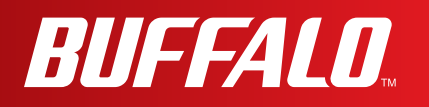

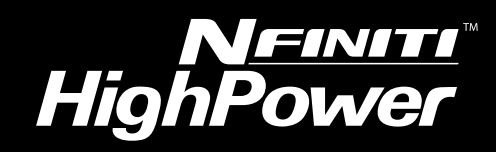

# **User Manual for User-friendly Firmware**

**Nfiniti High Power Wireless Router & Access Point WZR-HP-AG300H**

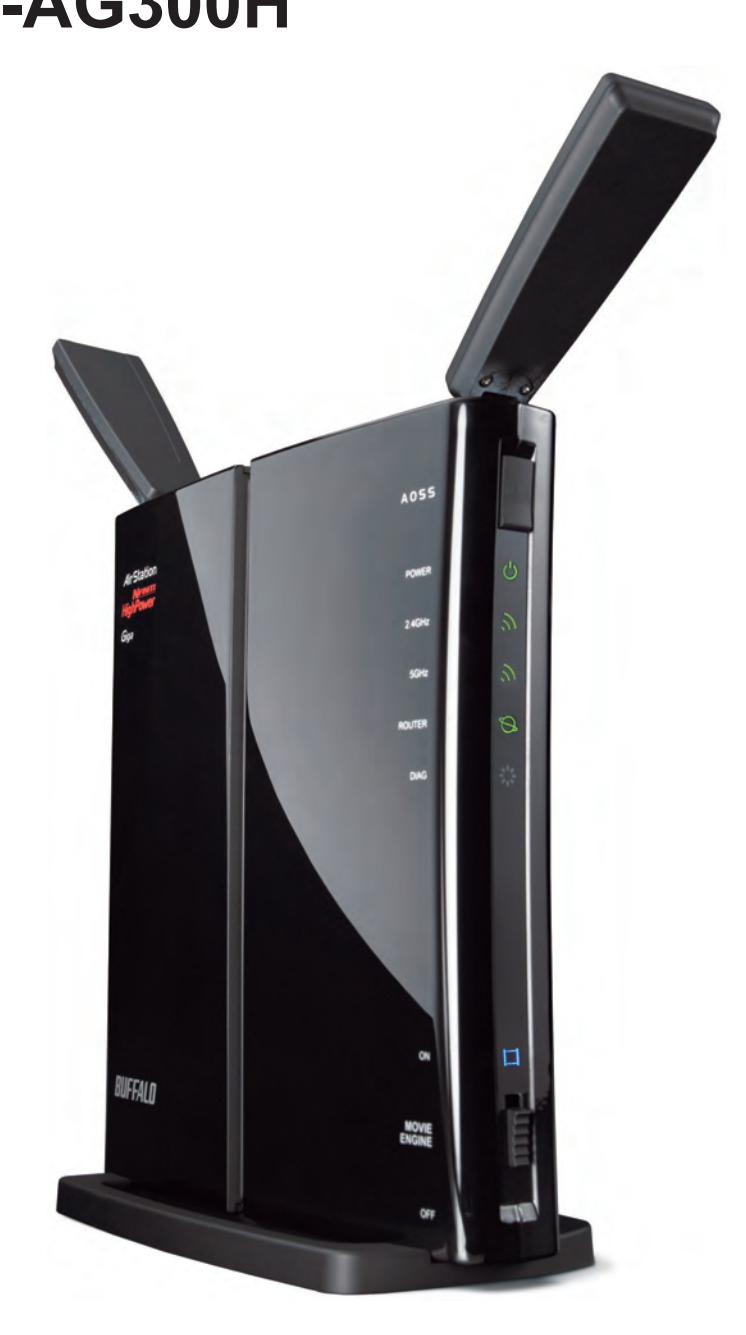

*www.buffalotech.com*

35011804 ver.01

## **Contents**

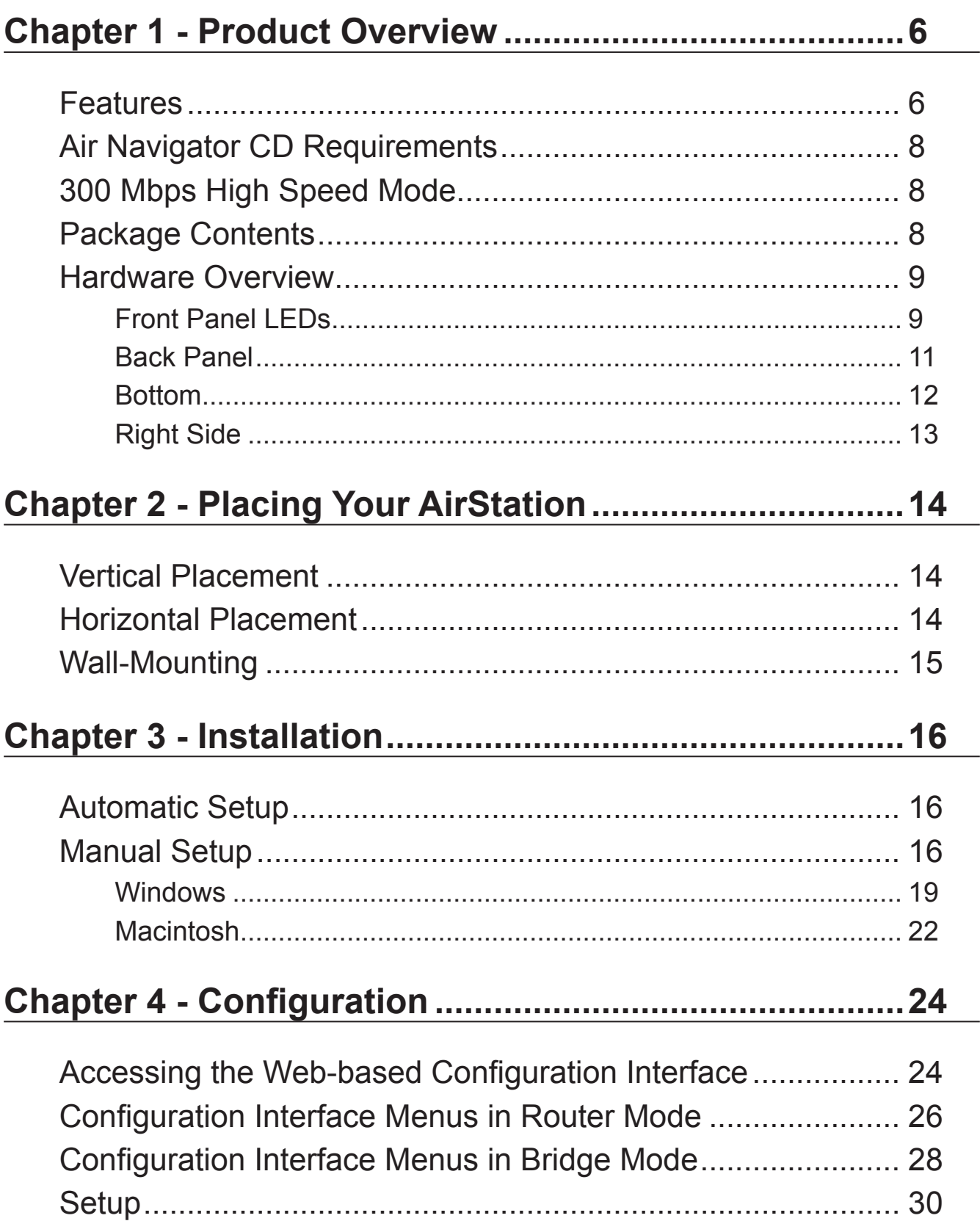

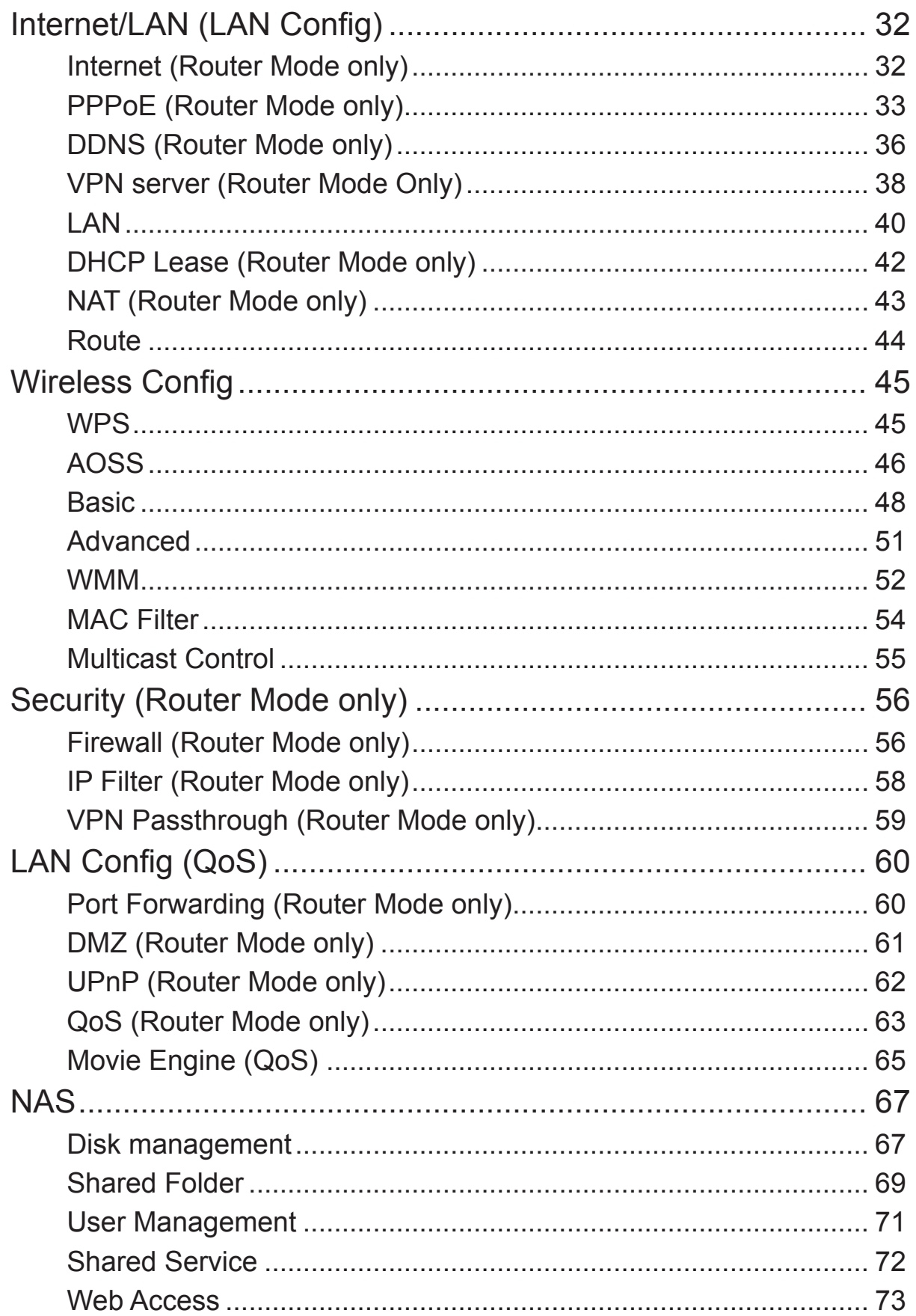

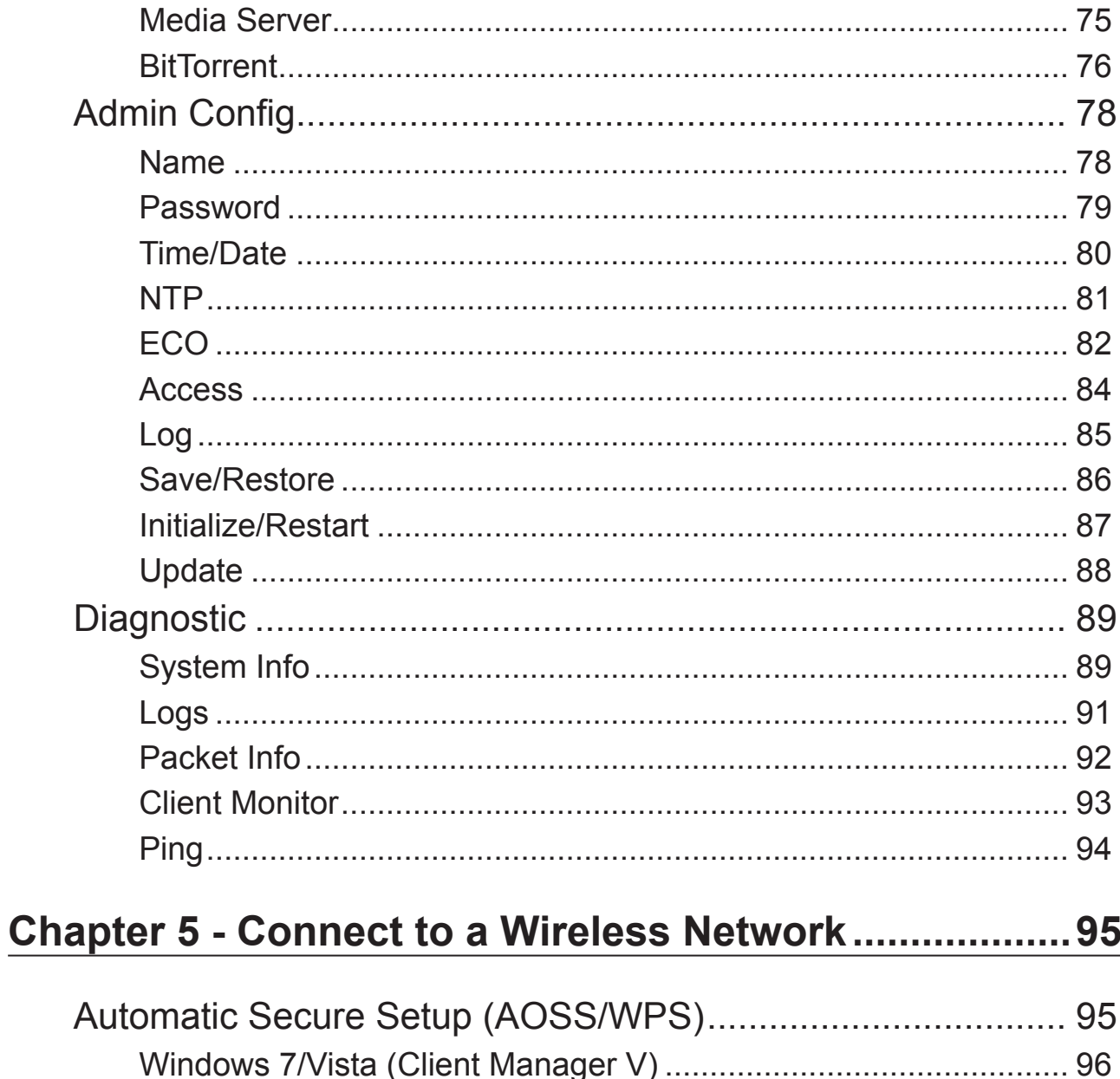

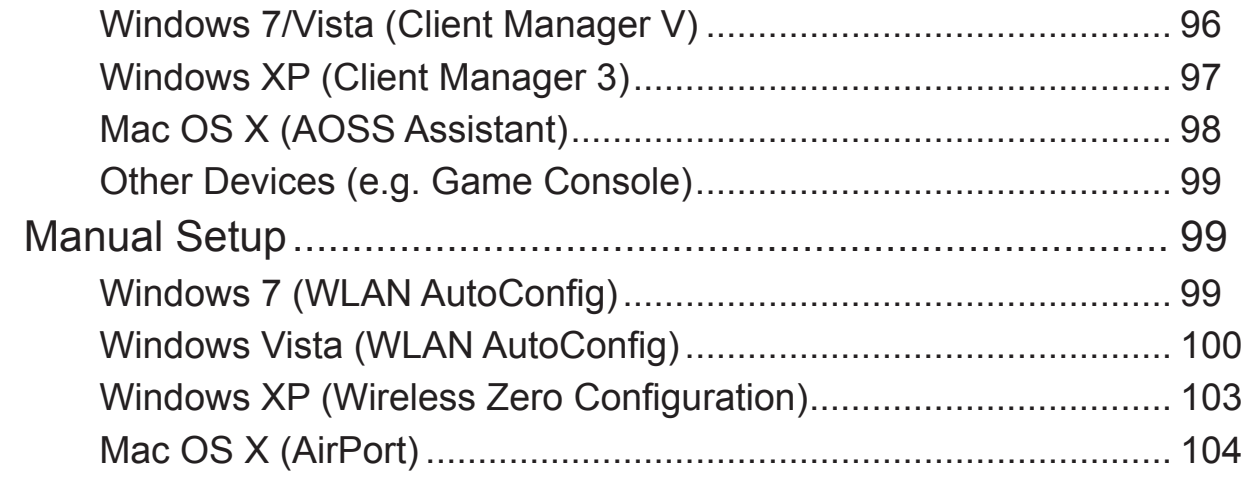

### 

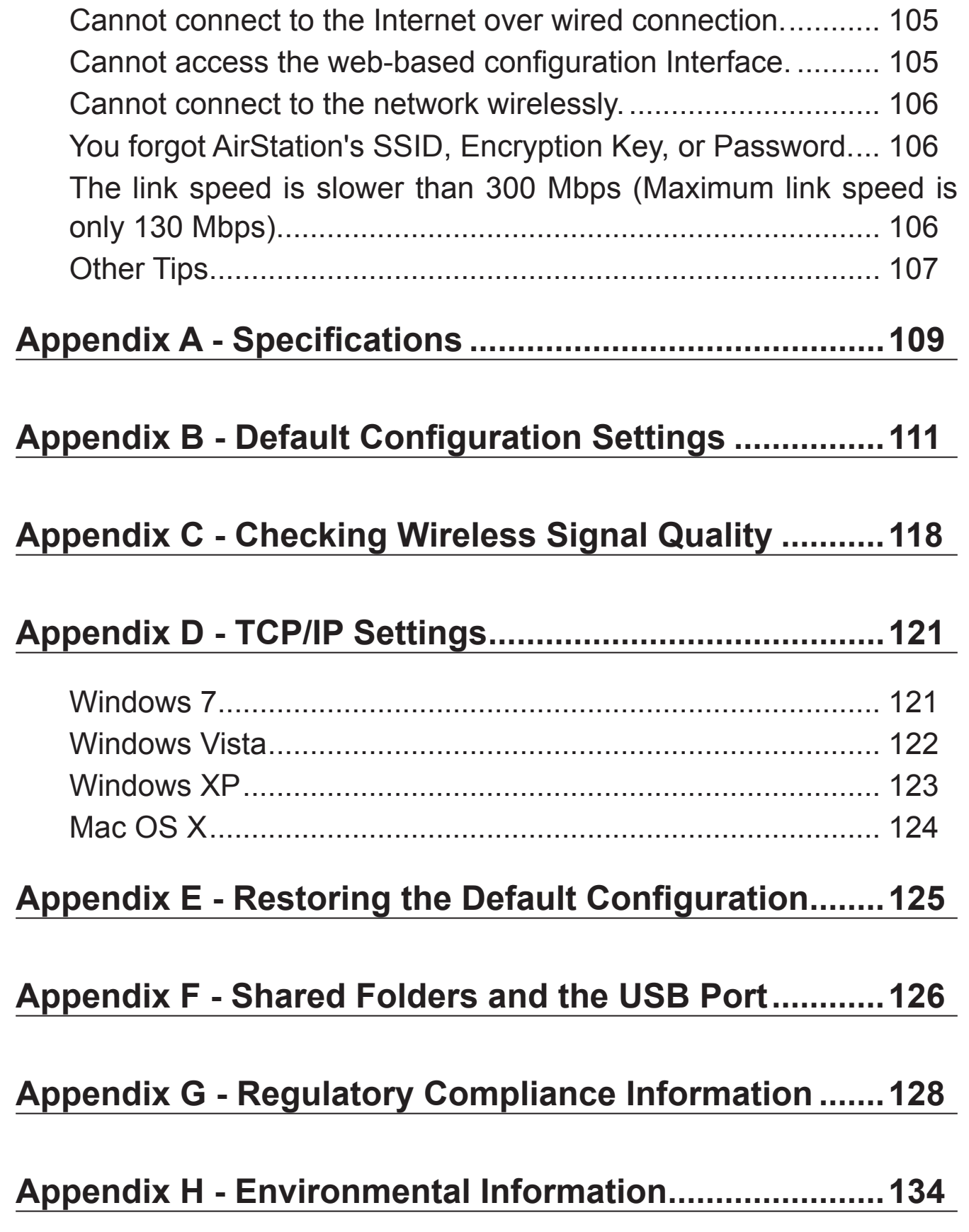

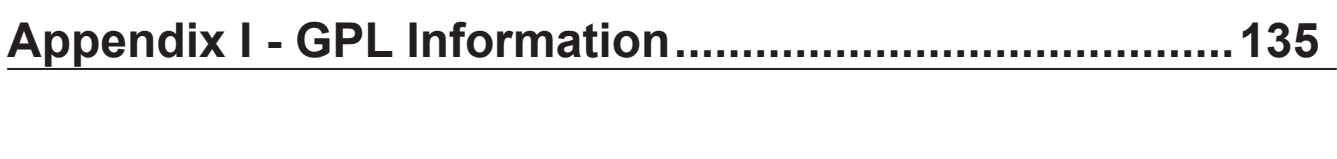

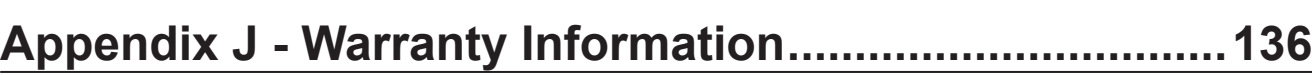

# <span id="page-6-0"></span>**Chapter 1 - Product Overview**

### **Installing Your AirStation**

To install your AirStation, insert the software CD from your package into your computer and follow the directions on the screen. For more infomation about installation, turn to chapter 3 of this manual.

### **Professional or User-friendly?**

This AirStation wireless router comes with two different firmware packages. You may use either the dd-wrt-based Professional firmware or the simple User-friendly firmware. By default, the Professional firmware is preinstalled for US/EU products, and the User-friendly firmware is preinstalled for Asia-Pacific products. Turn to page 19 for instructions on switching between the two firmware packages.

Note : Most of this manual documents the user-friendly version of the firmware. For more information on the dd-wrt-based professional firmware, consult the help files in its webbased configuration interface or the *WZR-HP-AG300H User Manual for Professional Firmware*, available for download from Buffalo Technology.

### **Features**

#### **Supports IEEE802.11n and IEEE802.11a/b/g**

With support for current Wireless-N, Wireless-A, Wireless-G, and Wireless-B standards, the AirStation can transfer data to and from all standard 2.4 GHz and 5 GHz wireless clients. Simultaneous communication on 2.4 GHz and 5 GHz bands is supported.

#### **Dual speed mode**

Dual speed mode makes wireless transmission faster by using 2 channels, allowing 300 Mbps data transmission.

#### **Supports AOSS and WPS**

Both AOSS (AirStation One-touch Secure System) and WPS (Wi-Fi Protected Setup) are supported. These automatic connection standards make connection with compatible wireless devices easier.

#### **Security Features**

The AirStation is equipped with following security features:

- AOSS
- WPS
- WPA-PSK (TKIP/AES)
- WPA2-PSK(TKIP/AES)
- WPA/WPA2 mixed PSK
- WEP (128-bit/64 bit)
- Privacy Separator
- MAC address access restriction
- Deny Any Connection/SSID stealth
- Password for web-based control interface
- Firewall with easy rules

#### **Automatic Channel Selection**

Monitors wireless interference and automatically assigns the clearest, best channel.

#### **Roaming**

You can use multiple AirStations to cover a large area. Wireless clients can automatically switch AirStations for the best signal.

#### **Initialization**

To restore settings back to the factory defaults, hold down the Reset button on the bottom of the unit.

#### **Browser Based Administration**

This unit can be easily configured from a web browser on your computer.

#### **Auto Mode (Router/Bridge Automatic Recognition)**

In Auto mode, the AirStation will detect whether or not your network has a router and automatically switch to the appropriate router or bridge mode. You can also manually switch between modes. (See page 11.)

#### **MovieEngine**

MovieEngine uses QoS to optimise your network for multimedia streaming. This can reduce jumps, distorted audio, and dropped frames while watching streamed video.

#### **NAS (Network Attached Storage)**

Attach a USB hard drive to the AirStation and share it on the network as a NAS. All connected clients can access it.

#### **Gigabit Ethernet**

This unit supports gigabit Ethernet, allowing transmission rates of up to a billion bits per second.

# **Air Navigator CD Requirements**

The AirStation wireless router and access point works with most wired and wireless devices. However, the automatic installation program on the CD requires a connected Windows 7, Vista or XP computer to run. If you use the AirStation with a different operating system, you will have to configure your network settings manually from a browser window.

# **300 Mbps High Speed Mode**

300 Mbps is the link speed when using Wireless-N mode. It represents actual wireless data speeds, including overhead. Because the overhead is not available for user data transfer, usable wireless throughput will be substantially slower.

### **Package Contents**

The following items are included in your AirStation package. If any of the items are missing, please contact your vender.

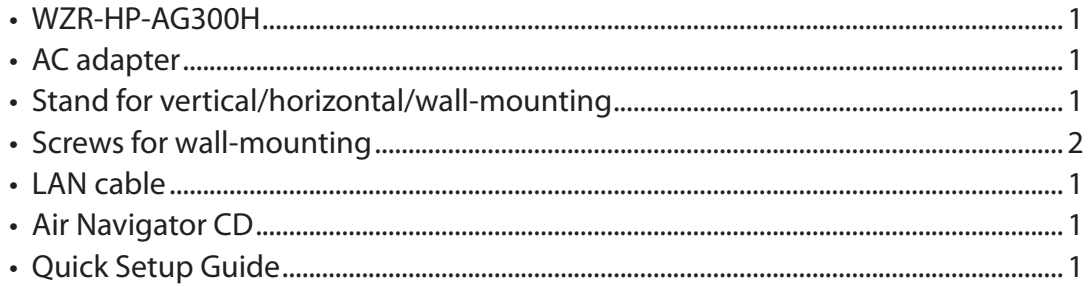

### **Hardware Overview**

### **Front Panel LEDs**

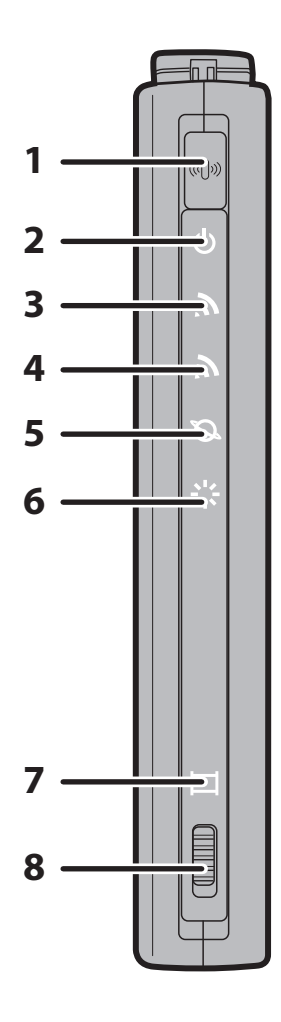

### **1 AOSS Button**

To initiate AOSS, hold down this button until the 2.4 GHz LED and 5 GHz LED flash (about 1 second). Then, push or click the AOSS button on your wireless client device to complete the connection. Both devices must be powered on for this to work.

#### **2 Power LED (Green)**

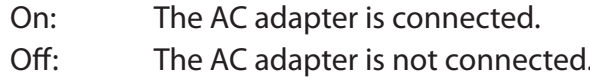

#### **3 2.4 GHz LED (Green or Amber)**

Indicates 2.4 GHz wireless LAN and security status. Green on: Wireless link is enabled.

Wireless security is enabled.

Amber Wireless link is enabled.

on: Wireless security is disabled.

Green 2 blinks: AirStation is waiting for an AOSS or WPS security key.

Amber blinking: keys. AOSS/WPS error; failed to exchange security

Off: Wireless LAN is disabled.

Note: The LED glows green if encryption is configured.

#### **4 5 GHz LED (Green or Amber)**

Indicates 5 GHz wireless LAN and security status.

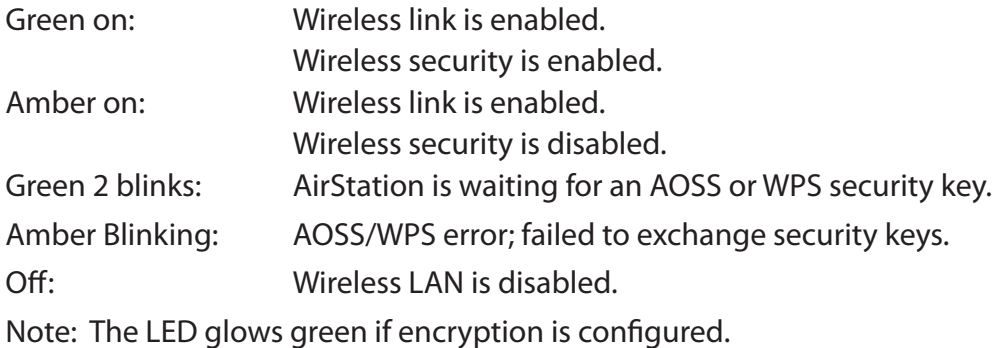

#### **5 Router LED (Green)**

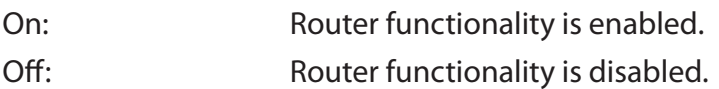

**6 Diag LED (Red)** This indicates the status of this unit depending on the number of blinks per cycle. Note: When the unit is first turned on or restarted, the Diag LED will blink for almost a minute during boot. This is normal.

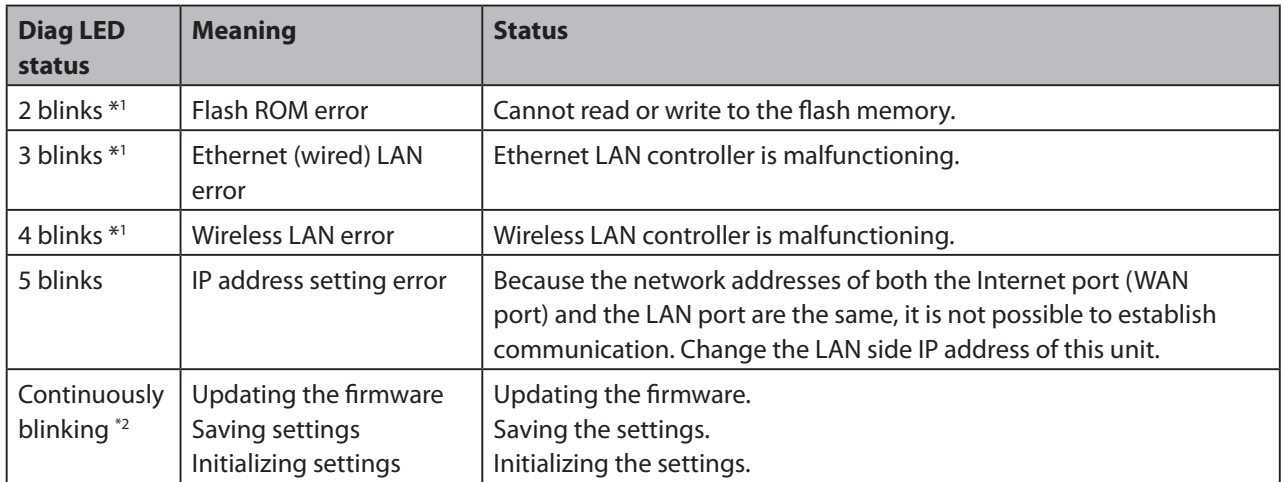

- \*1 Unplug the AC adapter from the wall socket, wait for a few seconds, and then plug it again. If the light still flashes, please contact technical support.
- \*2 Never unplug the AC adapter while the Diag LED is blinking continuously.

#### **7 Movie Engine LED (Blue)**

On: Movie Engine functionality is enabled. Off: Movie Engine functionality is disabled.

#### **8 Movie Engine Switch**

Switches the movie engine function between enabled and disabled.

- On: Movie Engine functionality is enabled.
- Off: Movie Engine functionality is disabled.

### <span id="page-11-0"></span>**Back Panel**

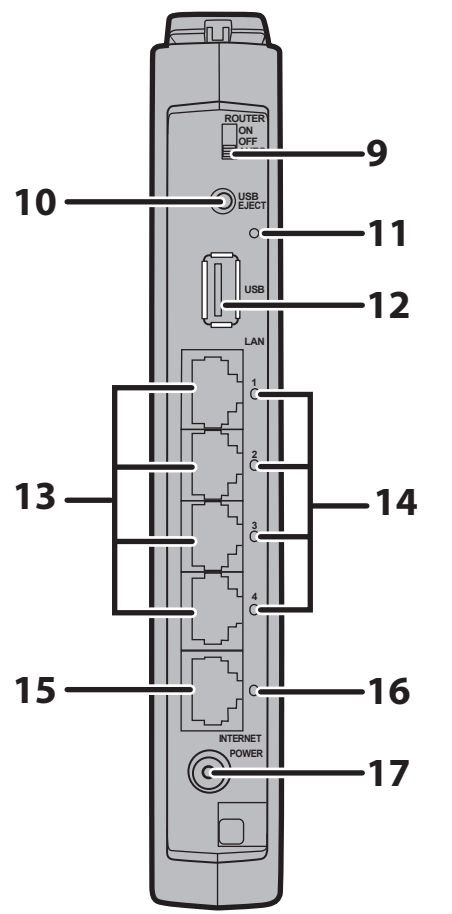

#### **9 Router Switch**

Switches router mode between enabled, disabled, and auto.

- On: Router functionality is enabled (router mode). Off: Router functionality is disabled (bridge/AP mode).
- Auto: This switches between modes automatically based on whether or not another router is detected on the Internet port. The default setting for this switch is Auto.

#### **10 USB Eject Button**

To dismount a USB hard drive, hold down this button until the USB LED flashes (about 3 seconds). The USB drive can then be unplugged safely.

#### **11 USB LED (Green)**

- On: The USB disk is connected.
- Off: The USB drive can be removed or no USB drive is connected.

Flashing: Overcurrent detected.

Note: When this LED is blinking, the connected USB drive cannot be used. Remove the connected USB drive. If the LED continues to blink even after the USB drive is removed, restart the AirStation.

Do not remove the USB drive or turn off the AirStation while the USB LED is on.

- **12 USB Port** Connect the USB drive. Note: USB hubs are not supported.
- **13 LAN Port** Connect your computer, hub, or other Ethernet devices to these ports. This switching hub supports 10 Mbps,100 Mbps, and 1000 Mbps connections.

#### **14 LAN LED (Green)**

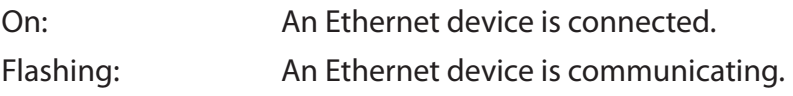

<span id="page-12-0"></span>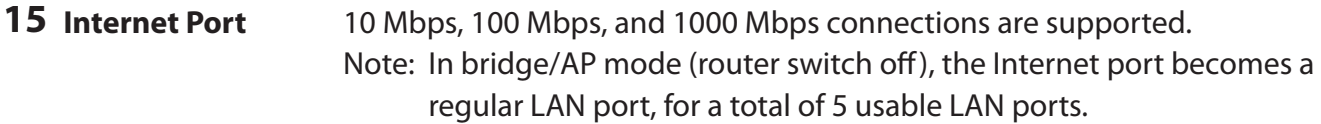

#### **16 Internet LED (Green)**

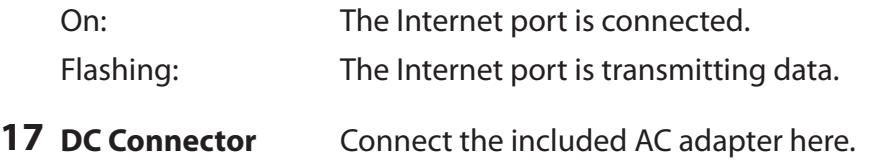

### **Bottom**

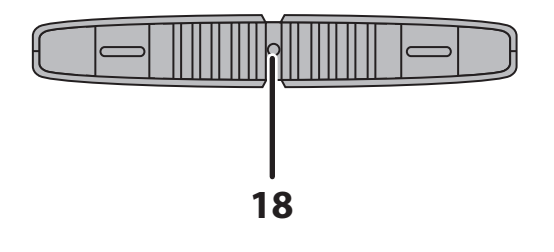

**18 Reset Button** To reset all settings, hold down this button until the Diag LED comes on (about 3 seconds). Power must be on.

### <span id="page-13-0"></span>**Right Side**

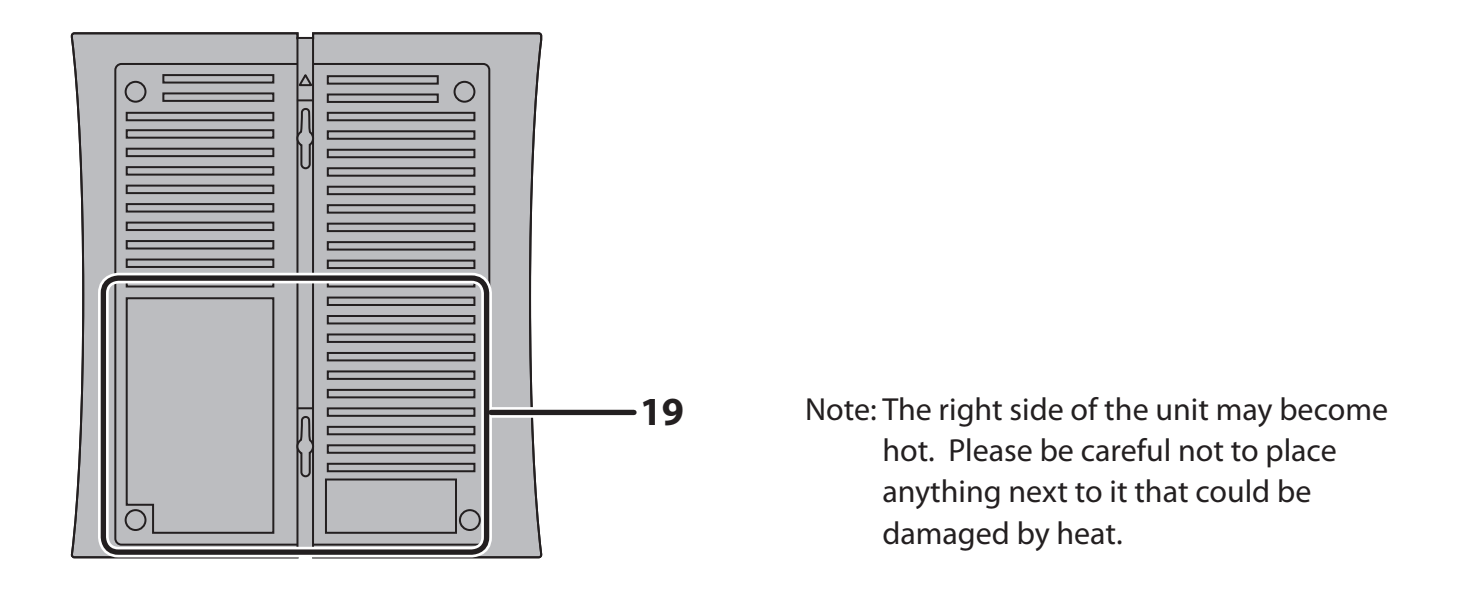

**19 Factory Default Settings** This sticker shows the AirStation's SSID, default encryption key, and WPS PIN code. By default, encryption is disabled for AirStations sold in Asia Pacific.

# <span id="page-14-0"></span>**Chapter 2 - Placing Your AirStation**

### **Vertical Placement**

If the AirStation is to be placed vertically, attach the stand as shown.

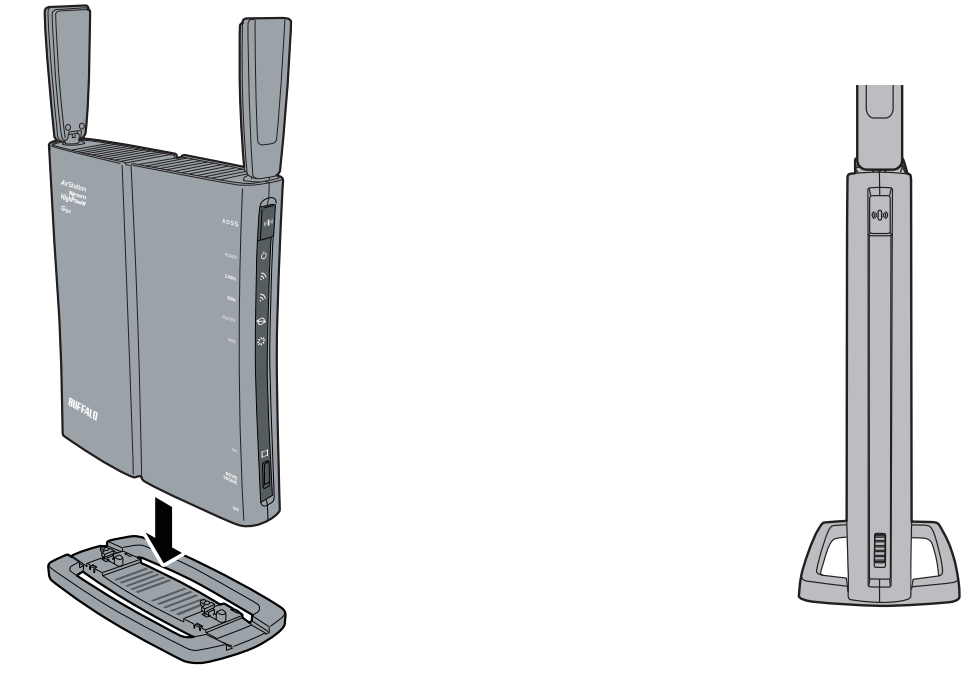

### **Horizontal Placement**

When installing the AirStation horizontally, attach the stand for best heat dissipation.

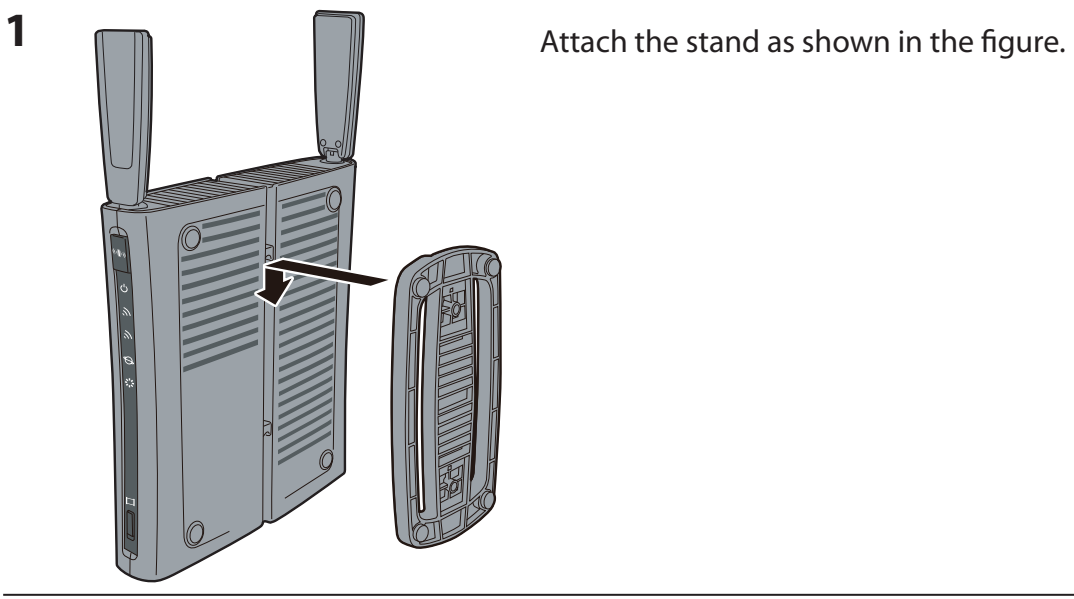

WZR-HP-AG300H User Manual 14

<span id="page-15-0"></span>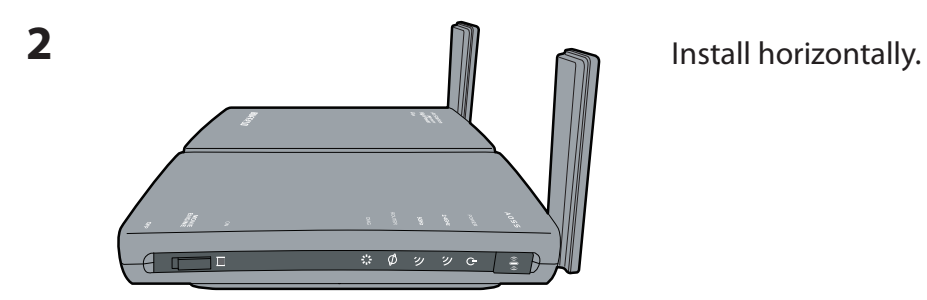

# **Wall-Mounting**

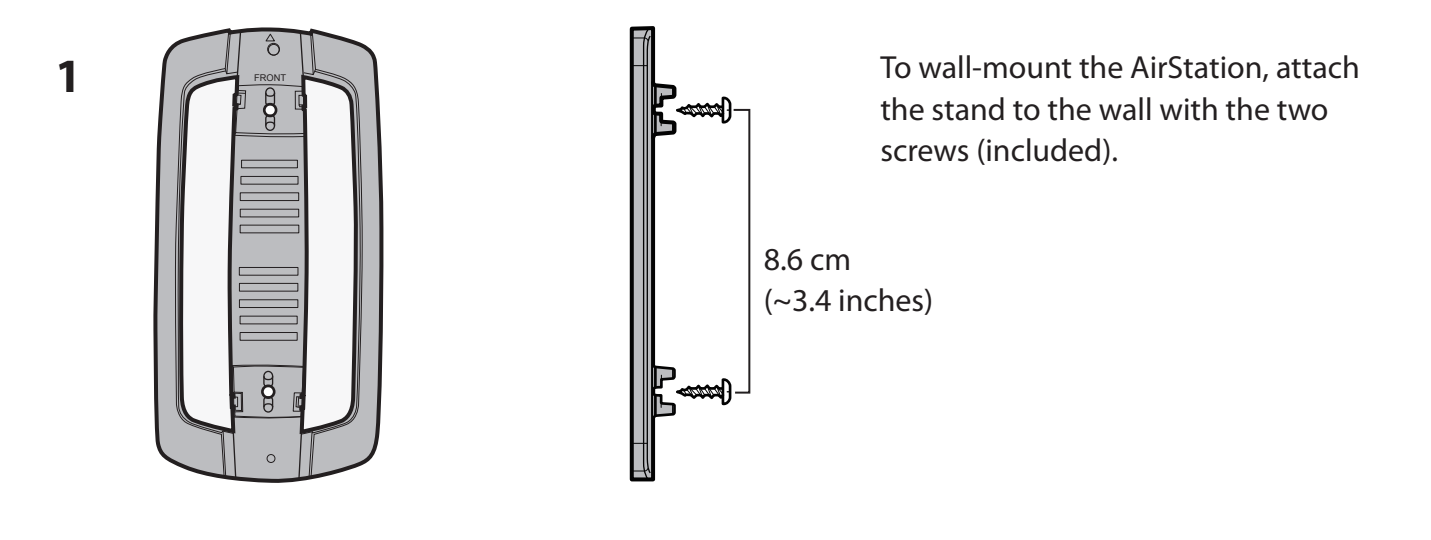

**2**

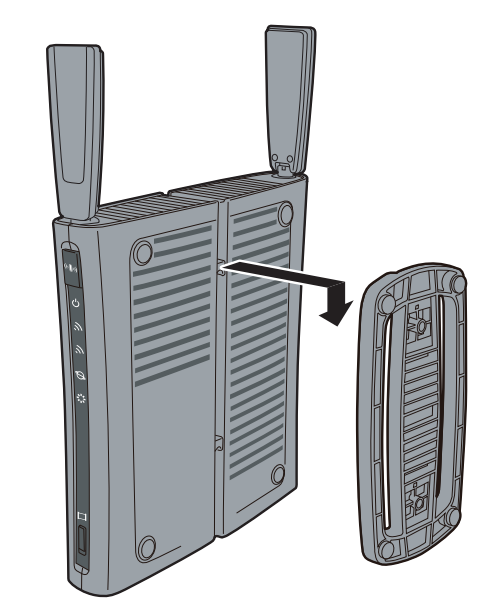

Snap the center of the AirStation to the stand as shown.

# <span id="page-16-0"></span>**Chapter 3 - Installation**

### **Automatic Setup**

The AirNavigator CD can step you through installing your AirStation. To step through the setup program, insert the CD into your Windows 7/Vista/XP PC and follow the instructions on the screen. If your computer uses a different operating system, use manual setup instead.

- **Note: · To use a wireless client in Windows 7 or Vista, perform setup using the AirNavigator CD to automatically generate a profile for wirelessly connecting to the AirStation. After setup is complete, once the LAN cable is removed, you can connect from your wireless client to the AirStation.**
	- **· Before performing setup, enable your computer's wireless client.**

### **Manual Setup**

To configure your AirStation manually, follow the procedure below.

**1** Verify that you can connect to the internet without the AirStation, then turn off your modem and computer.

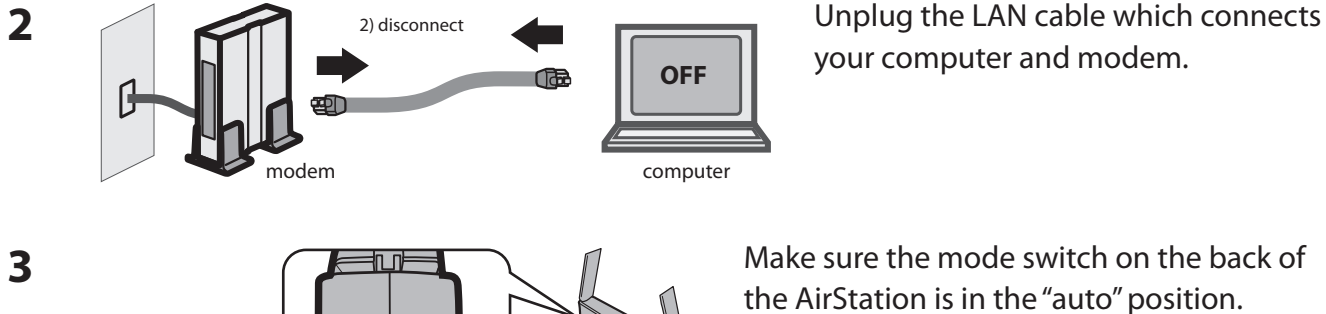

USB<br>EJECT

ON OFF AUTO ROUTER your computer and modem.

the AirStation is in the "auto" position.

Confirm that the switch is positioned to

[AUTO].

**4** Plug one end of the LAN cable into your modem and the other end to the AirStation's Internet (WAN) port. Turn on the modem.

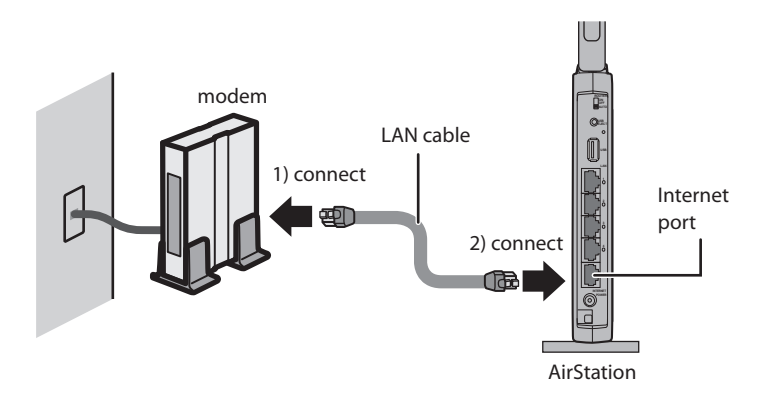

**5** Connect your computer to one of the AirStation's LAN ports with the LAN cable.

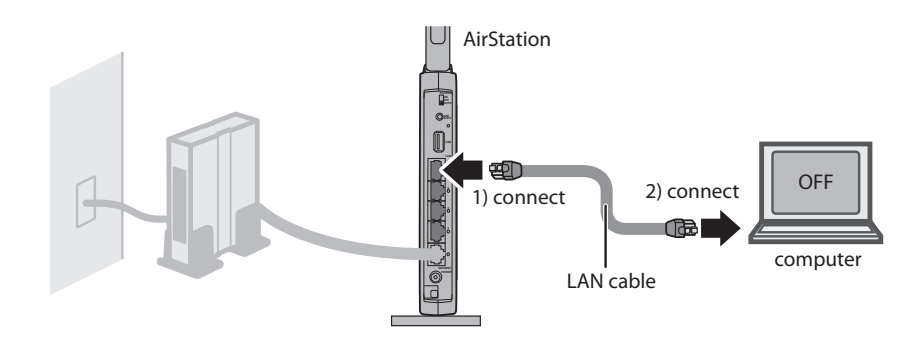

**6** Turn on the AirStation, wait one minute, then turn on your computer.

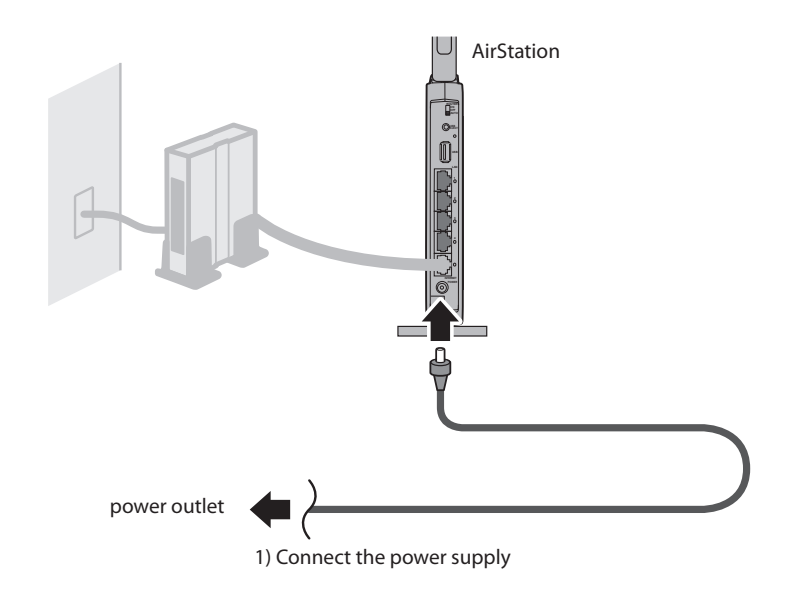

**7** Once your computer has booted, the AirStation's LEDs should be lit as described below:

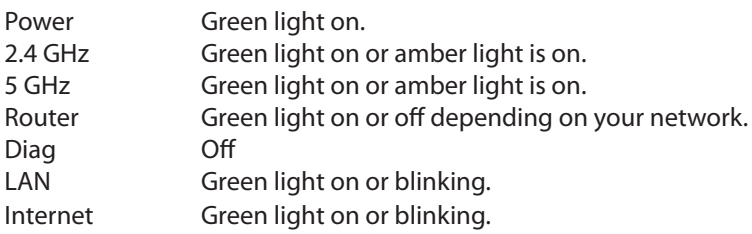

For LED locations, refer to chapter 1.

**8** Launch a web browser. If the home screen is displayed, setup is complete. If username and password fields are displayed, enter "root" for the user name. Enter "admin" for the password if you're using the professional firmware (default), or leave the password field blank if you've switched to the user-friendly firmware. Click [OK]. Step through the wizard to complete setup.

You've completed initial setup of your AirStation. Refer to Chapter 4 for advanced settings.

### **Firmware Differences**

You can choose between two different firmwares for your AirStation. By default, the professional firmware (dd-wrt) is installed. If you prefer, you may install the user-friendly firmware instead. The two firmwares have slightly different features, as shown in the chart below.

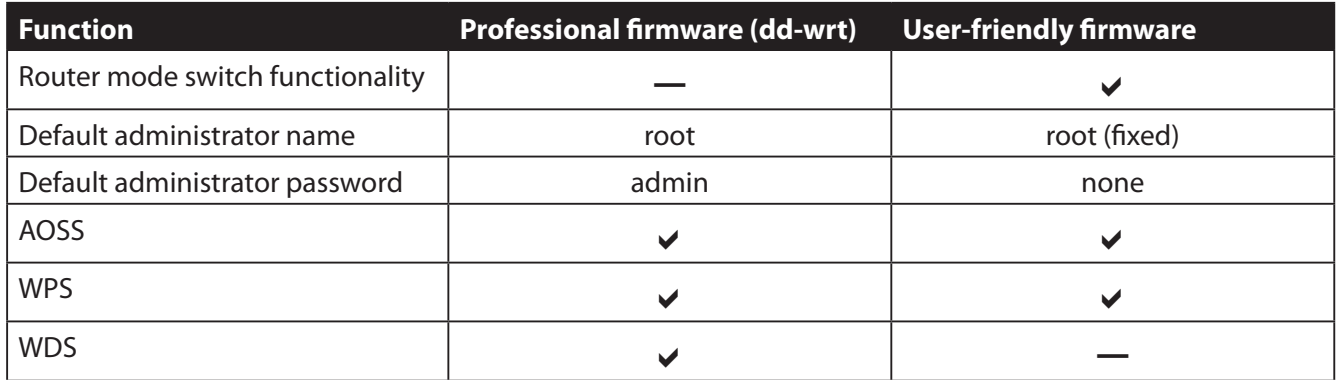

# <span id="page-19-0"></span>**Changing Firmware**

To change between the professional firmware (dd-wrt) and the user-friendly firmware, follow the steps below.

### **Windows**

**1** Insert the AirNavigator CD into your computer. The setup wizard will automatically launch. Note: If the Setup Wizard does not launch, open the CD and double-click [ASSetWiz.exe] in the "Win" folder.

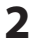

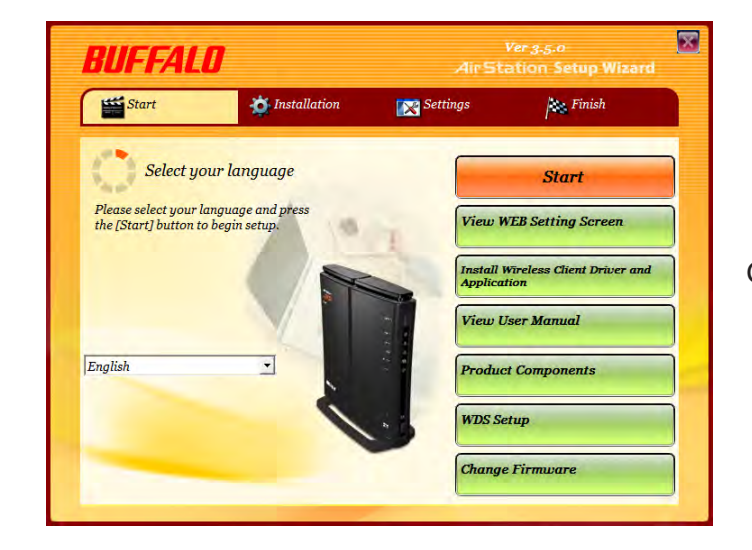

Click [Change Firmware].

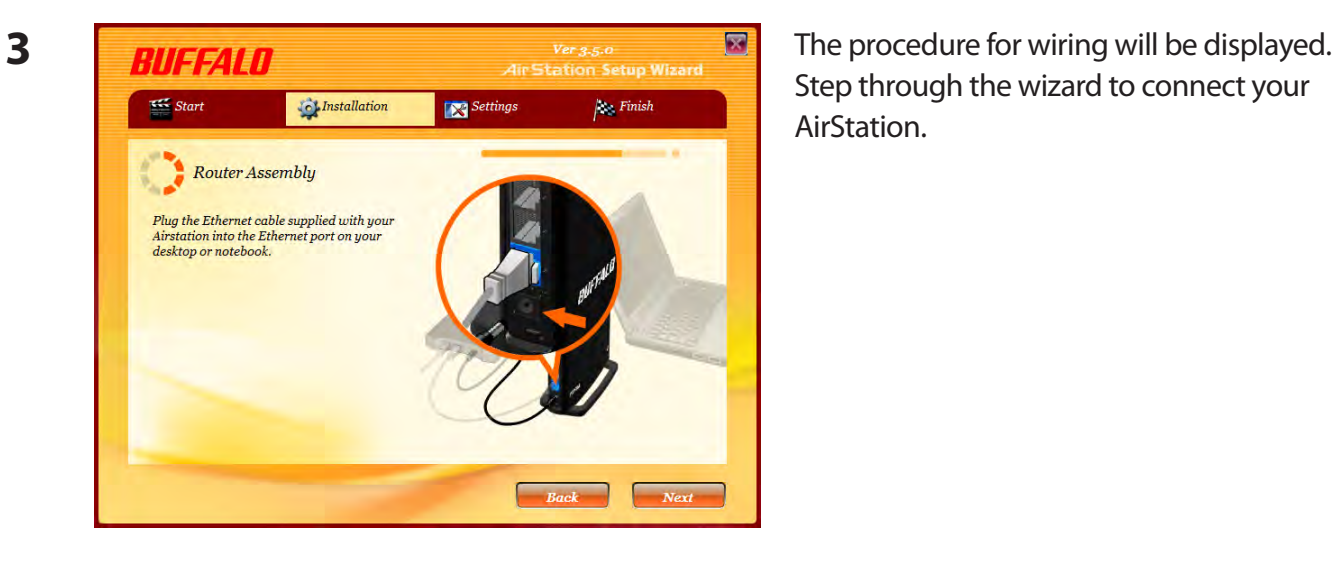

Step through the wizard to connect your AirStation.

**5**

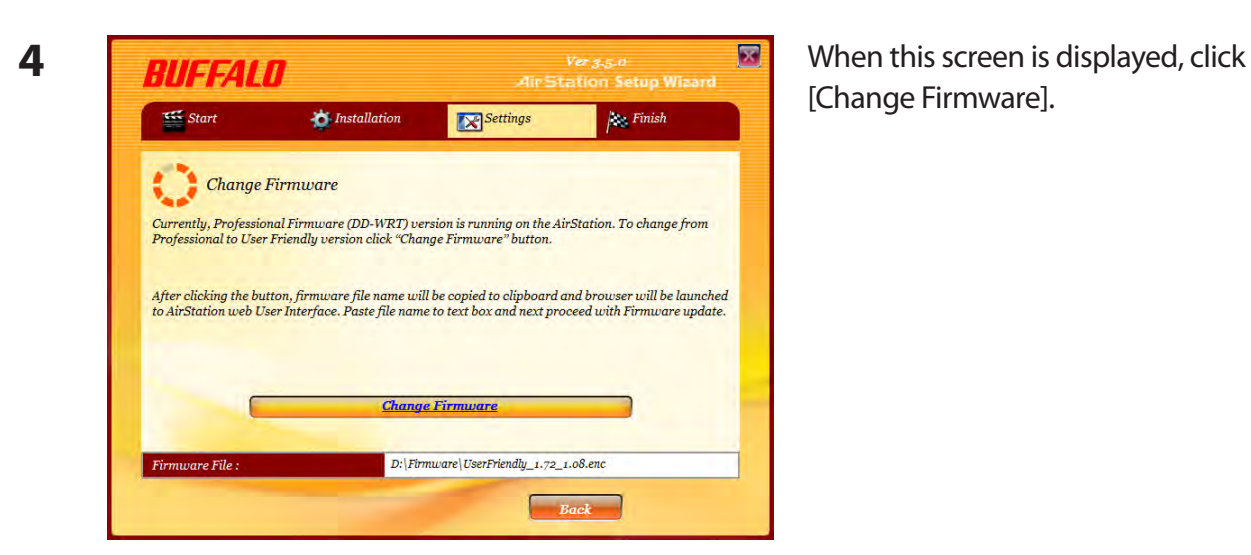

# [Change Firmware].

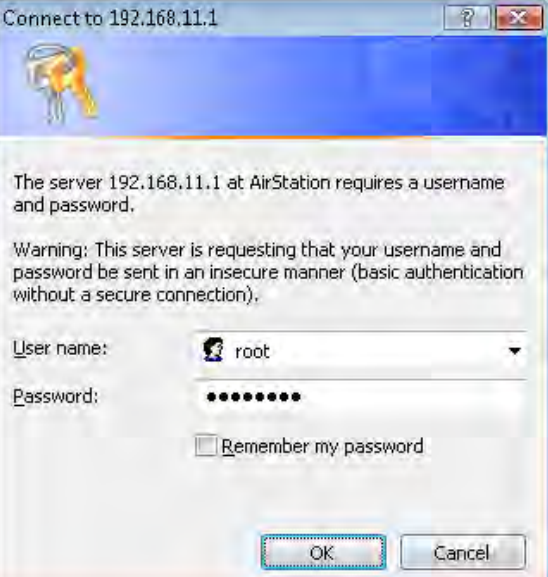

If requested, enter the AirStation's username and password.

Note: By default, the professional firmware doesn't have a username and a password configured. Set them before you go to the next step.

**6** When the following screen is displayed, make sure that the firmware file name is displayed, click [Upgrade] or [Apply], and follow the instructions on the screen.

Note: If the firmware name is not displayed on the screen, click [Browse...] and select the desired firmware. The firmware files are contained in the "Firmware" folder of the AirNavigator CD.

#### **Professional firmware (dd-wrt) update screen:**

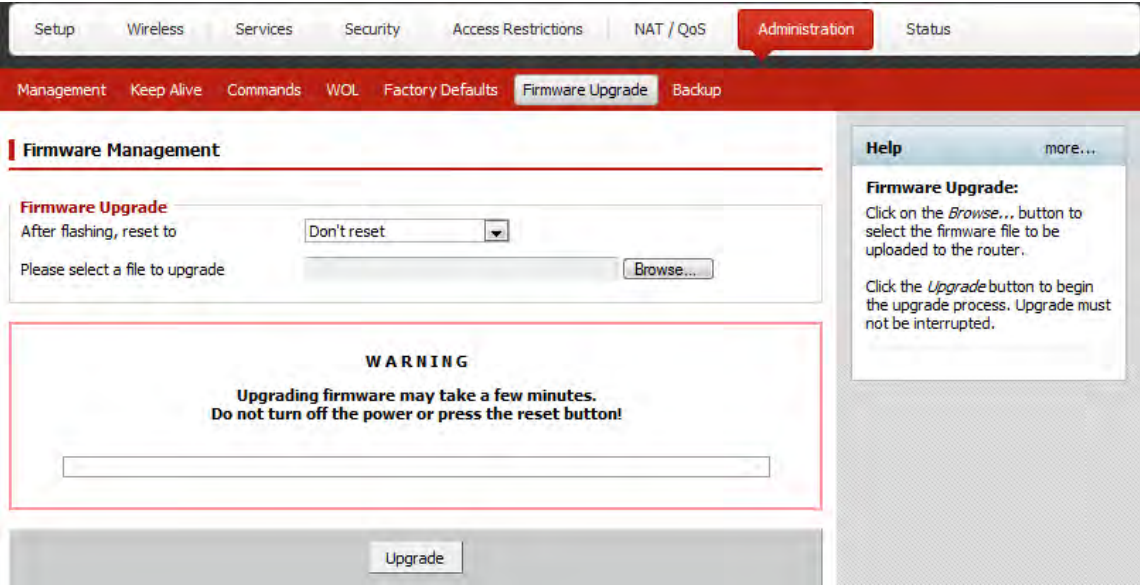

#### **User-friendly firmware update screen:**

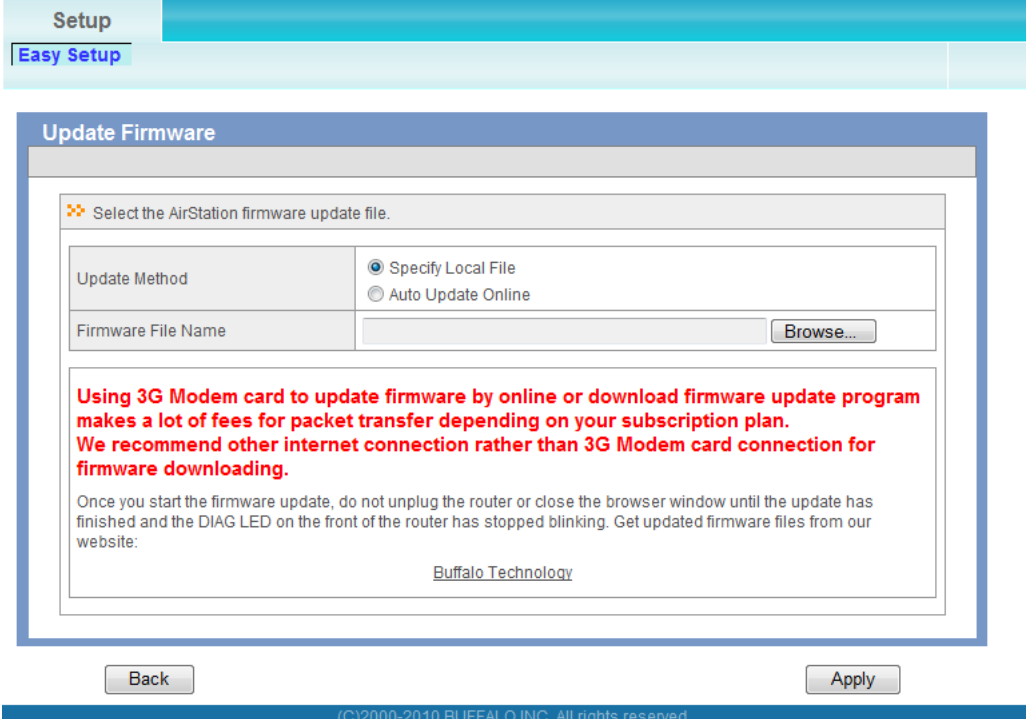

### <span id="page-22-0"></span>**Macintosh**

- **1** Open the configuration Interface of the AirStation.
- **2** To replace the professional firmware with the user-friendly firmware, click [Administration] > [Firmware Upgrade]. To replace the user-friendly firmware with the professional firmware, go to [Easy Setup] and click [Update AirStation Firmware].
- **3** Click [Browse...] to select the firmware file, and click [Upgrade] or [Apply].

Note: The firmware files are contained in the "Firmware" folder of the AirNavigator CD.

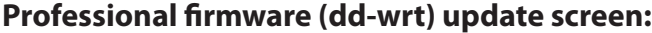

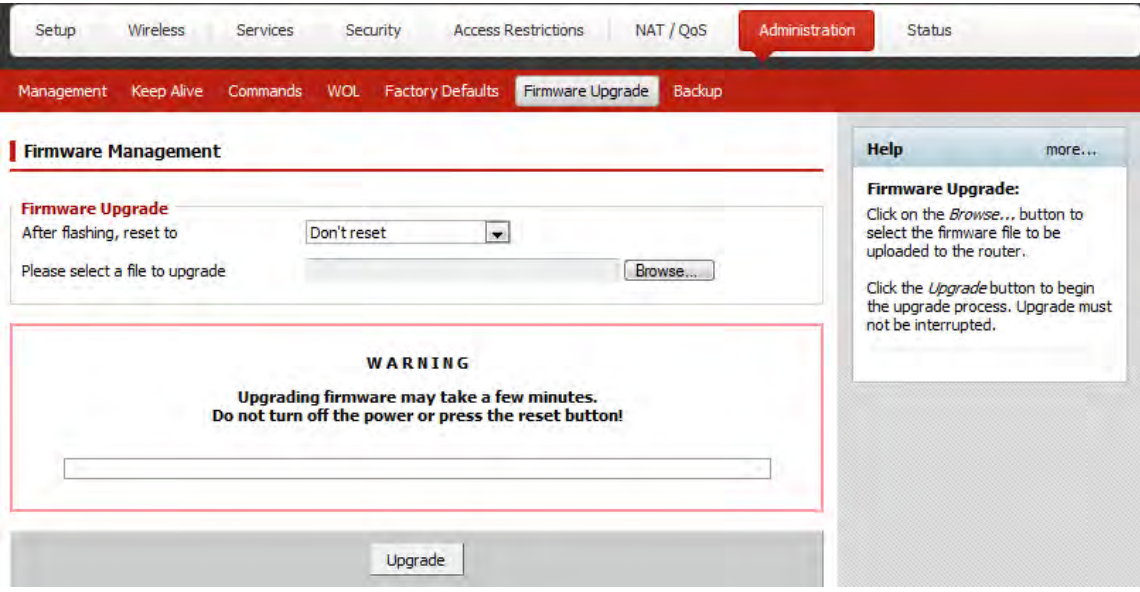

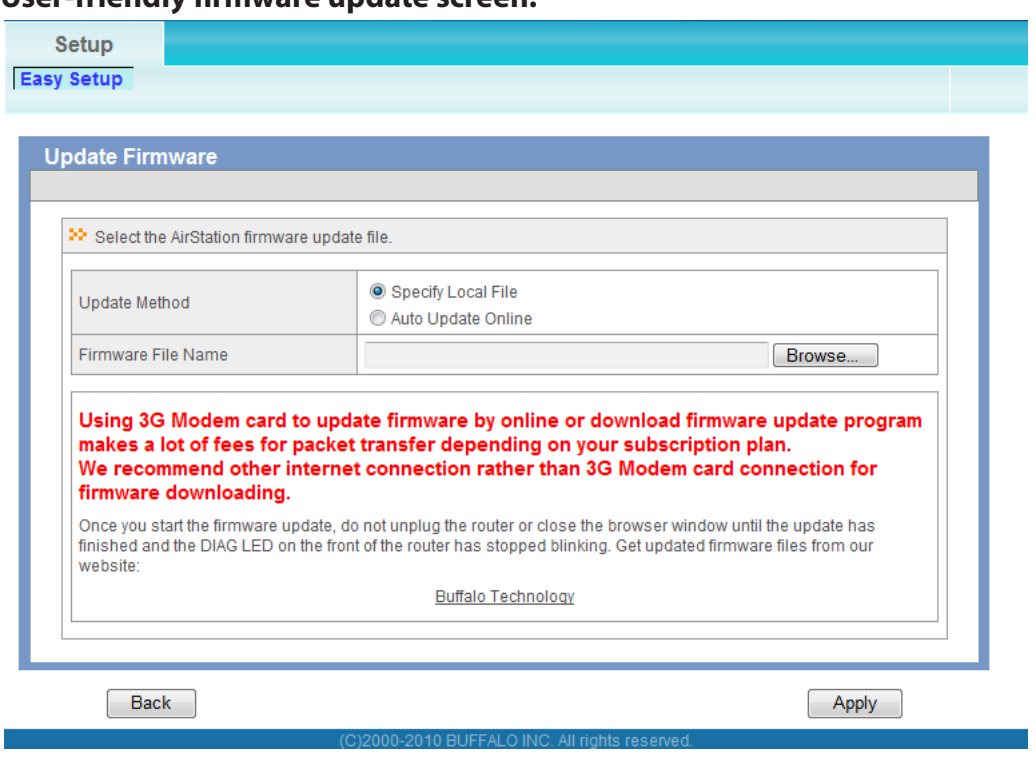

#### **User-friendly firmware update screen:**

### **About this User Manual**

This user manual is primarily for AirStations with the user-friendly firmware. For more information on the professional firmware (dd-wrt), refer to *www.dd-wrt.com/wiki*.

# <span id="page-24-0"></span>**Chapter 4 - Configuration**

The web-based configuration tool lets you change advanced settings for the AirStation. Don't change these settings unless you know what you're doing.

### **Accessing the Web-based Configuration Interface**

To configure the AirStation's advanced settings manually, log in to the web-based configuration interface as shown below.

#### **1** Launch a web browser.

**2**

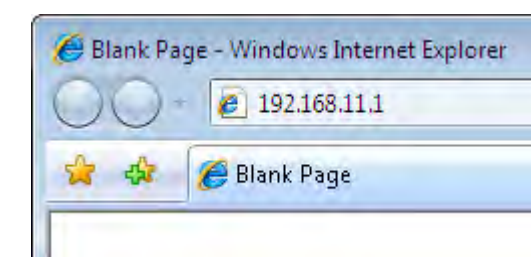

Enter the AirStation's LAN-side IP address in the address field and press the Enter key.

Note: · The AirStation's default LAN-side IP address depends on the position of the mode switch. In router mode: 192.168.11.1

In bridge mode: 192.168.11.100

- Note: If the router switch is set to auto and the unit is in bridge mode, then the AirStation's IP address was assigned by an external DHCP server.
- · If you changed the IP address of the AirStation, then use the new IP address.

**3** Connect to 192.168.11.1  $| 2 | 3$ The server 192.168.11.1 at AirStation requires a username and password. Warning: This server is requesting that your username and password be sent in an insecure manner (basic authentication without a secure connection). User name:  $\Omega$  root ۰, Password: ........ Remember my password OK. Cancel

When this screen appears, enter "root" (in lower case) for the username and the password that you set during initial setup. Click [OK].

Note:  $\cdot$  By default, the password is blank (not set). · If you forget your password, hold down the reset button (page 12) to initialize all settings. The password will then be blank. Note that all other settings will also revert to their default values.

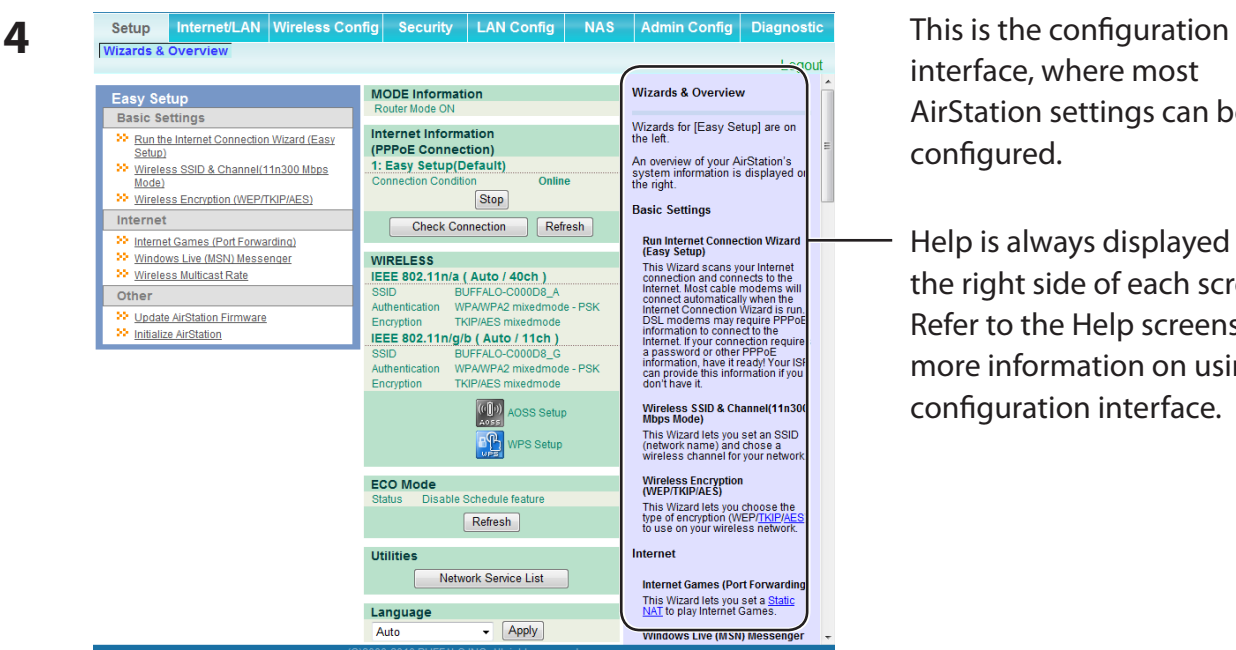

interface, where most AirStation settings can be configured.

- Help is always displayed on the right side of each screen. Refer to the Help screens for more information on using the configuration interface.

Note : This example, like others in this manual, shows the user-friendly firmware. The dd-wrt based professional firmware is somewhat different. For more information on the professional firmware, visit dd-wrt's website at *www.dd-wrt.com*.

# <span id="page-26-0"></span>**Configuration Interface Menus in Router Mode**

The menu structure for the AirStation in router mode is as follows. Please refer to the pages listed at right for explanations of each item.

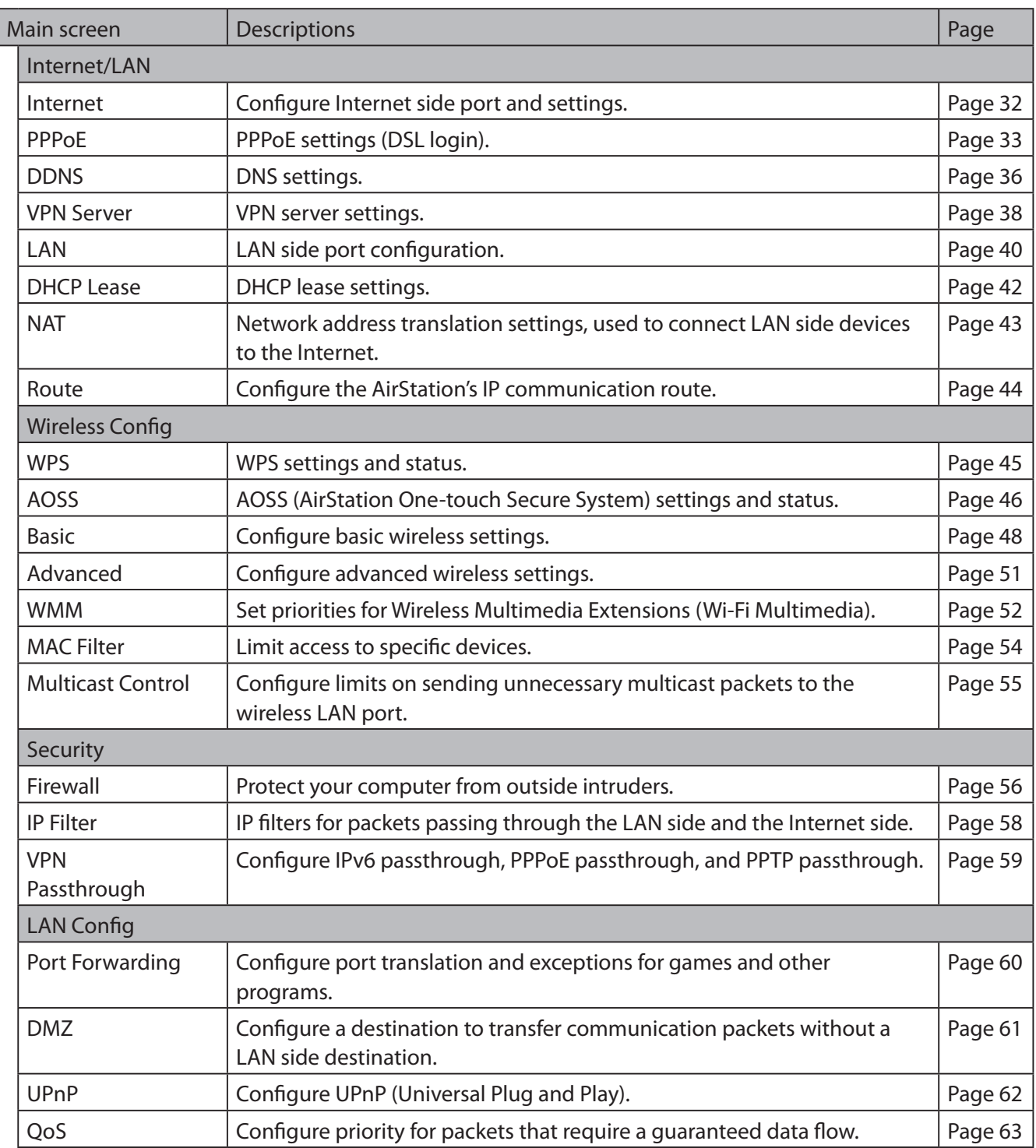

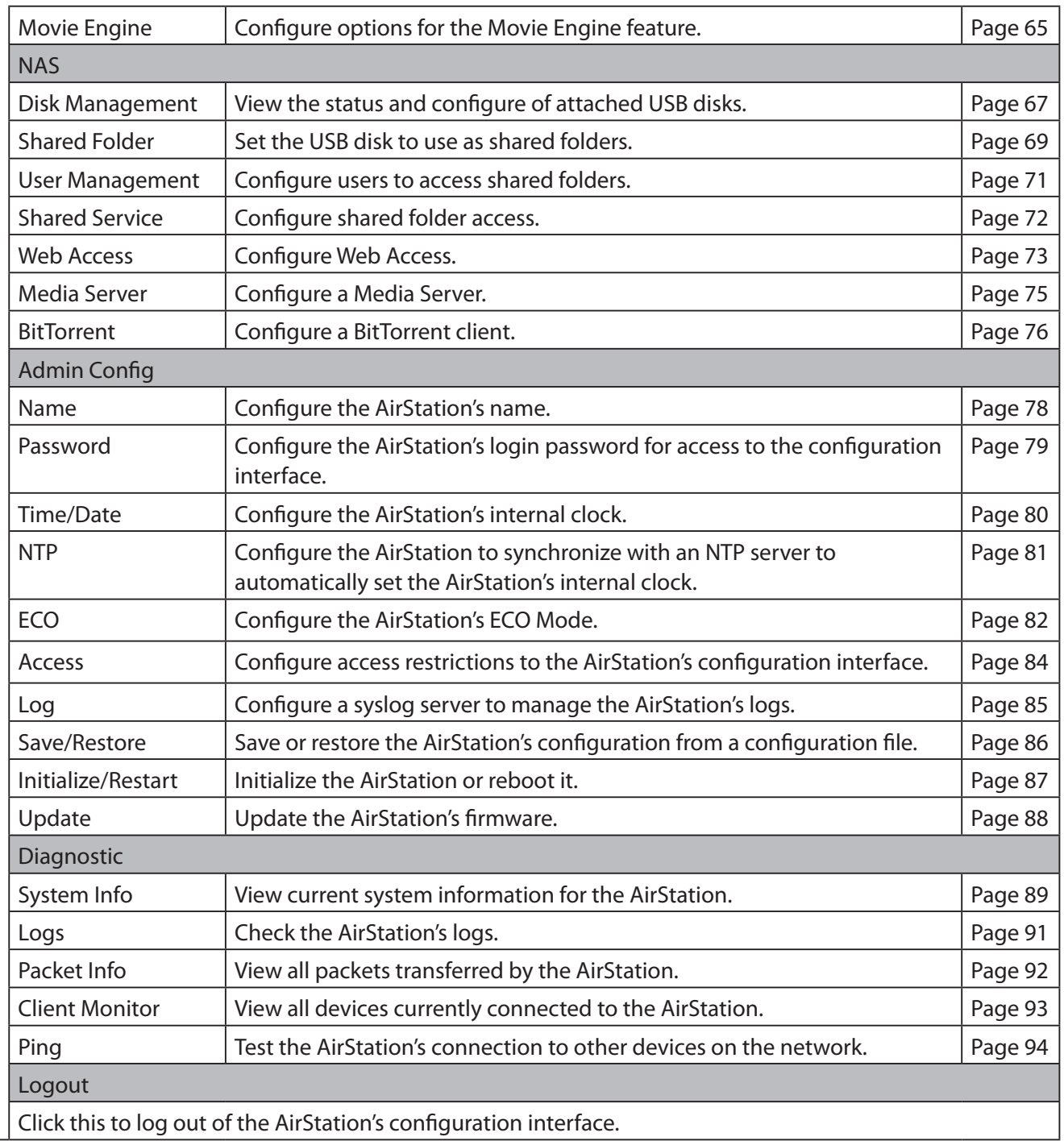

# <span id="page-28-0"></span>**Configuration Interface Menus in Bridge Mode**

The menu structure in bridge mode is as follows. Please refer to the pages listed at right for explanations of each item.

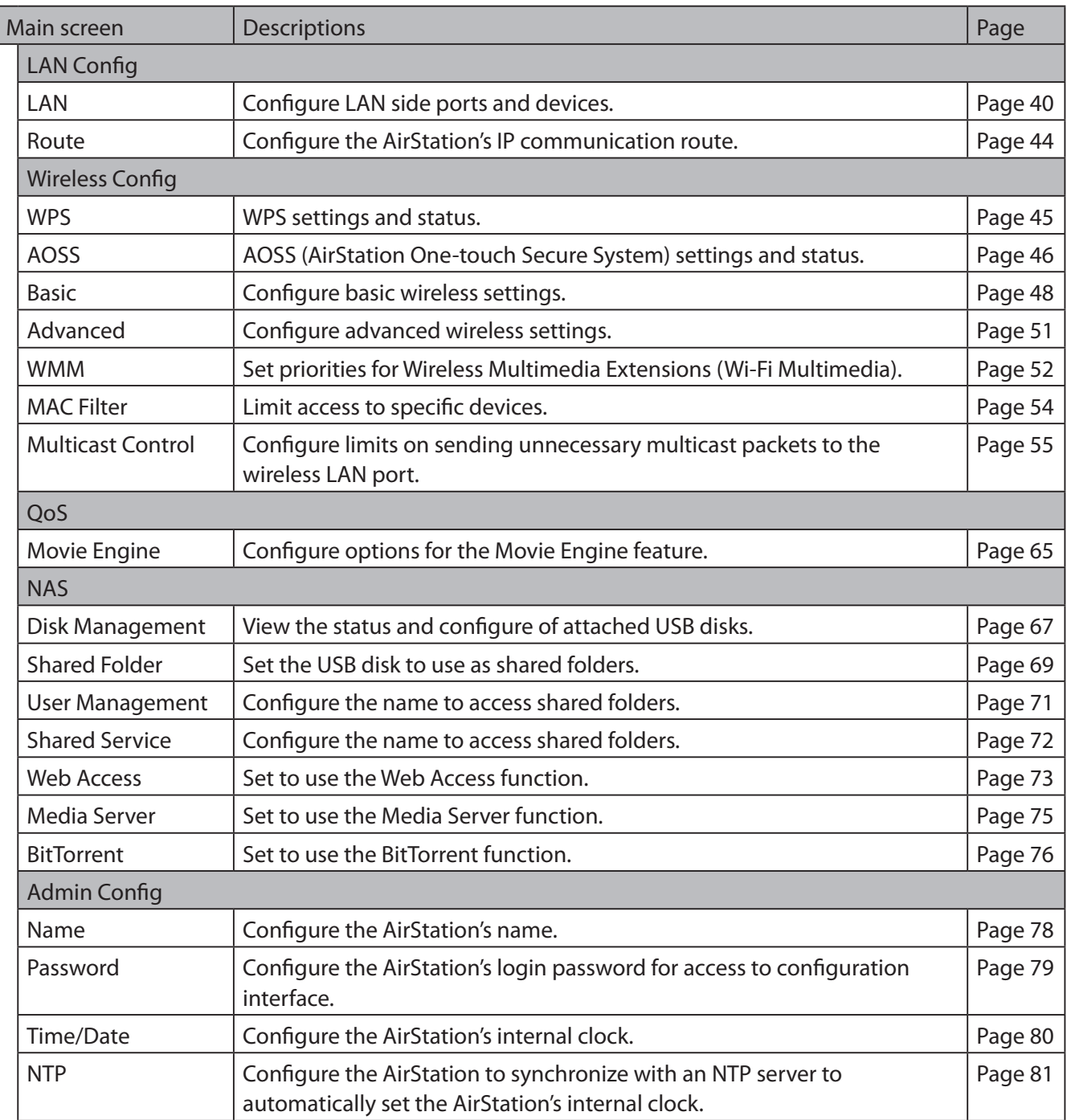

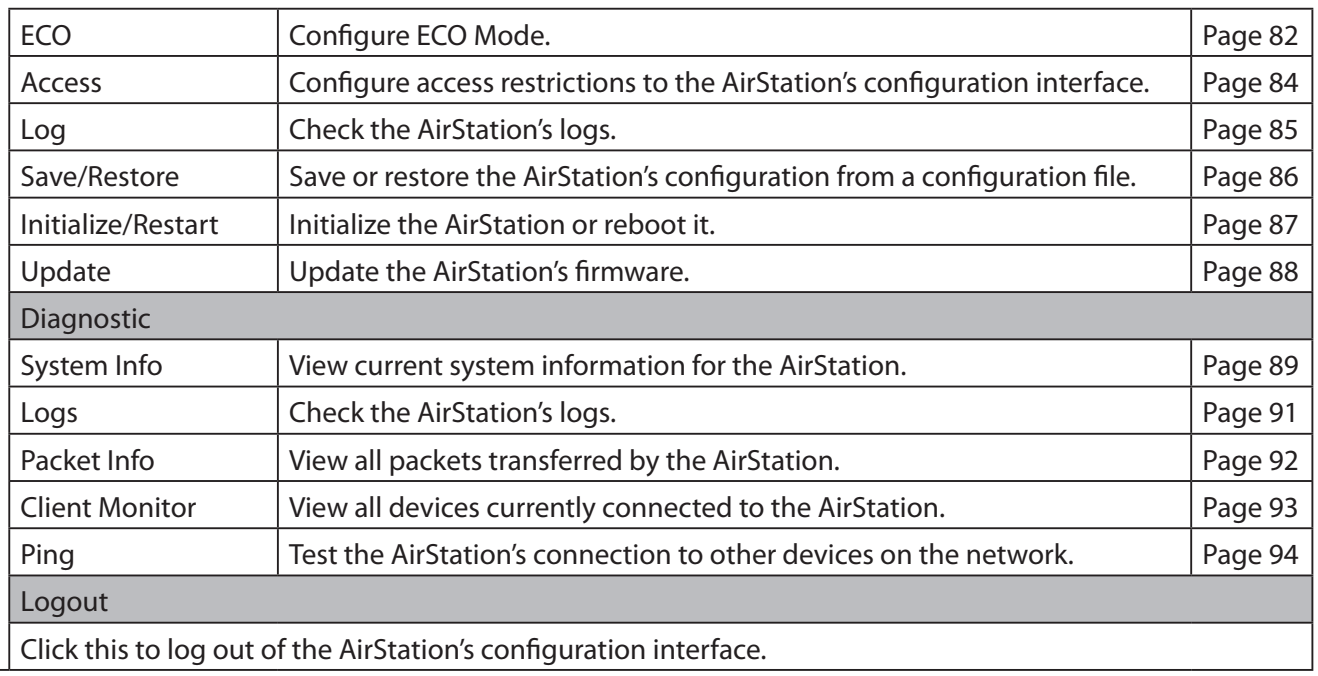

# <span id="page-30-0"></span>**Setup**

Setup is the home page of the configuration interface. You can verify settings and the status of the AirStation here.

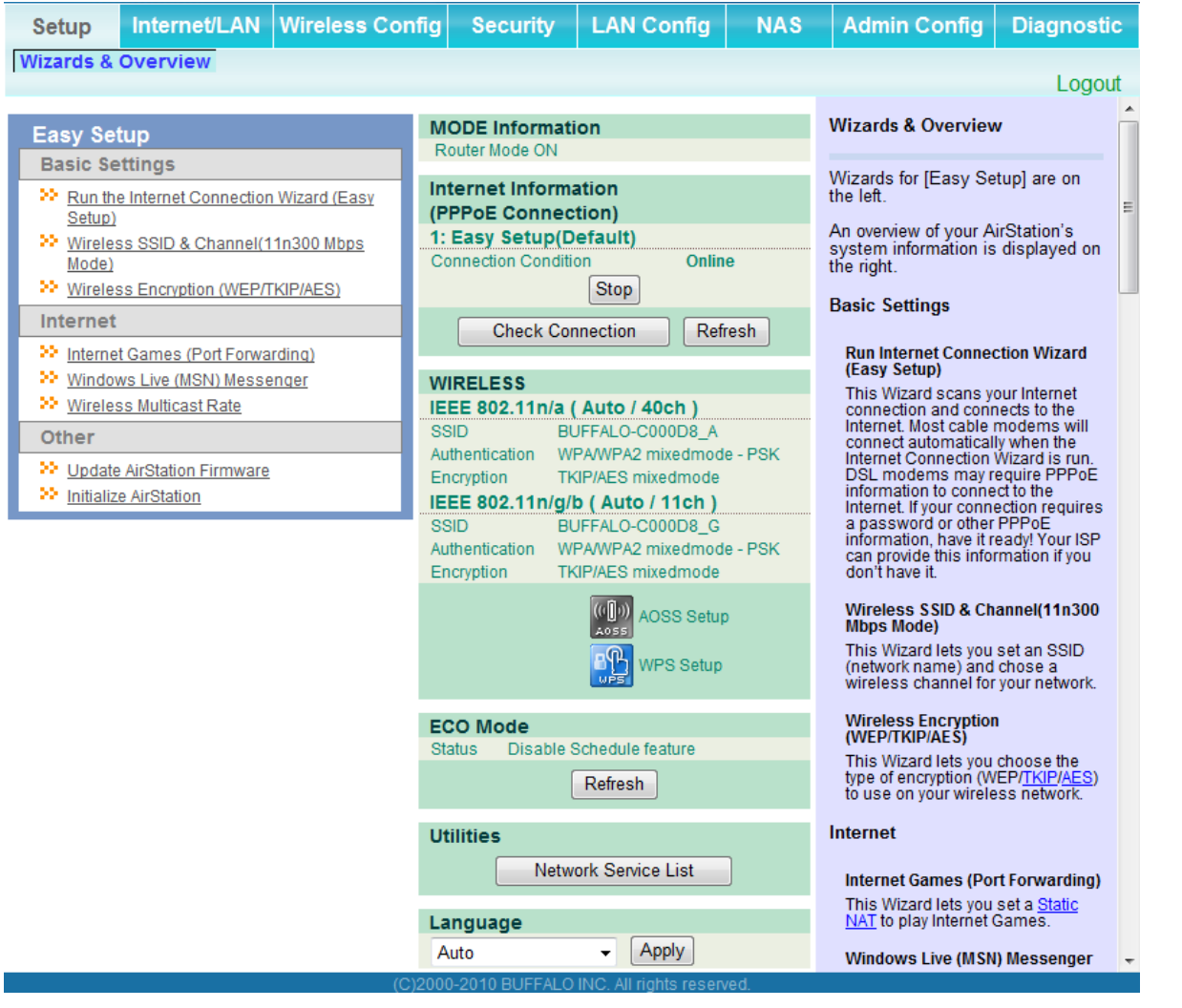

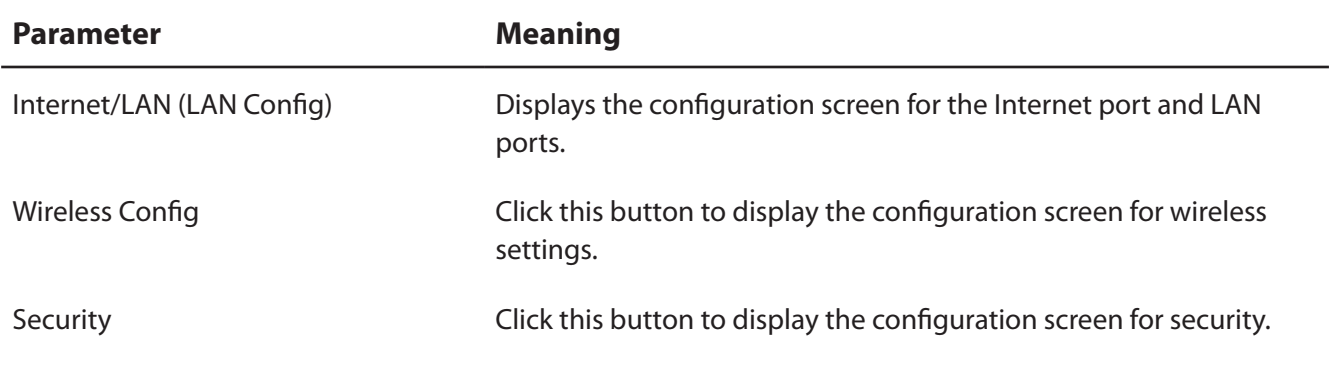

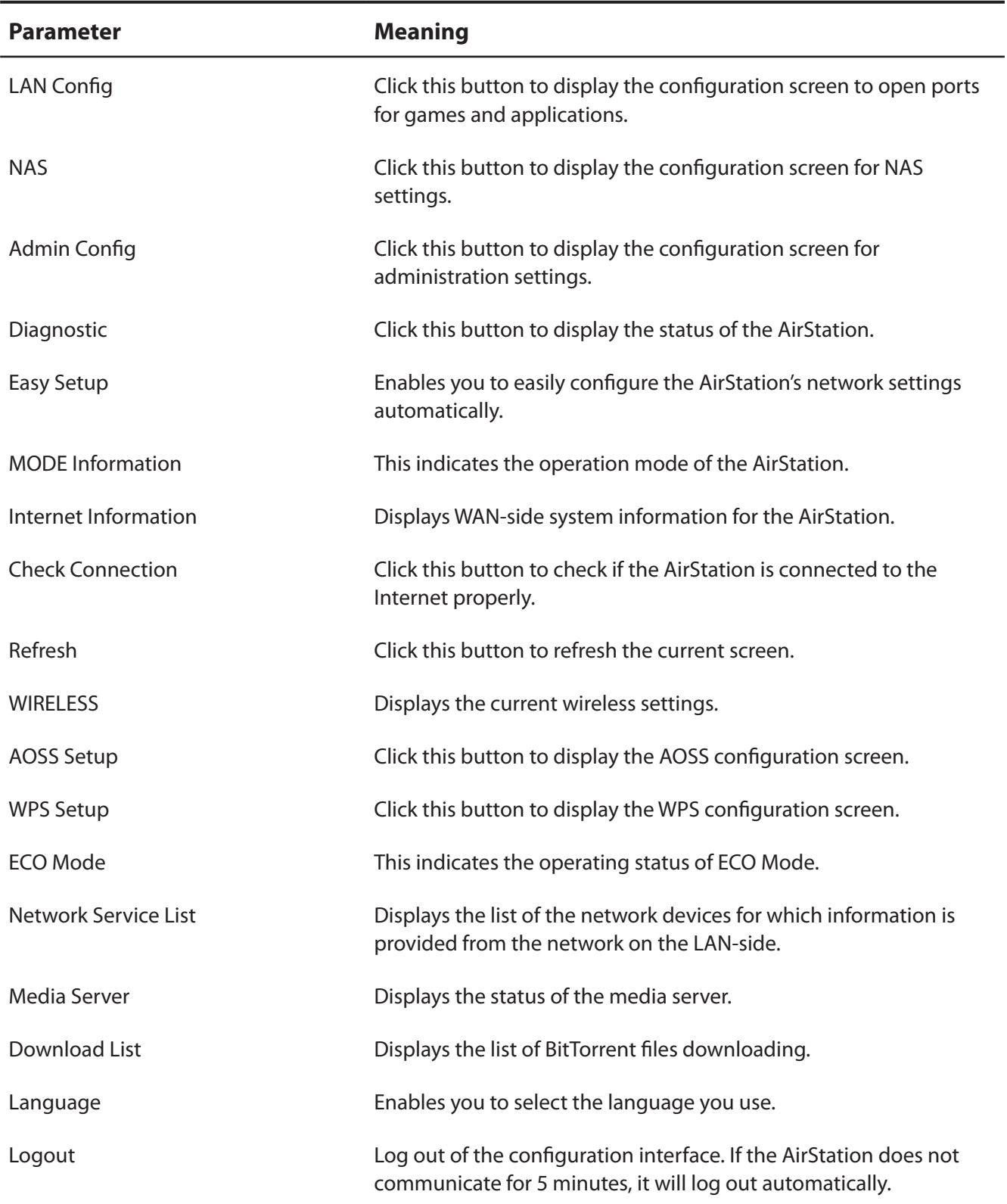

# <span id="page-32-0"></span>**Internet/LAN (LAN Config)**

### **Internet (Router Mode only)**

Configure the WAN-side port ("Internet port").

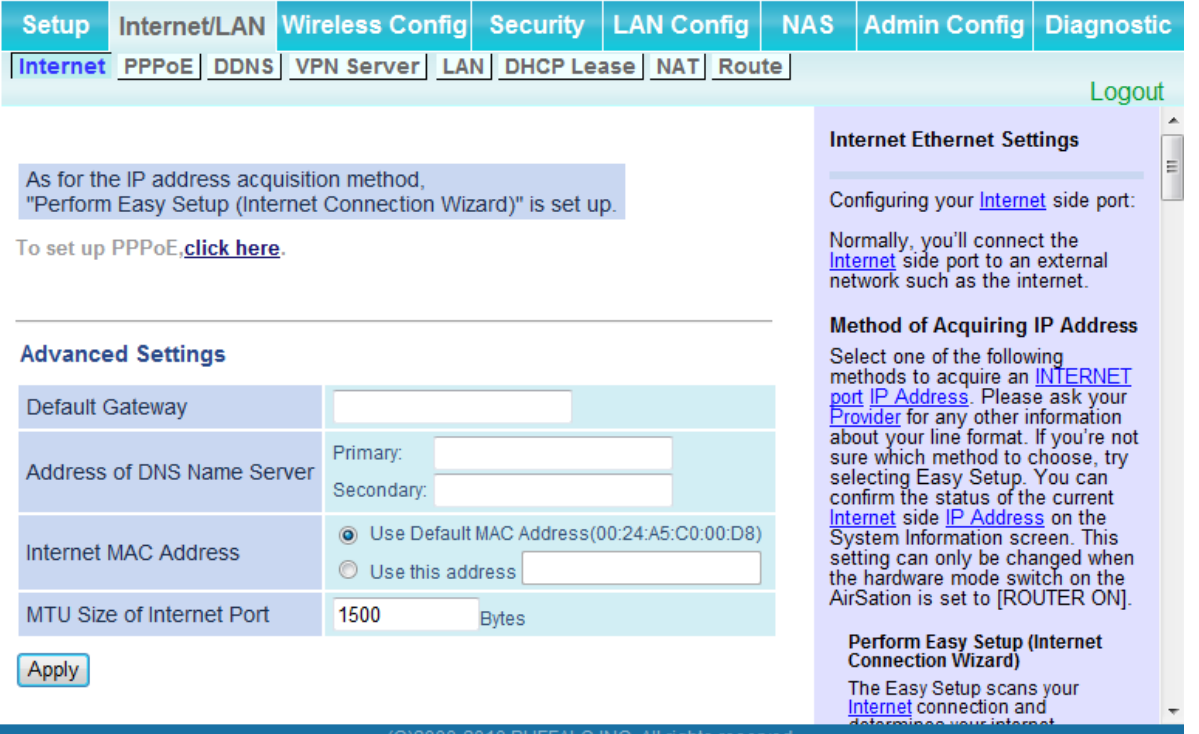

<span id="page-32-1"></span>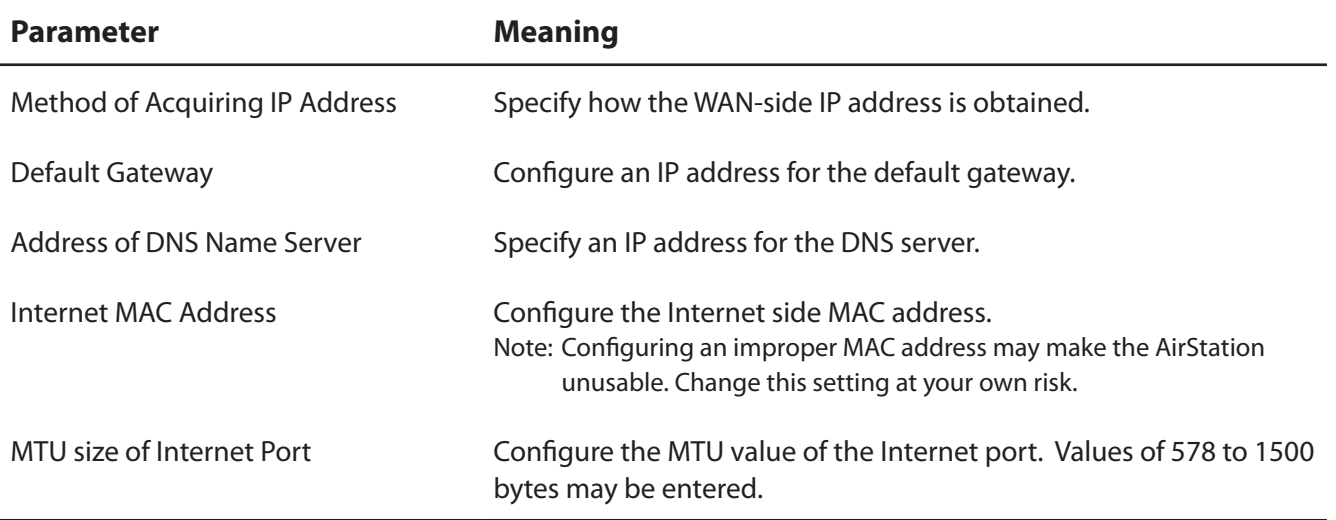

### <span id="page-33-0"></span>**PPPoE (Router Mode only)**

Configure PPPoE settings.

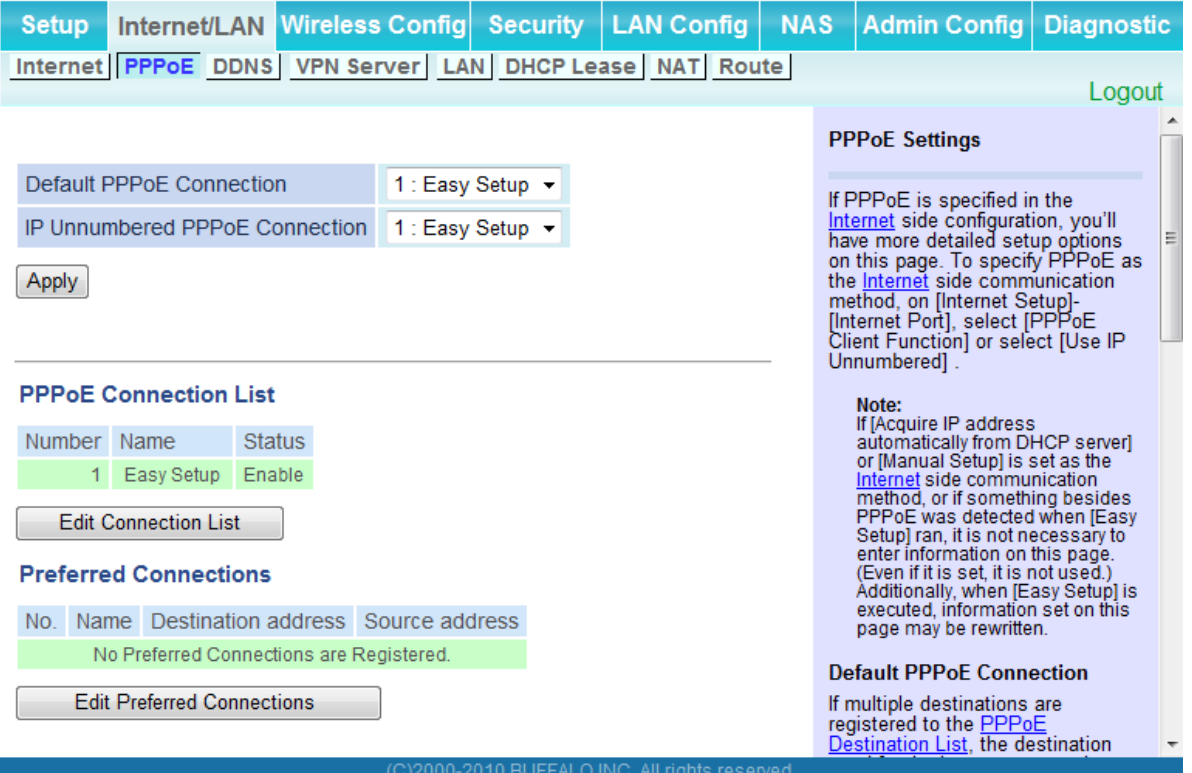

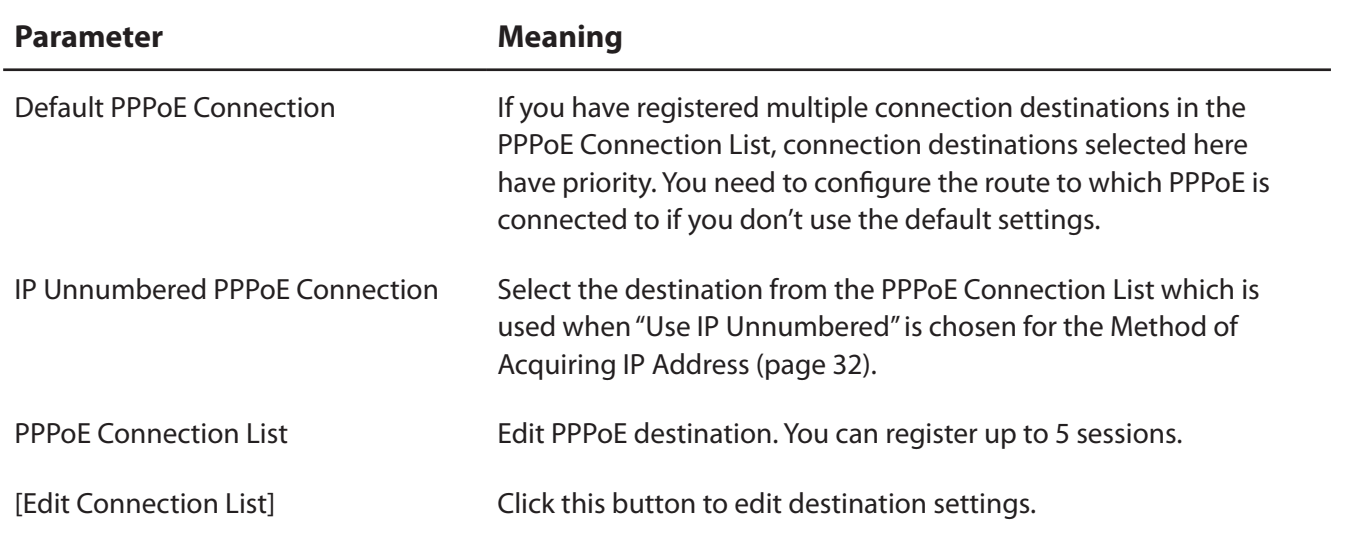

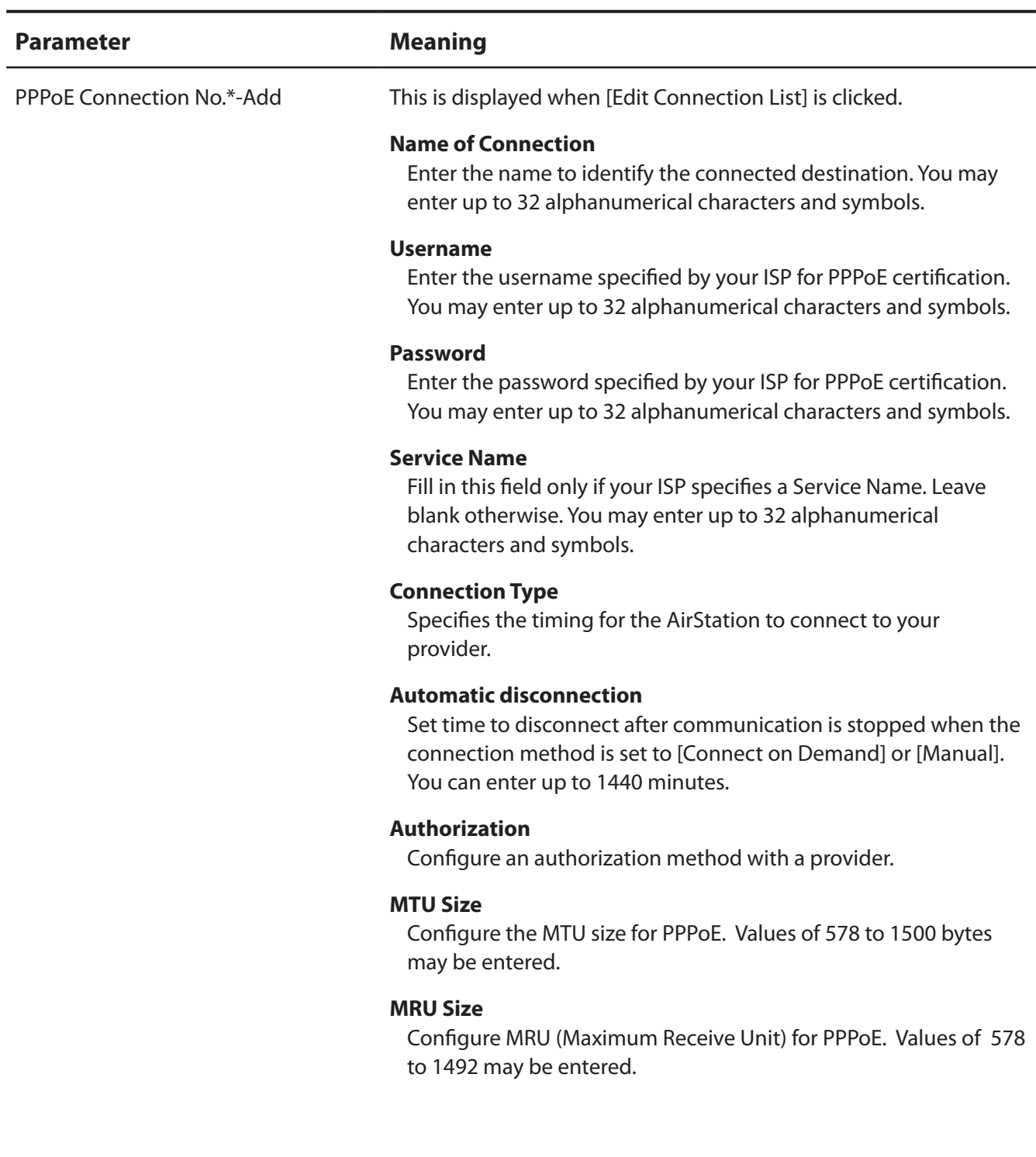

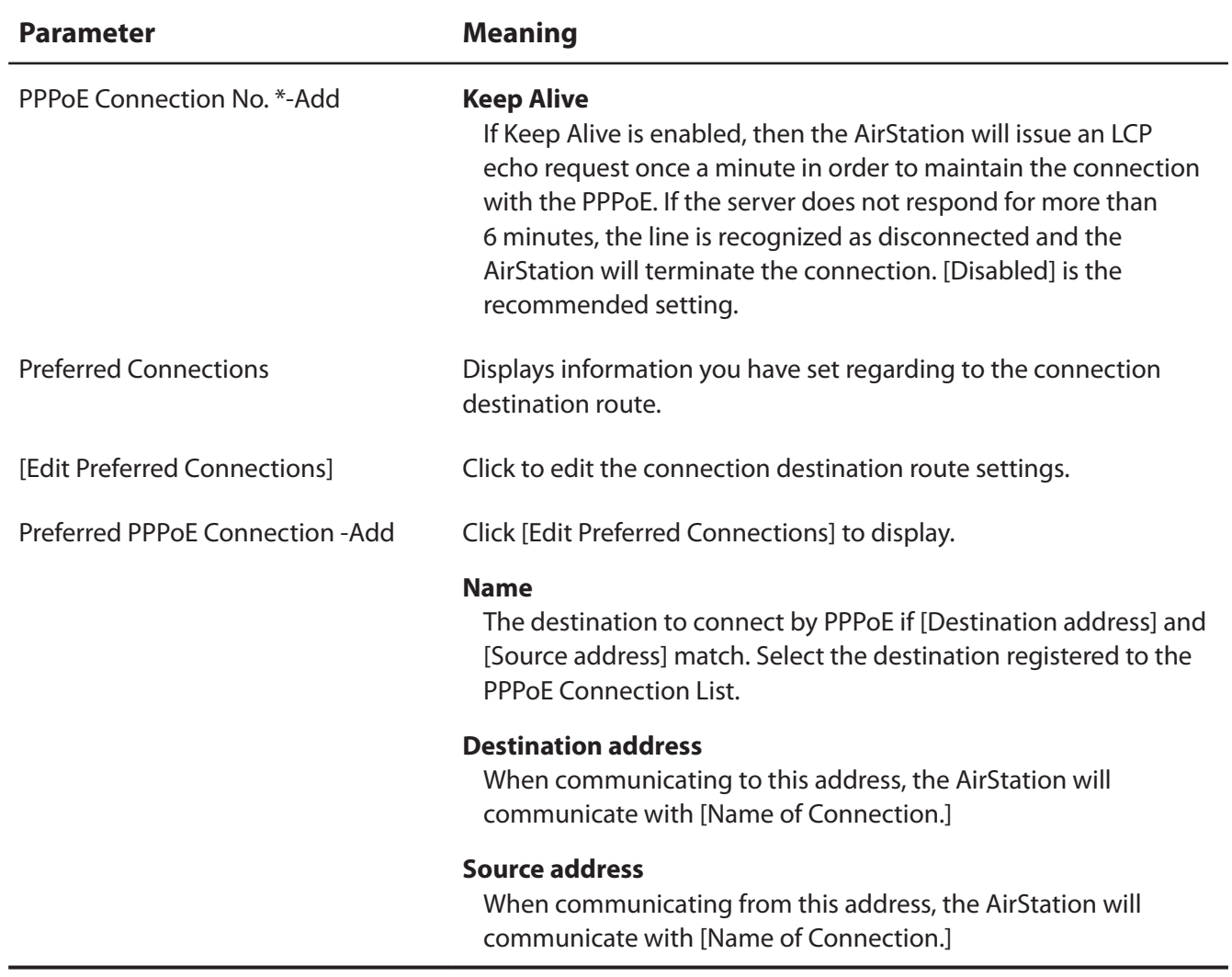
#### **DDNS (Router Mode only)**

Configure Dynamic DNS settings. Many settings are only available when the appropriate Dynamic DNS service is enabled.

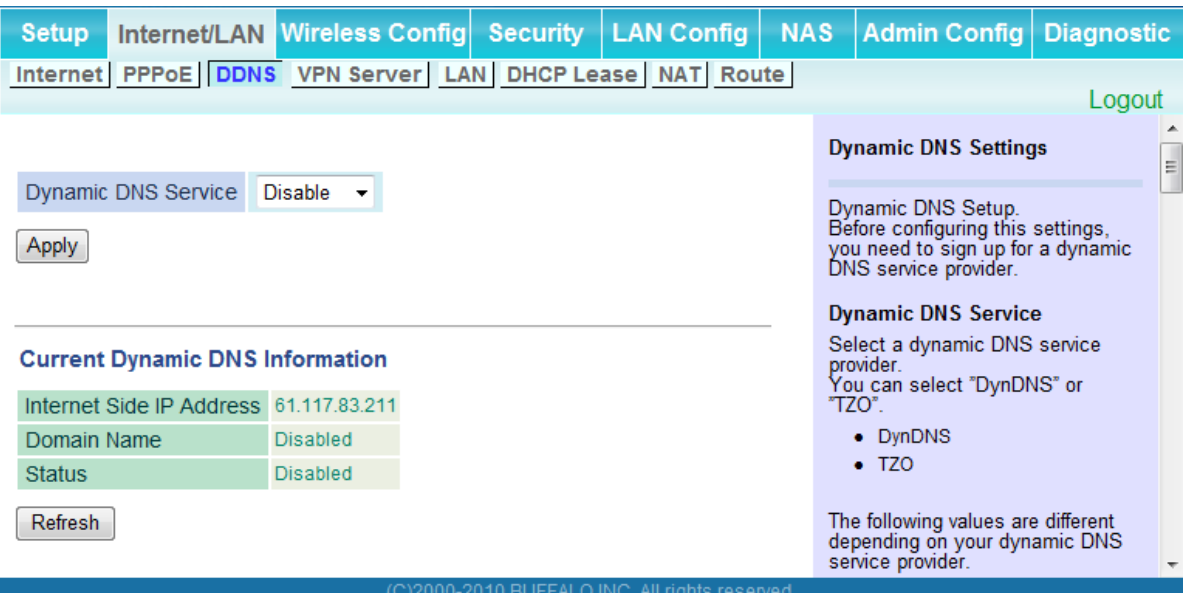

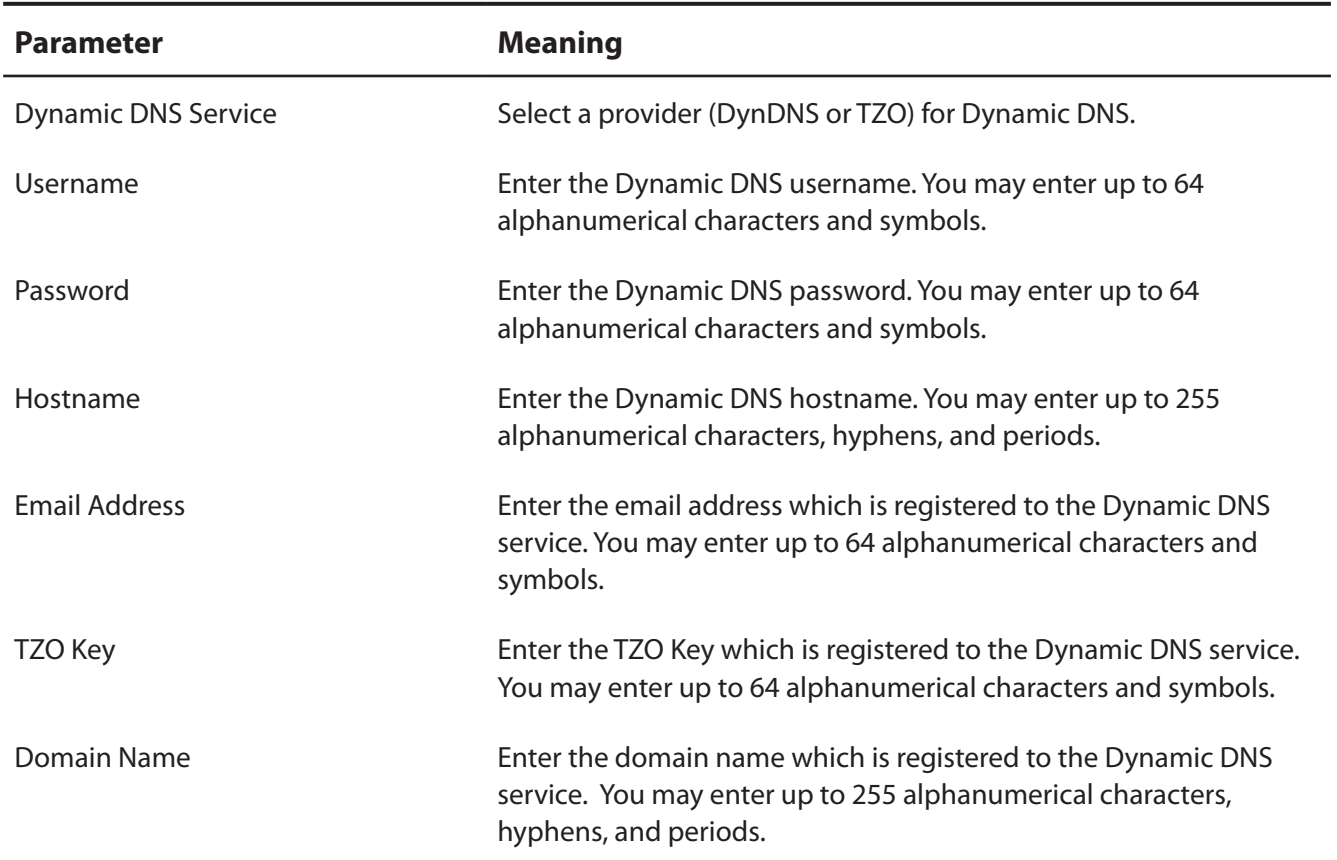

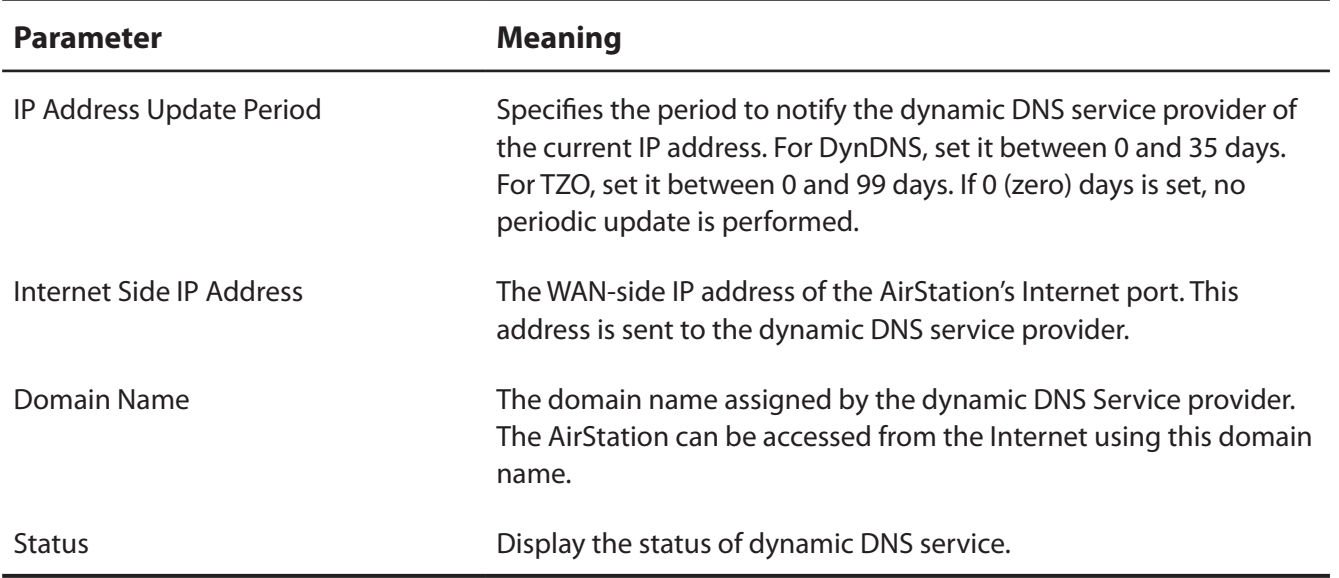

# **VPN server (Router Mode Only)**

Configure the VPN server.

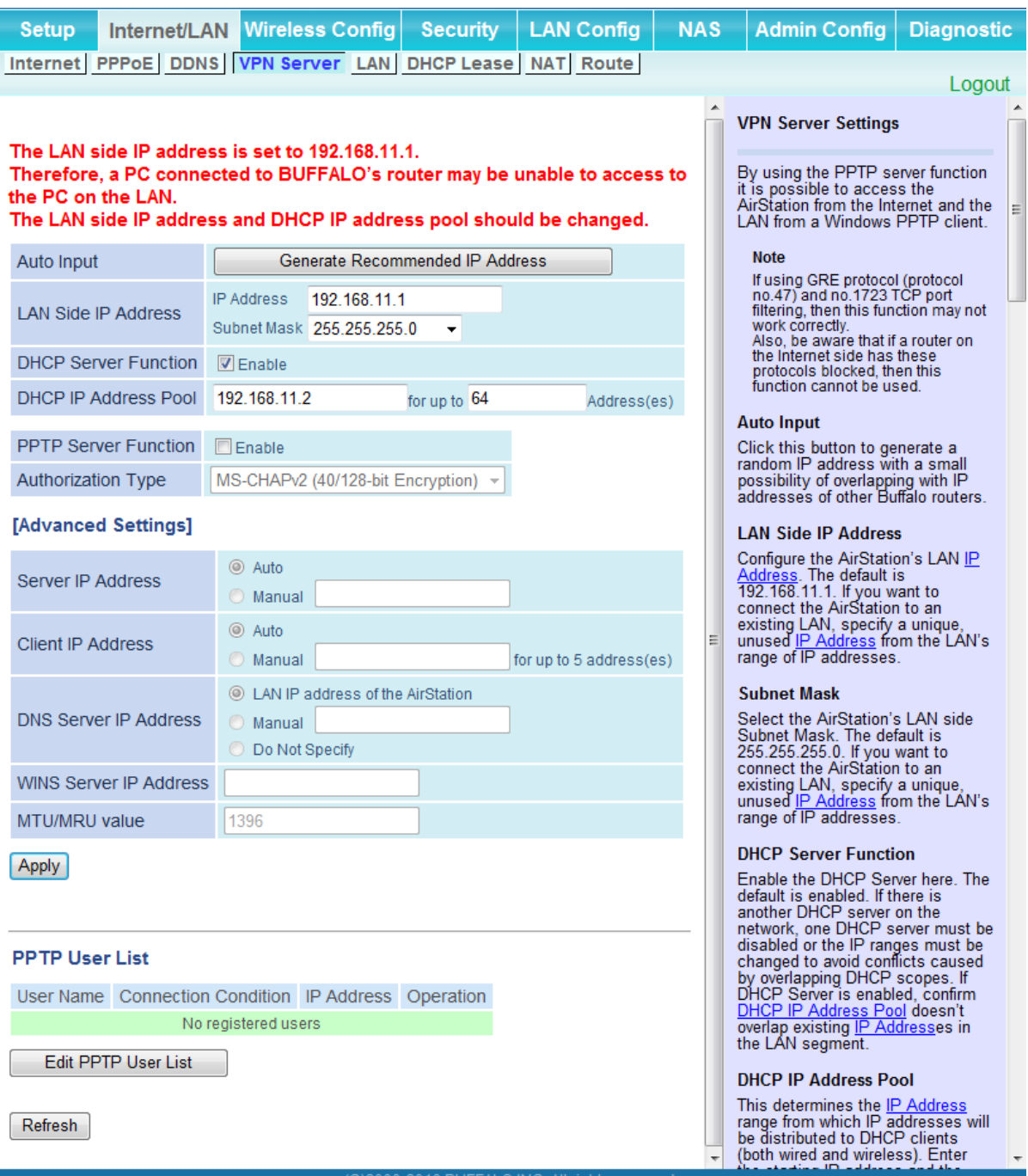

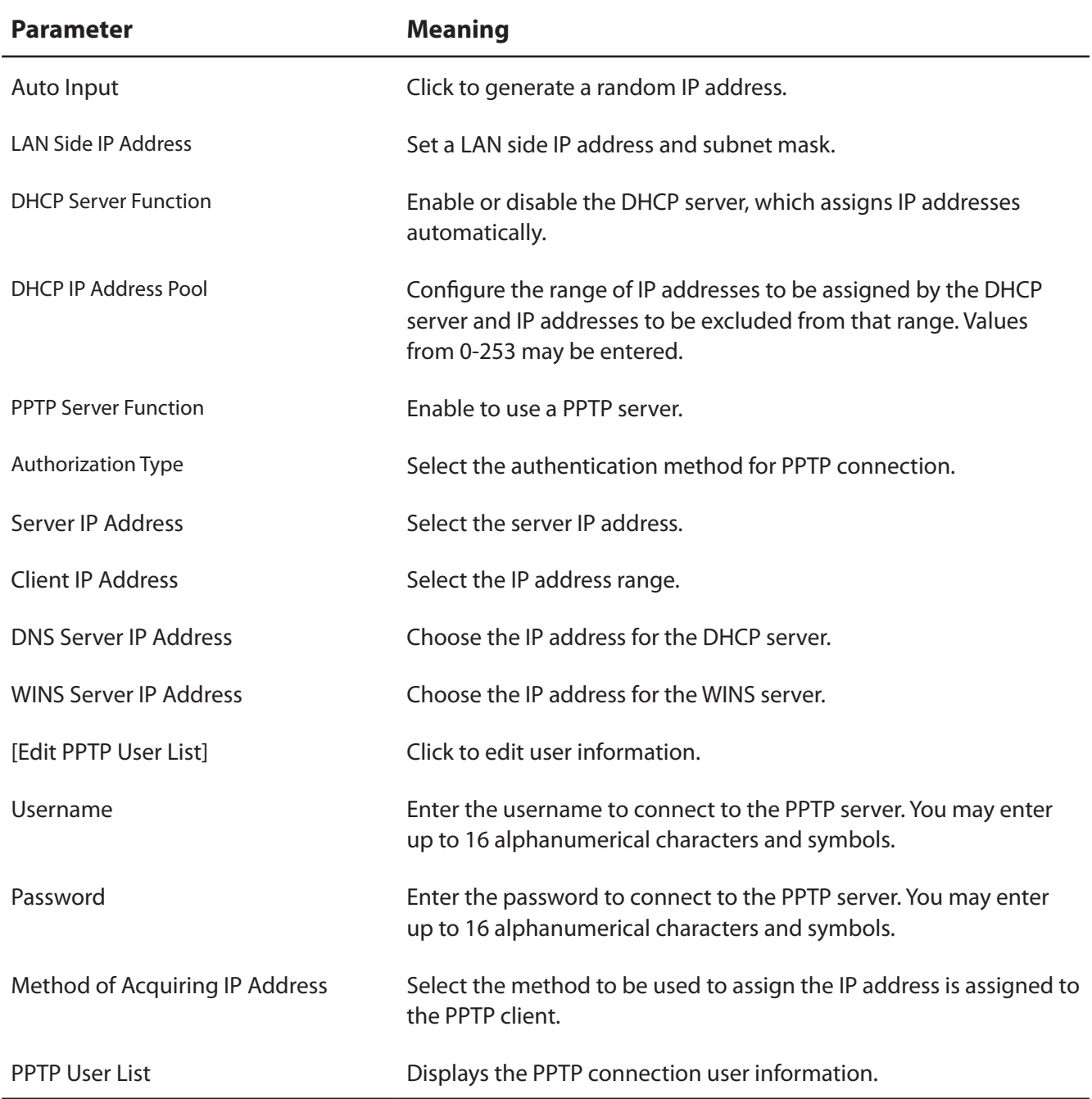

### **LAN**

Configure LAN-side and DHCP Server settings.

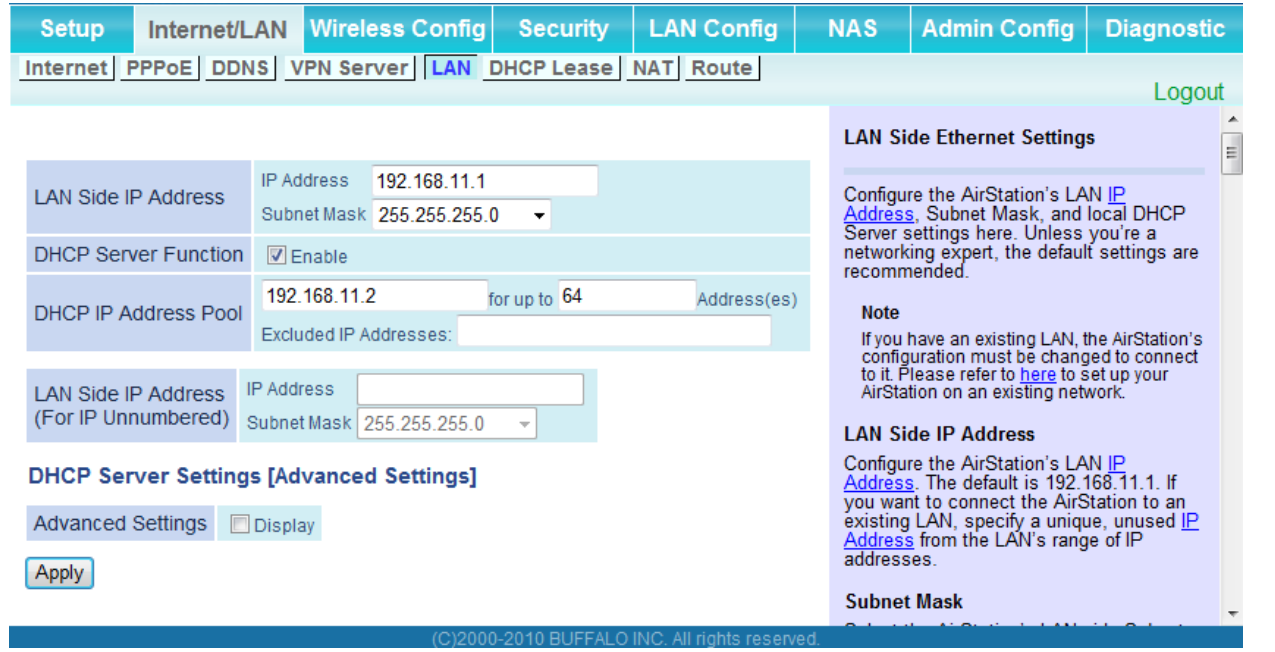

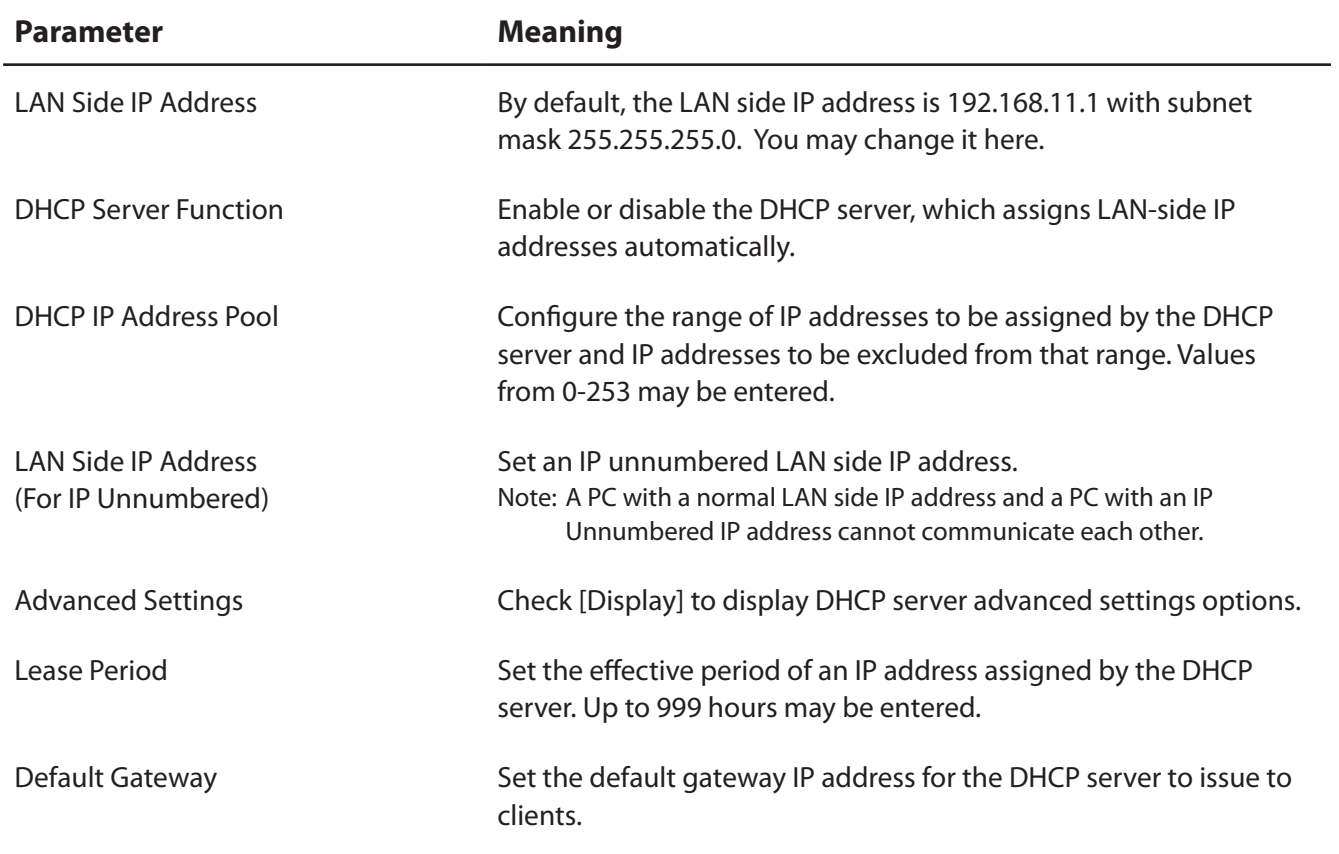

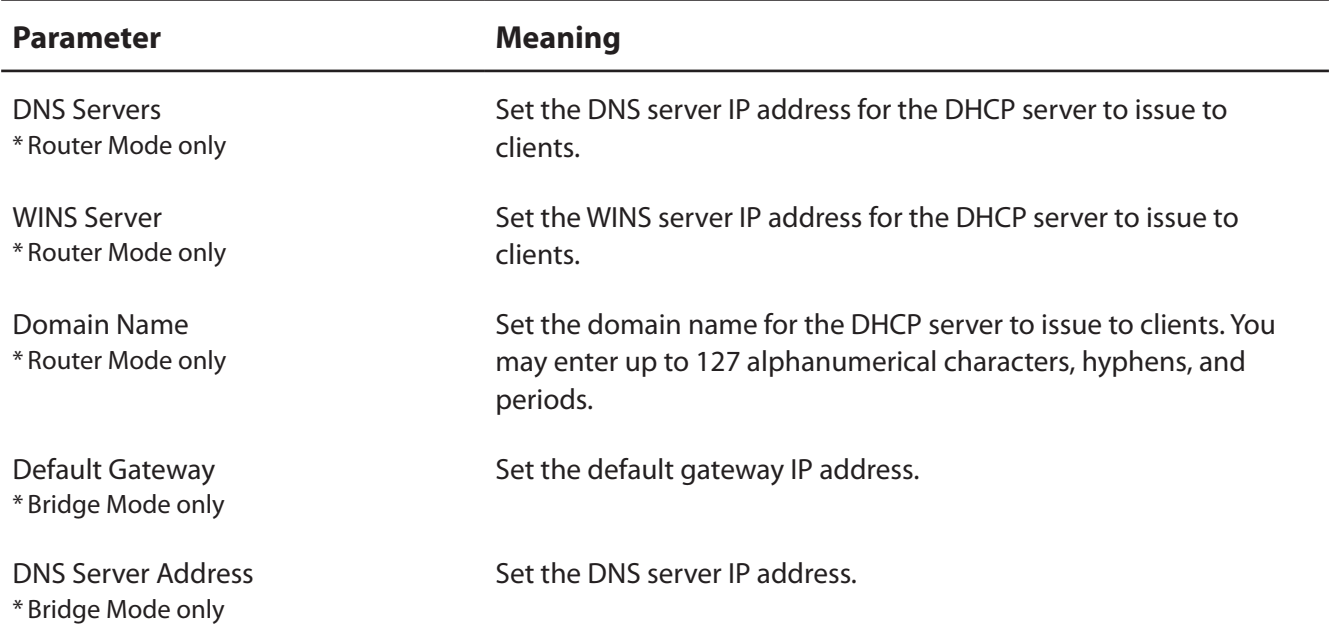

#### **DHCP Lease (Router Mode only)**

Configure DHCP Exceptions.

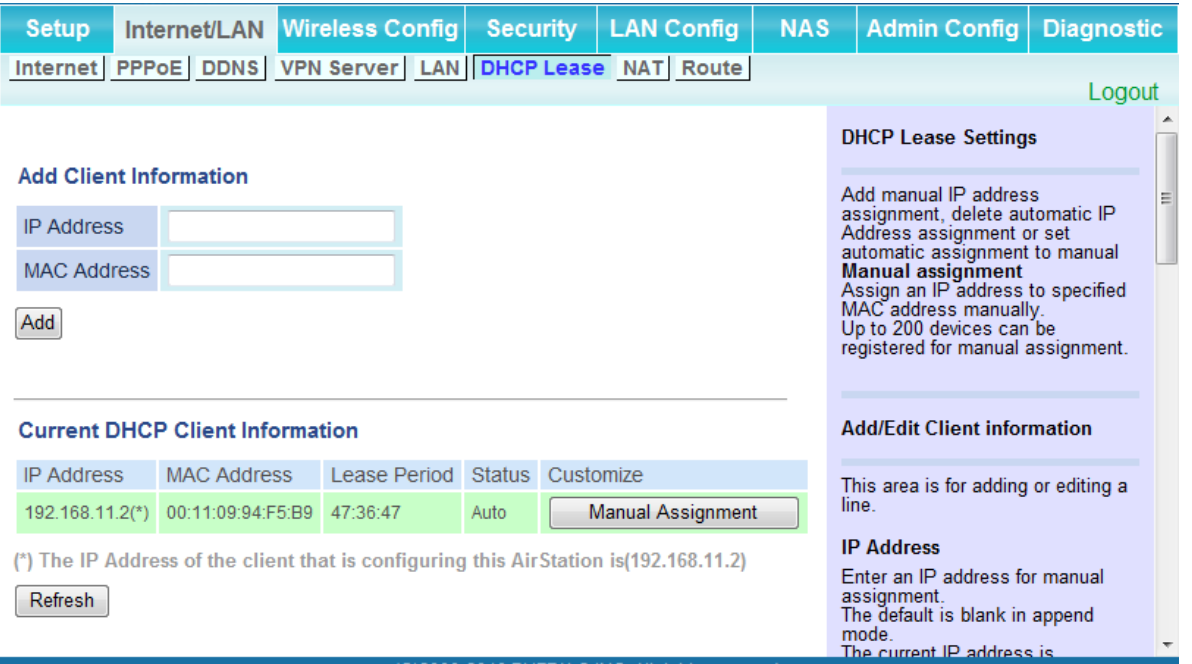

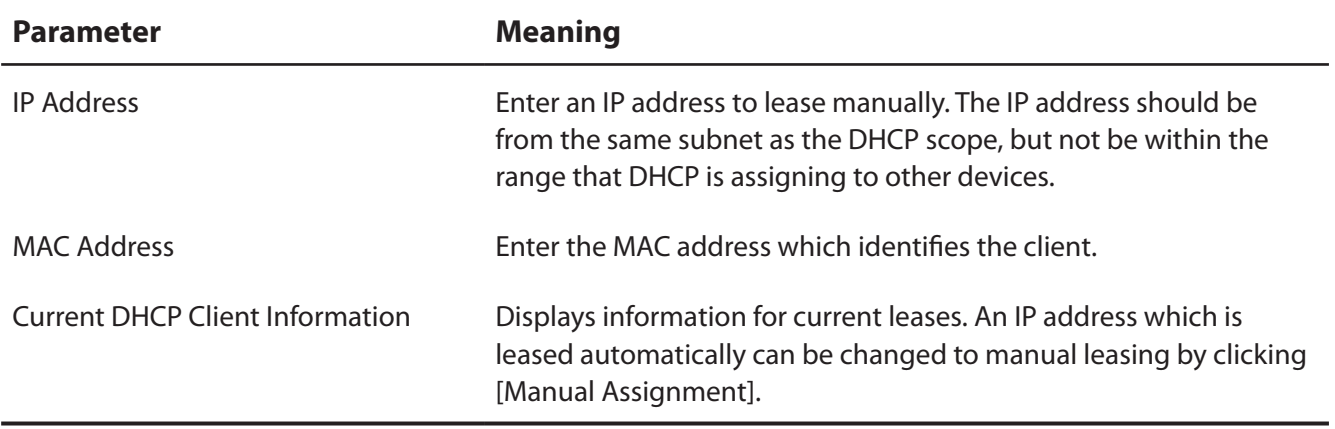

#### **NAT (Router Mode only)**

Configure network address translation settings. This enables LAN-side devices to communicate with the Internet.

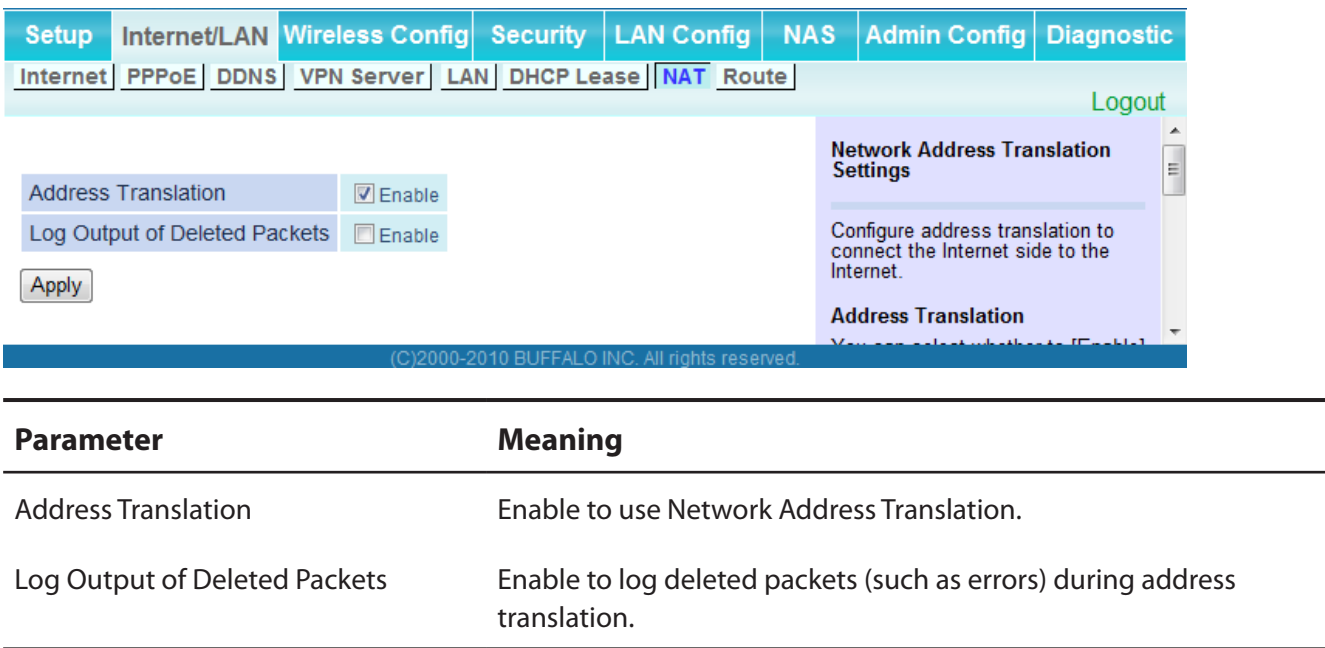

#### **Route**

Configure the AirStation's IP communication route.

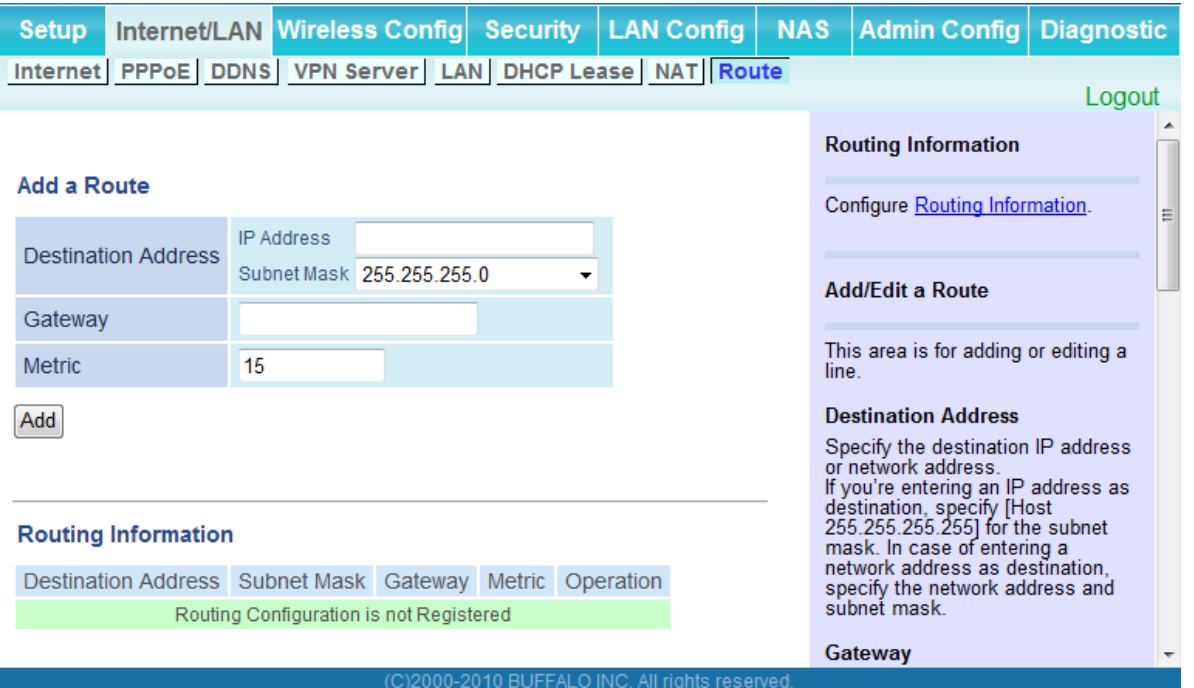

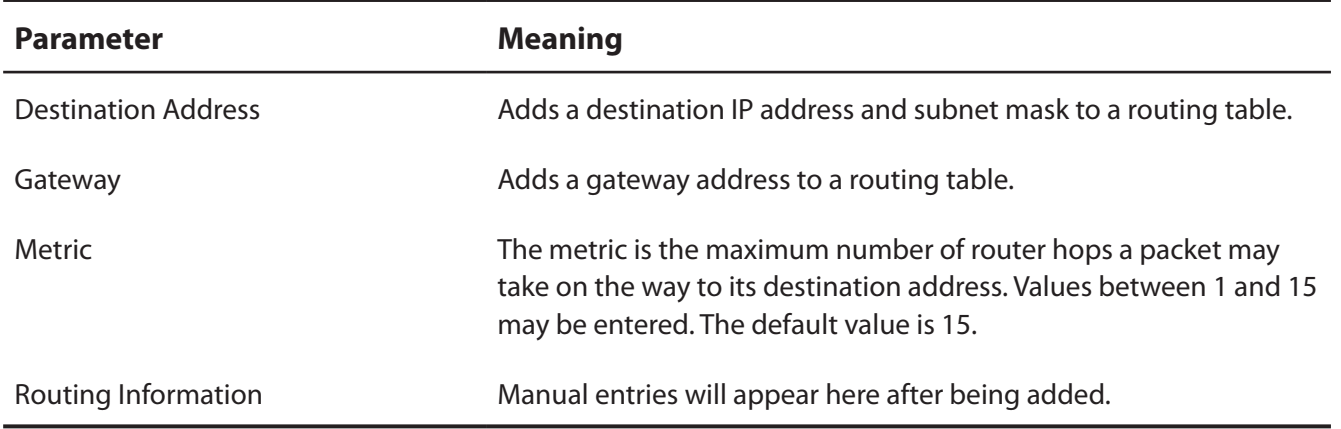

# **Wireless Config**

#### **WPS**

WPS Status and Settings.

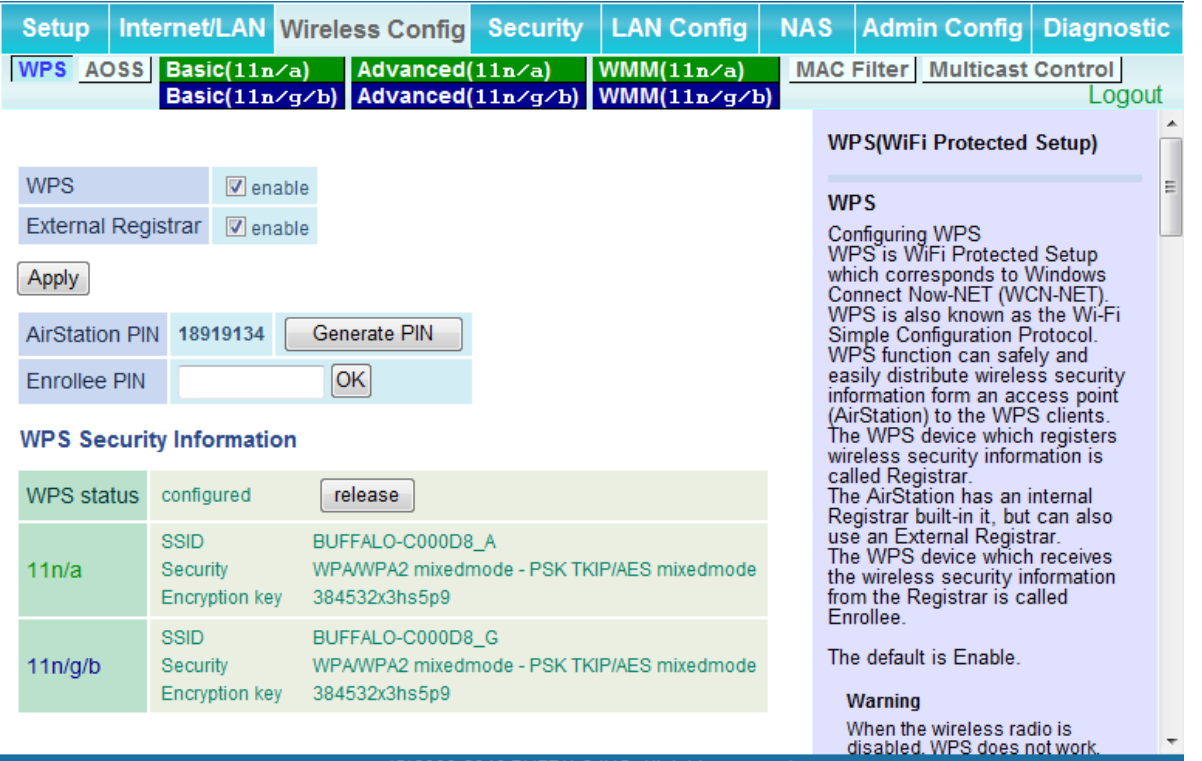

(C)2000-2010 BUFFALO INC. All rights reserved

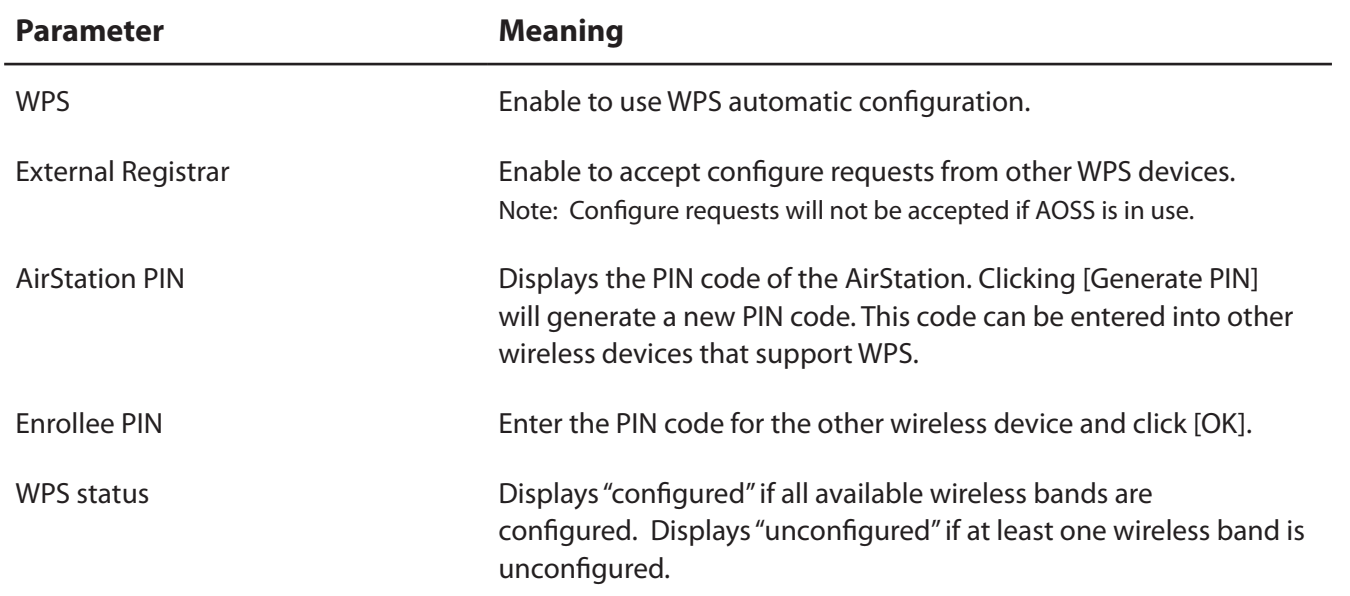

### **AOSS**

AOSS Status and Settings.

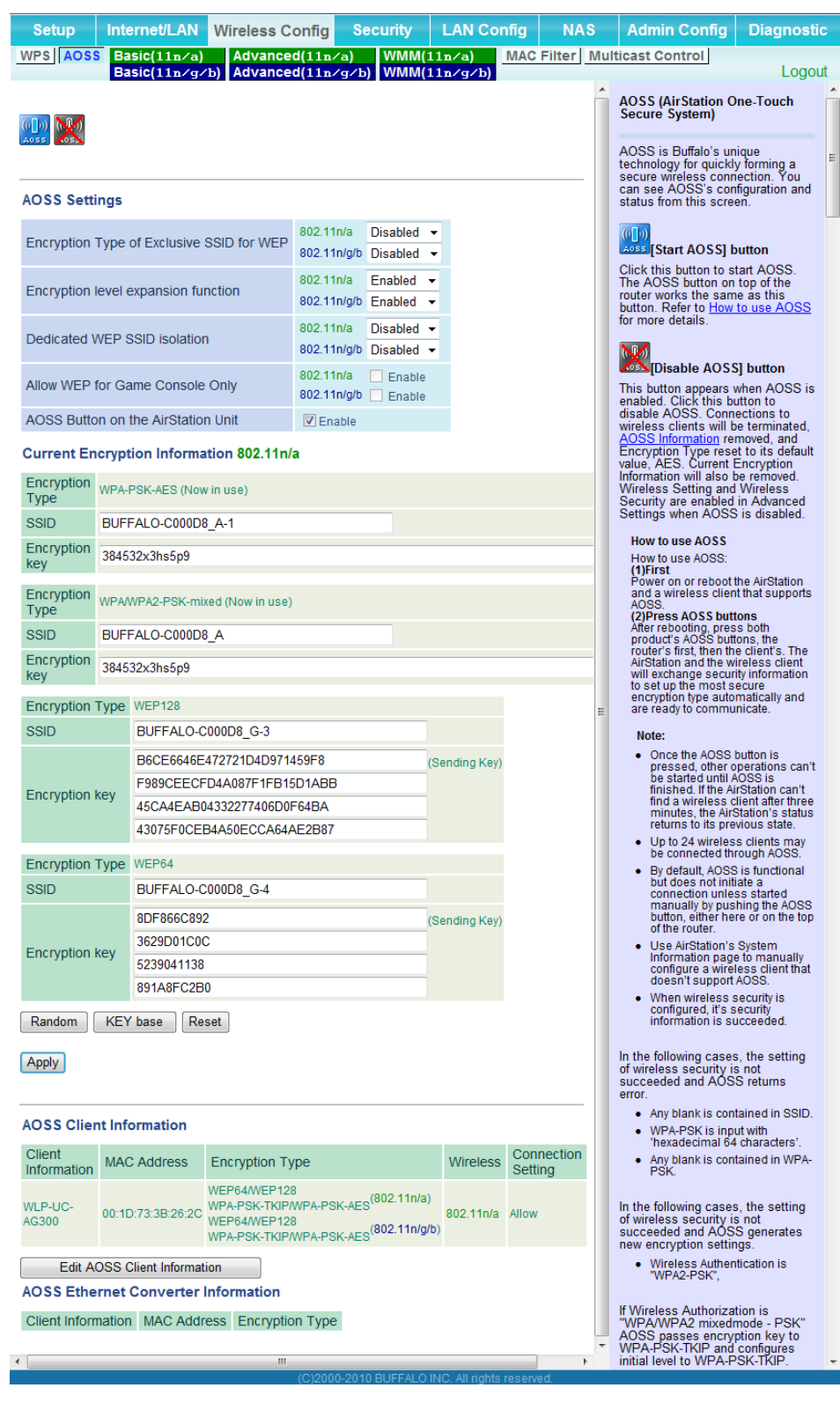

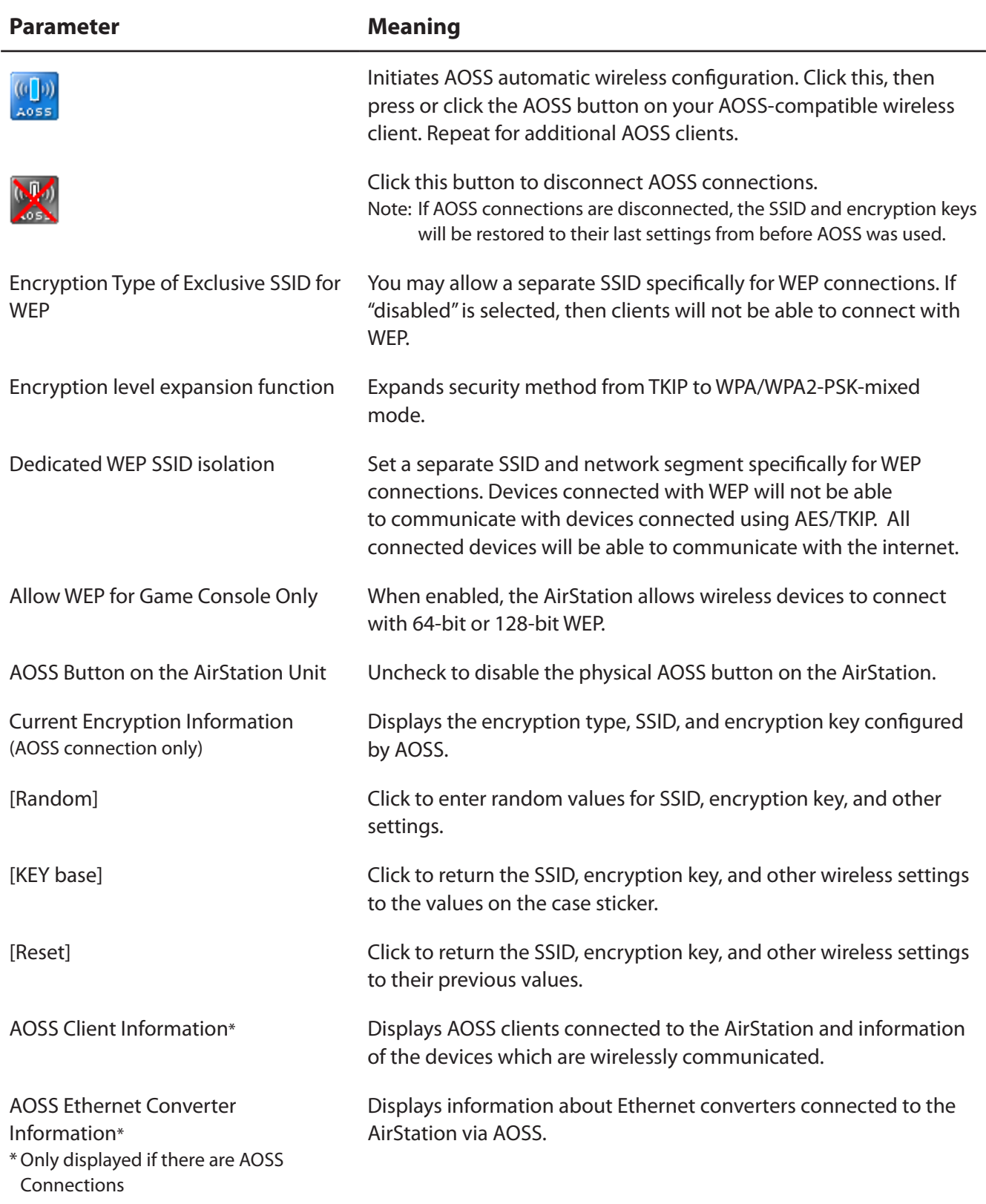

#### **Basic**

The screen to configure a basic wireless settings.

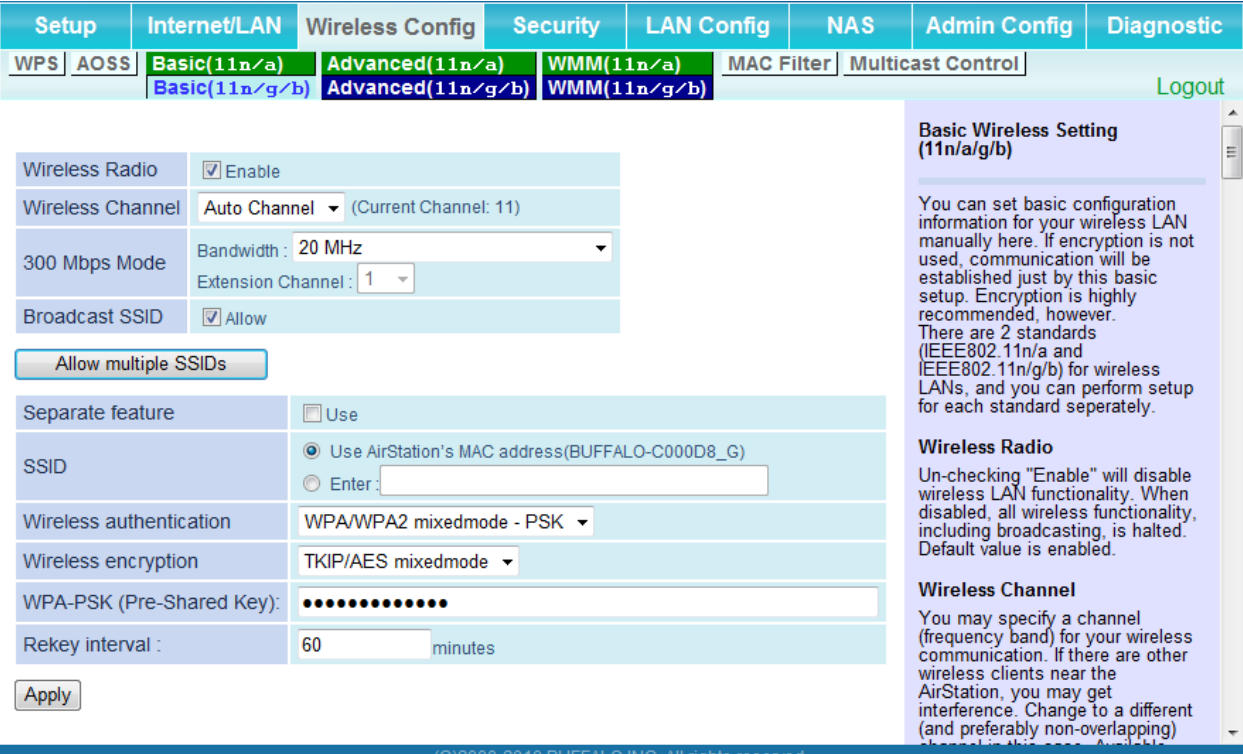

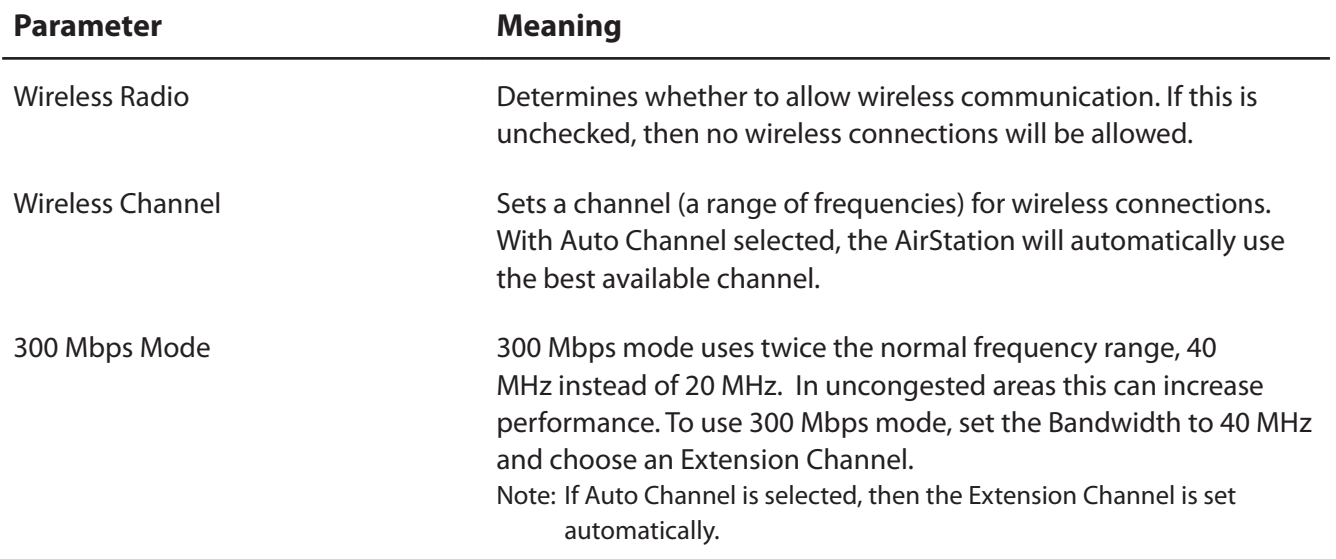

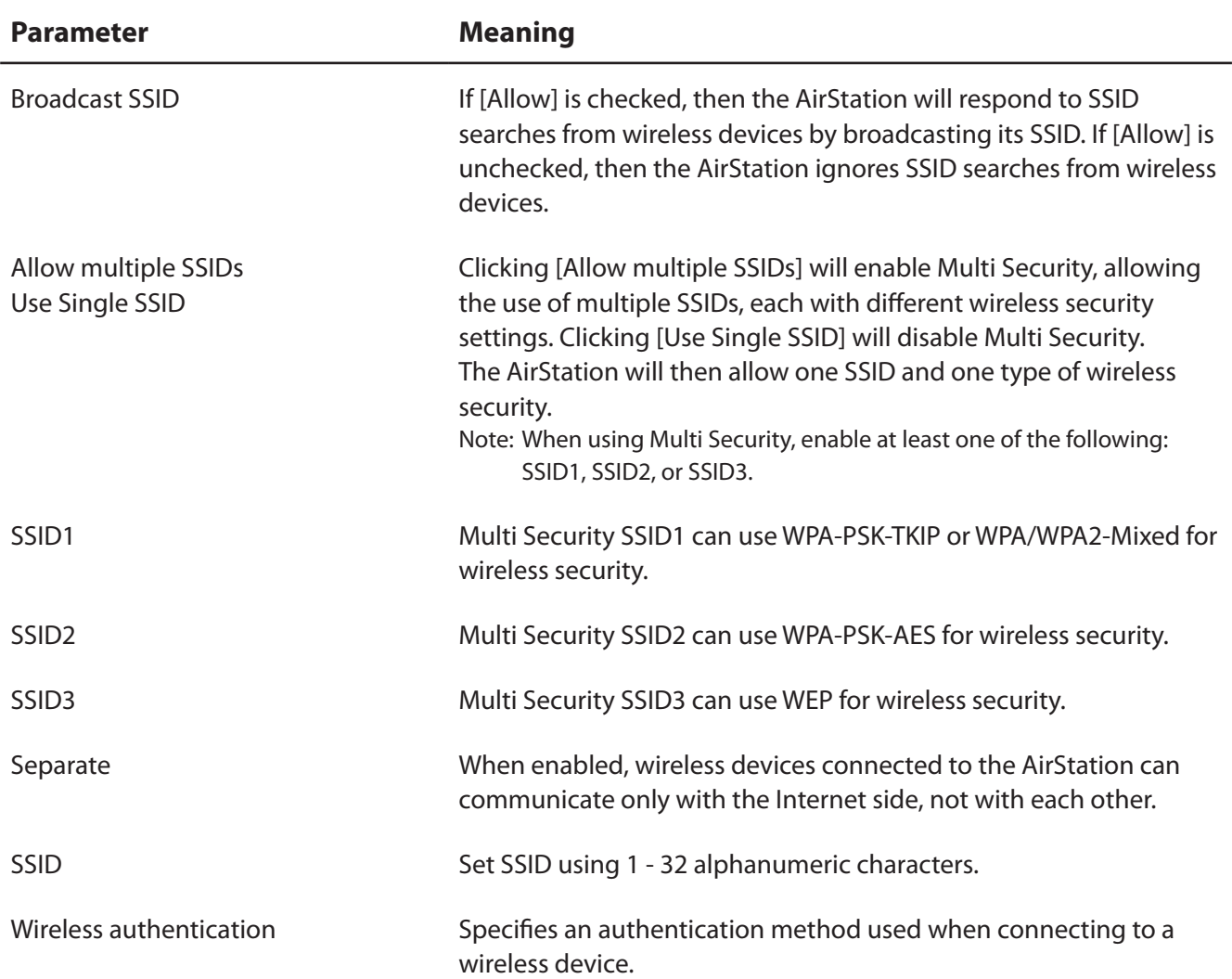

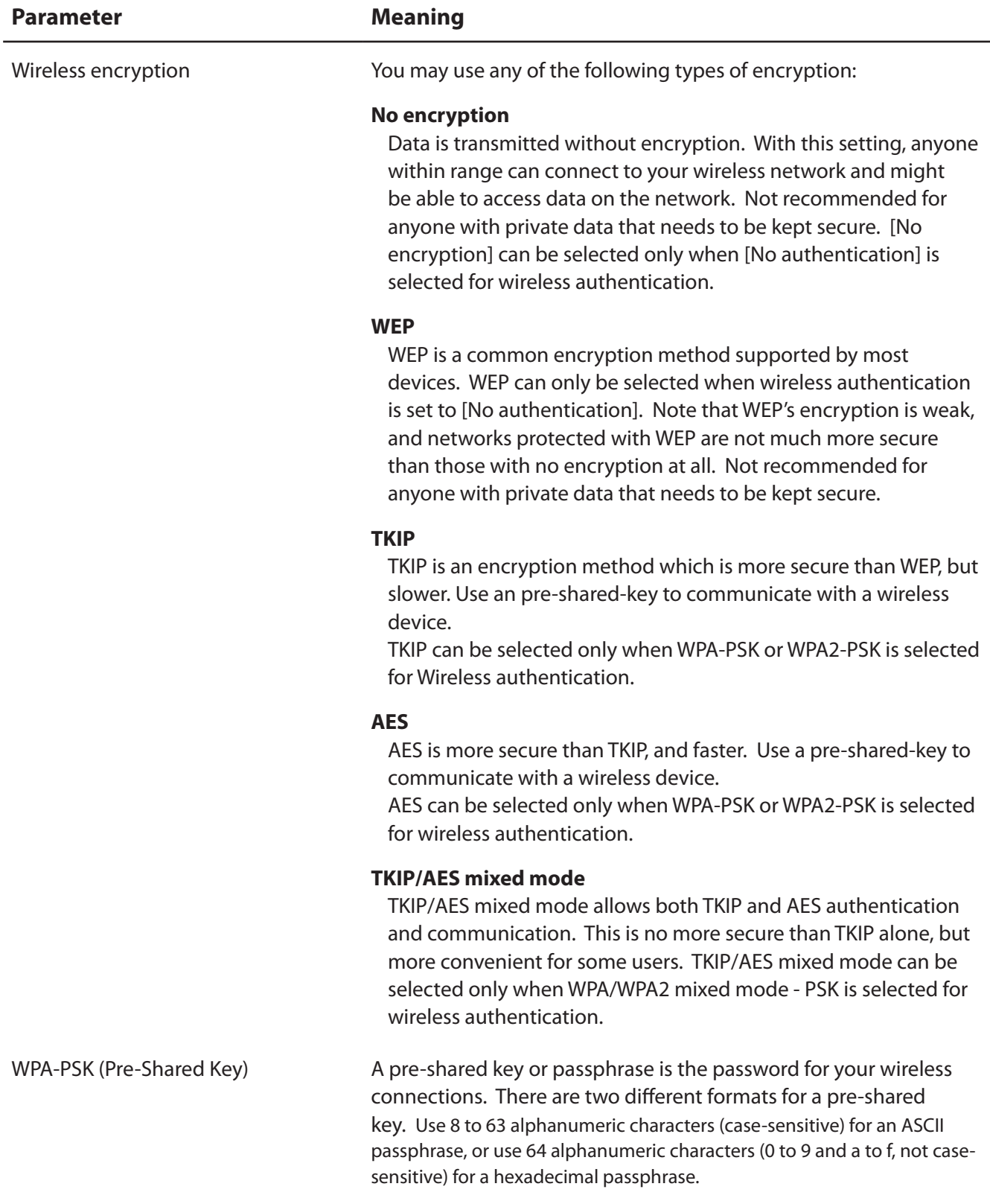

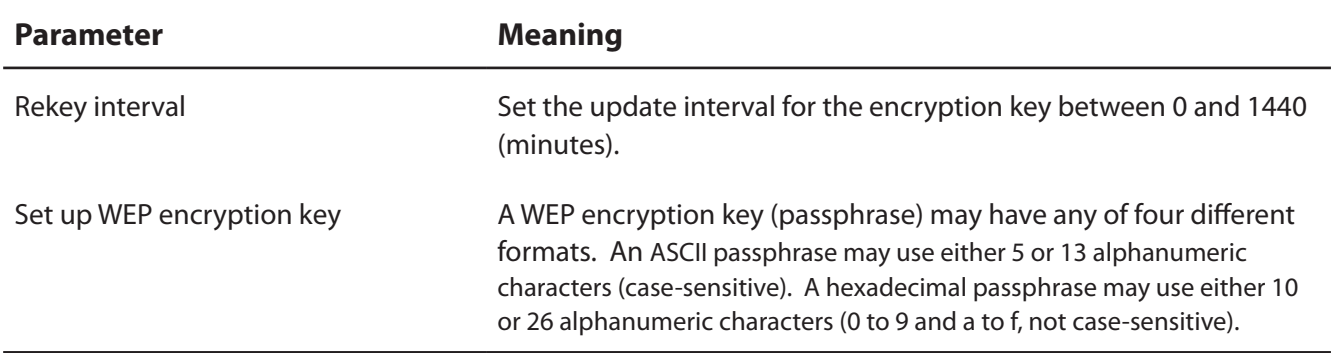

#### **Advanced**

Configure advanced wireless settings.

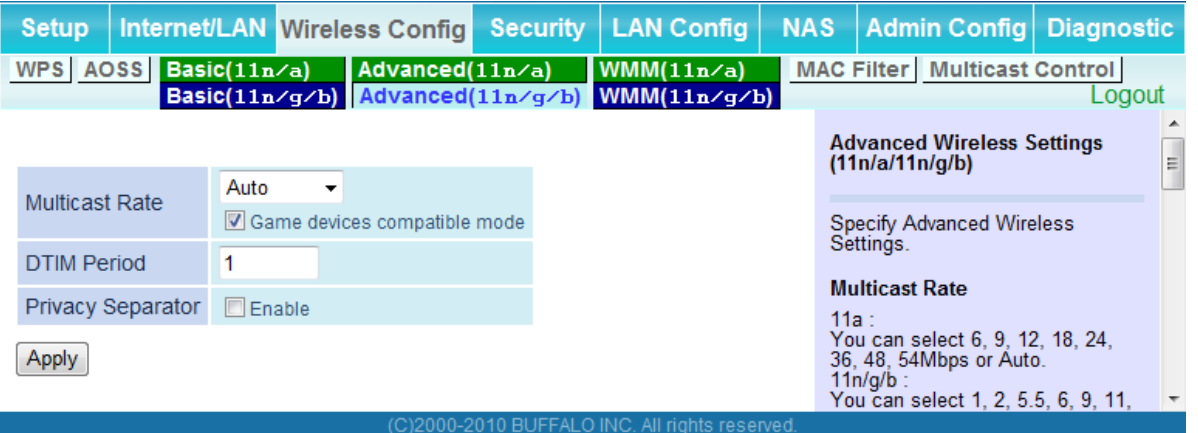

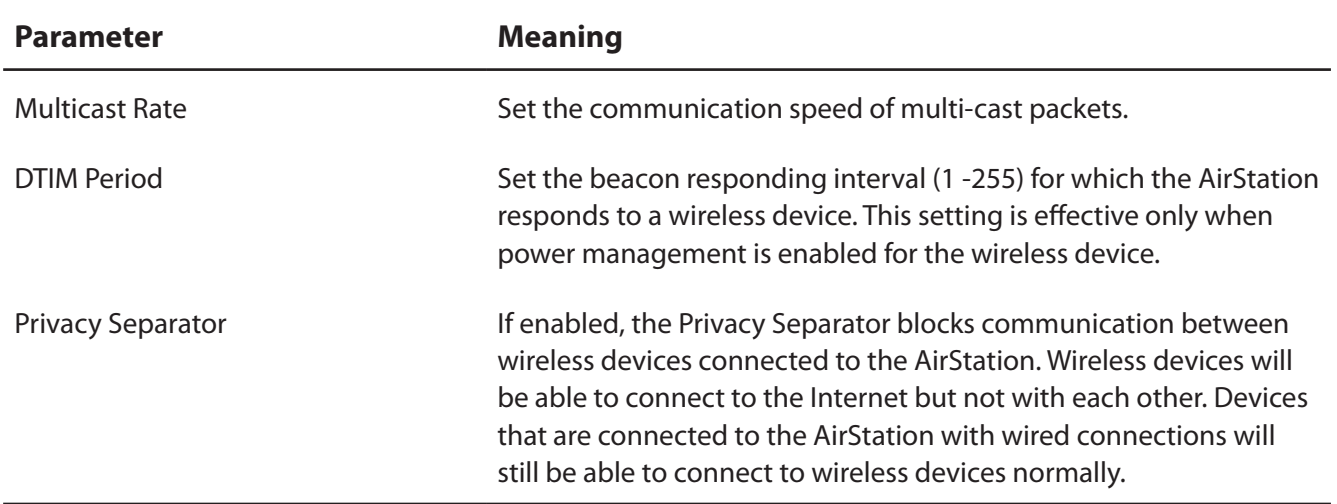

#### **WMM**

Set priorities for specific communications.

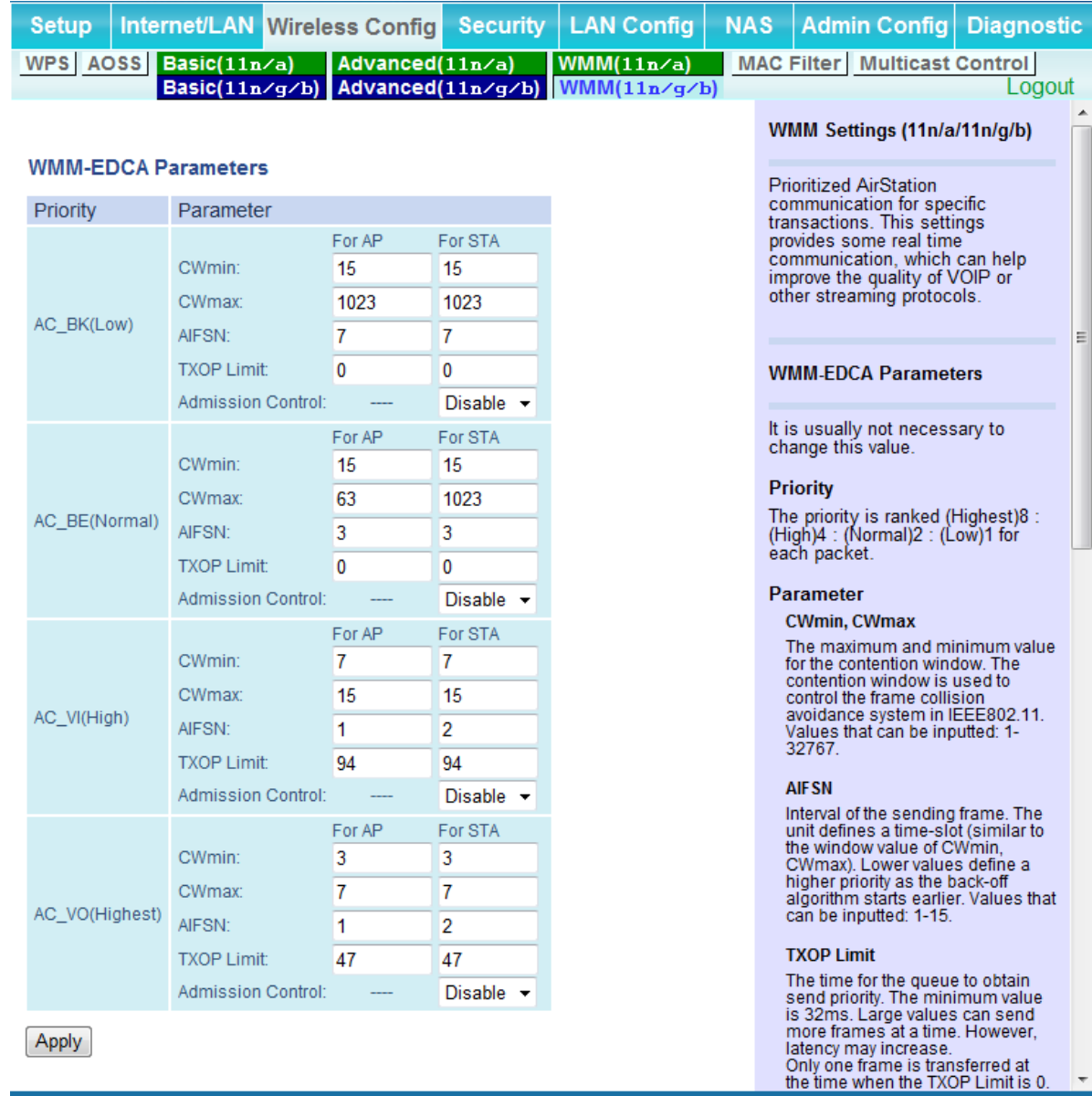

(C)2000-2010 BUFFALO INC. All rights reserved.

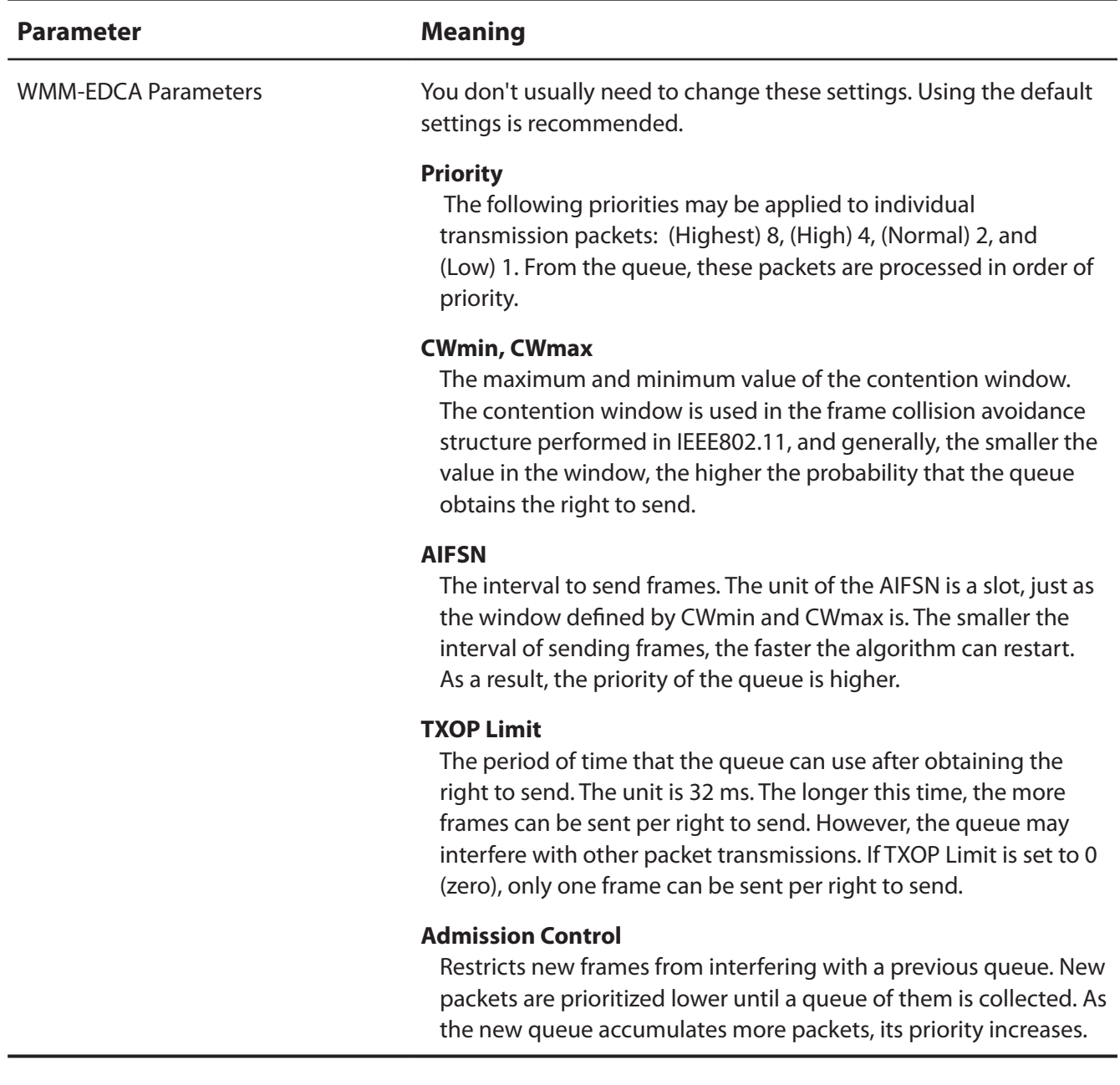

#### **MAC Filter**

Restrict access to specific wireless devices.

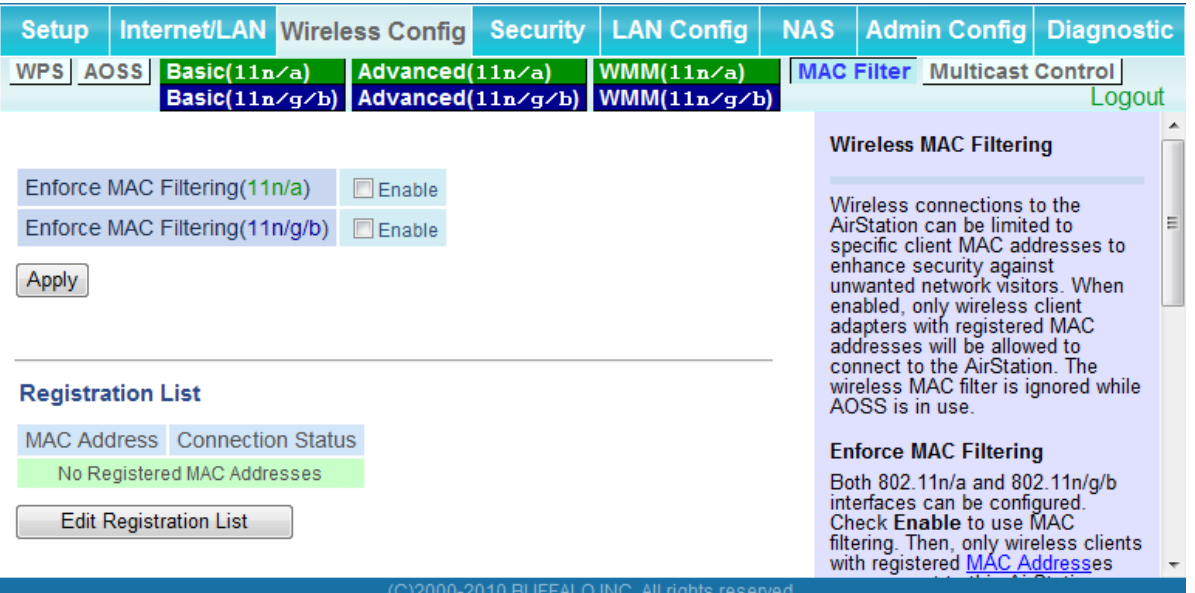

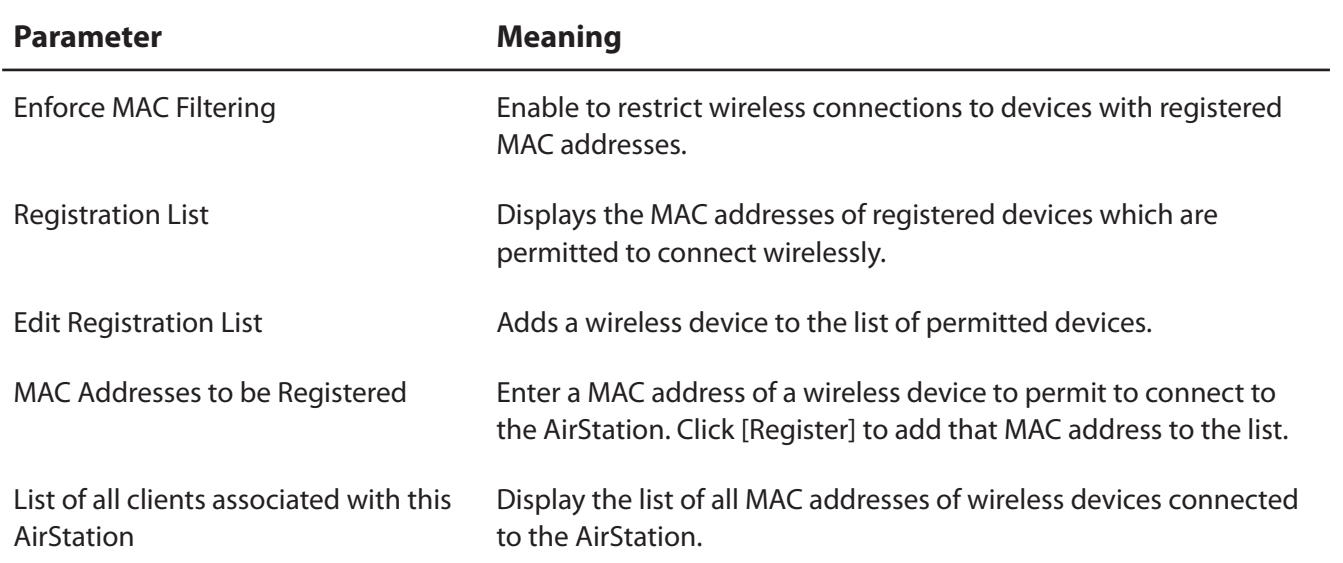

#### **Multicast Control**

Configure restrictions on unnecessary multicast packets sent to the wireless LAN port.

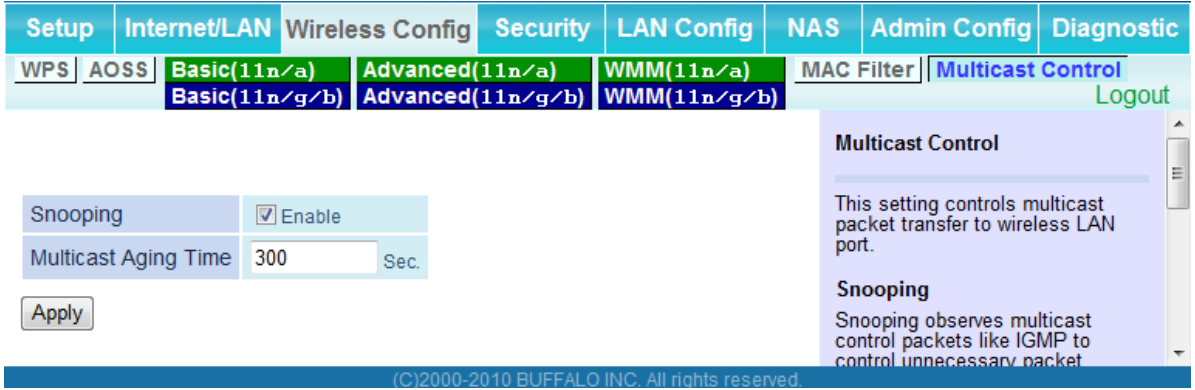

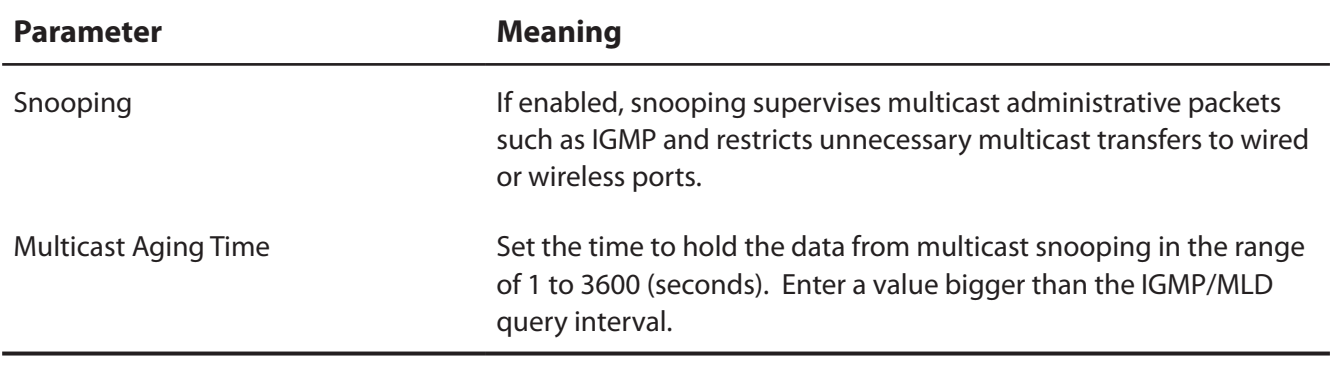

# **Security (Router Mode only)**

### **Firewall (Router Mode only)**

Configure the AirStation's firewall.

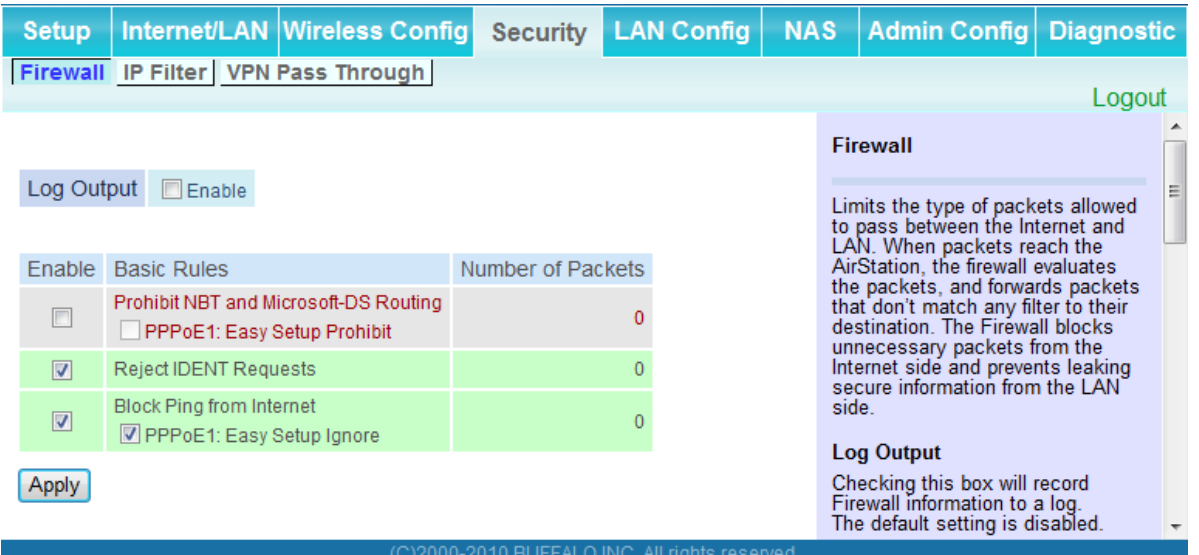

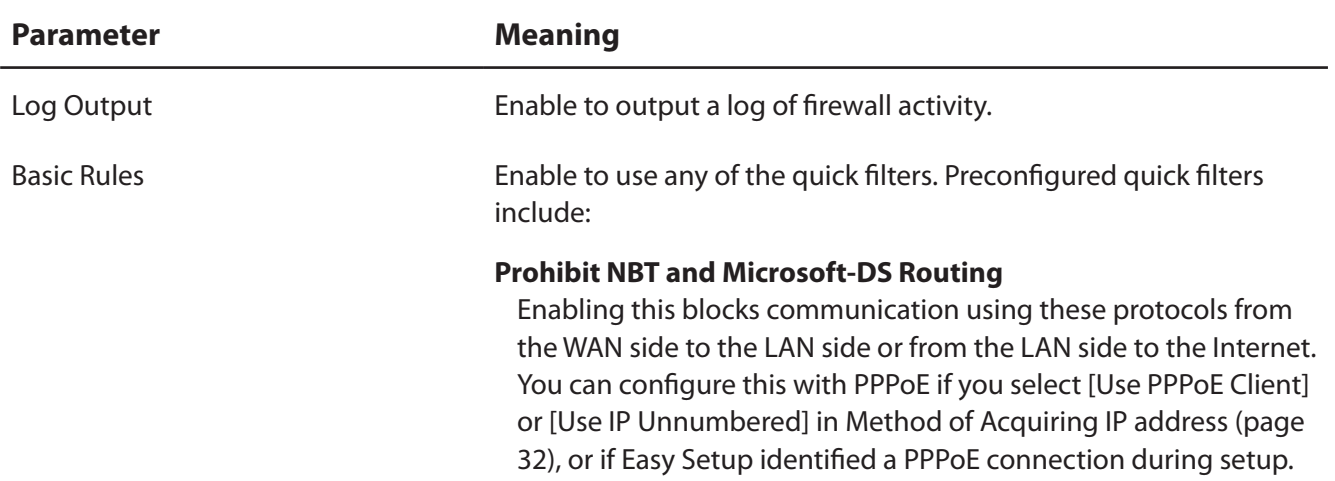

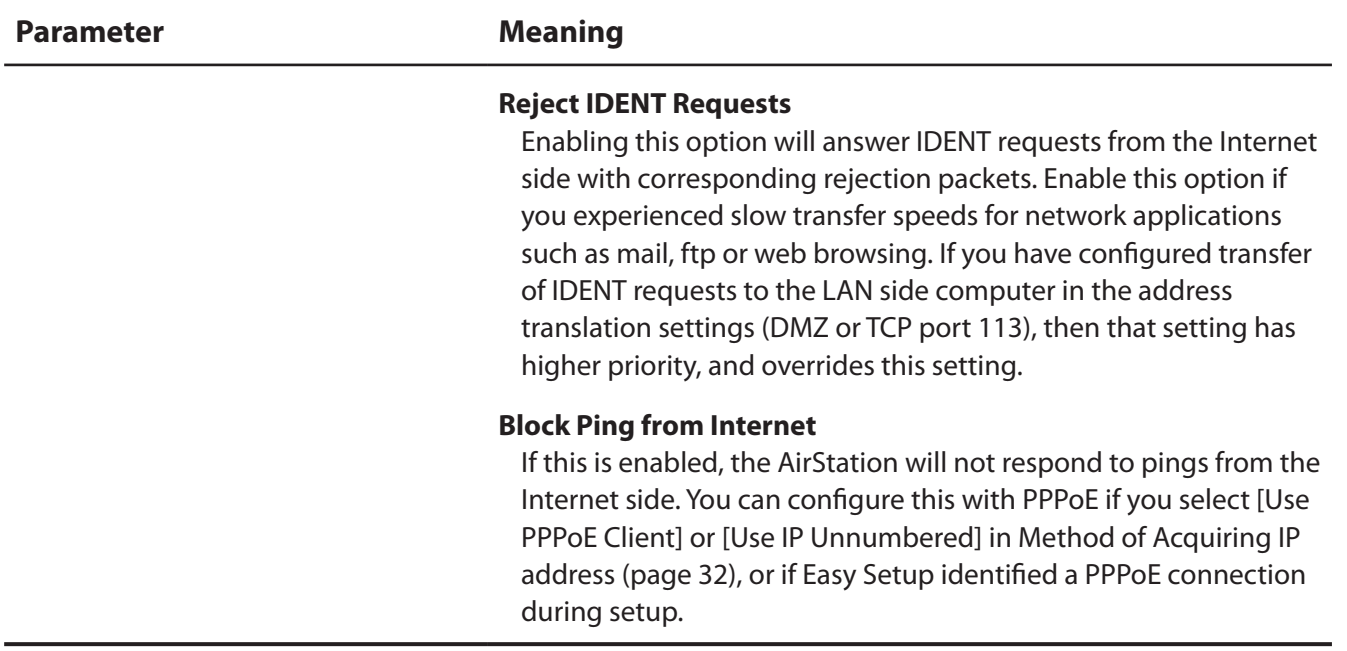

# **IP Filter (Router Mode only)**

Edit IP filters.

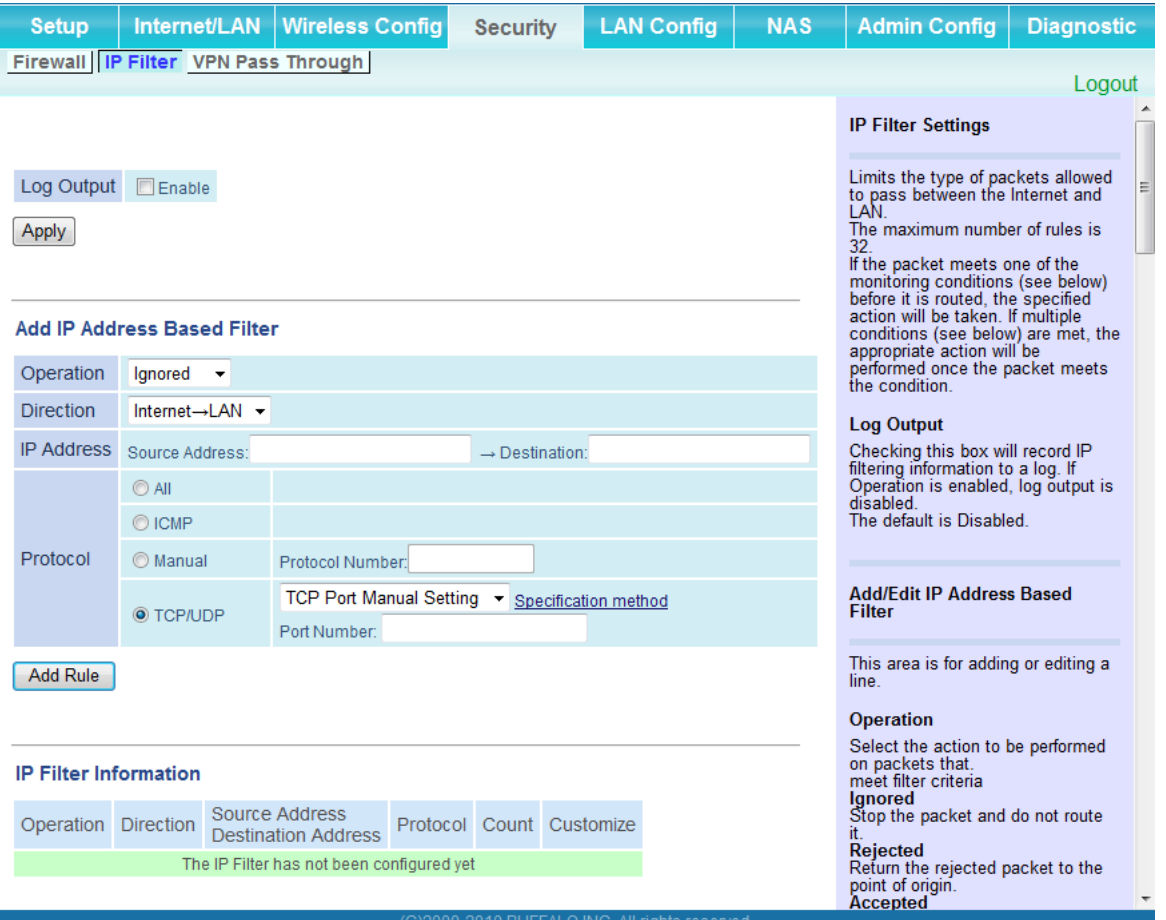

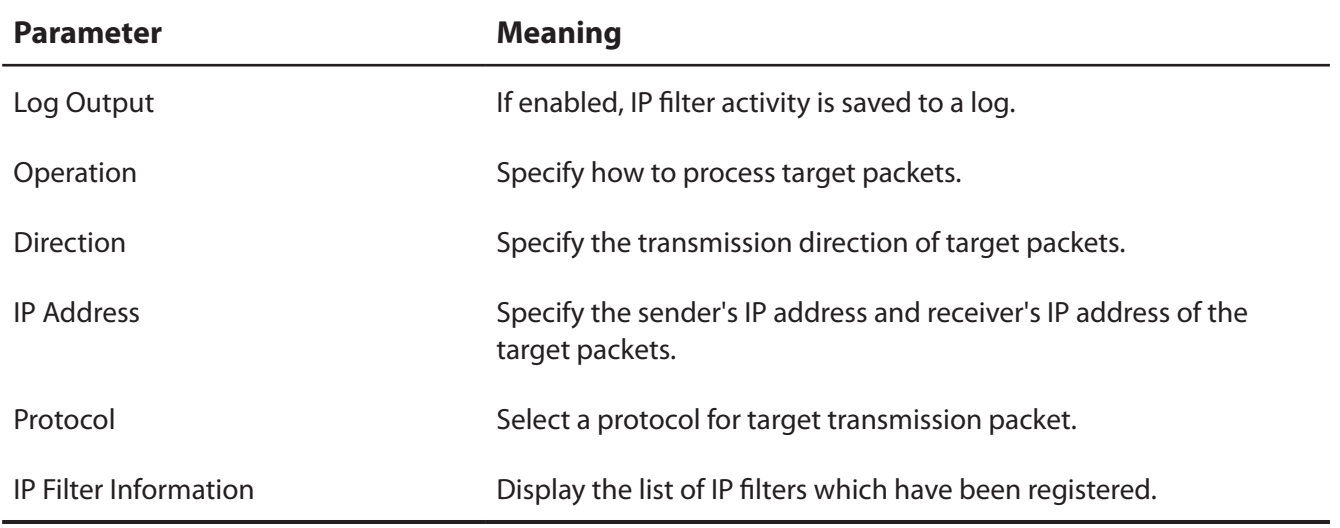

#### **VPN Passthrough (Router Mode only)**

Configure IPv6 passthrough, PPPoE passthrough, and PPTP passthrough.

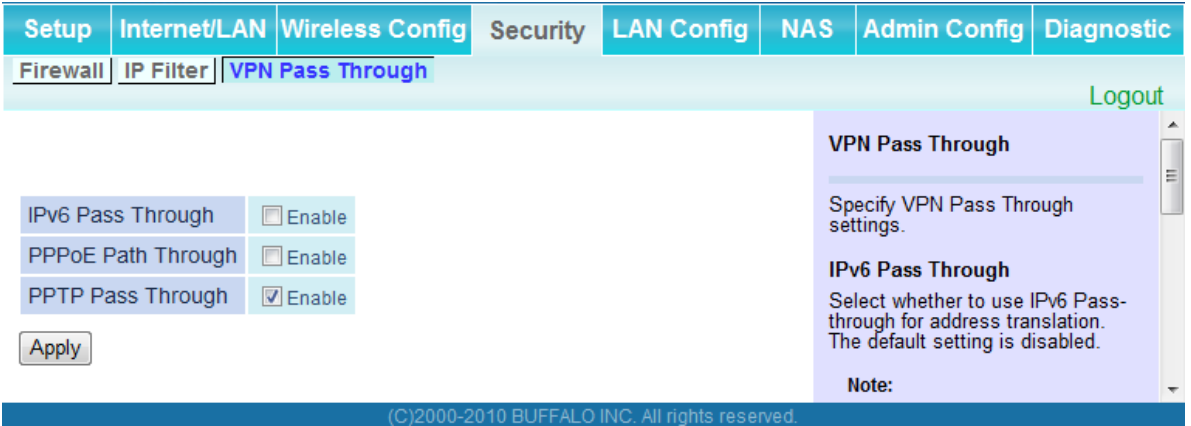

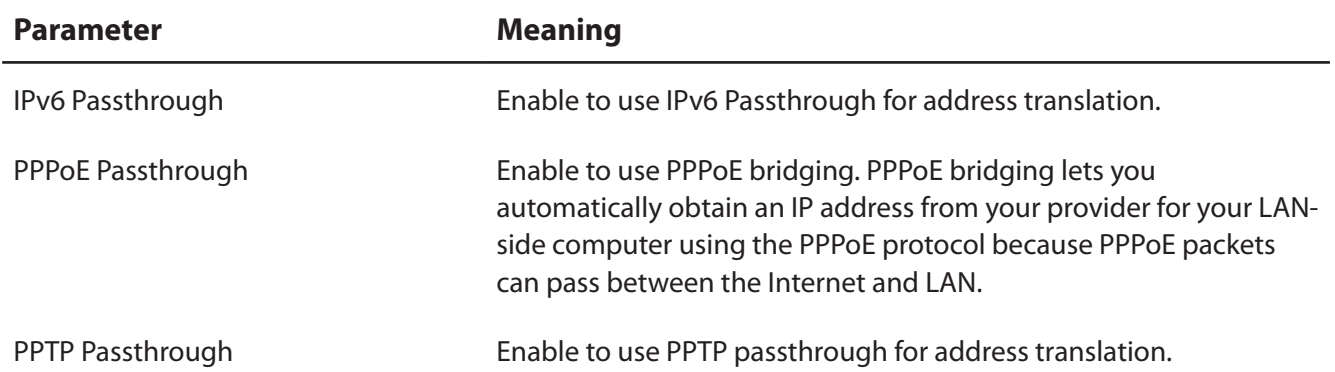

# **LAN Config (QoS)**

# **Port Forwarding (Router Mode only)**

Configure port translation.

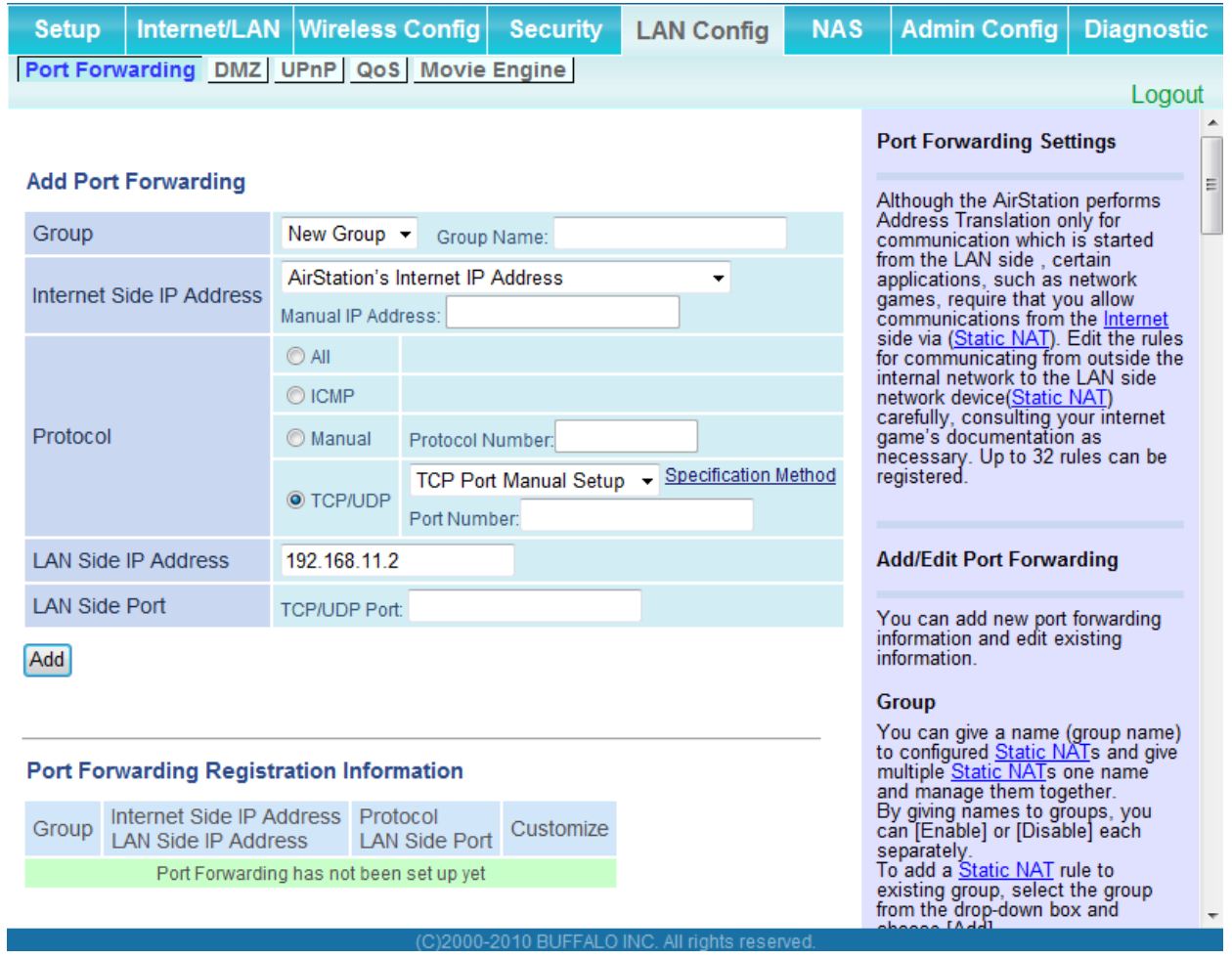

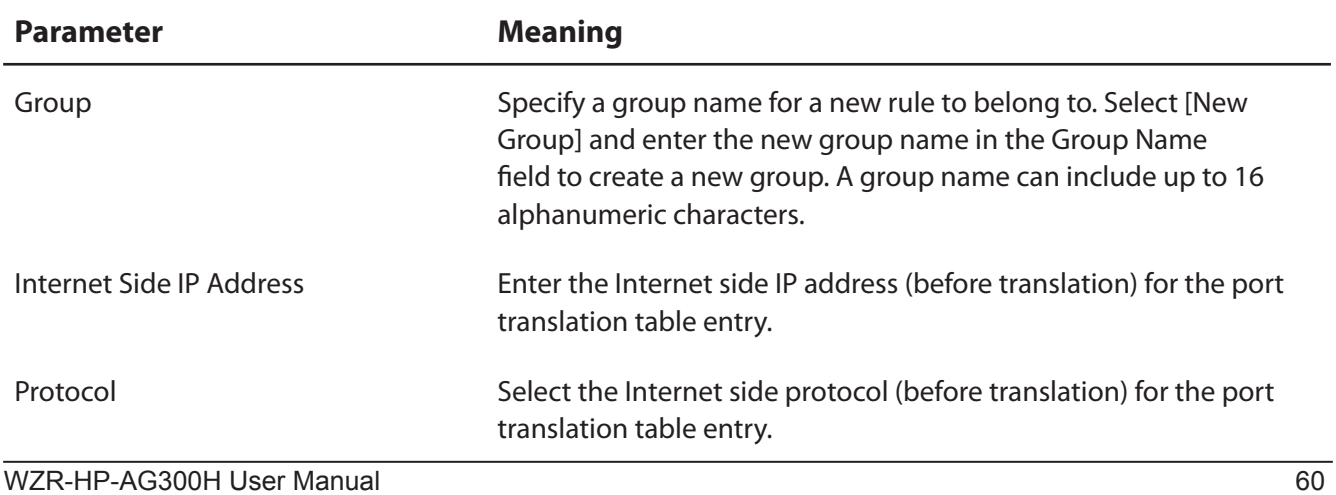

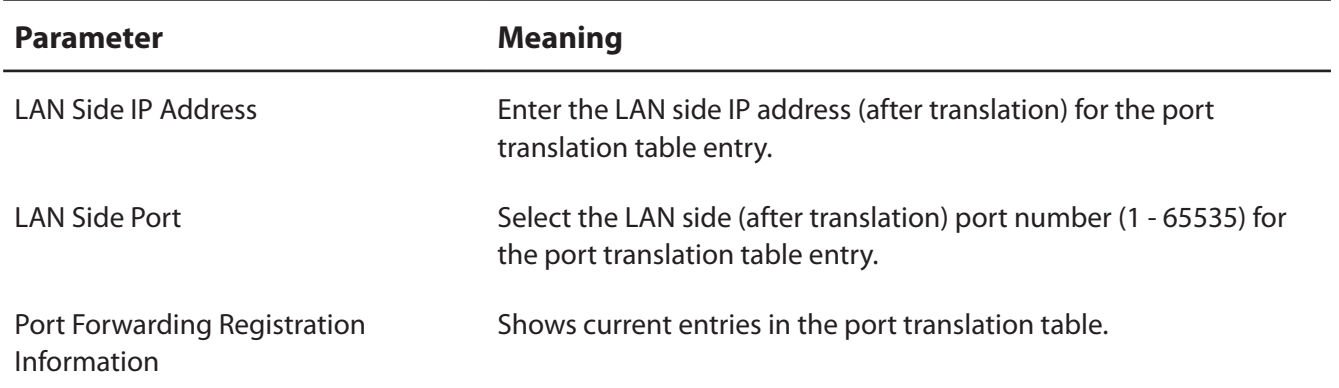

#### **DMZ (Router Mode only)**

Configure a destination to transfer communication packets without a LAN side destination to.

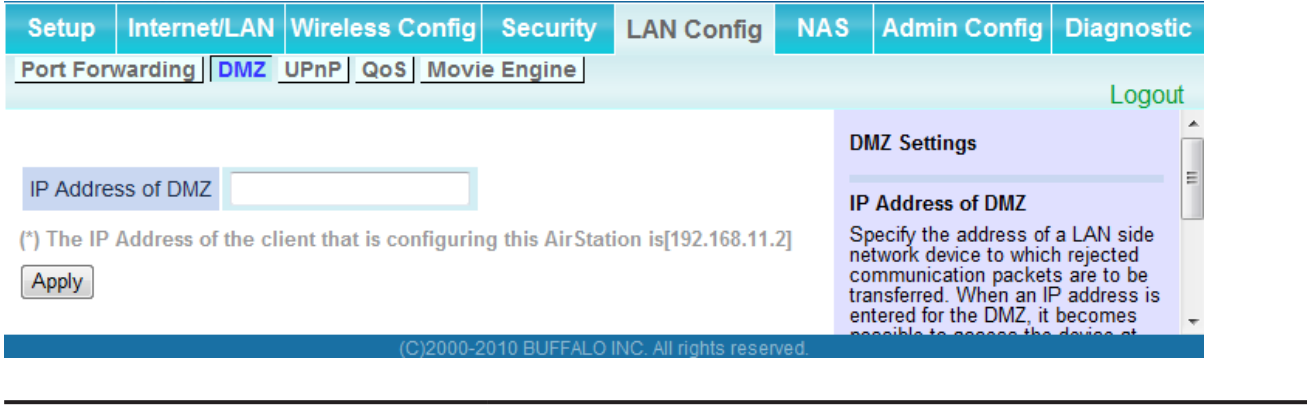

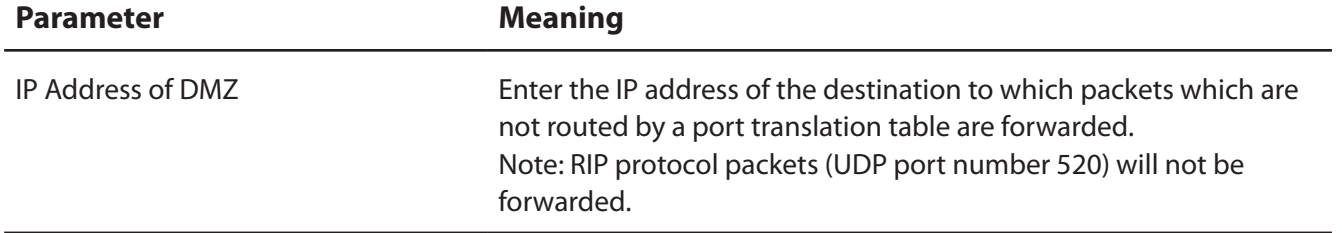

## **UPnP (Router Mode only)**

Configure UPnP (Universal Plug and Play).

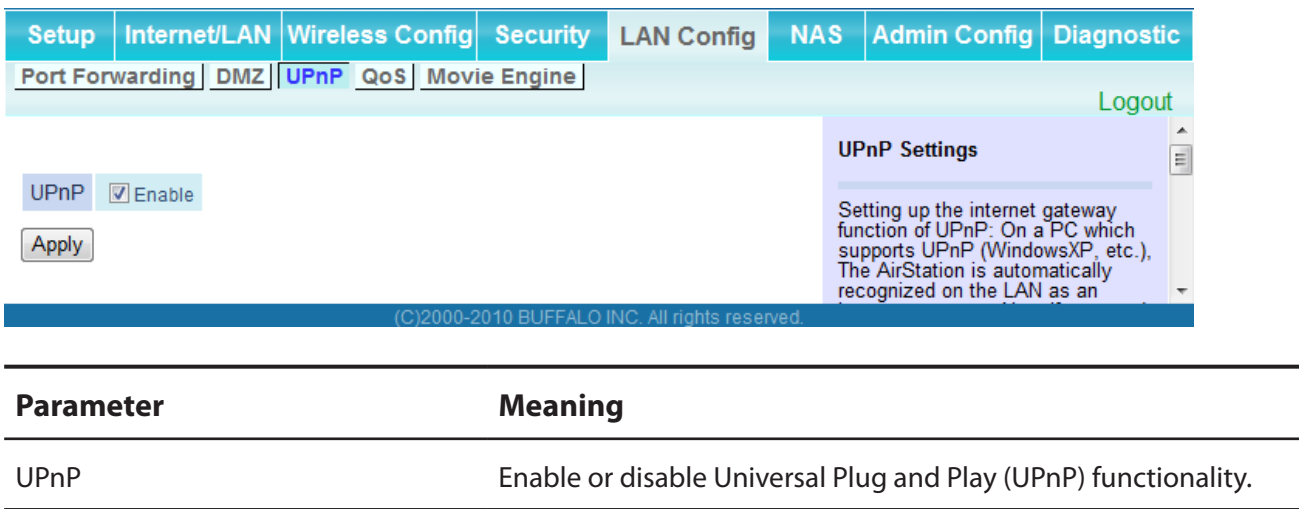

# **QoS (Router Mode only)**

Configure the priority of packets sent to the Internet.

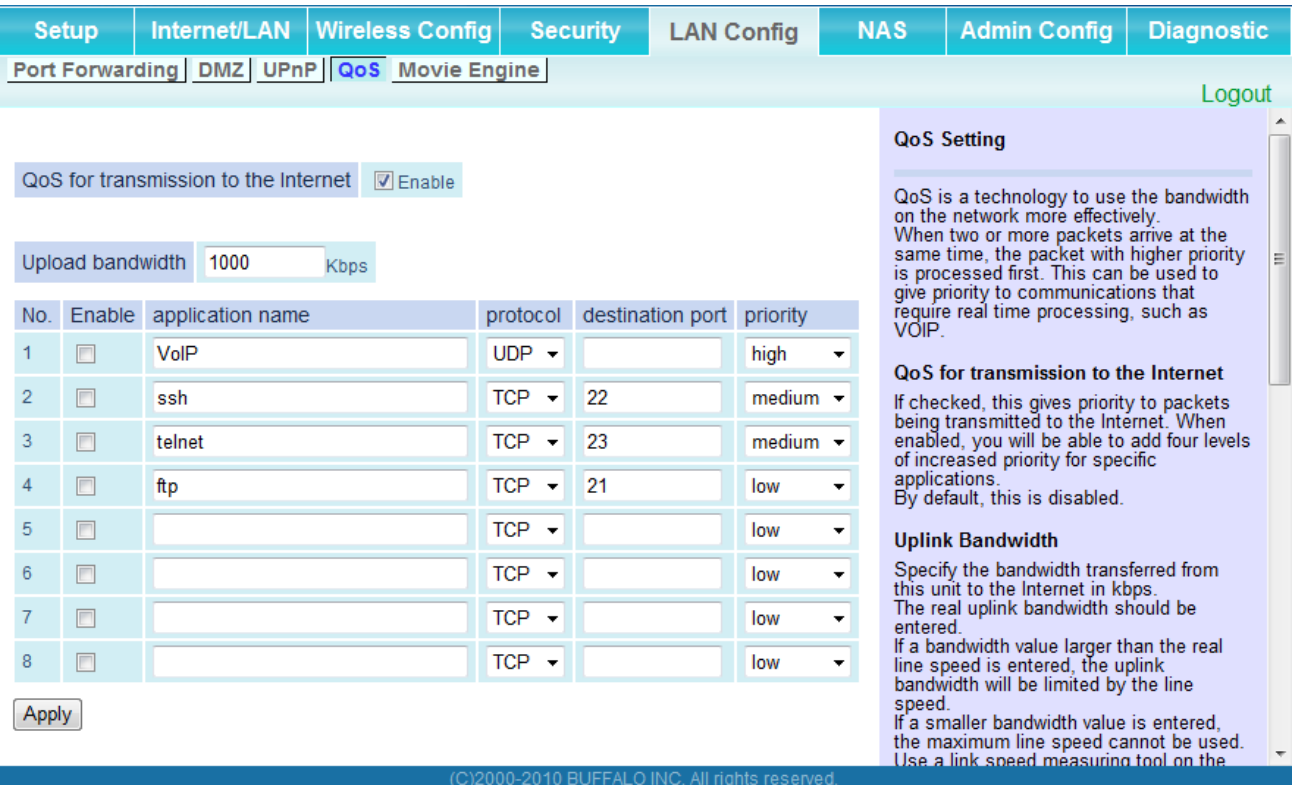

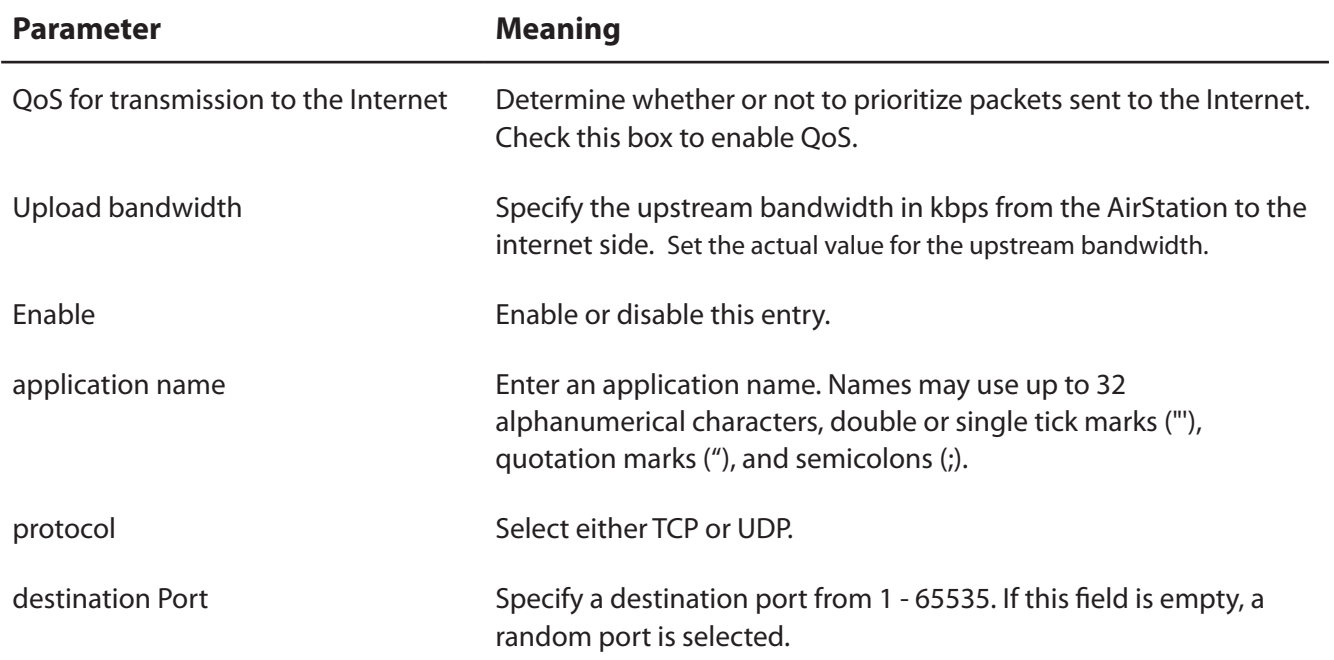

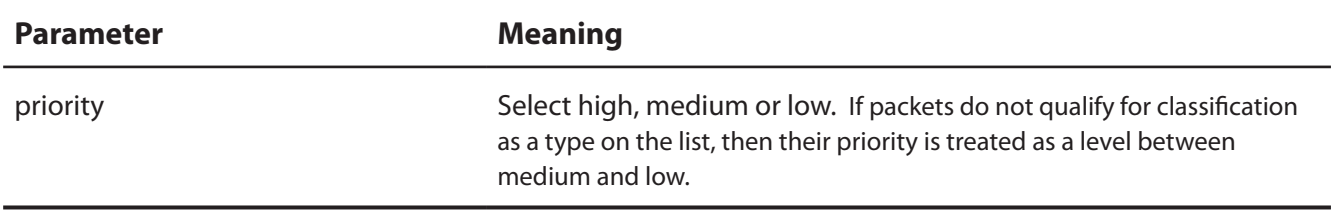

# **Movie Engine (QoS)**

Configure Movie Engine options.

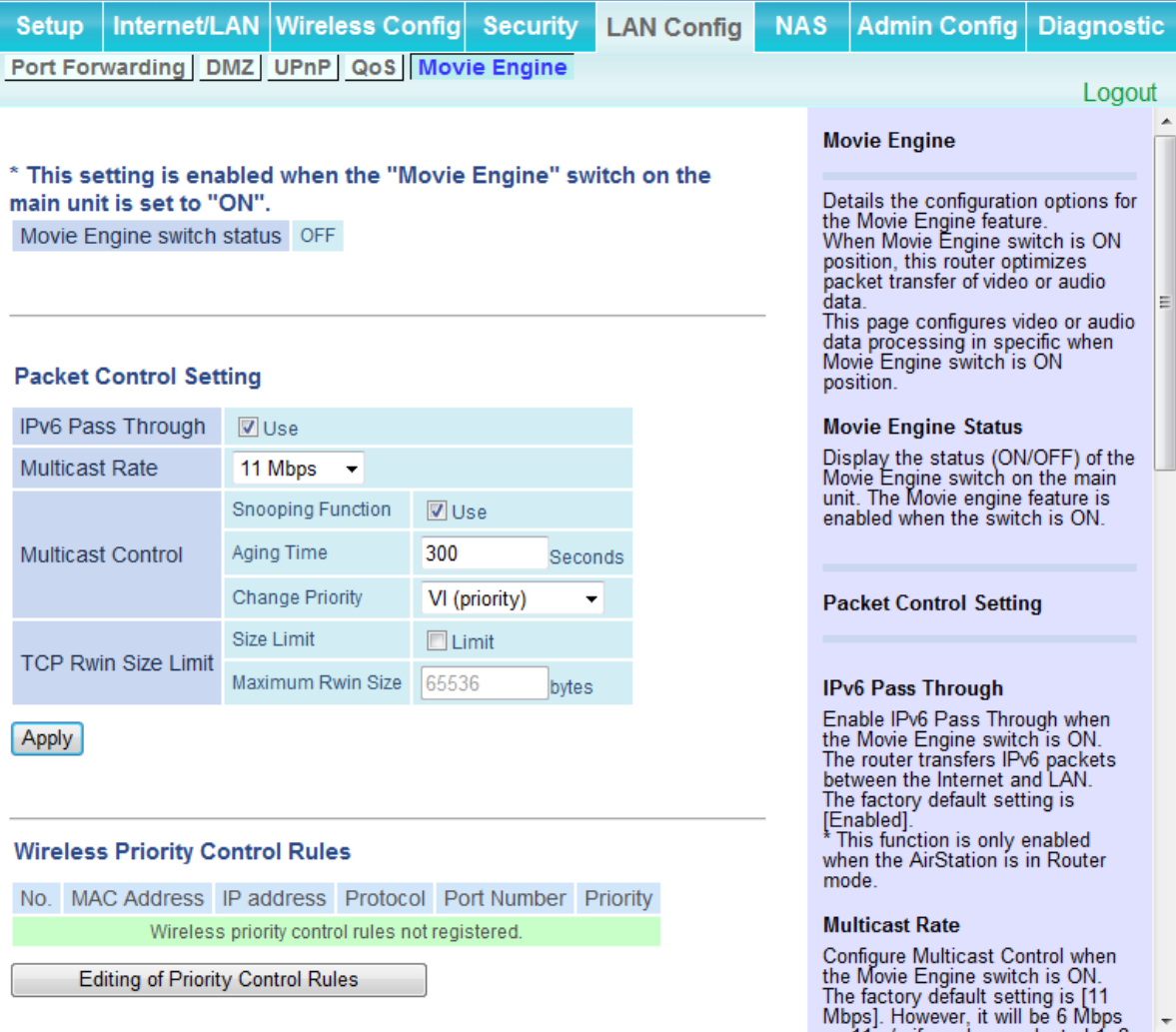

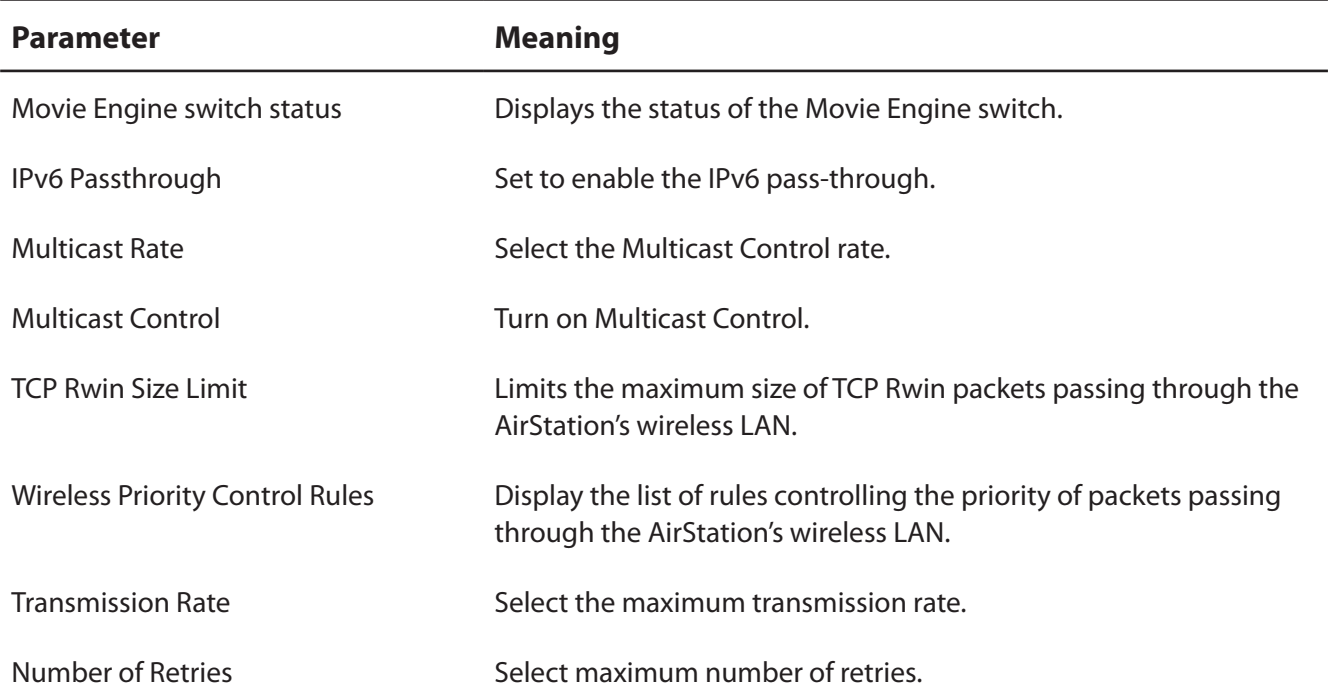

# **NAS**

## **Disk management**

View the status of and configure attached USB hard disks.

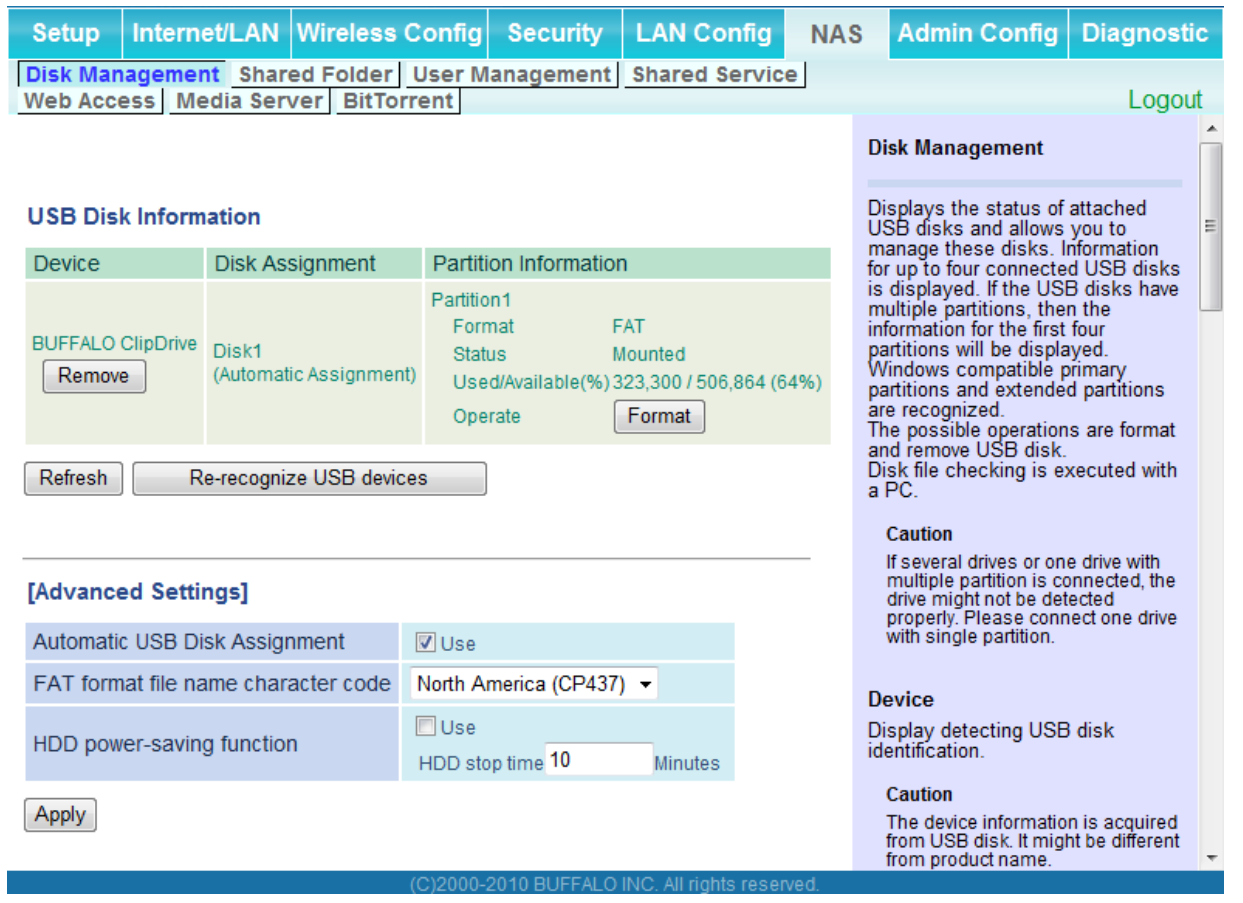

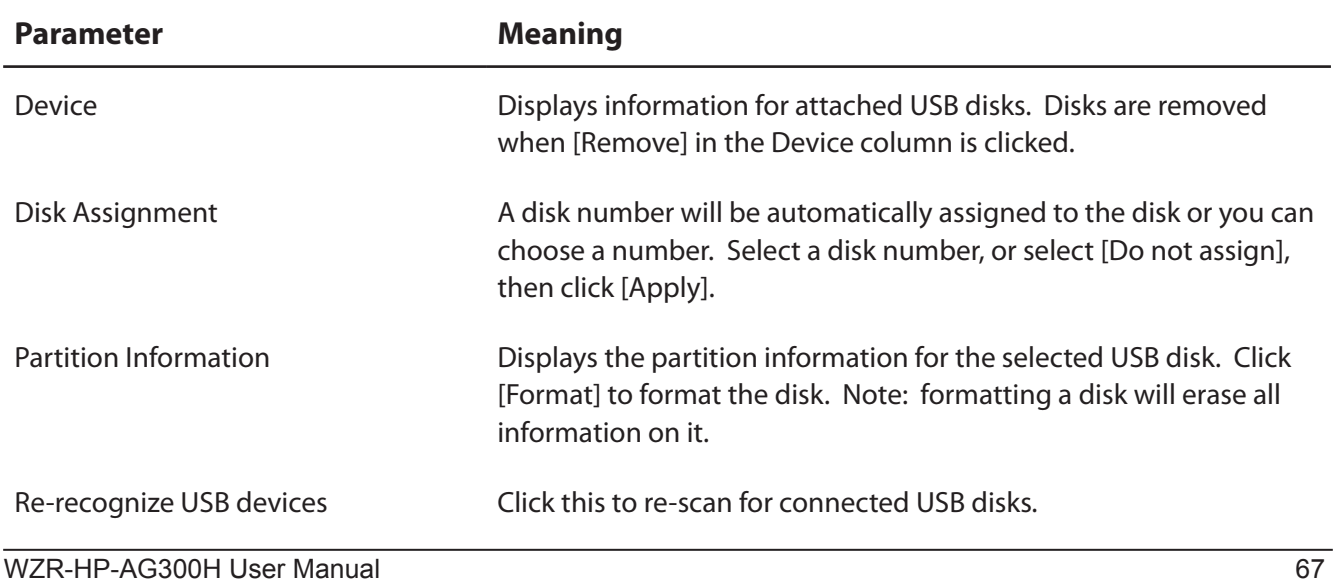

<span id="page-68-0"></span>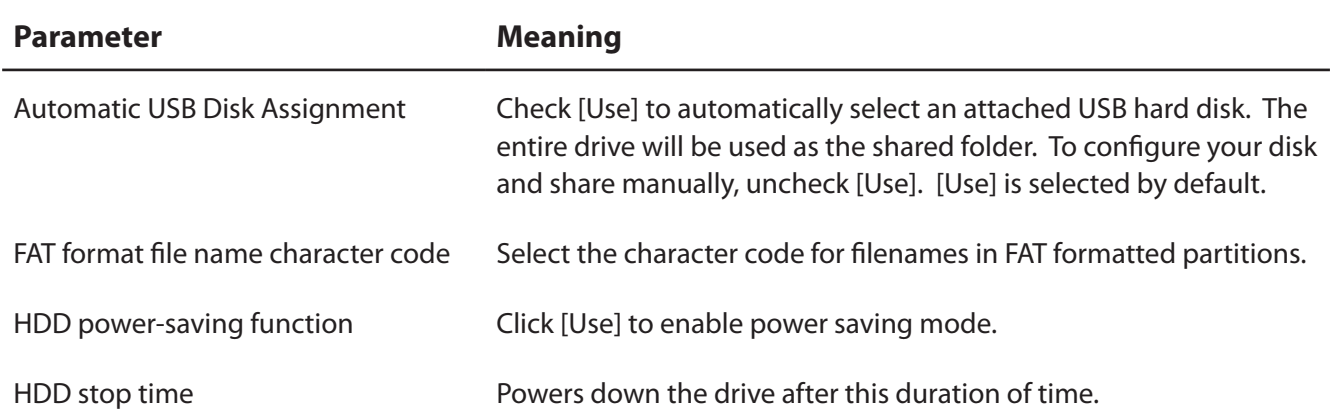

#### **Shared Folder**

Configure a USB hard disk for use with shared folders.

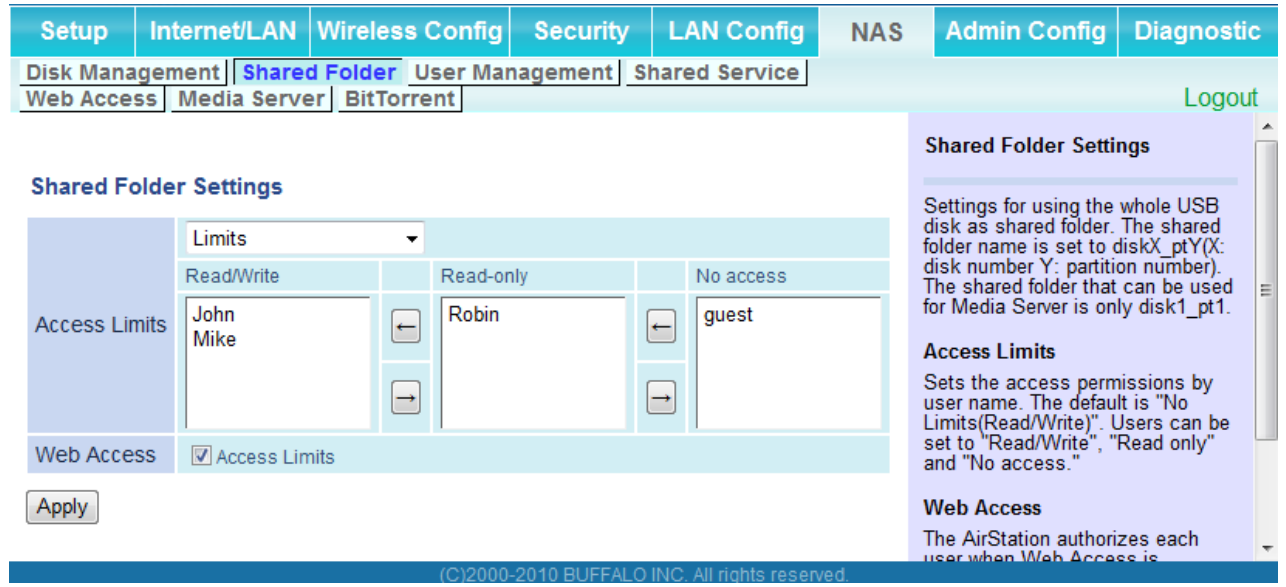

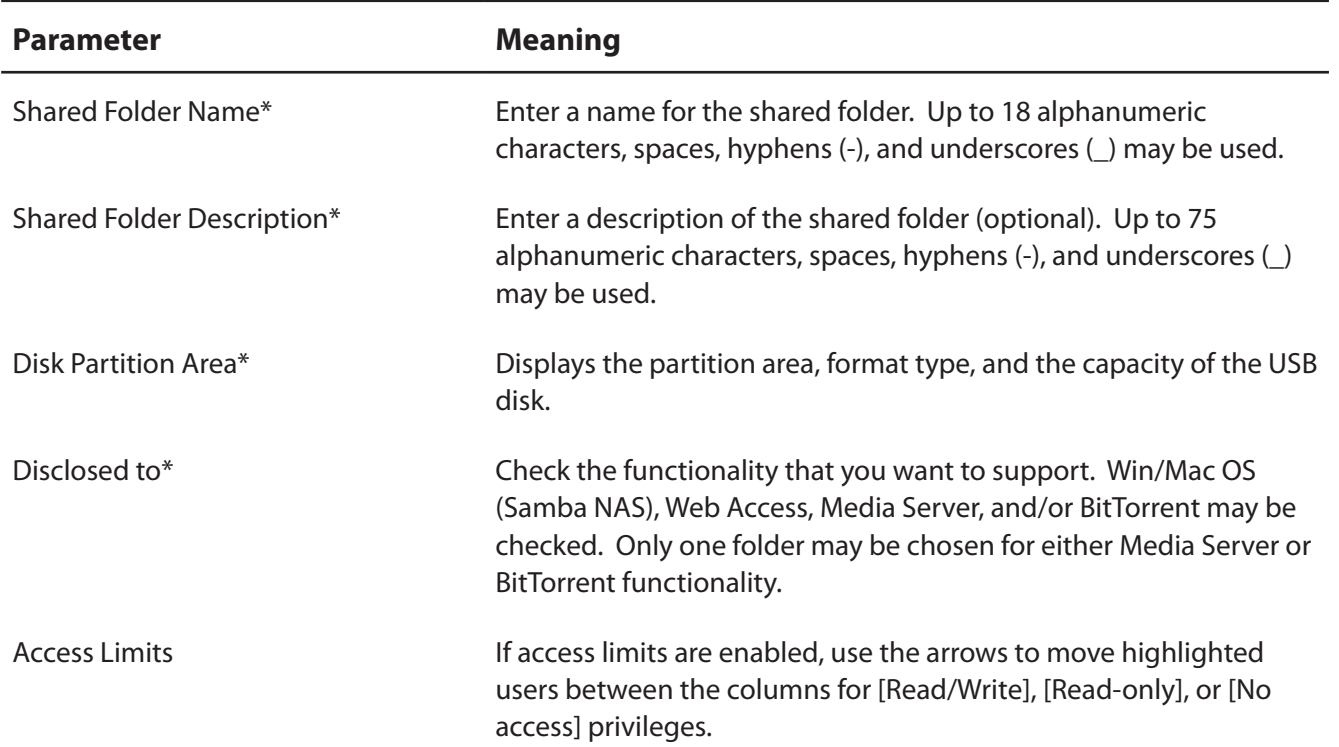

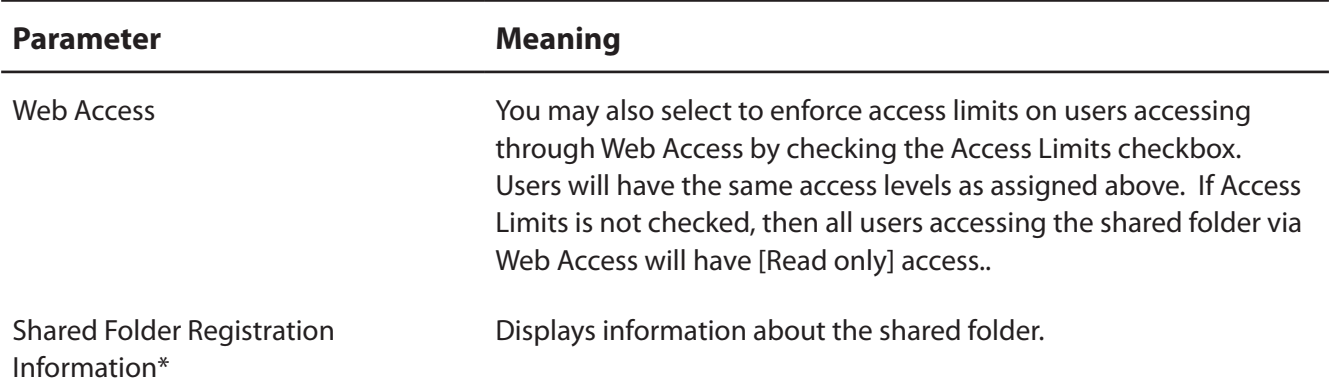

\* This is not displayed when Automatic USB Disk Assignment ([page 68](#page-68-0)) is used:

The following shared folder settings are used when Disk Management is activated:

- All folders: Access limits in effect.
- Shared Folder/ Web Access: All folders are shared.
- Media Server/BitTorrent: The first folder is shared.

#### **User Management**

This screen lets you add users to the access list with the ability to access shared folders.

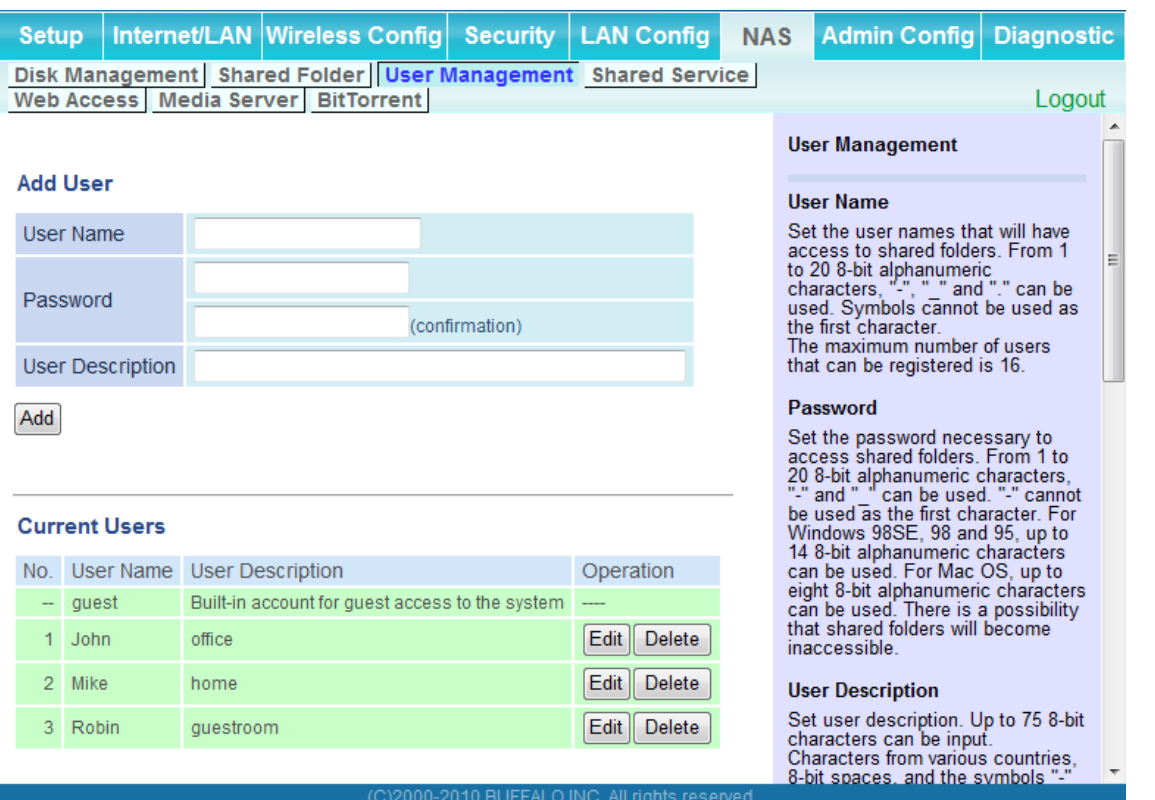

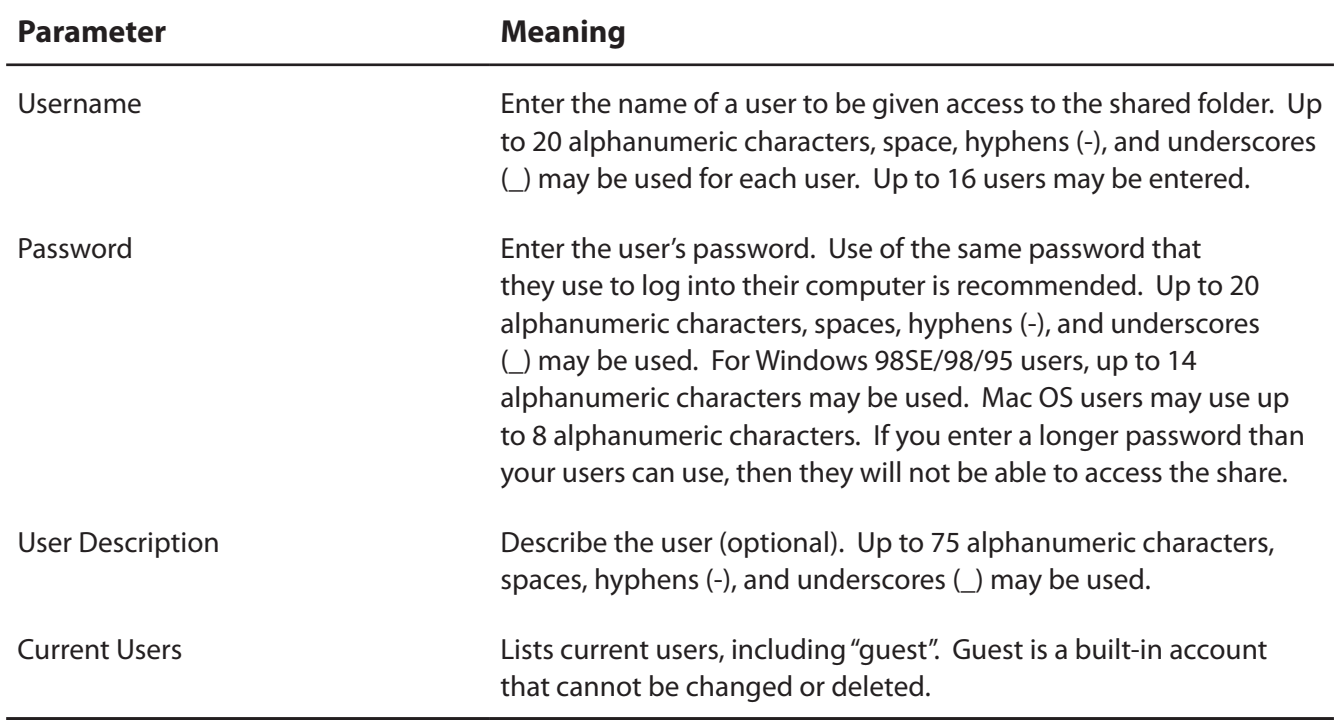
#### **Shared Service**

Assign AirStation and workgroup names to access shared folders.

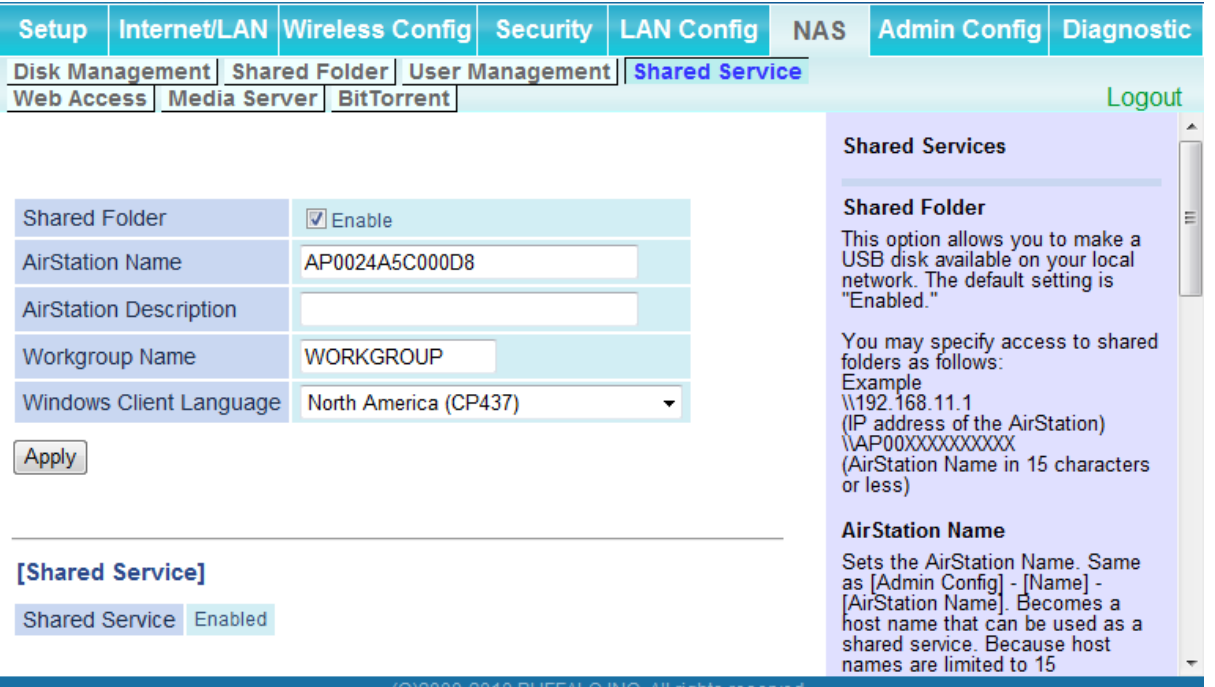

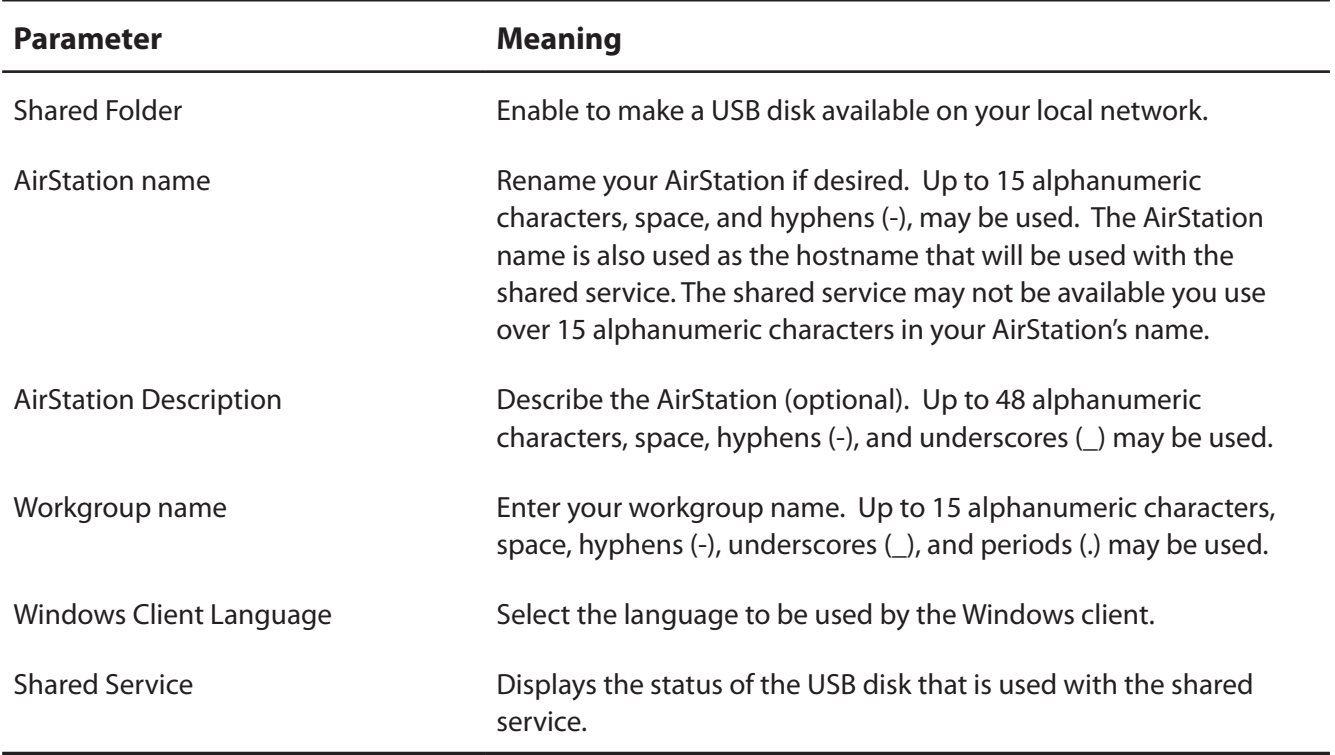

#### **Web Access**

The screen to configure Web Access.

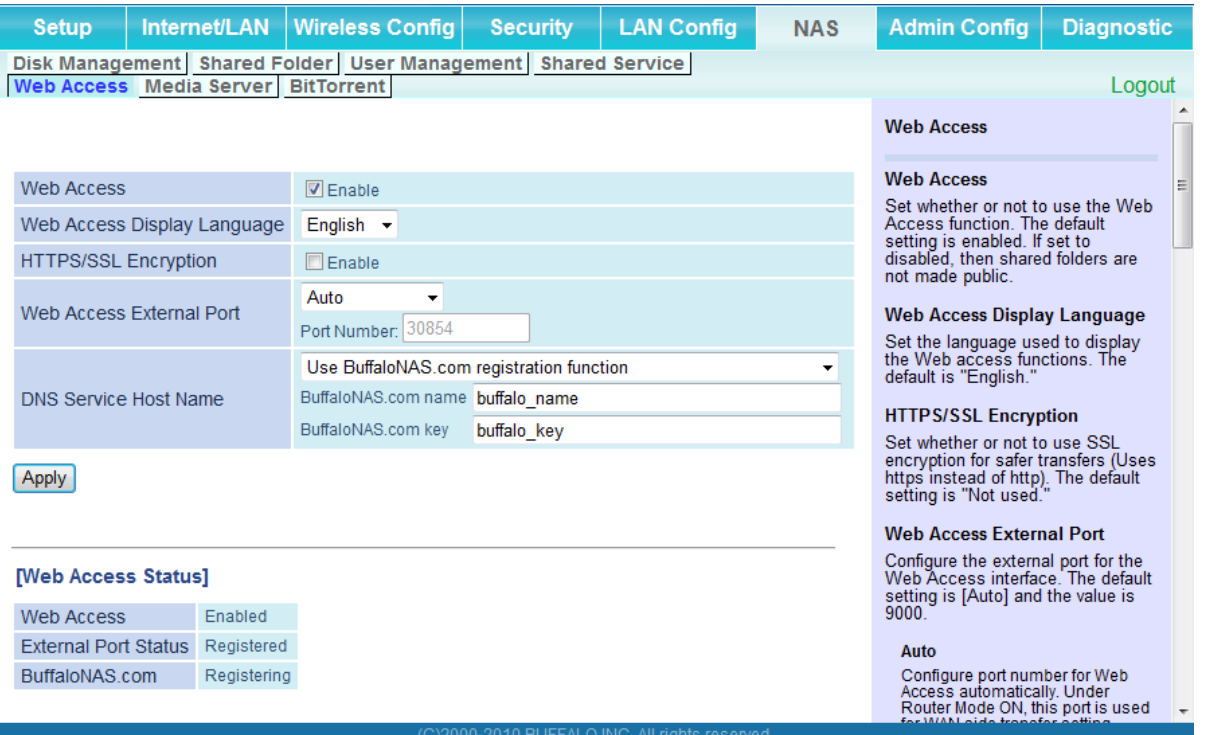

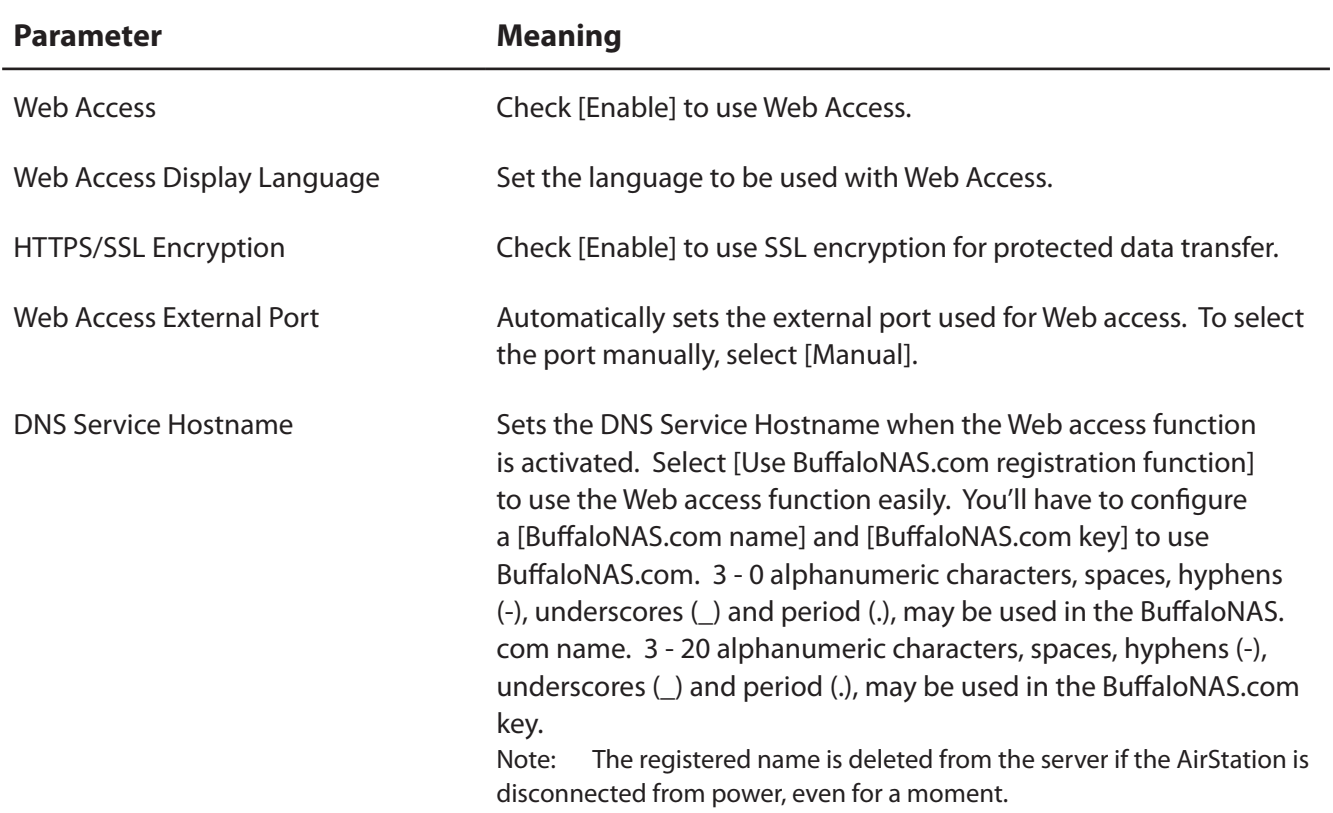

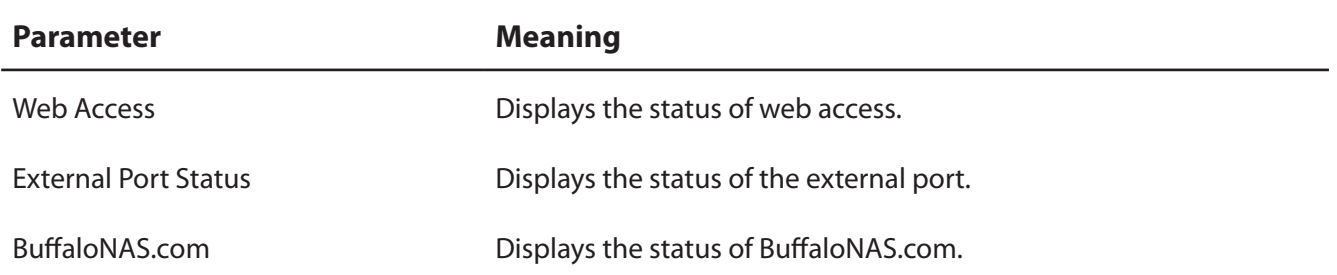

#### **Media Server**

Media Server settings.

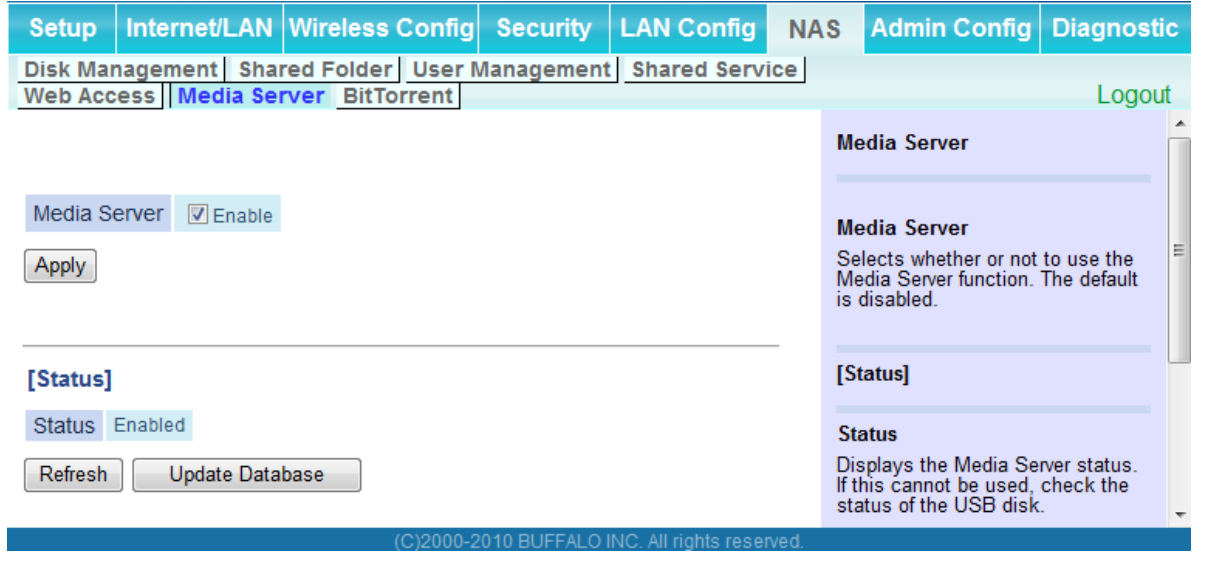

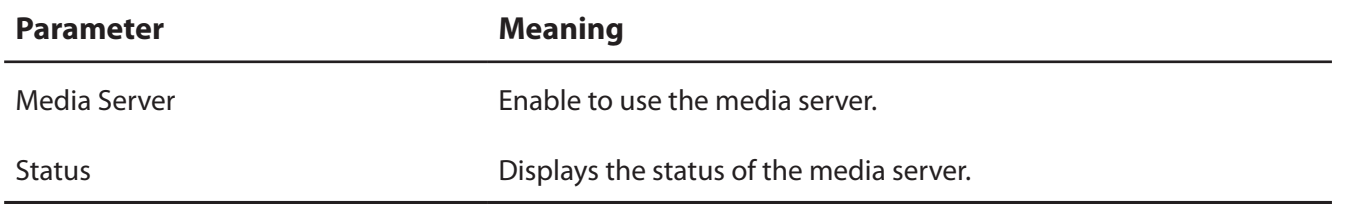

#### **BitTorrent**

Configure the BitTorrent client.

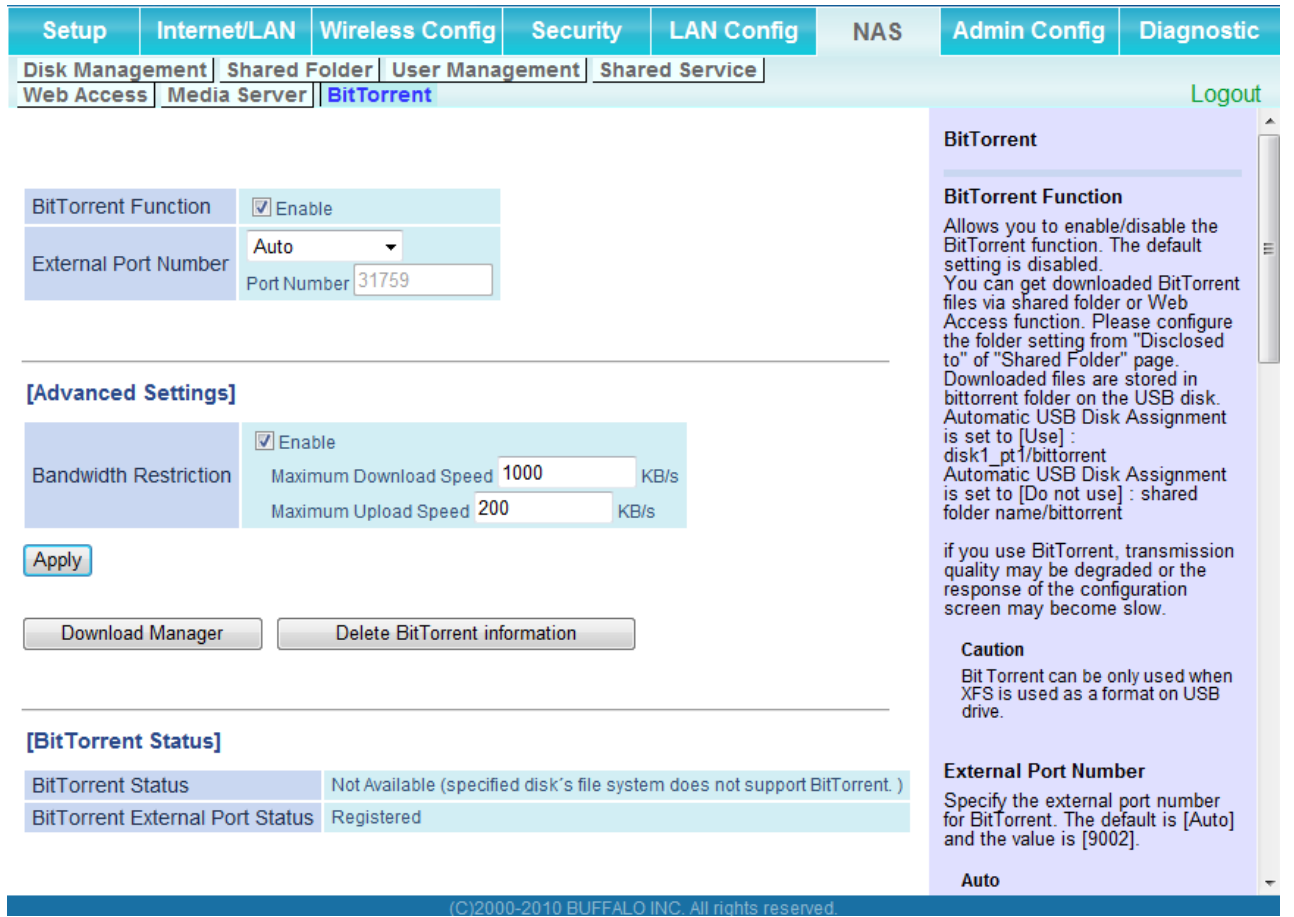

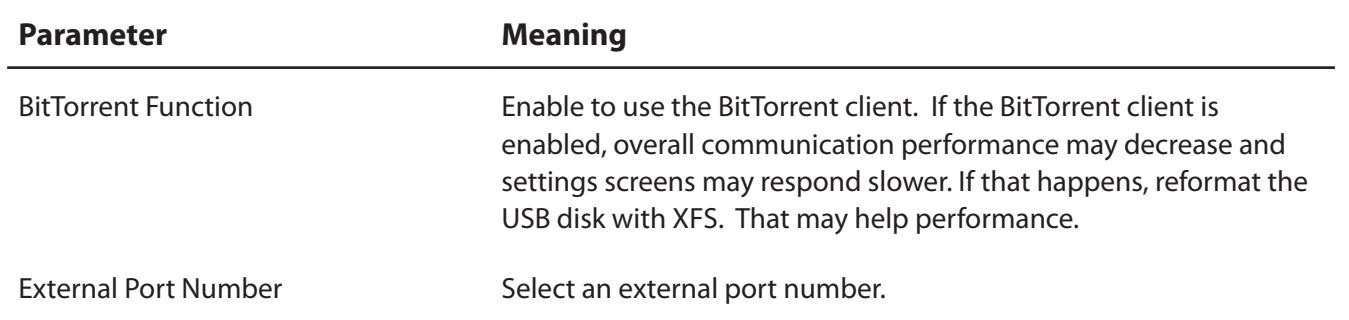

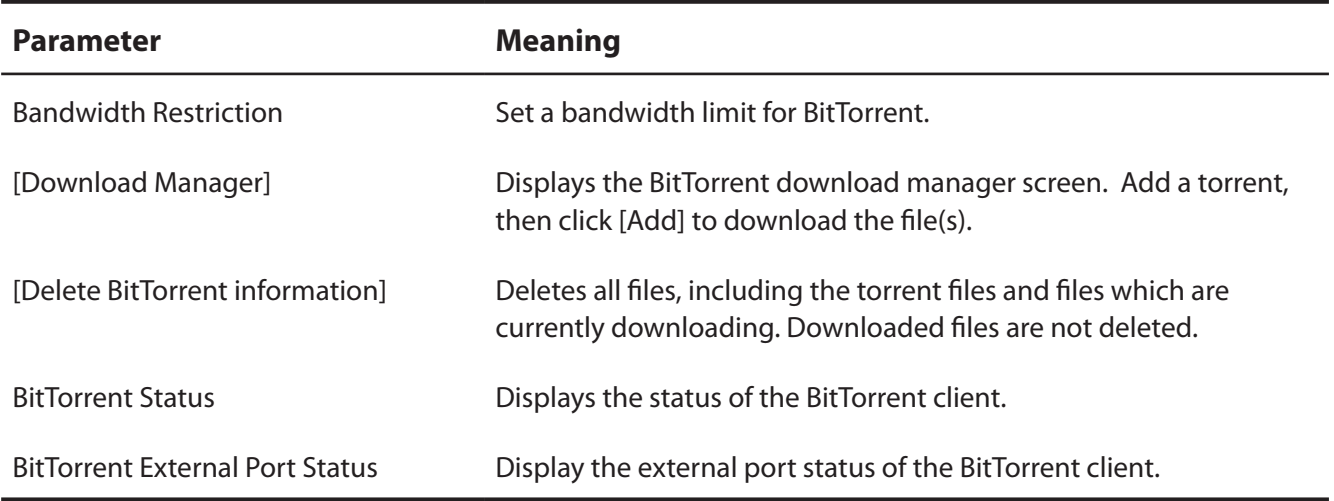

You can download the latest Windows BitTorrent client from www.bittorrent.com.

# **Admin Config**

#### **Name**

Configure basic AirStation settings.

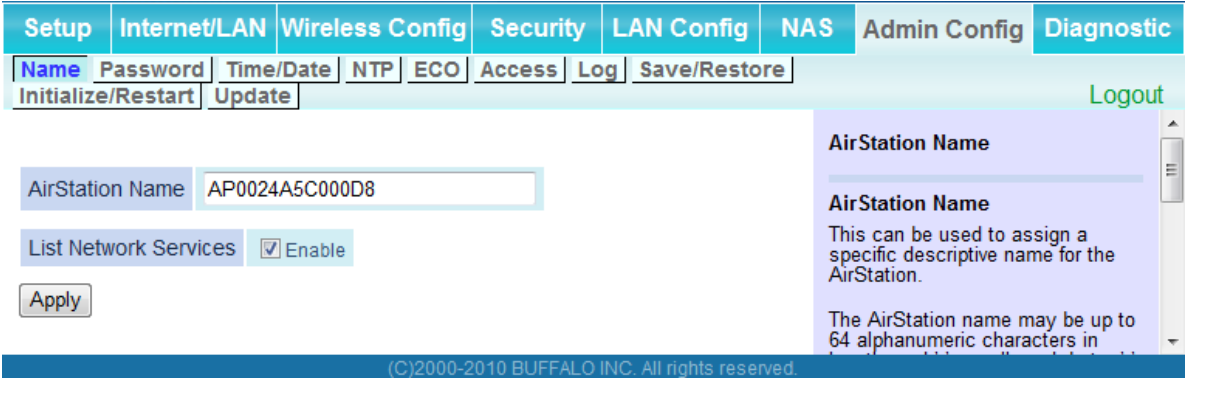

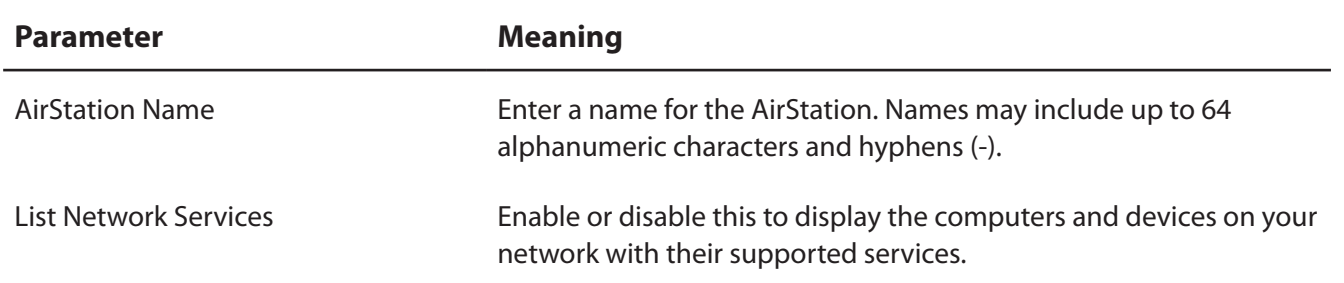

#### **Password**

Configure the password to log in to the AirStation's configuration screen.

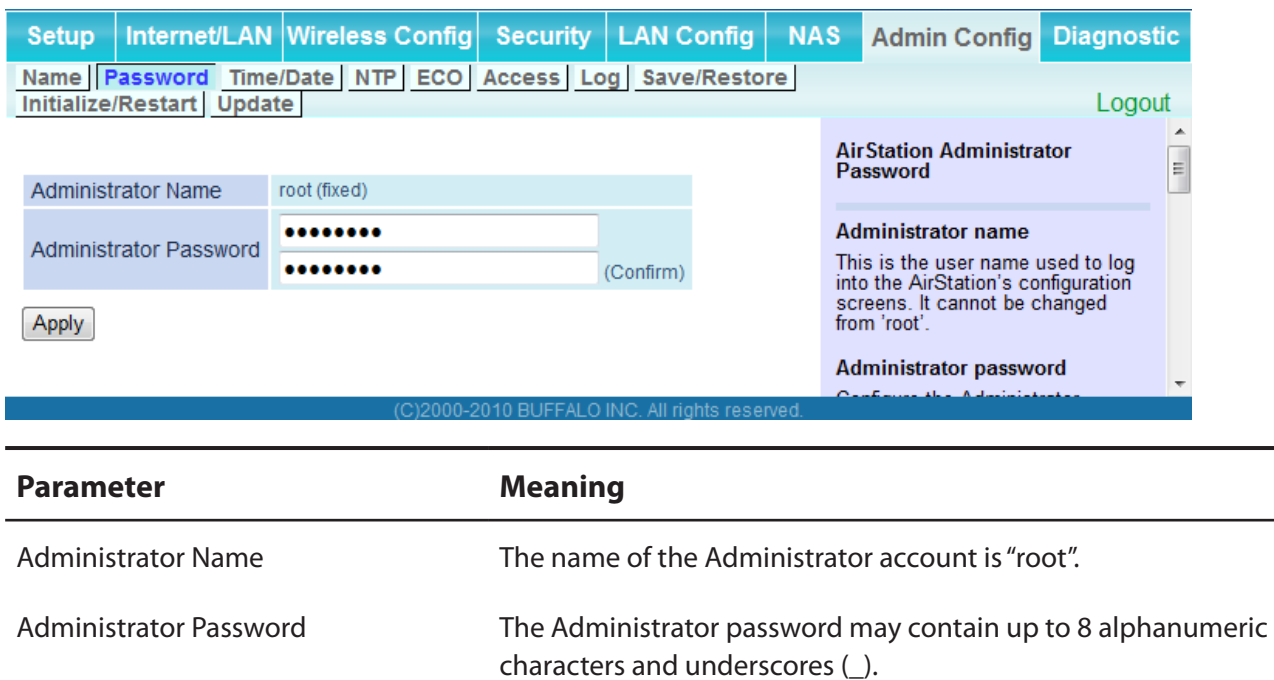

### **Time/Date**

Configure the AirStation's internal clock.

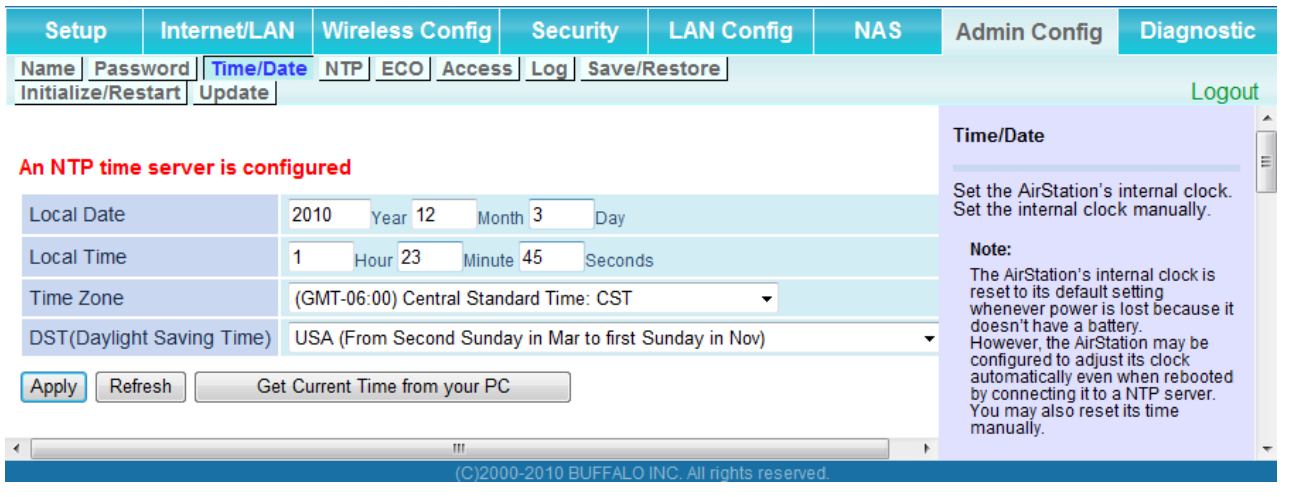

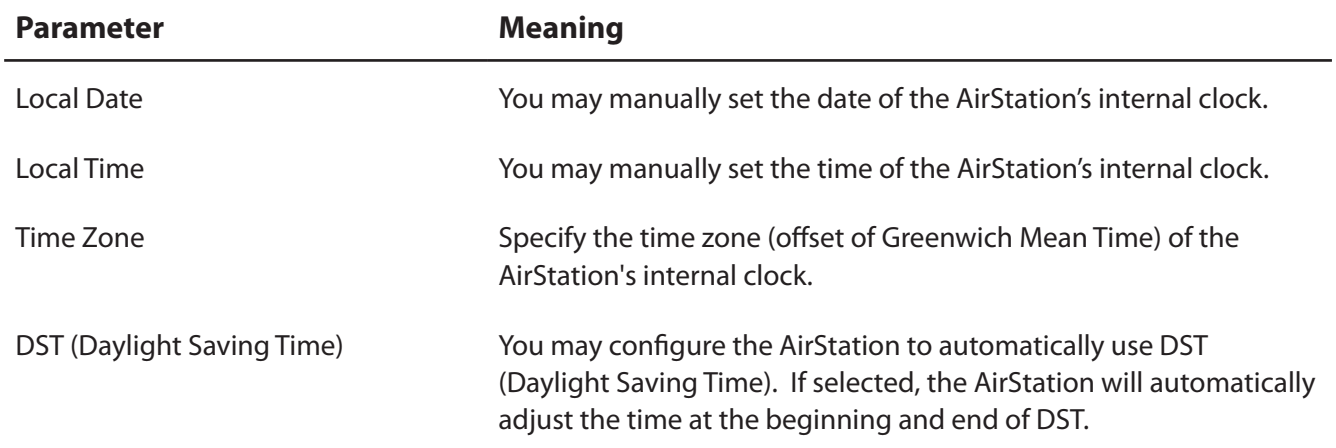

#### **NTP**

Configure an NTP server to automatically synchronise the AirStation's internal clock.

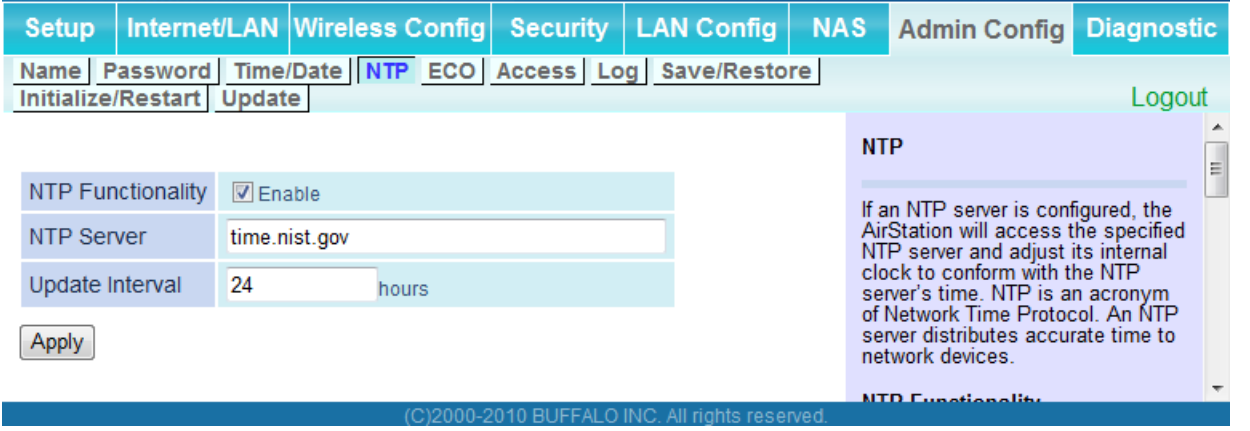

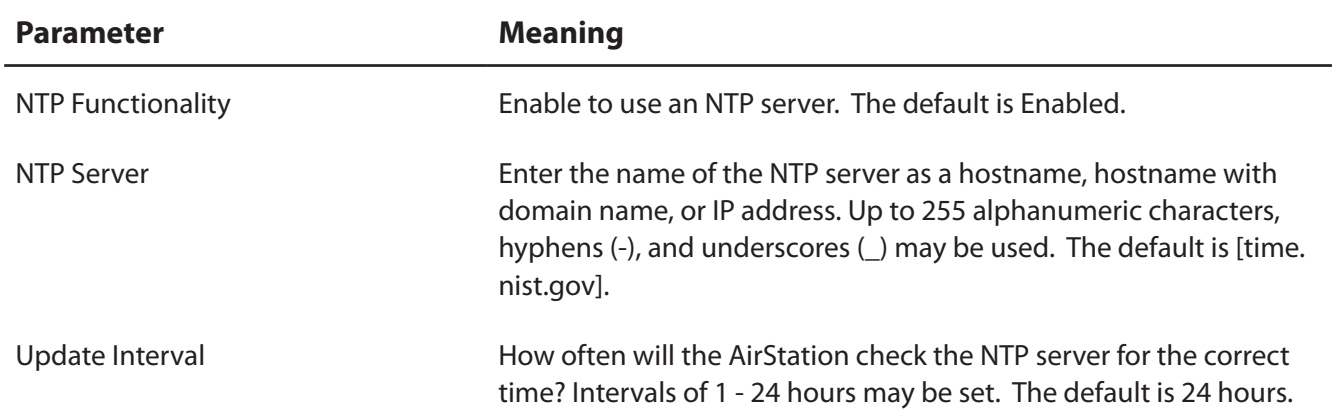

## **ECO**

Configure Eco mode from this screen.

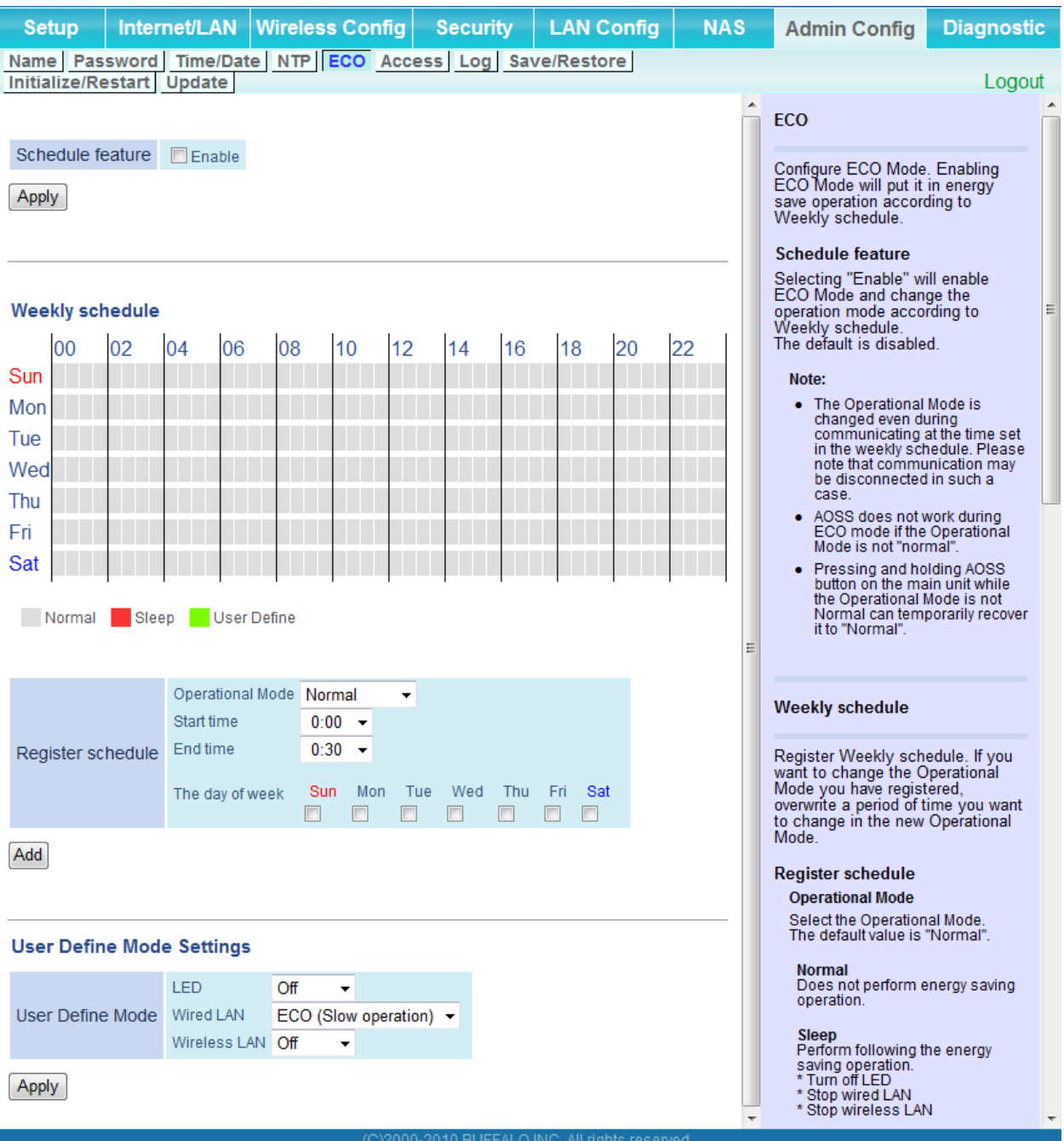

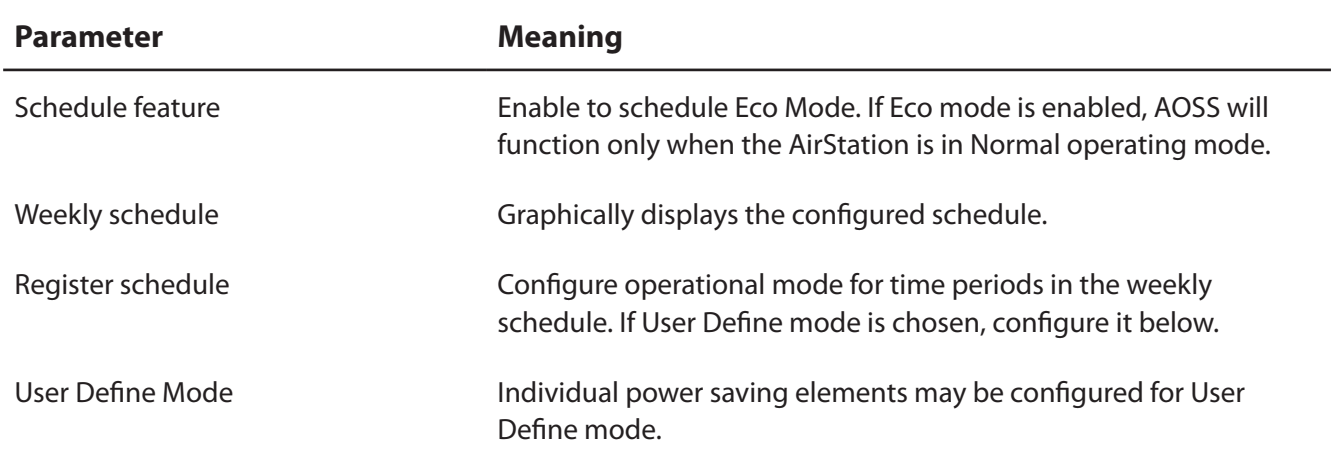

#### **Access**

Restrict access to the AirStation's settings screens.

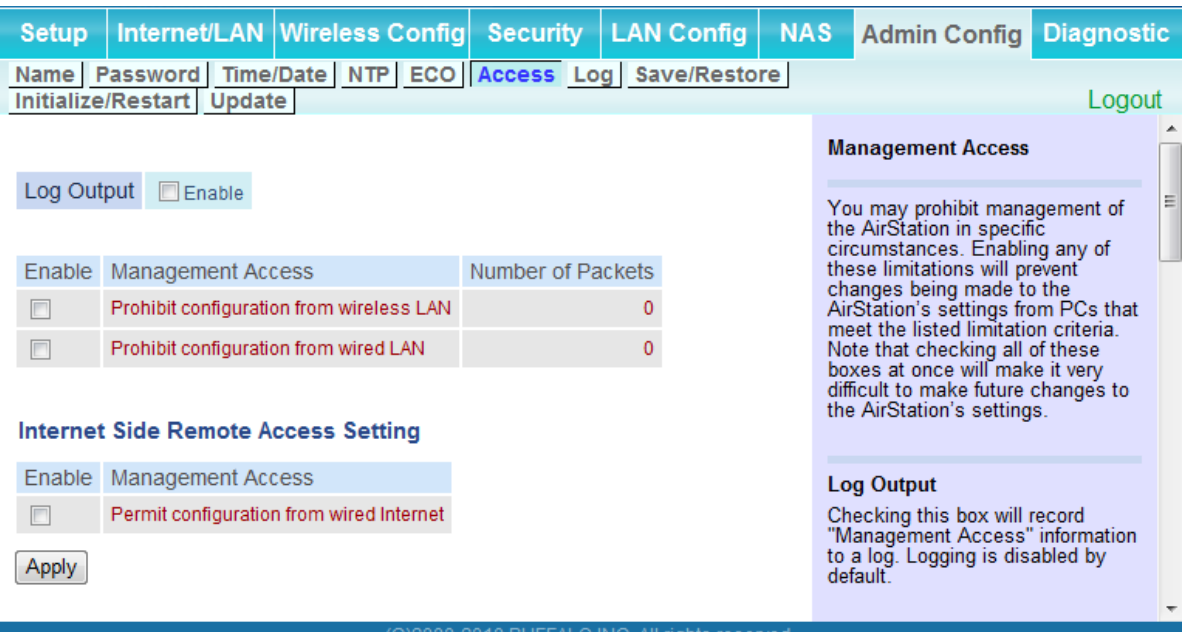

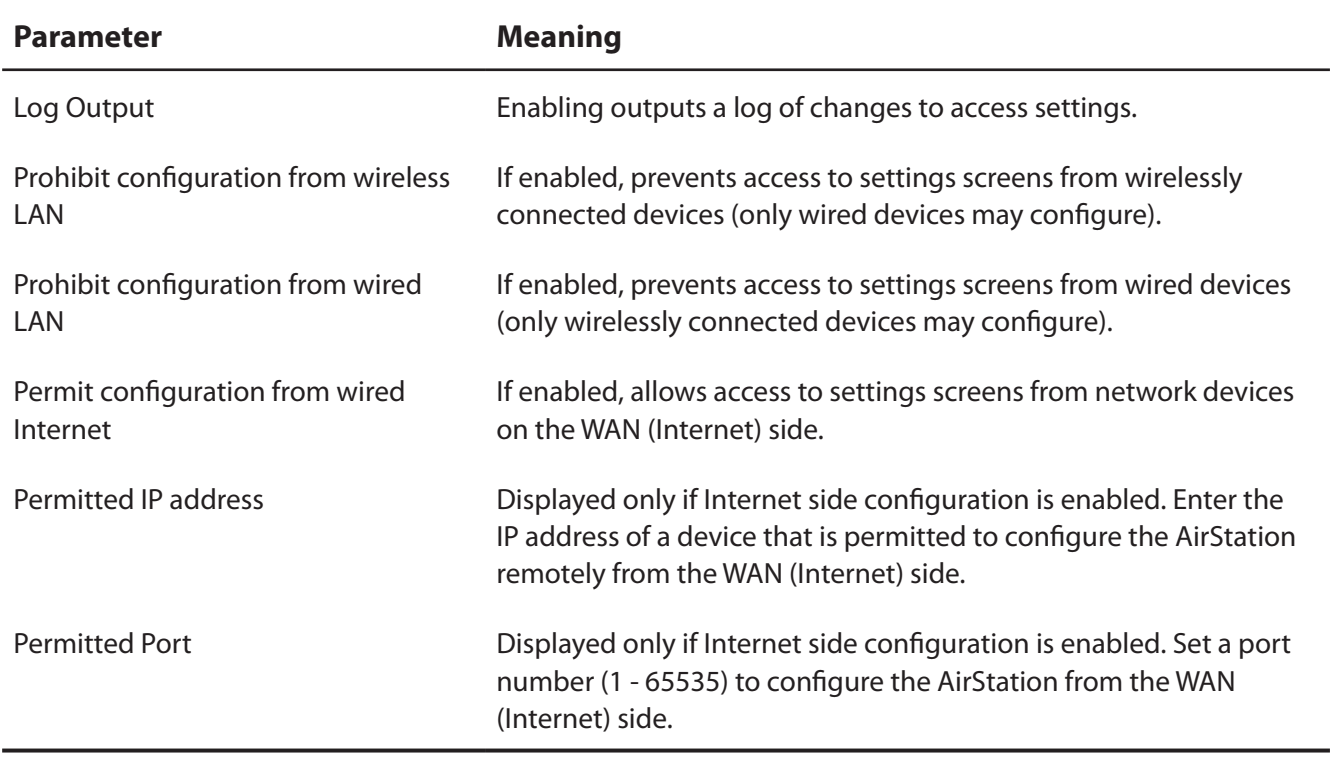

## **Log**

Transfer the AirStation's logs to a syslog server.

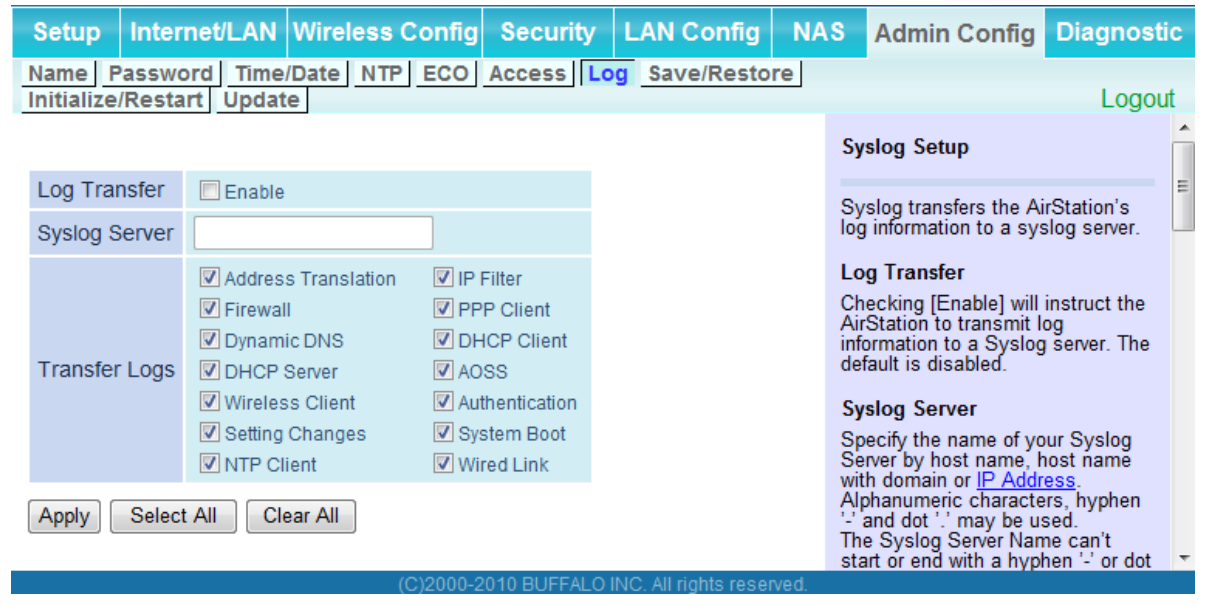

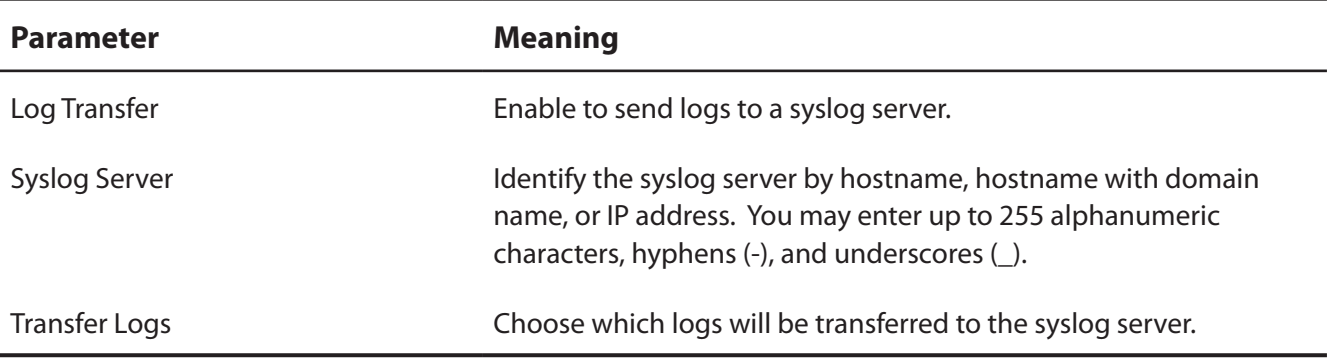

#### **Save/Restore**

Save AirStation settings as a file, and restore from them later.

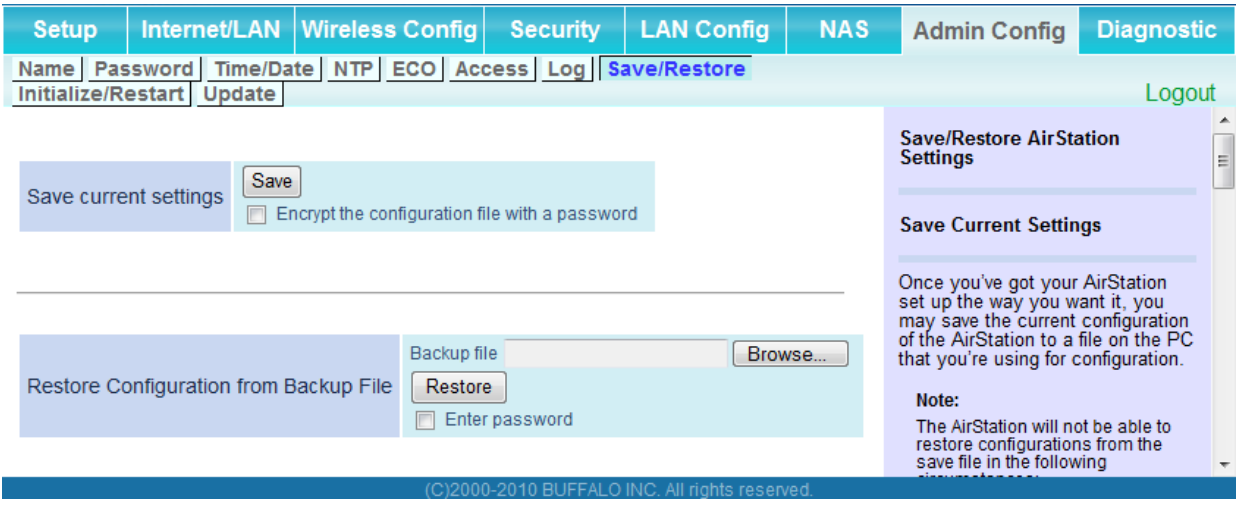

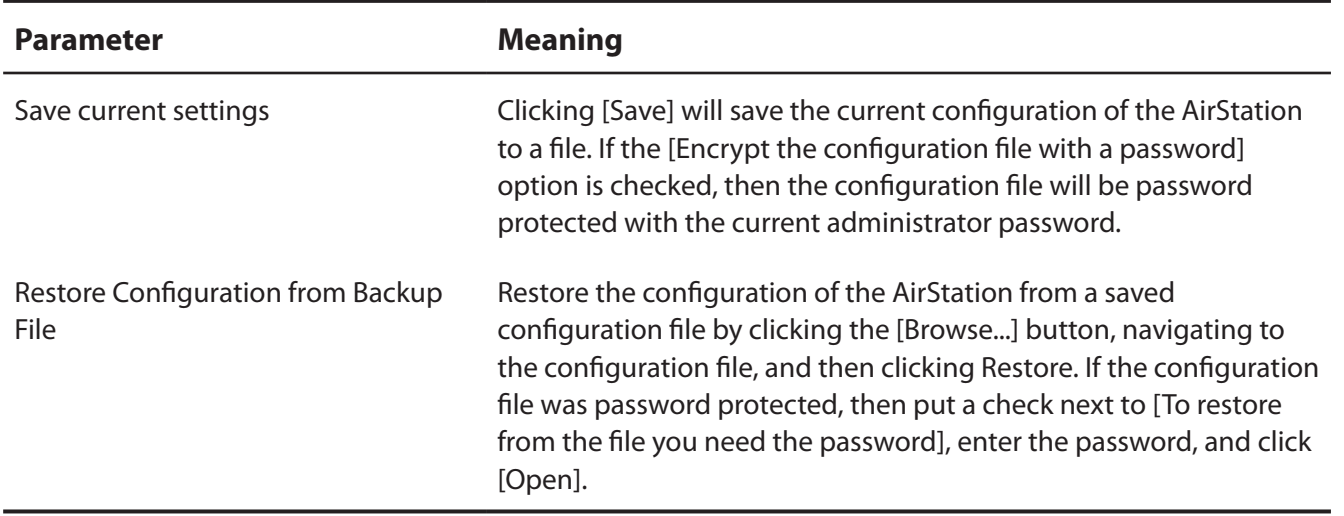

#### **Initialize/Restart**

Initialize or restart the AirStation.

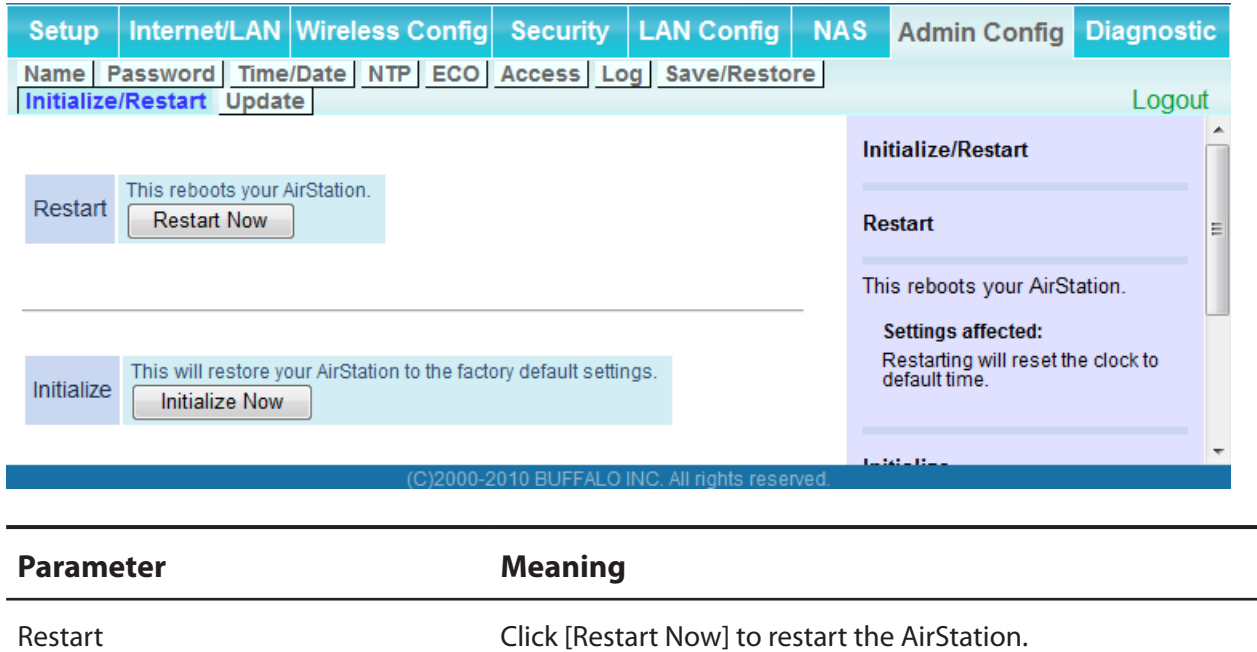

Initialize Click [Initialize Now] to initialize and restart the AirStation.

WZR-HP-AG300H User Manual 87

## **Update**

Update the AirStation's firmware.

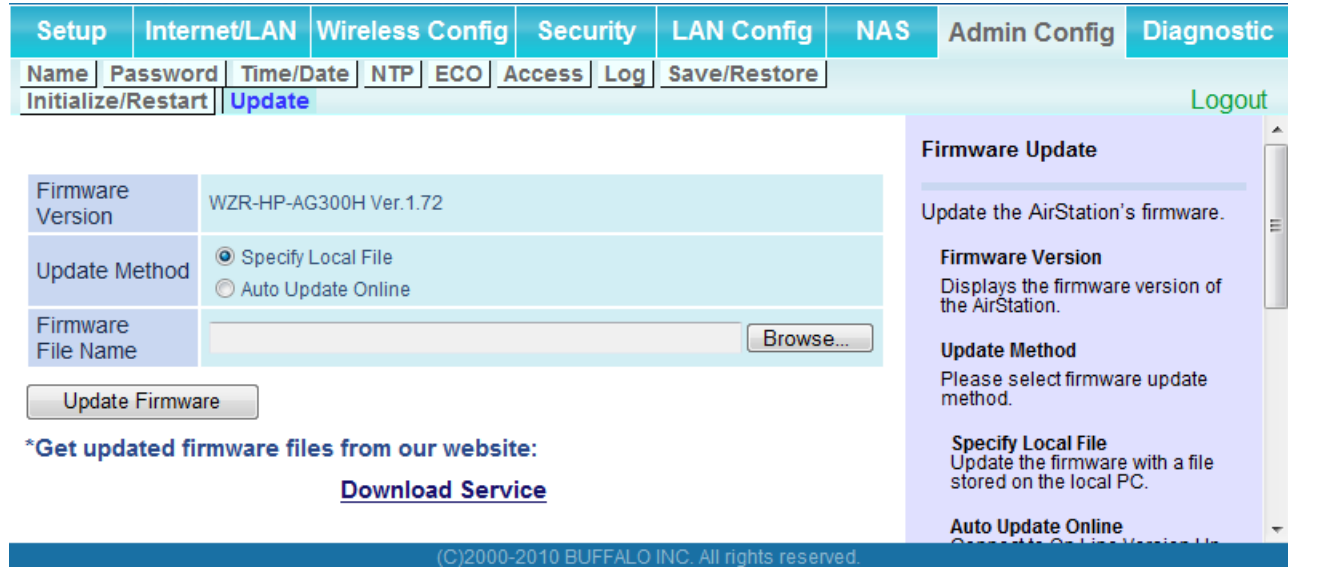

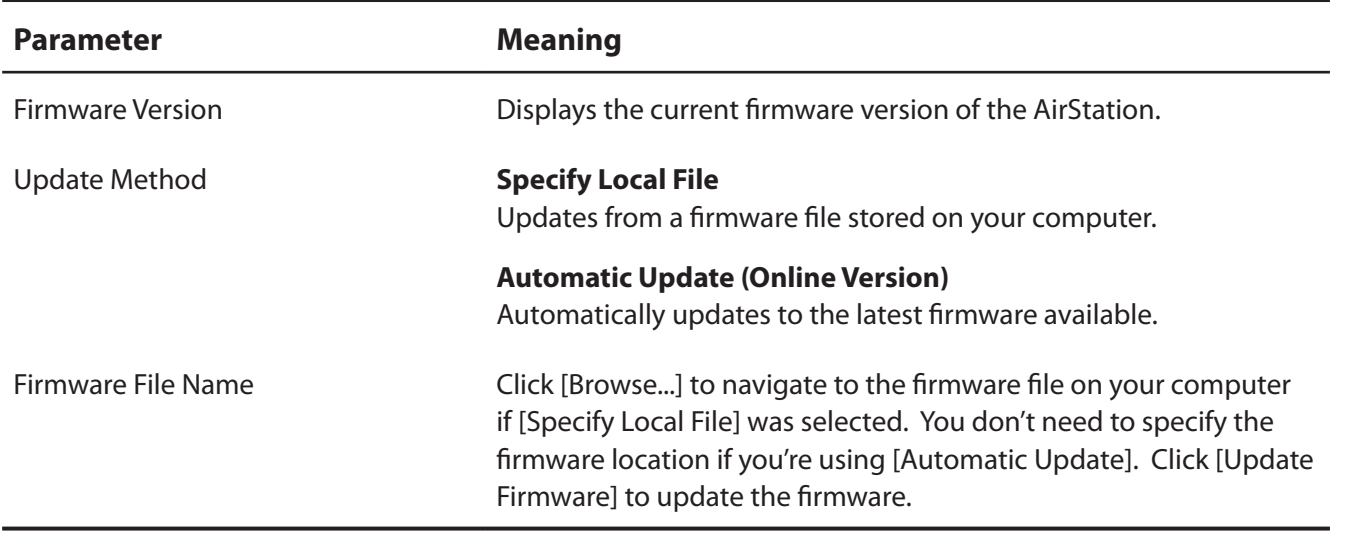

# **Diagnostic**

## **System Info**

View system information for the AirStation.

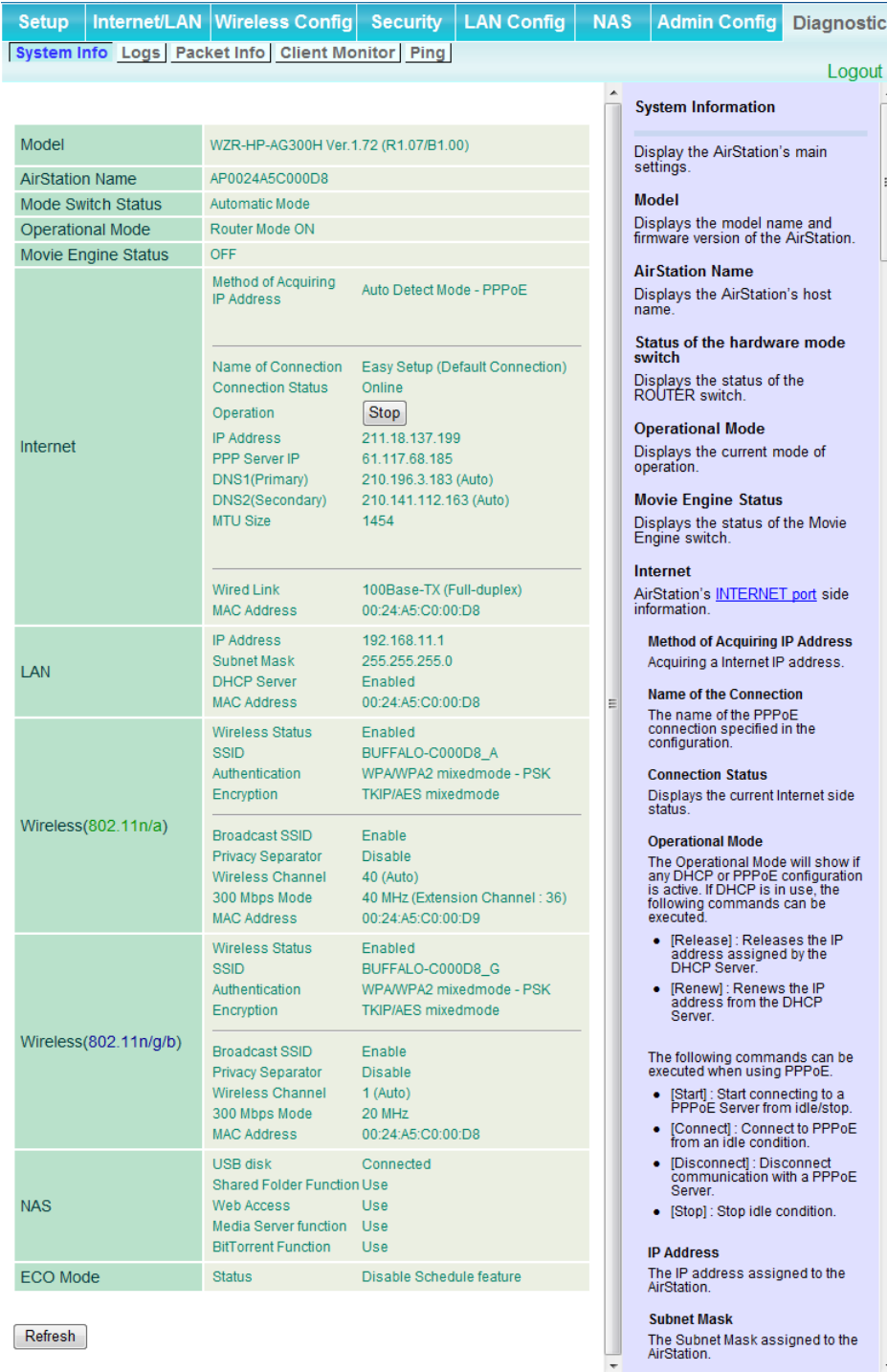

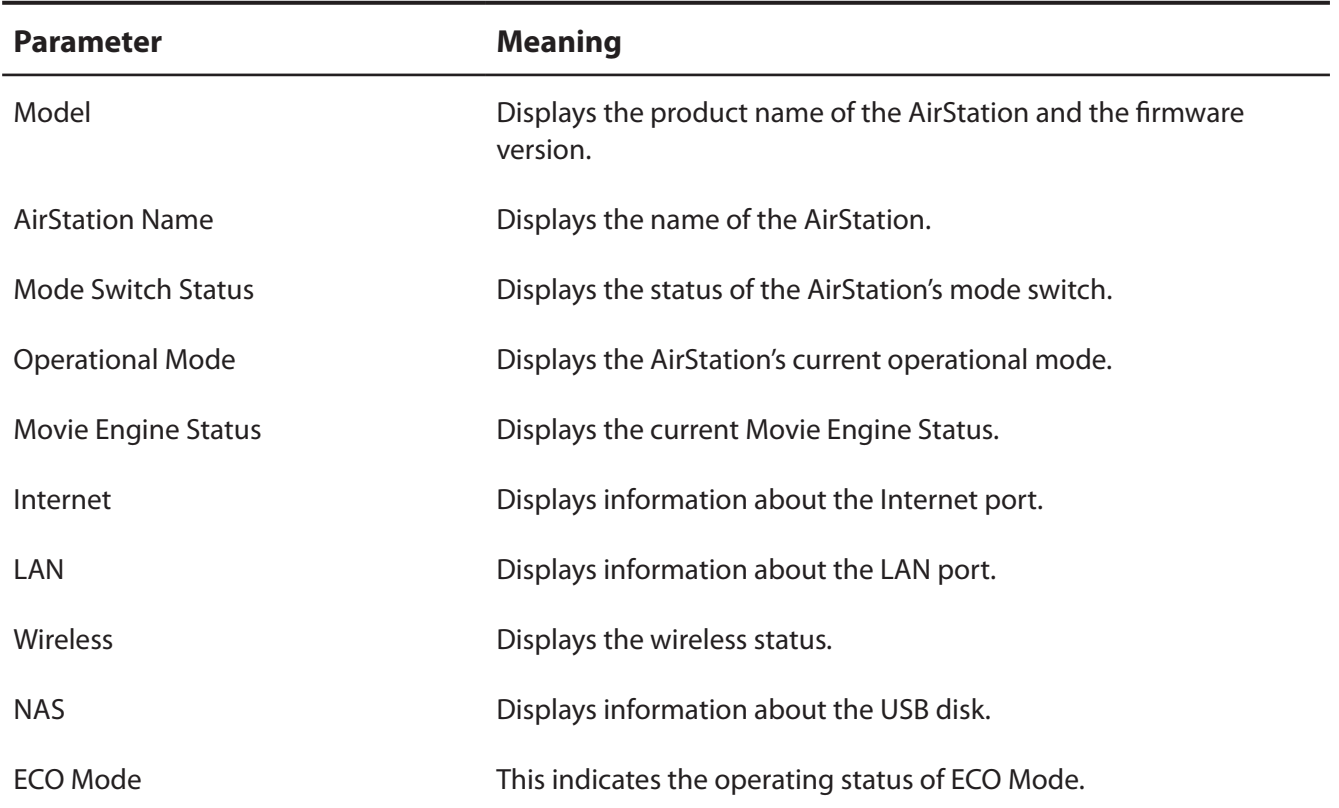

### **Logs**

The AirStation's logs are recorded here.

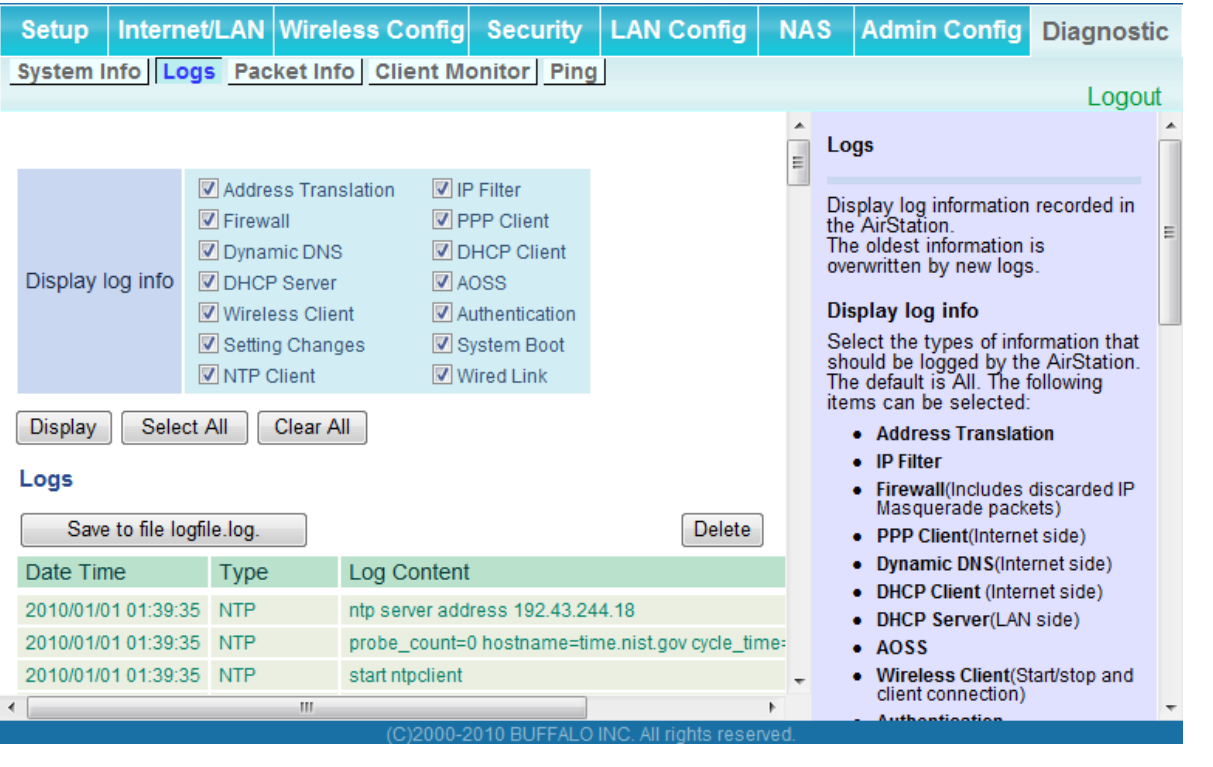

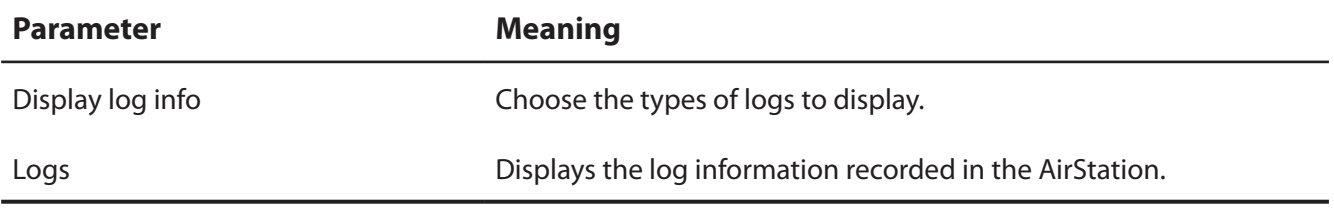

#### **Packet Info**

Viewpacket transfer information.

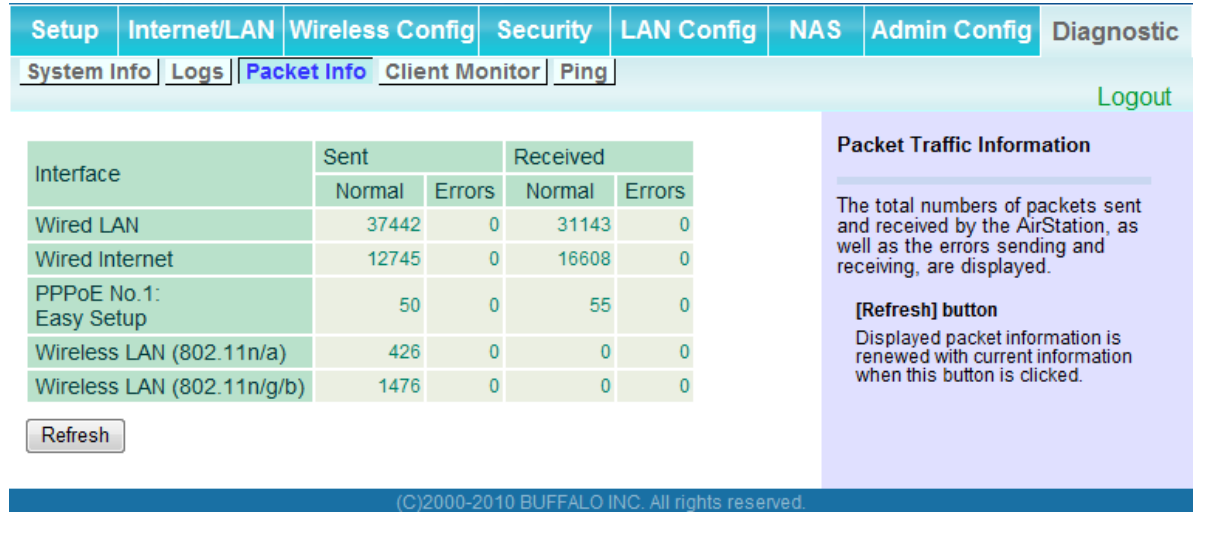

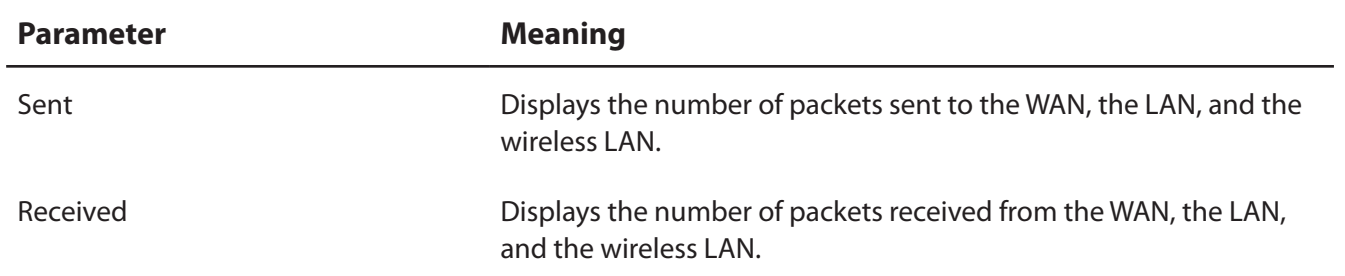

#### **Client Monitor**

This screen shows devices that are connected to the AirStation.

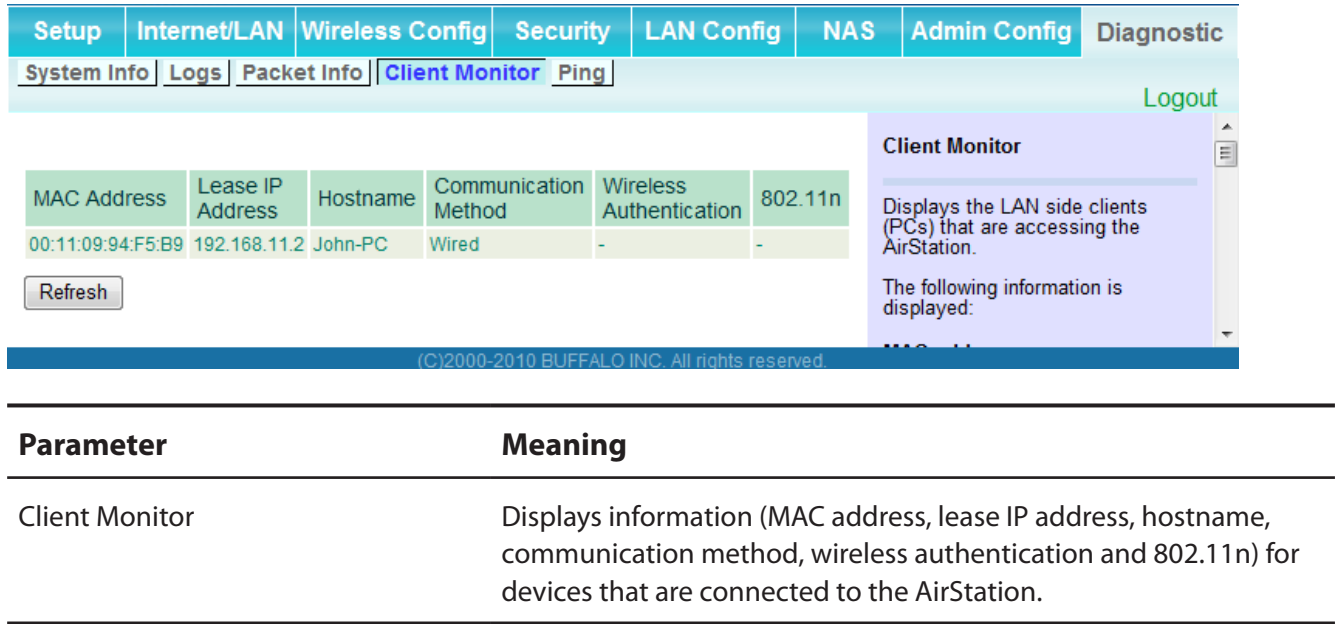

### **Ping**

A ping test checks whether the AirStation can communicate with a specific network device.

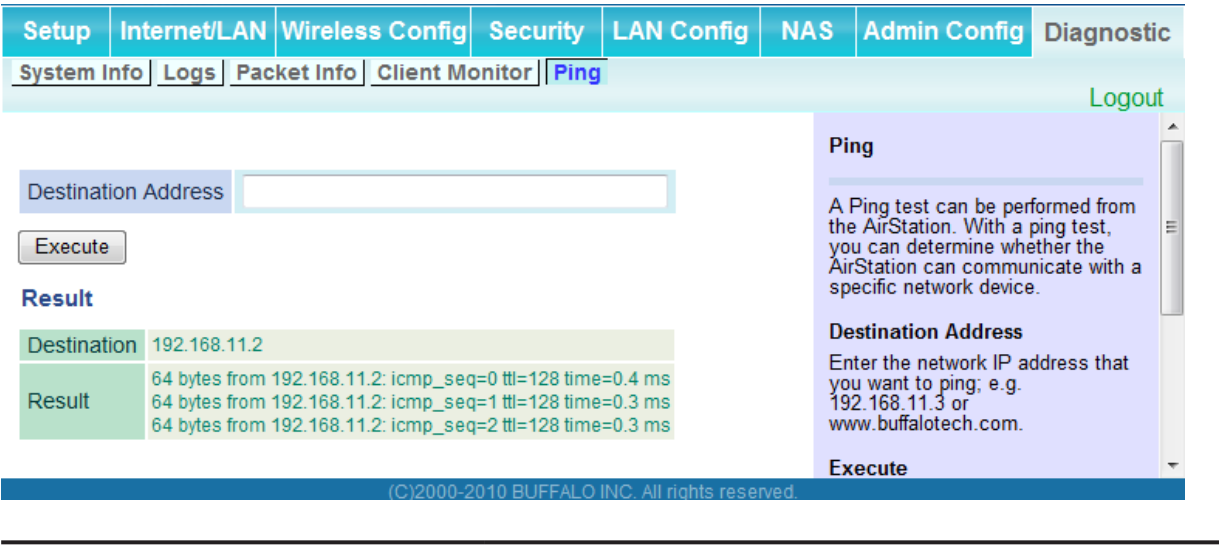

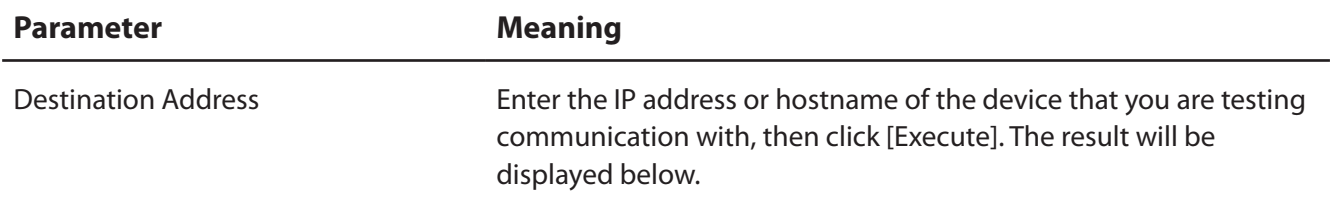

Note : Examples in this manual show the user-friendly firmware. The dd-wrt based professional firmware is somewhat different. For more information on the professional firmware, visit ddwrt's website at *www.dd-wrt.com.*

# **Chapter 5 - Connect to a Wireless Network**

# **Automatic Secure Setup (AOSS/WPS)**

AOSS and WPS are systems that let you automatically configure wireless LAN settings. Just pressing the buttons will connect wireless devices and complete security settings. Easily connect to wireless devices, computers, or game machines which support AOSS or WPS.

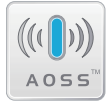

AOSS (AirStation One-Touch Secure System) was developed by Buffalo Technology. WPS was created by the Wi-Fi Alliance.

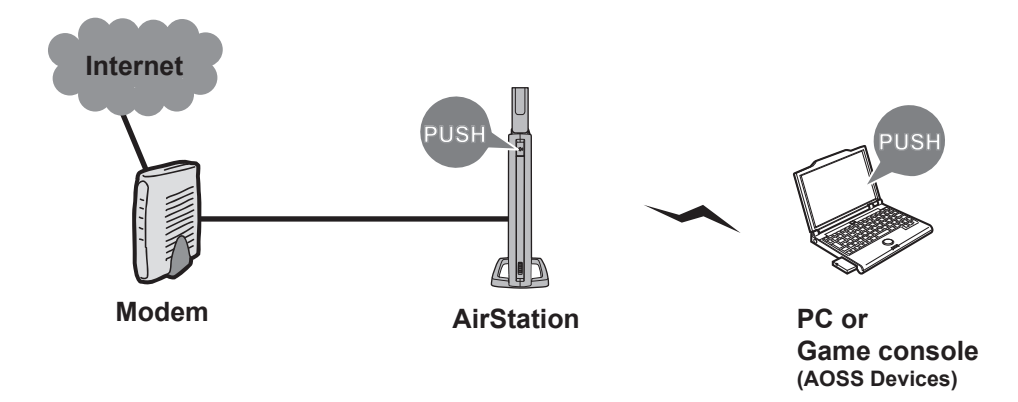

- Before using AOSS/WPS to connect to a Buffalo wireless client, install Client Manager software from the included AirNavigator CD. Consult your wireless client's documentation for more information.
- Buffalo's Client Manager software can be used with the wireless LAN devices built into most computers. However, it is not guaranteed to work with all wireless LAN devices available. Some wireless clients may require manual setup.

#### **Windows 7/Vista (Client Manager V)**

If you are using Windows 7 or Vista, use the included Client Manager V software to connect wirelessly with AOSS/WPS.

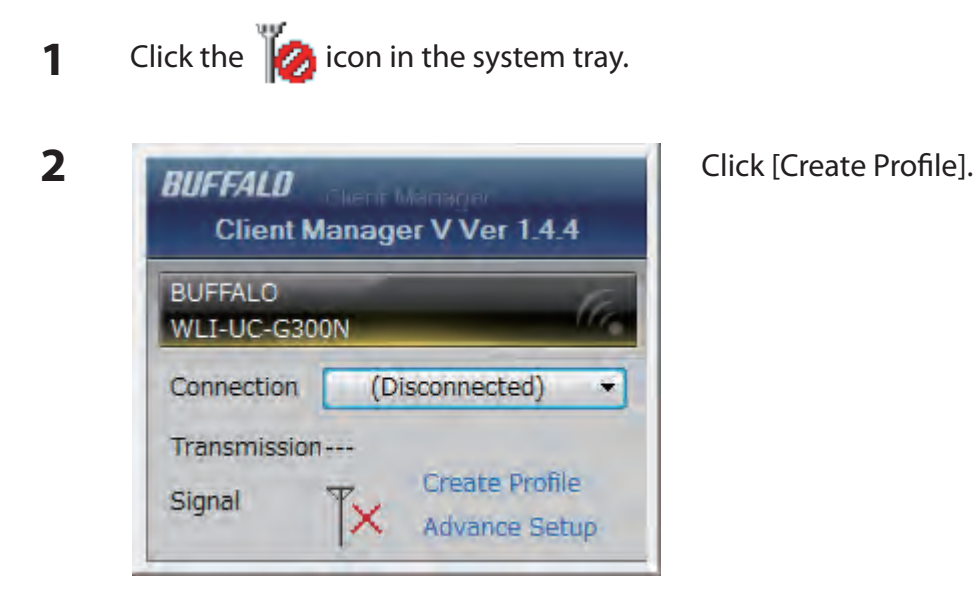

**3** If the User Account Control screen opens, click [Yes] or [Continue].

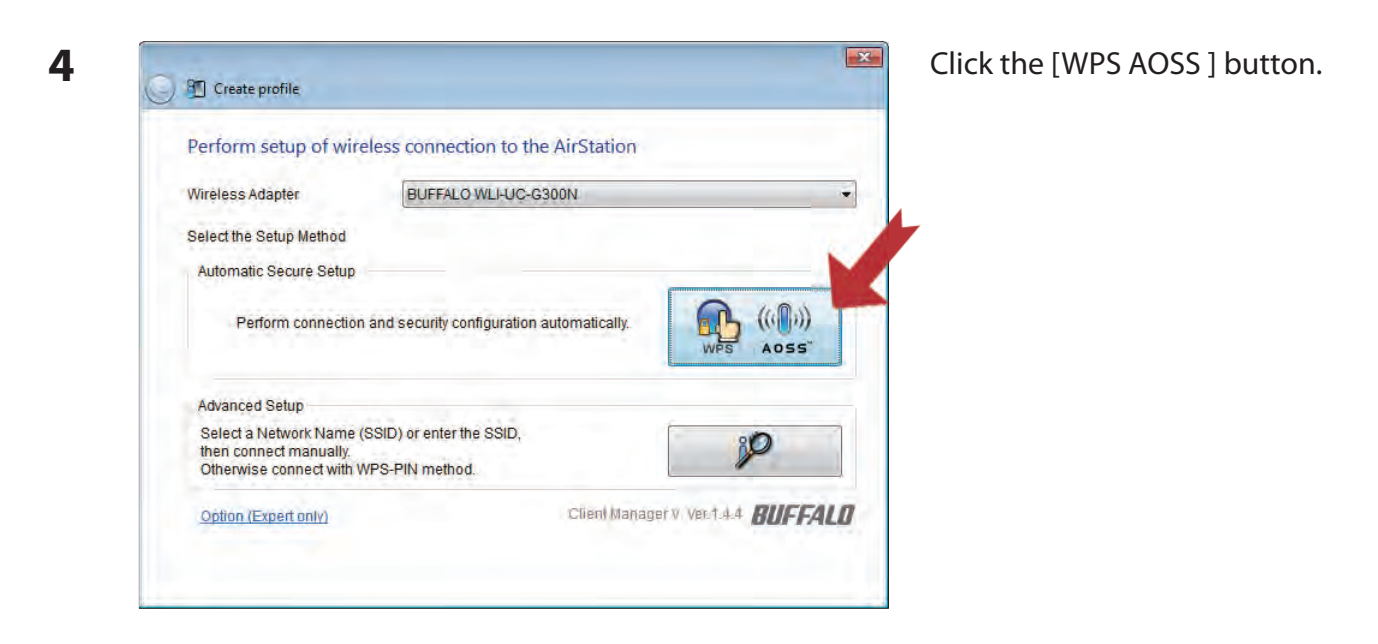

Follow any instructions displayed on the screen. When the 2.4 GHz and 5 GHz LEDs on the front of the AirStation stop flashing and is lit steadily, the connection is complete.

### **Windows XP (Client Manager 3)**

If you are using Windows XP, use Client Manager 3 to connect wirelessly with AOSS/WPS.

**1** Right click on the **i** icon in the system tray and select [Profile].

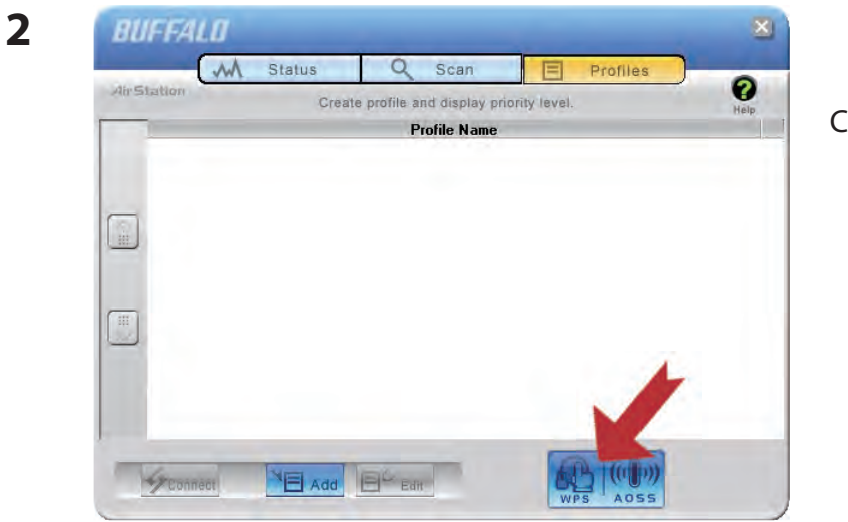

Click the [WPS AOSS] button.

It will take several seconds for your wireless connection to be configured. When the 2.4 GHz and 5 GHz LEDs on the front of the AirStation stop flashing and glow steadily, the connection is complete.

#### **Mac OS X (AOSS Assistant)**

If you are using Mac OS X 10.6 / 10.5 / 10.4, use the included AOSS Assistant software to connect wirelessly with AOSS.

- **1** Load the AirNavigator CD in your Macintosh.
- **2** Double-click the Mac folder in the AirNavigator CD.
- **3** Double-click [AOSS Assistant].
- **4** The software license screen is displayed. Click [Agree] to proceed.

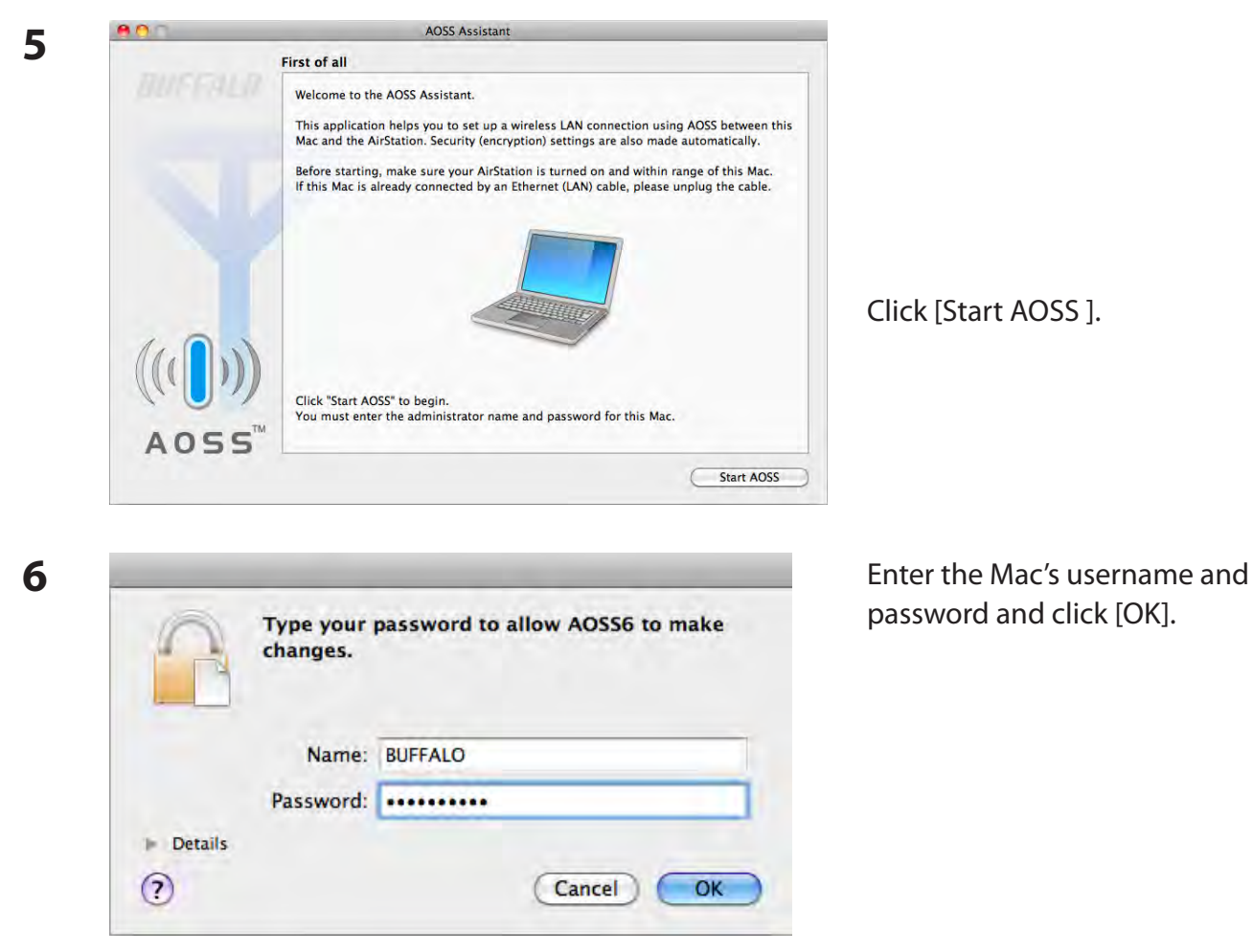

It will take several seconds for your wireless connection to be configured. When the 2.4 GHz and 5 GHz LEDs on the front of the AirStation stop flashing and glow steadily, the connection is complete.

#### **Other Devices (e.g. Game Console)**

If you are using a game machine which supports AOSS or WPS, refer to that device's manual to initiate AOSS/WPS. When instructed, hold down the AOSS button on the AirStation for 1 second.

When the 2.4 GHz and 5 GHz LEDs on the front of the AirStation stop flashing and glow steadily, the connection is complete.

## **Manual Setup**

You can also connect to the AirStation without installing Client Manager V or Client Manager 3 by using the utility built-in to Windows. The procedure varies depending on which version of Windows you are using.

- **Note: · If the AirNavigator CD is used to perform setup when making the initial settings of AirStation, the wireless connection settings for the AirStation are completed during the Setup process. As a result, you do not need to make the settings below. After setup is complete, once the LAN cable is removed, you can connect from your wireless client to the AirStation.**
	- **· Before performing setup, make the settings to enable the wireless client of the computer.**

#### **Windows 7 (WLAN AutoConfig)**

With Windows 7, use WLAN AutoConfig to connect to the AirStation.

**1** Click on the network  $\begin{bmatrix} 1 & 1 \\ -1 & 1 \end{bmatrix}$  icon in the system tray.

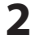

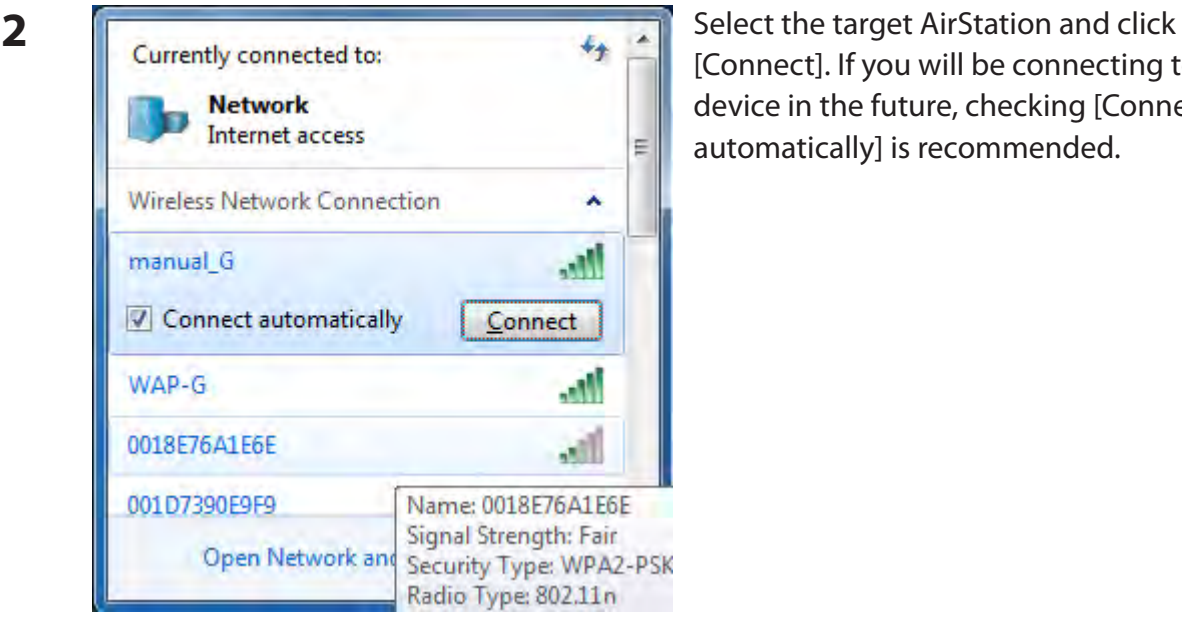

[Connect]. If you will be connecting to this device in the future, checking [Connect automatically] is recommended.

WZR-HP-AG300H User Manual 99

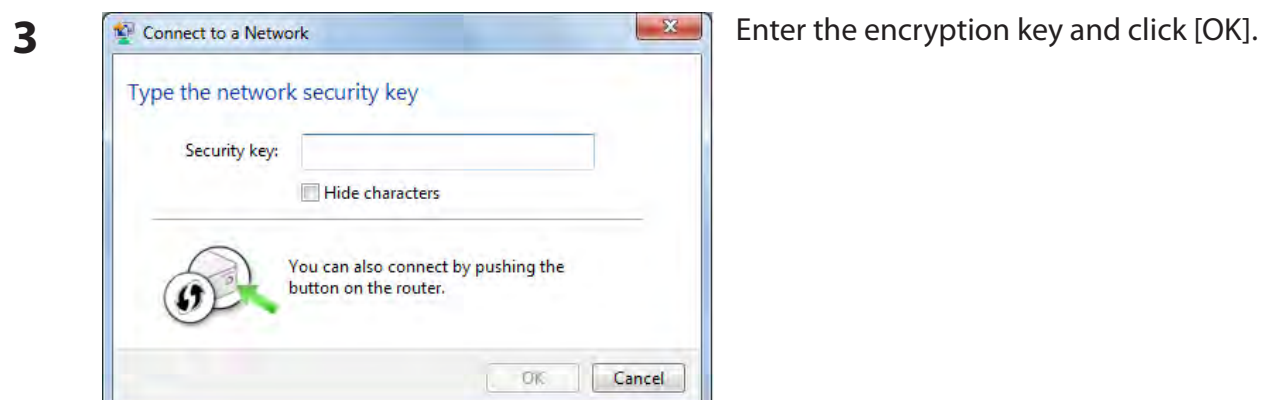

#### **Windows Vista (WLAN AutoConfig)**

With Vista, use WLAN AutoConfig to connect to the AirStation.

- **1** Right click on the wireless network  $\mathbf{C}$  icon in the system tray.
- **2** Click [Connect to a network].

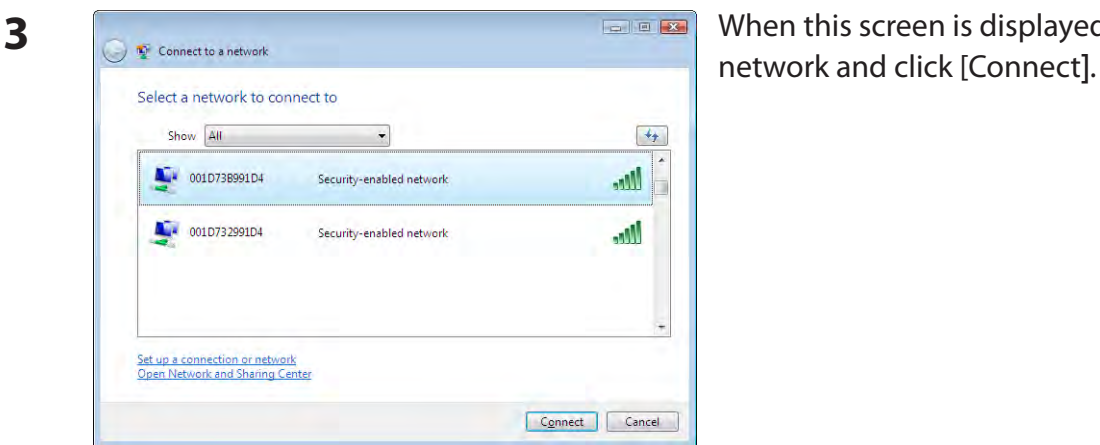

When this screen is displayed, select your

If the screen below is displayed, click [I want to enter the network key or passphrase instead]. Otherwise,go to step4.

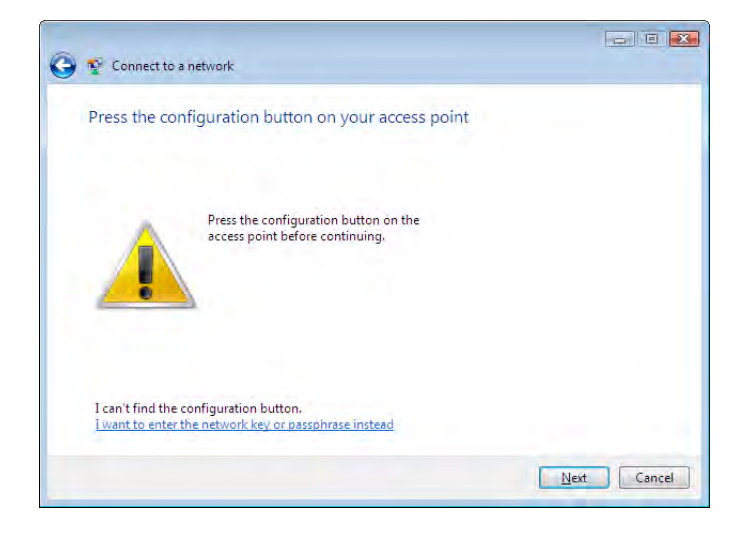

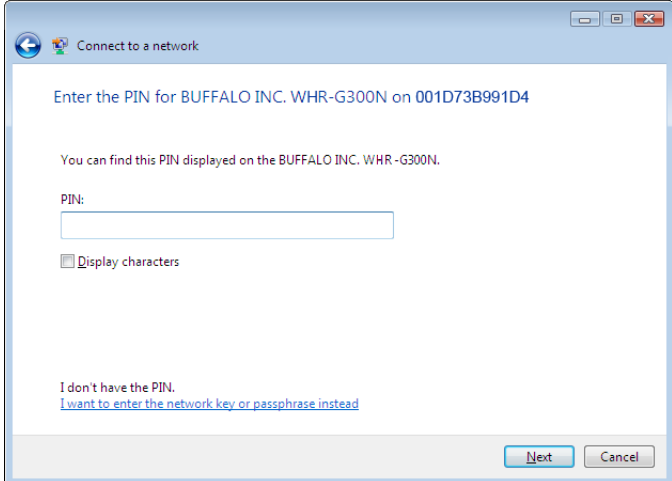

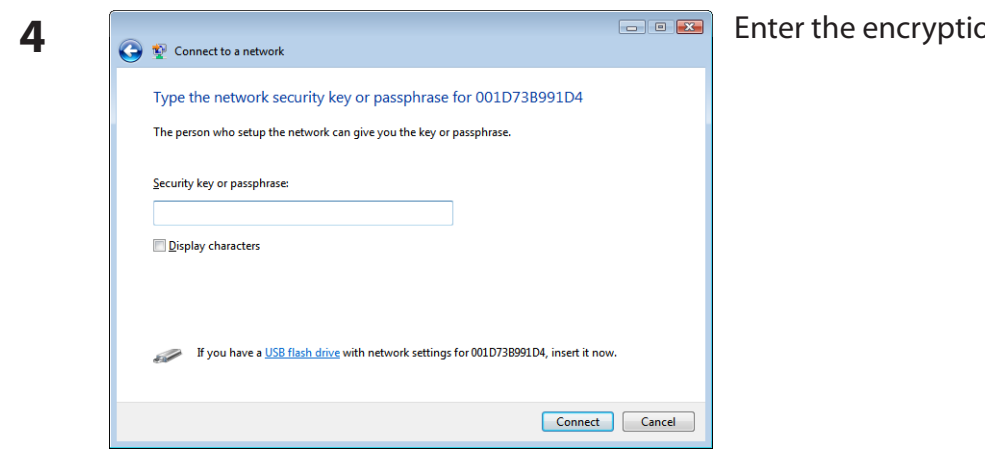

**<sub>2</sub>** And click [Connect].

Step through the wizard to finish configuration.

If the Set Network Location screen is displayed, select [Home], [Work], or [Public location] depending on where you're using the AirStation.

#### **Windows XP (Wireless Zero Configuration)**

Windows XP includes Wireless Zero Config, a built-in utility to connect to your AirStation.

- **Note: If Client Manager 3 is installed on your computer, Wireless Zero Config is disabled. Uninstall Client Manager 3 to use Wireless Zero Config, or just use Client Manager 3 to connect to the AirStation.**
- **1** Right click on the  $\mathbb{R}^N$  wireless network icon in the system tray.
- **2** Click [View Available Wireless Networks].

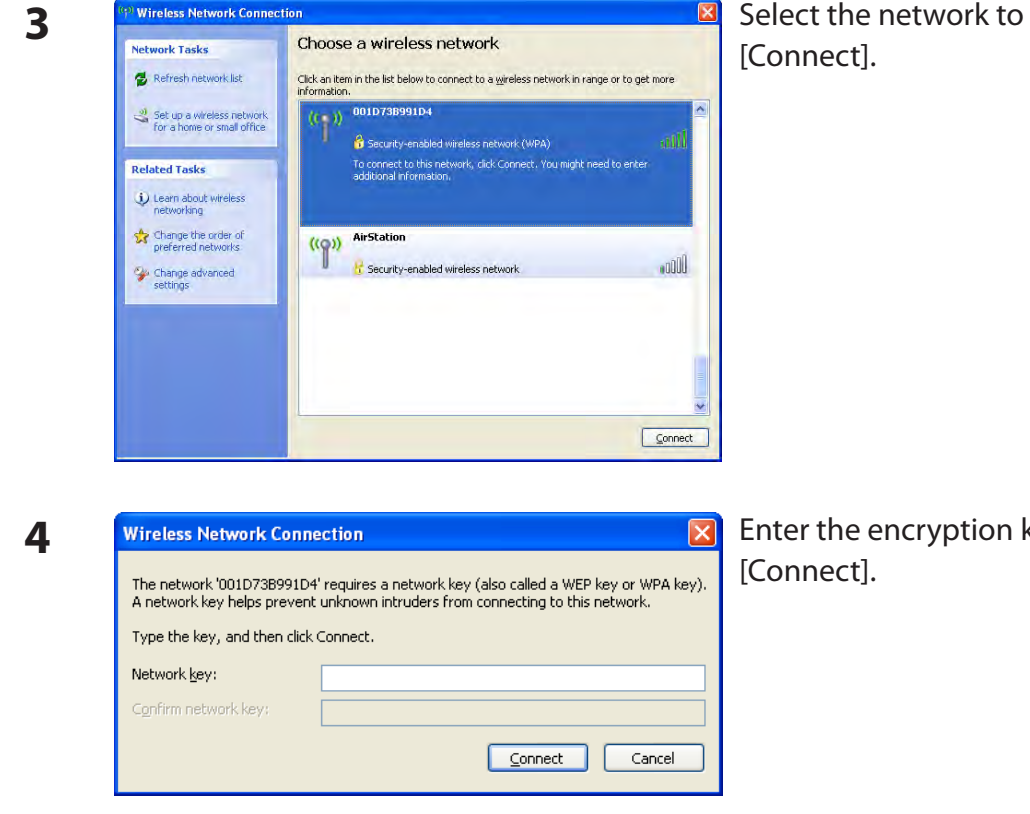

Select the network to connect to and click

Enter the encryption key (twice) and click

It will take several seconds for configuration to complete.

#### **Mac OS X (AirPort)**

Use AirPort on a Mac to connect to the AirStation.

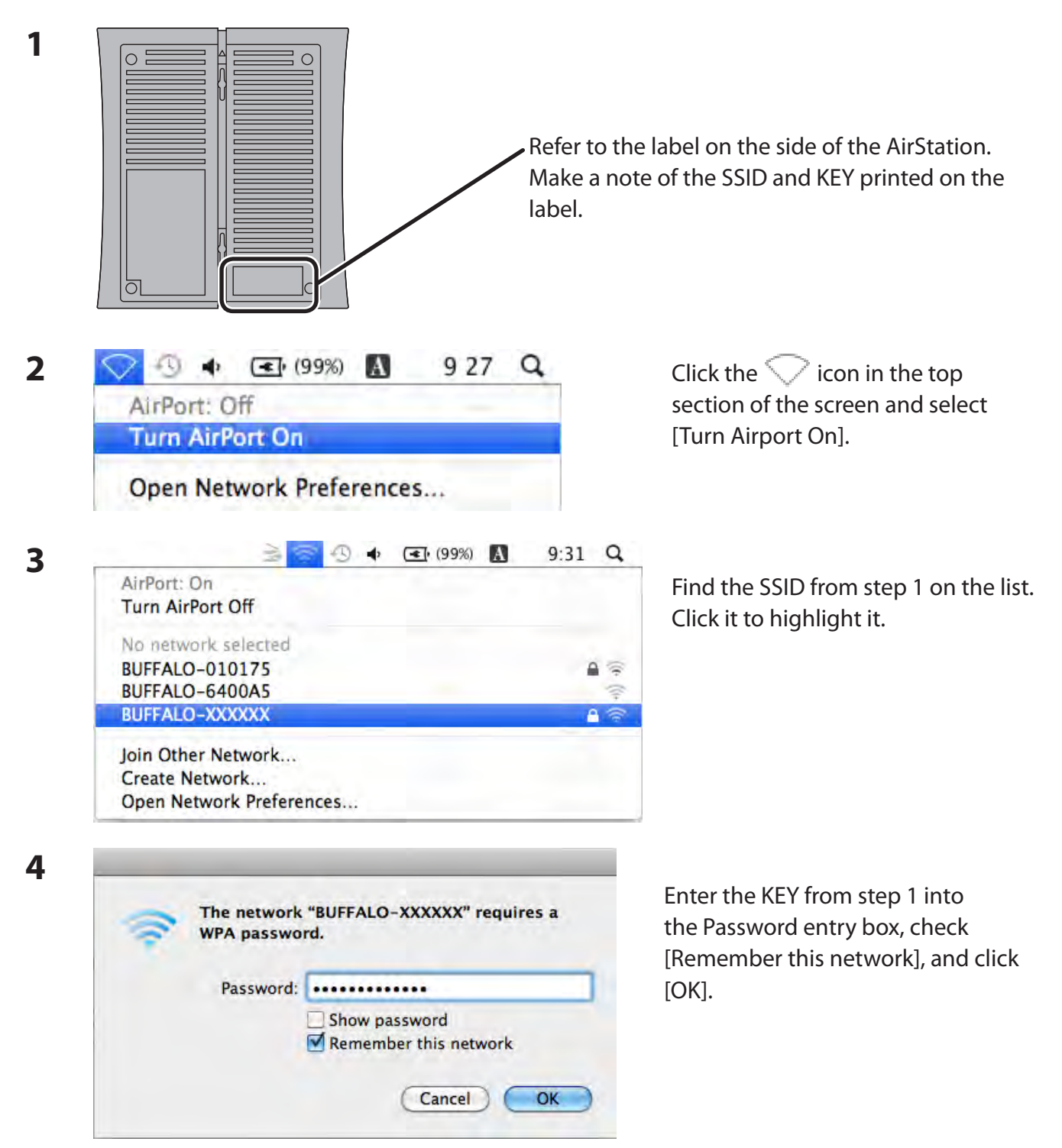

It will take several seconds for configuration to complete.

# **Chapter 6 - Troubleshooting**

## **Cannot connect to the Internet over wired connection.**

- Make sure that your AirStation is plugged in!
- Check that the status LEDs of your AirStation are lit as below:

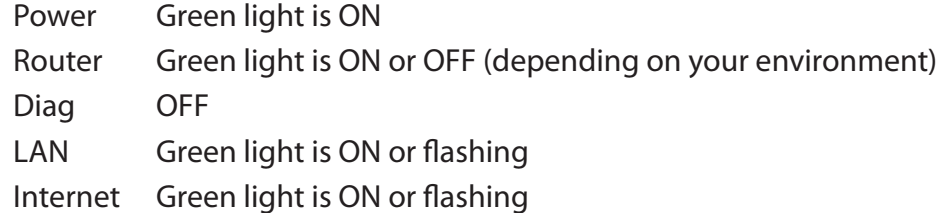

- Make sure that your computer is set to [obtain an IP address automatically]. (See appendix D)
- Restart your AirStation.

## **Cannot access the web-based configuration Interface.**

- See chapter 4 for instructions to open the AirStation's configuration interface.
- Enter the correct username and password to login to the configuration interface. The factory defaults are "root" (in lower case) for the username and a blank password (enter nothing). If you changed the password, enter the new password that you set.
- Verify that your web browser is not set to use proxies.
- Make sure that your computer is configured to [Obtain an IP Address Automatically.] (See appendix D)
- Restart your AirStation.

## **Cannot connect to the network wirelessly.**

• Configure your wireless client with the same SSID, encryption type, and encryption key as set on the AirStation.

The factory defaults are:

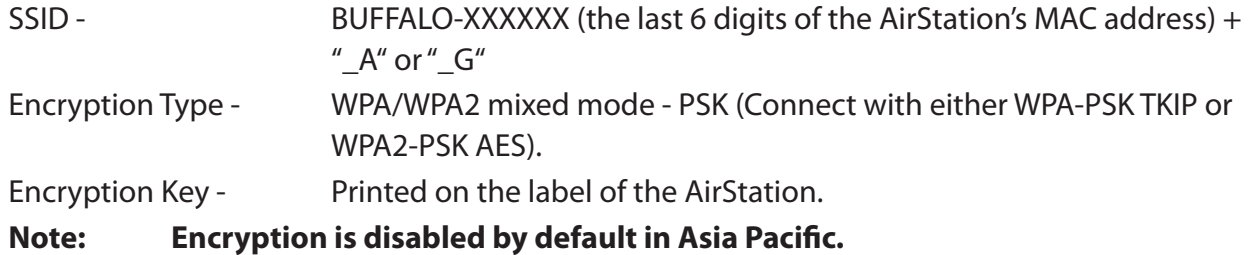

- Place your AirStation and wireless devices 2 10 feet apart.
- Restart your AirStation.

# **You forgot AirStation's SSID, Encryption Key, or Password.**

Hold down the reset button on the base of your AirStation for 3 seconds to initialize its settings. All settings, including your password, SSID, and encryption key will be initialized to their defaults. The factory defaults are:

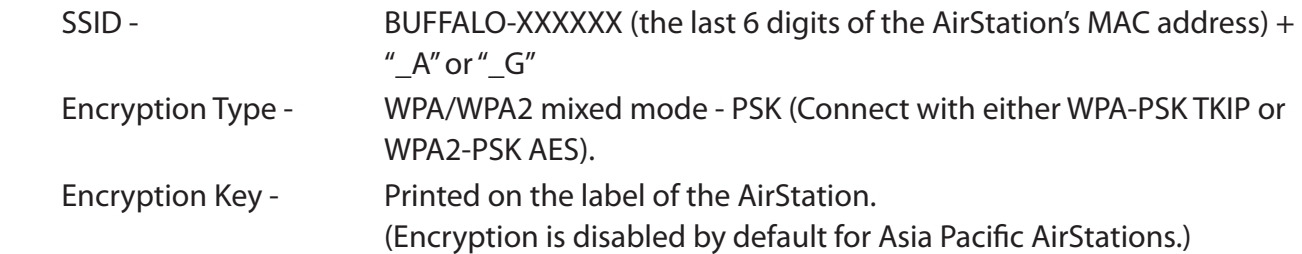

# **The link speed is slower than 300 Mbps (Maximum link speed is only 130 Mbps).**

By default, the AirStation's 300 Mbps mode is not enabled. You may enable it with the following procedure:

- 1. Open the configuration interface (chapter 4).
- 2. In Easy Setup, click [Wireless SSID & Channel (11n 300 Mbps Mode)].
- 3. Change the value in [300 Mbps Mode] [Bandwidth] to 40 MHz and click [Apply].

If you still cannot connect at 300 Mbps, check the settings of your wireless client devices.

# **Other Tips**

#### **Issue:**

I reset my wireless router to factory settings and forgot how to log in to the configuration interface.

#### **Answer:**

Open your browser, enter 192.168.11.1 as the browser address, and hit Enter. You will be prompted to log in. Enter "root" for the username and leave the password box empty (no password). Click [OK] to complete the login and the option to reset your password will be available on the first page.

#### **Issue:**

How do I forward ports on my wireless router for my gaming console?

#### **Answer:**

Log in to the router's configuration interface. From the home page, go to the Internet Game/ Port Mapping section. Enter the port that needs to be forwarded and the IP address of the gaming console.

#### **Issue:**

How do I enable or modify security encryption settings on the wireless router?

#### **Answer:**

Log in to the configuration interface with your browser. Go to [Wireless Config] - [Security]. Buffalo recommends WPA for wireless encryption. The passphrase/key should be at least 8 characters in length.

#### **Issue:**

How do I change my wireless router's broadcasted network name (SSID)?

#### **Answer:**

Log in to the configuration interface. Go to the Wireless Config tab and then select the Basic tab if necessary. Find the settings area for SSID. Select the [Use] radio button and enter the name you wish to use for your network in the text field provided. Click [Apply] to save the settings. Once the wireless router has rebooted, select the new network name for all wireless devices and re-enter your encryption key if necessary.
#### **Issue:**

What can I do if my wireless connection drops randomly or seems slow?

#### **Answer:**

There are many environmental factors that may cause this. First, ensure the issue is not range related by moving the wireless router and the client device closer together. If the connection drops continue, then range is probably not the issue.

Other 2.4 GHz devices such as microwaves, other wireless networks, and 2.4 GHz wireless phones may impact performance. Try a different wireless channel for your wireless router. Log in to the wireless router with your browser. Click on the Wireless Config tab and then the Basic tab. Wireless channels from 1 - 13 may be selected. Try the Auto-Channel option if available. Otherwise, manually select an alternate channel and click [Apply].

#### **Issue:**

Though I am able to successfully make a connection with my wireless router, I am unable to access the Internet with my web browser.

#### **Answer:**

First, power off the Cable or DSL modem, the wireless router, and your computer. Move the router's mode switch to the *on* position. Verify that the modem is connected to the wireless router with an Ethernet cable to the WAN port. Power on the modem and wait one minute. Power on the wireless router and wait another minute. Power on the computer. Open a browser on the computer and navigate to a familiar website to verify whether the Internet connection is functioning normally. If after these steps, an Internet connection is still unavailable, power off the Cable or DSL modem and computer again and directly connect your computer to the Cable or DSL modem with a cable between the computer and the port on the modem. Power on the modem and wait one minute. Power on the computer and again check for an Internet connection.

If an Internet connection IS NOT available with a direct connection to the computer, please call the Internet Service Provider who installed the modem.

If an Internet connection IS available with a direct connection to the computer, please call our customer support.

#### **Issue:**

Where can I download the latest drivers, firmware, and instructions for my Buffalo wireless products?

#### **Answer:**

The latest drivers and firmware are available online at *www.buffalotech.com*

# **Appendix A - Specifications**

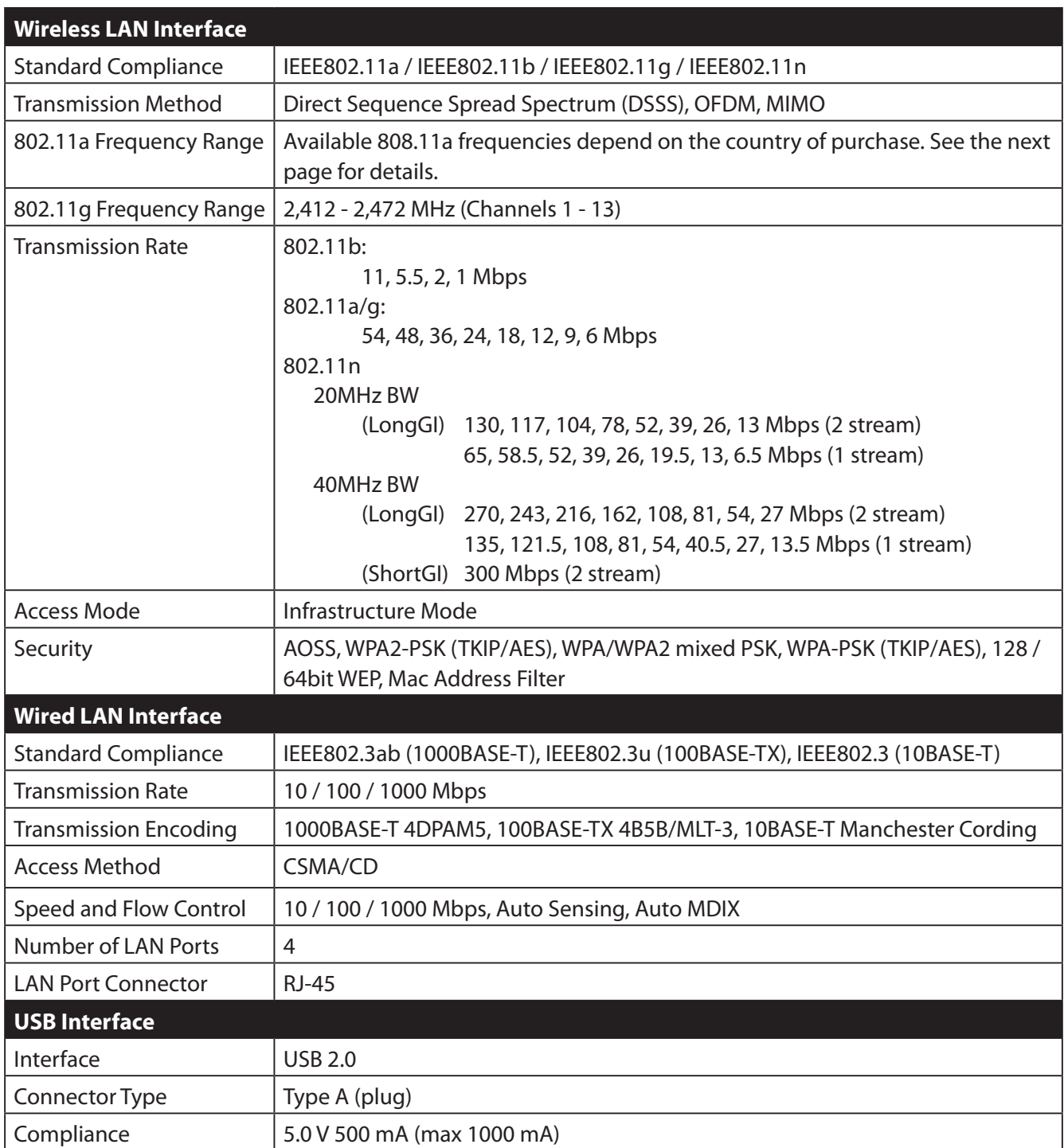

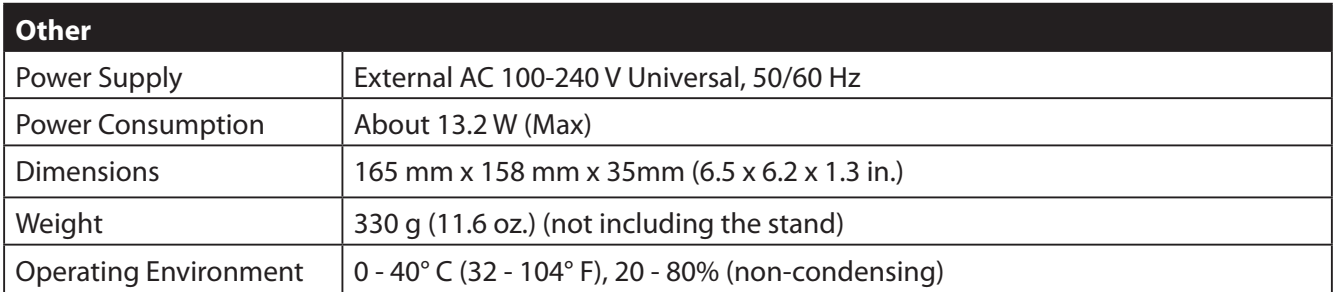

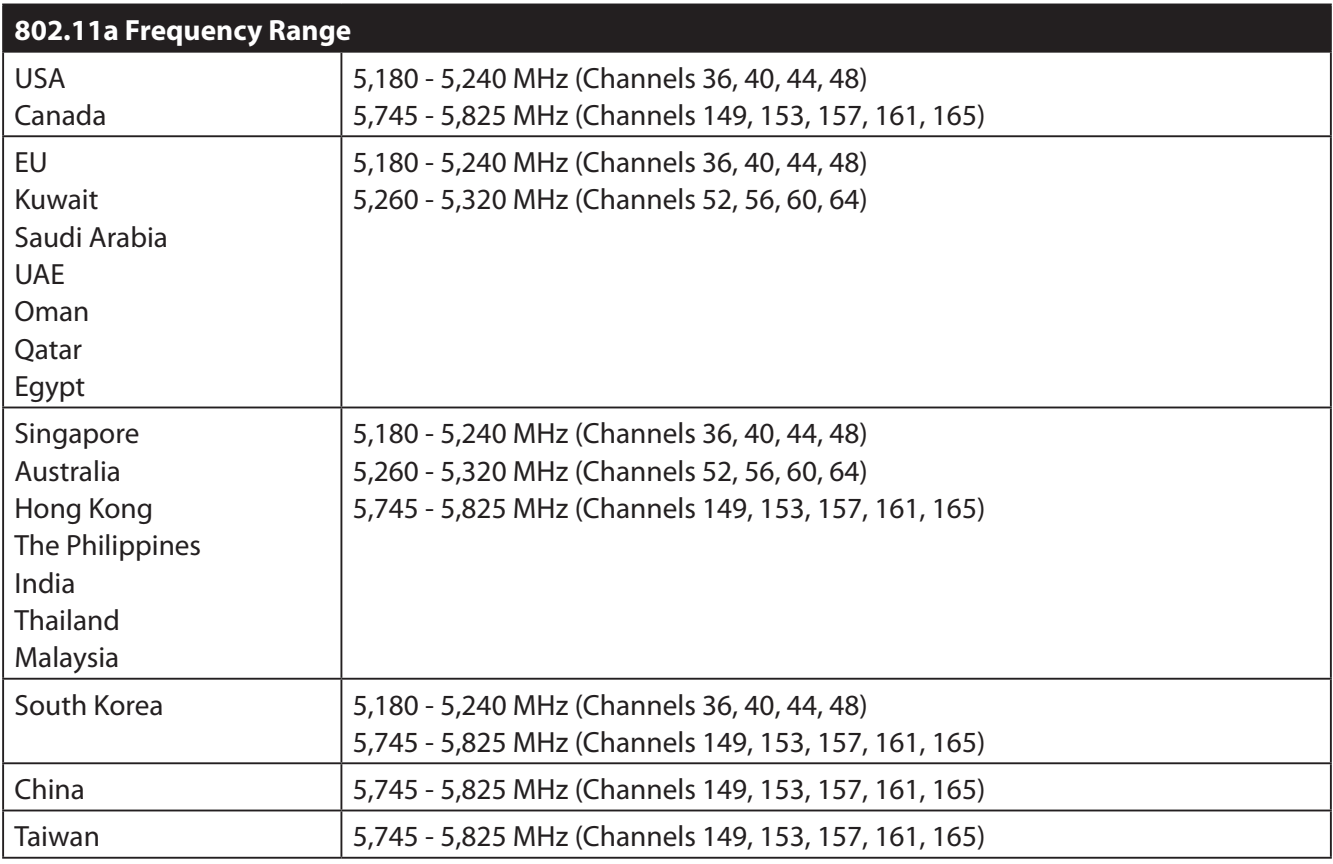

# **Appendix B - Default Configuration Settings**

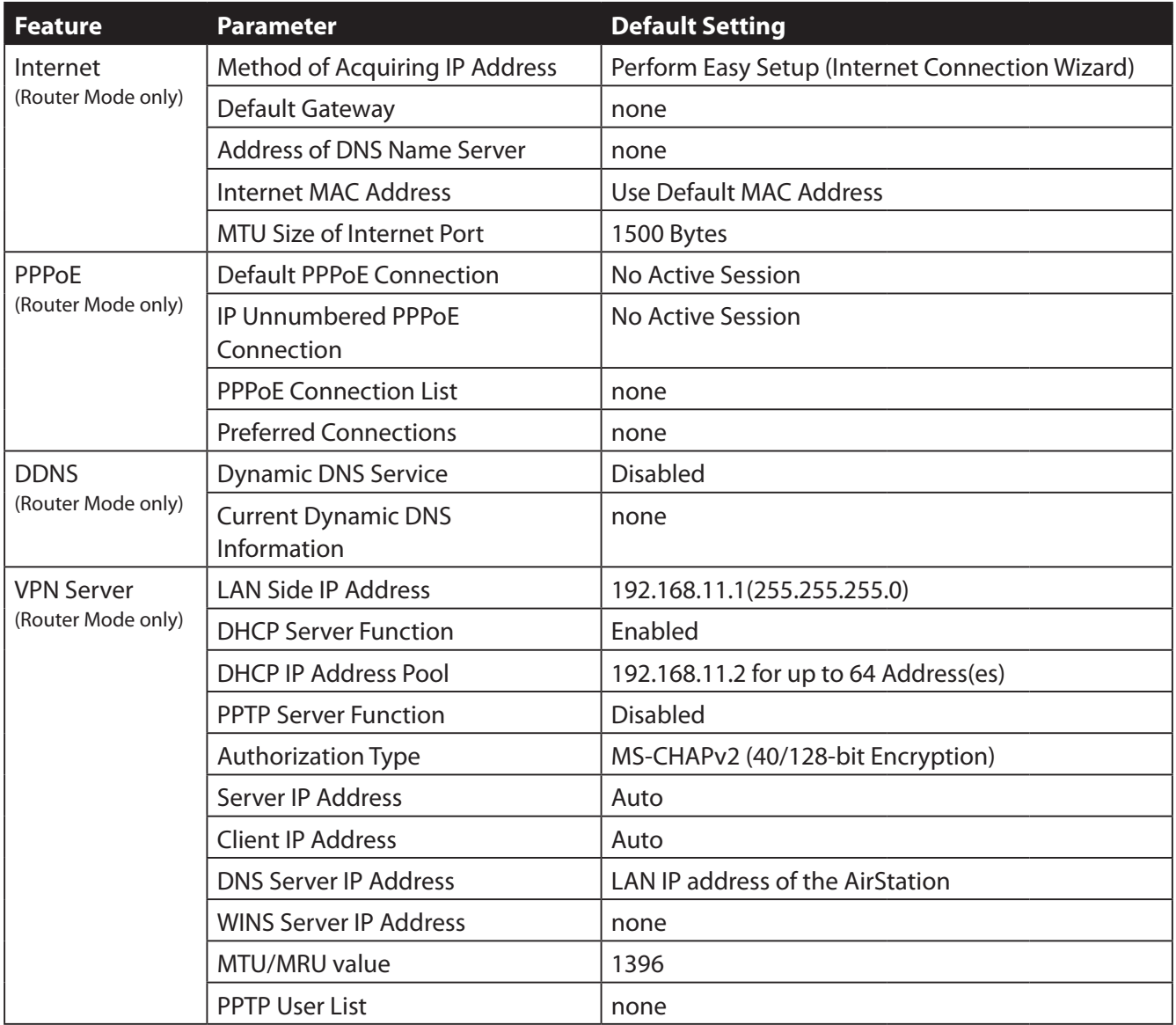

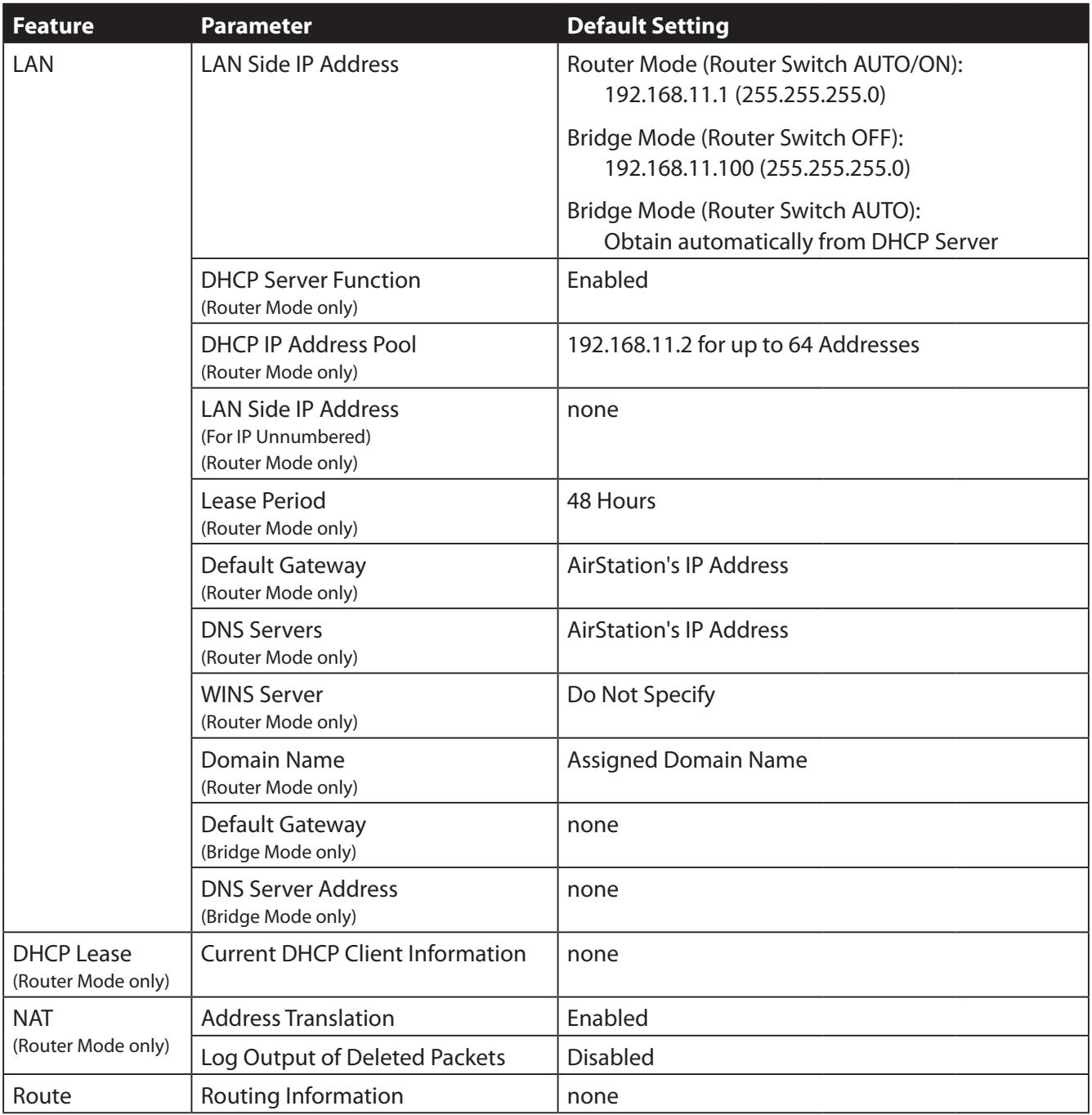

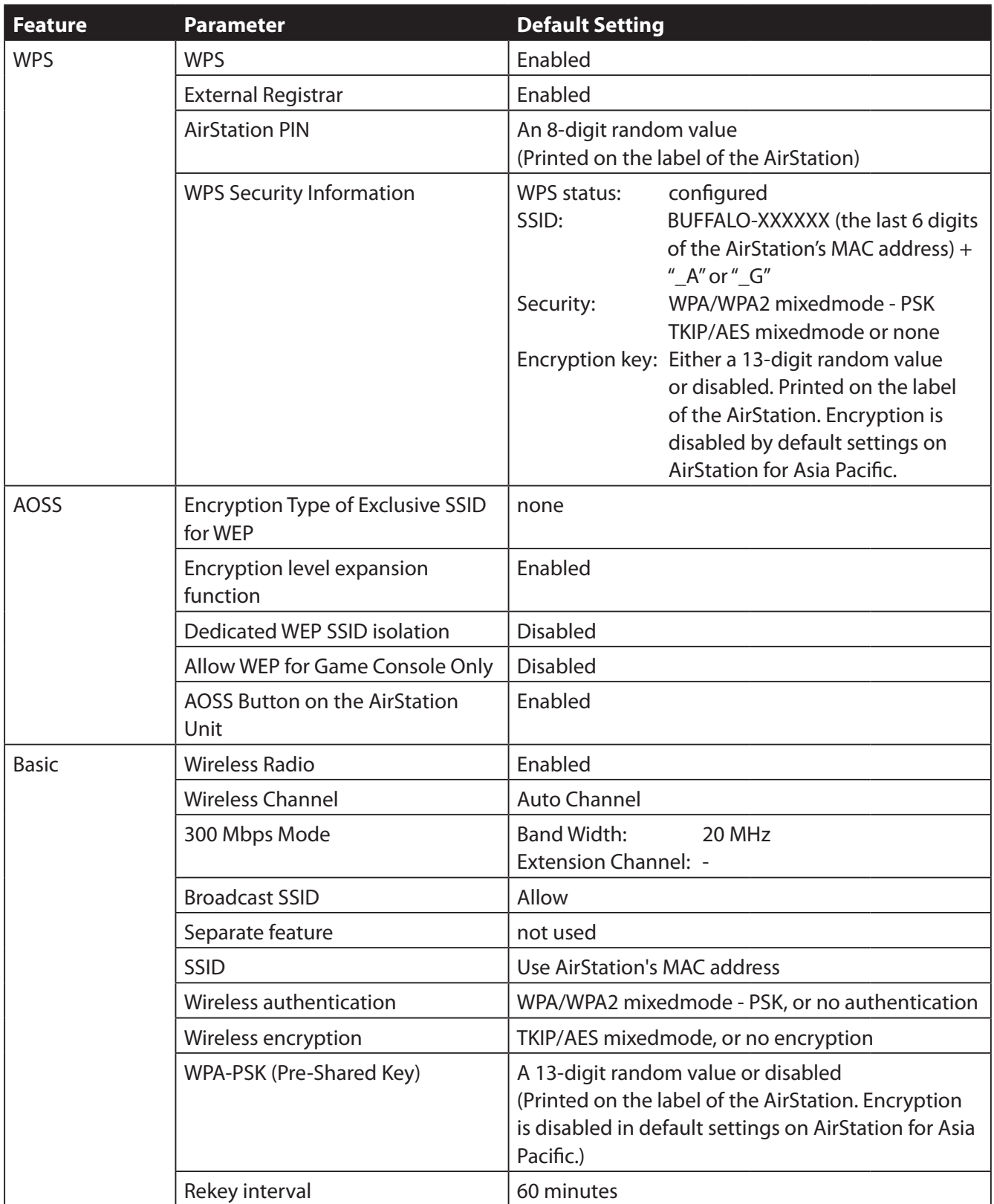

#### Appendix B Default Configuration Settings

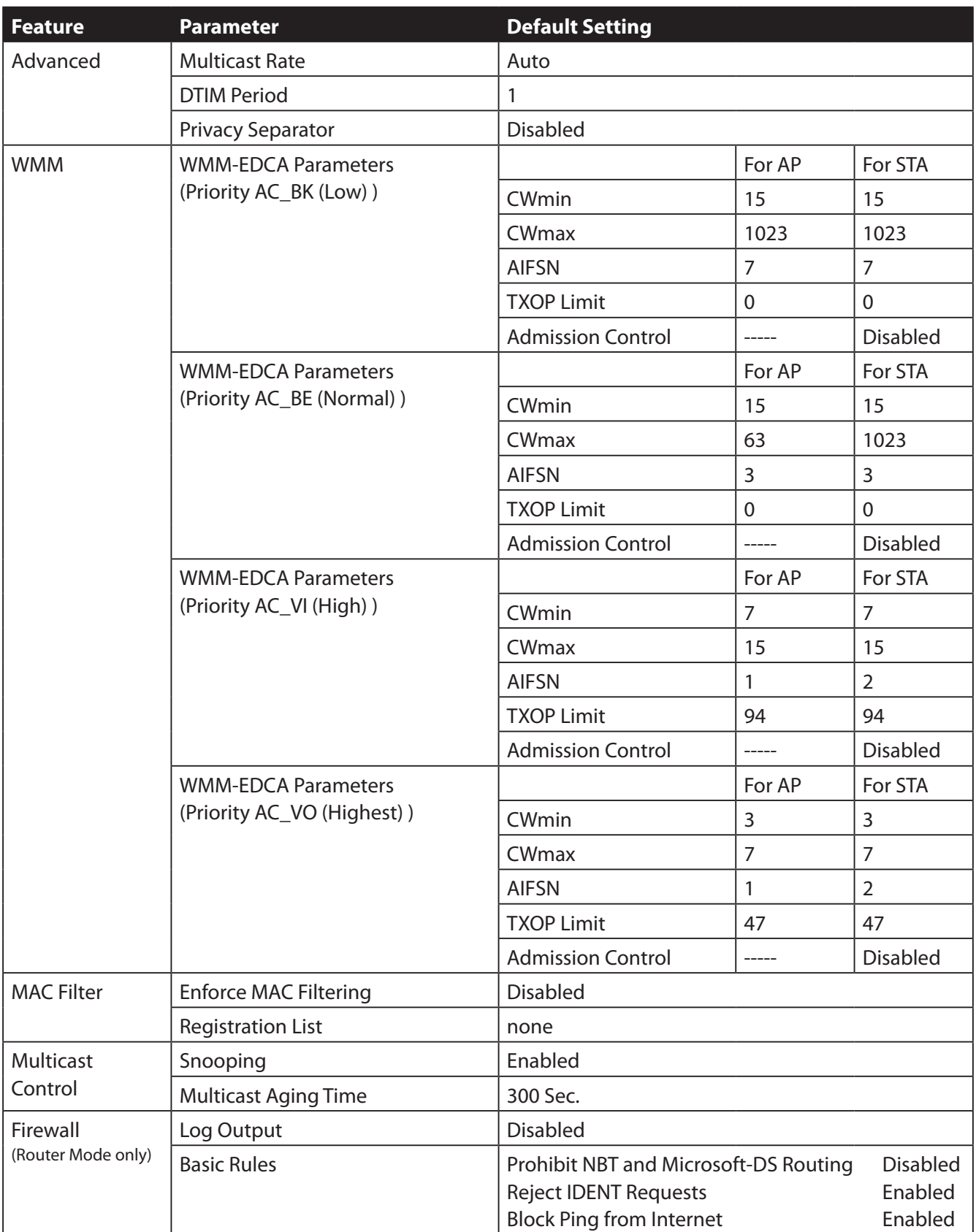

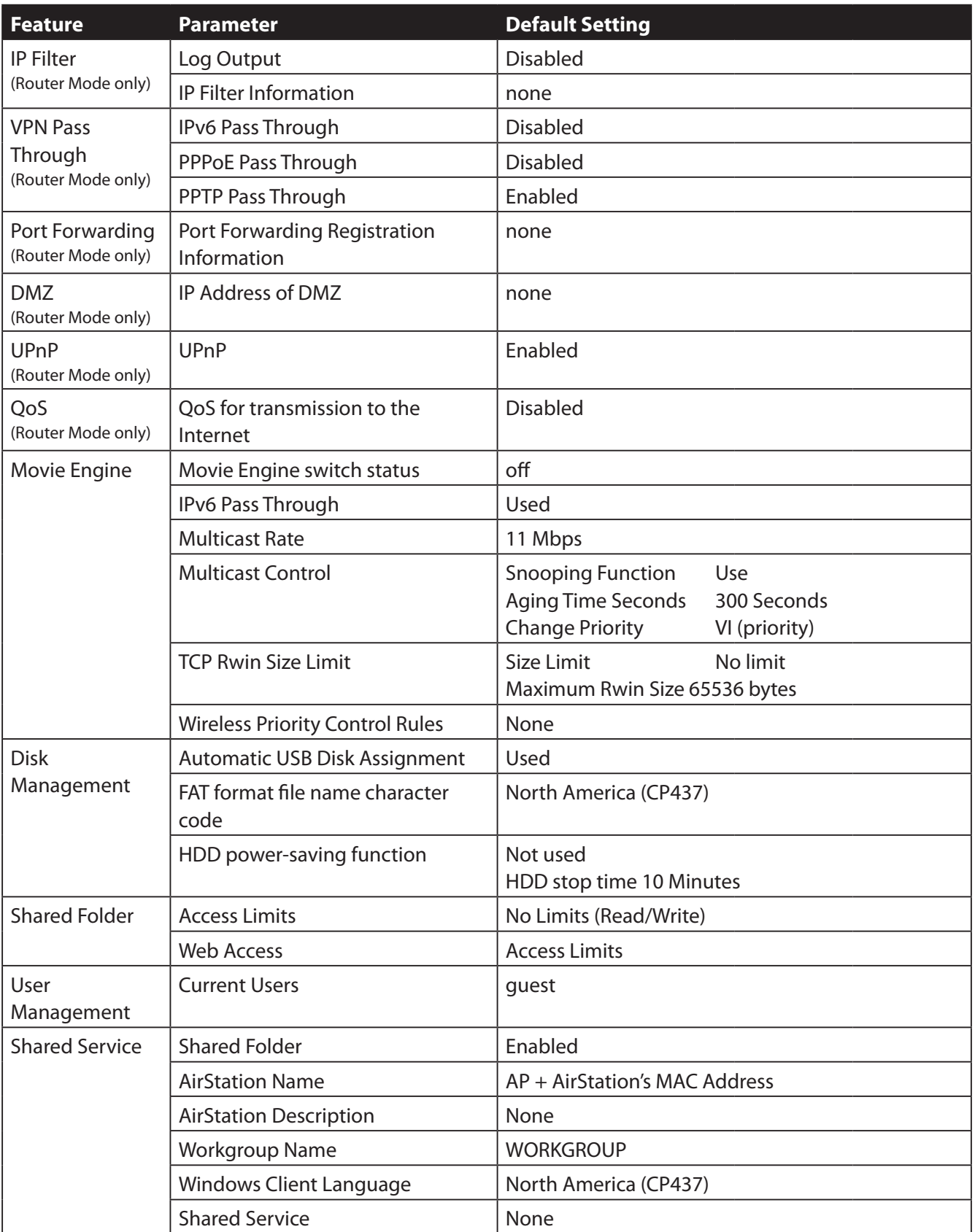

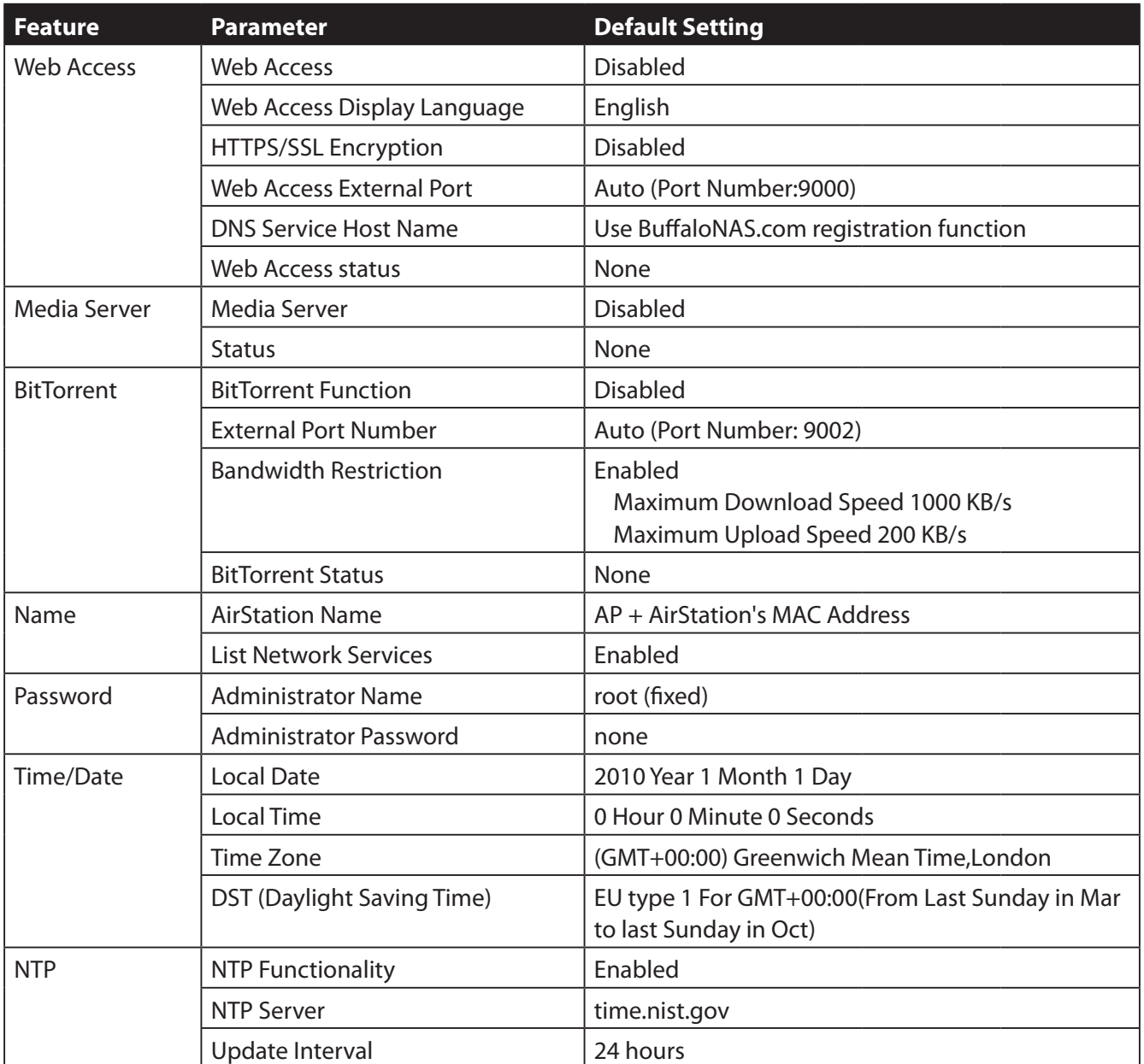

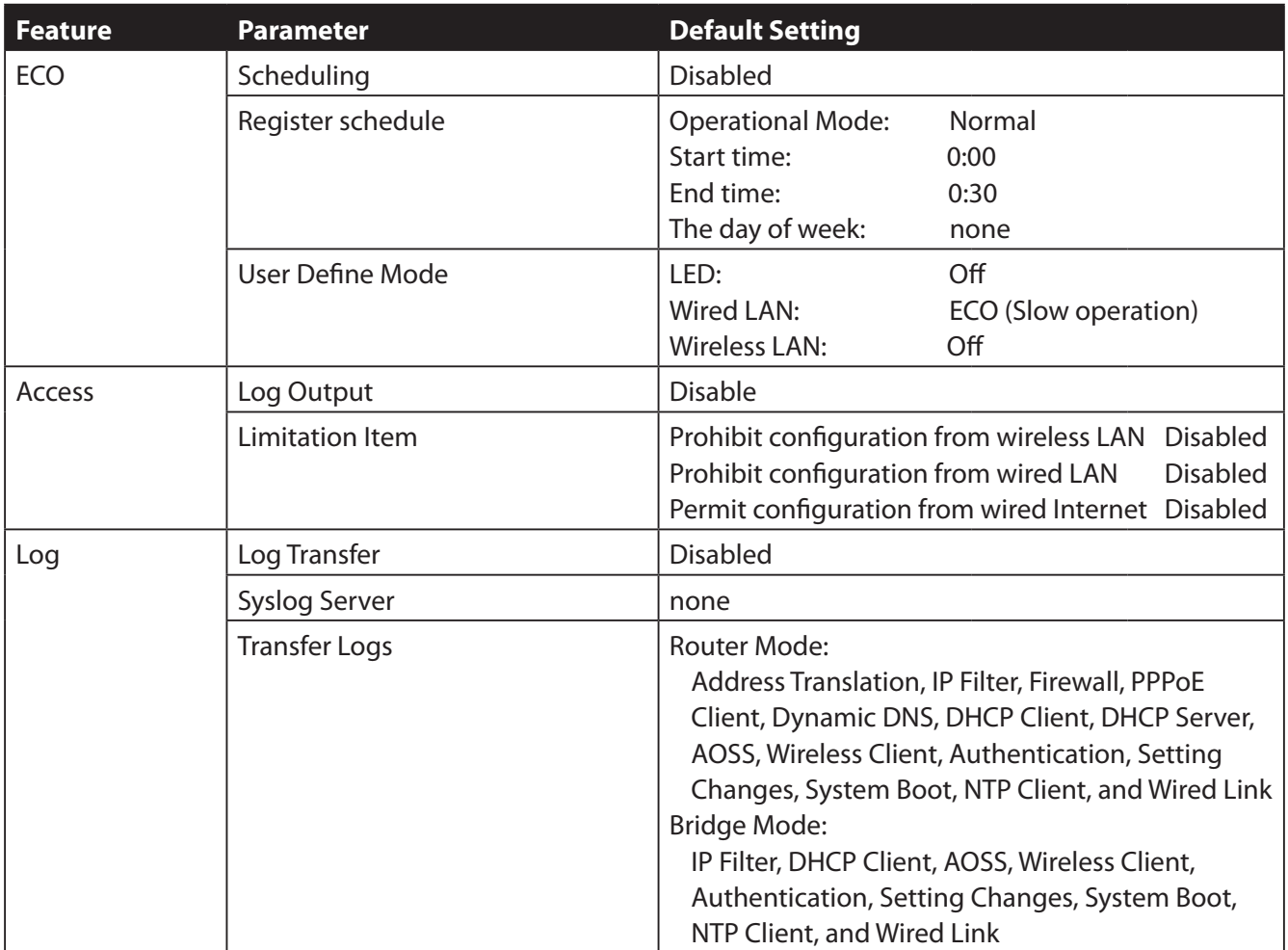

## **Appendix C - Checking Wireless Signal Quality**

For users of Windows 7, Vista, or Mac OS X (10.4 and later), software supplied with the AirStation can be used to check the quality and strength of the wireless signal.

### **Windows 7/Vista**

- Note: · If Client Manager V is not already installed, install it from the AirNavigator CD. Click [Install Wireless Client Driver and Application] > [Options] > [Advanced Installation], and install Client Manager V.
	- · Client Manager V does not support Windows XP.

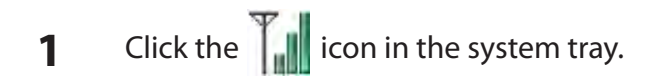

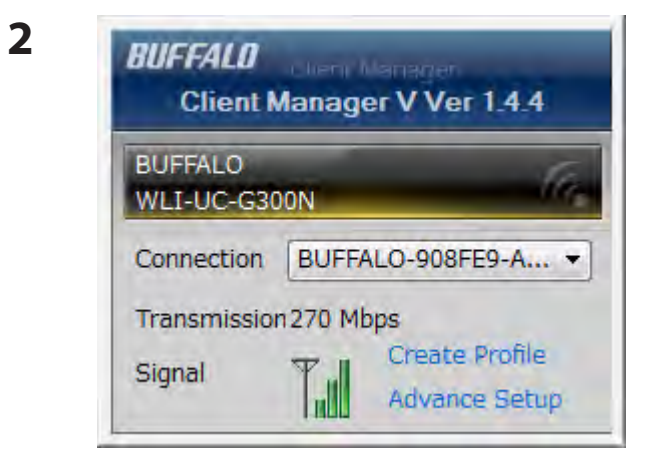

Click [Advanced Setup].

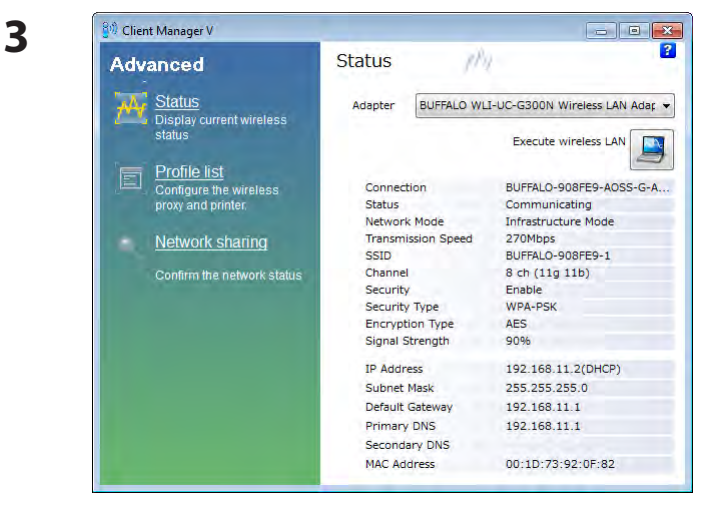

When the Client Manager V status screen is displayed, click  $\Box$ 

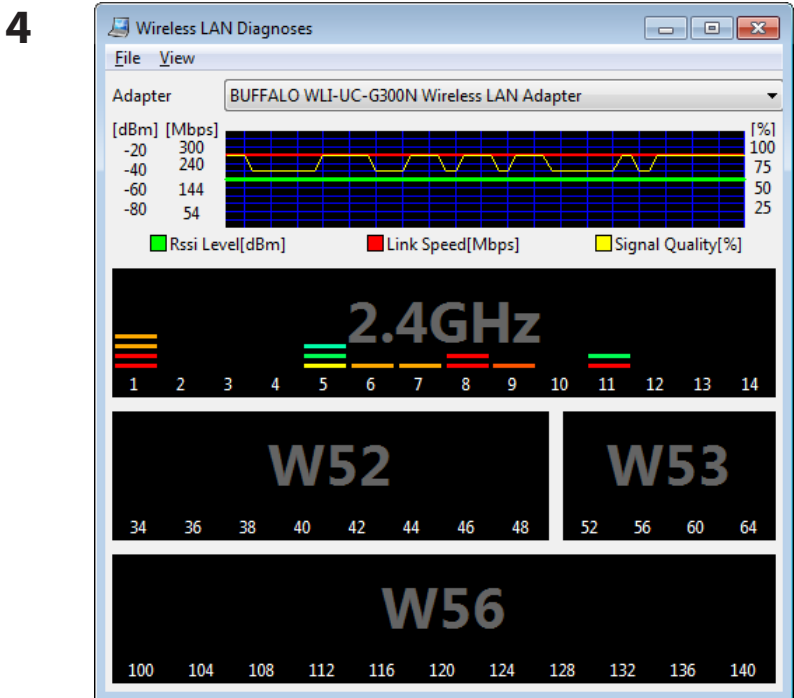

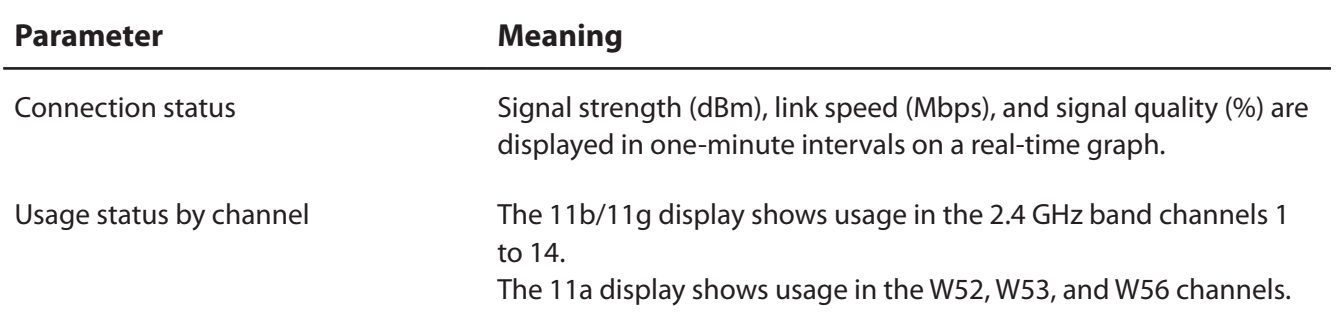

Colors are used to indicate the signal strength of the access point. Colors closer to red indicate an access point with a stronger signal strength, and colors closer to blue indicate an access point with a weaker signal strength.

### **Macintosh**

- **1** Load the AirNavigator CD into your Macintosh.
- **2** Double-click the Mac folder in the AirNavigator CD.
- **3** Double-click [WLAN Monitor].

**4** The software license screen is displayed when starting for the first time only. Click [Agree] to proceed.

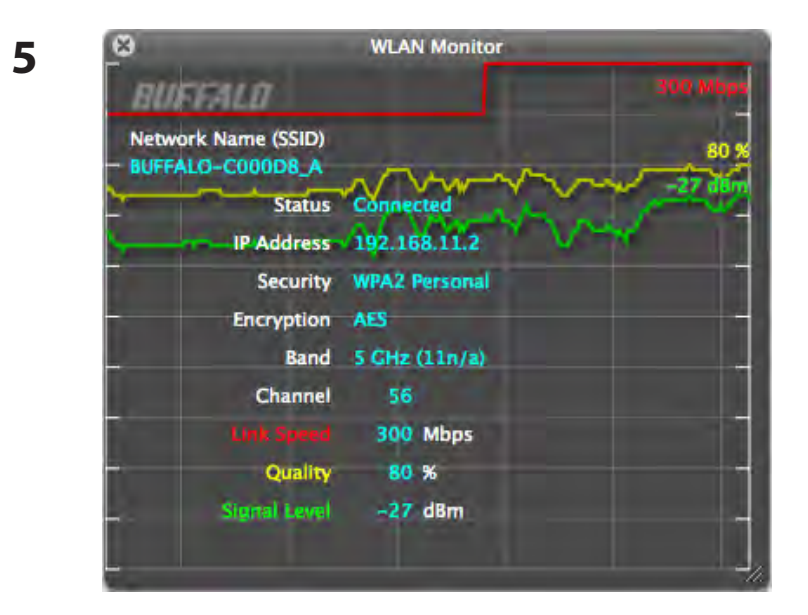

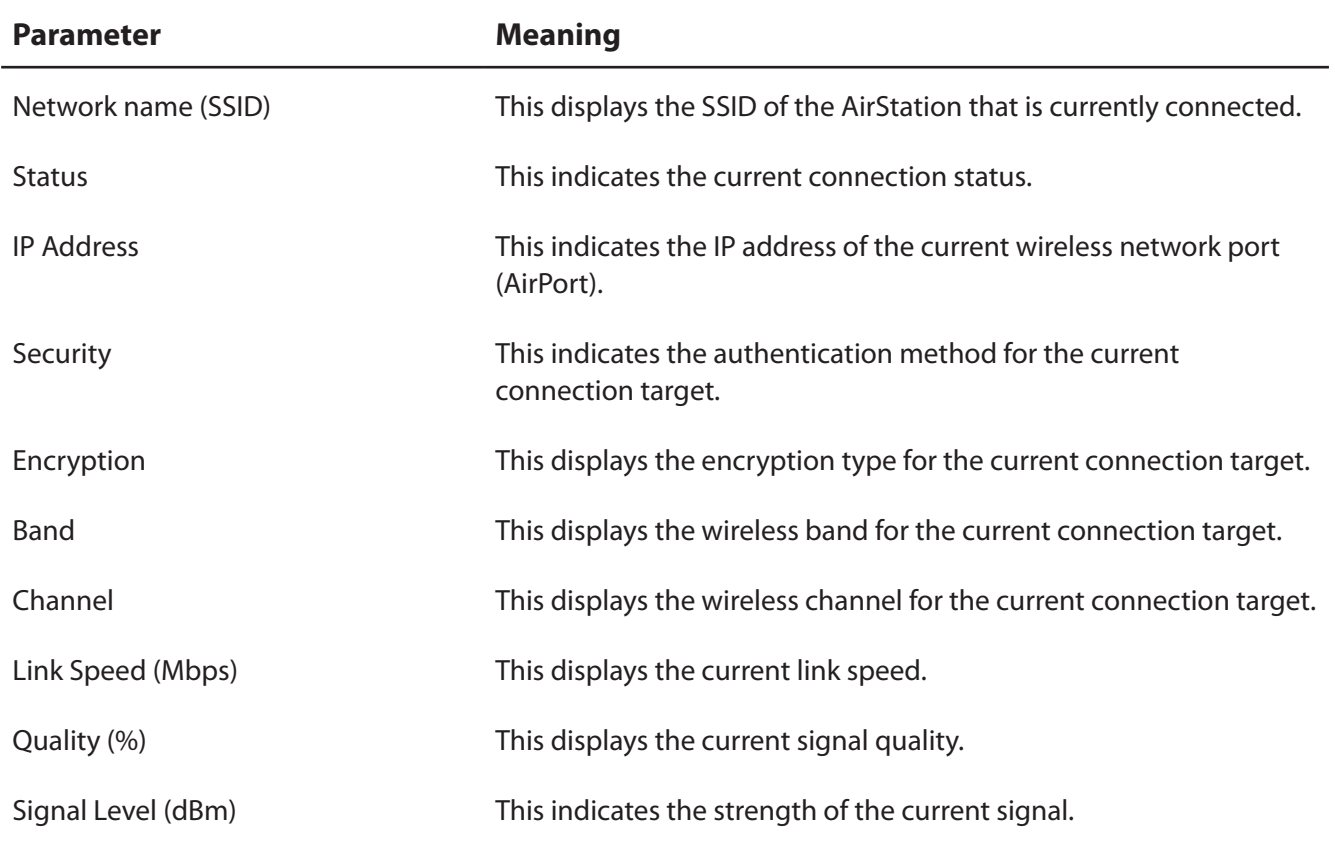

## **Appendix D - TCP/IP Settings**

### **Windows 7**

To configure TCP/IP in Windows 7, follow the procedure below.

- **1** Click [Start] > [Control Panel] > [Network and Internet].
- **2** Click [Network and Sharing Center].
- **3** Click [Change Adapter Settings] on the left side menu.
- **4** Right-click on [Local Area Connection], then click [Properties].
- **5** If the User Account Control screen opens, click [Yes] or [Continue].
- **6** Select [Internet Protocol Version 4 (TCP/IPv4)] then click [Properties].
- **7** To have DHCP set your IP address settings automatically, check [Obtain an IP address automatically] and [Obtain DNS server address automatically].

To set your IP address settings manually, enter values for each setting. Examples:

If the router's IP address is 192.168.11.1, IP address 192.168.11.80 Subnet mask 255.255.255.0 Default gateway 192.168.11.1 Preferred DNS server 192.168.11.1 Alternate DNS server blank

**8** Click [OK].

## **Windows Vista**

To configure TCP/IP in Windows Vista, follow the procedure below.

- **1** Click [Start] > [Settings] > [Control Panel].
- **2** Click [Network and Sharing Center].
- **3** Click [Manage network connections] on the left side menu.
- **4** Right-click on [Local Area Connection], then click [Properties].
- **5** If the User Account Control screen opens, click [Yes] or [Continue].
- **6** Select [Internet Protocol Version 4 (TCP/IPv4)], then click [Properties].
- **7** To have DHCP set your IP address settings automatically, check [Obtain an IP address automatically] and [Obtain DNS server address automatically].

To set your IP address settings manually, enter values for each settings. Example:

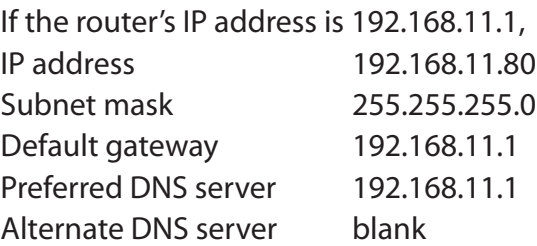

**8** Click [Close].

## **Windows XP**

To configure TCP/IP in Windows XP, follow the procedure below.

- **1** Click [Start] > [Settings] > [Control Panel].
- **2** Double-click [Network].
- **3** Right click on [Local Area Connection], then click [Properties].
- **4** Select [Internet Protocol (TCP/IP)], then click [Properties].
- **5** To have DHCP set your IP address settings automatically, check [Obtain an IP address automatically] and [Obtain DNS server address automatically].

To set your IP address settings manually, enter values for each setting. Examples:

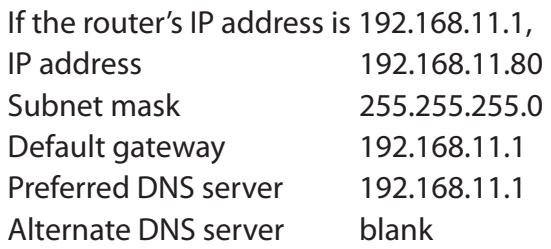

**6** Click [Close].

## **Mac OS X**

To configure TCP/IP in Mac OS X, follow the procedure below.

- **1** Click [Apple menu] > [System Preferences…].
- **2** Click [Network].
- **3** Click [Ethernet].
- **4** To have DHCP set your IP address settings automatically, select [Using DHCP] in the Configure IPv4 field.

To set your IP address settings manually, select [Manually] in the Configure IPv4 field and enter values for each setting. Examples:

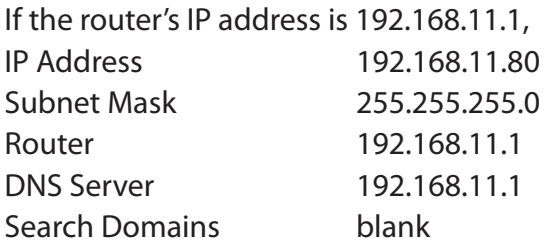

**5** Click [Apply].

## **Appendix E - Restoring the Default Configuration**

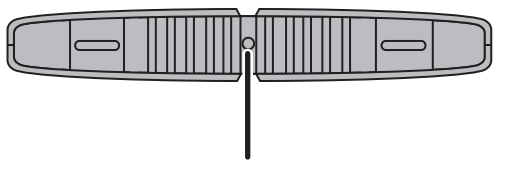

With the AirStation powered on, hold down this button for 3 seconds to return it to factory default settings.

## **Appendix F - Shared Folders and the USB Port**

There are several restrictions on using the AirStation's USB port:

- When using two-byte characters (such as Japanese), keep folder and file names within 80 characters. You may not be able to copy a folder or a file whose name length is more than 80 characters.
- You cannot set attributes (hidden or read-only) for folders or files on the AirStation.
- When using access restrictions, you can register up to 16 users for the AirStation.
- Please note that you are not allowed to use any of the following words as a user or group name: adm, administrator, all, bin, daemon, disk, ftp, guest, halt, hdusers, kmen, lp, mail, man, news, nobody, nogroup, none, operator, root, shadow, shutdown, sshd, sync, sys, ttyusers, utmp, uucp, www.
- Please note that you are not allowed to use any of the following words as a shared folder name: global, homes, printers, bittorrent, disk1\_pt1, disk1\_pt2, disk1\_pt3, disk1\_pt4, disk2\_pt1, disk2\_ pt2, disk2\_pt3, disk2\_pt4, disk3\_pt1, disk3\_pt2, disk3\_pt3, disk3\_pt4, disk4\_pt1, disk4\_pt2, disk4\_ pt3, disk4\_pt4.
- If shared folder names, work group names, or file names contain any of the following characters, you may not access data or manipulate files on the AirStation properly. In such a case, use a different character.
- If a file created on a Macintosh contains any of the following characters, it will not be displayed correctly under Windows OS. Also, you cannot copy or properly display a file when connecting via SMB from Mac OS X if it contains any of these characters:  $?$  [ ] / \ = + < > ; : " , | \*
- Cancelling or aborting a file copy may leave the file incomplete, and you may no longer be able to delete the incomplete file. This can also happen during a power outage or if the LAN cable is suddenly disconnected. If it happens, restart the AirStation, delete the file, and try copying the file again.
- Use the same username and password for the AirStation as the user's Windows login. If they are different, the user may not be able to access shared folders with access restrictions on the AirStation.
- Date and time stamps stored on the USB hard drive may be updated by the OS accessing the AirStation. File creation or access dates may not be maintained.
- If you view the size of a hard drives on the browser, it shows a bigger value than when you see it in Windows' drive properties. This is because the browser shows the size of the drive in gigabytes but Windows shows it in gibibytes.
- If you have logged in using a "guest" account from Windows 7, Vista, XP or 2000, access restrictions may not work properly. A (different) guest account already exists on the AirStation.
- If you access a shared folder from a Macintosh computer, additional Mac OS X information files may be automatically generated. Do not delete these files from a Windows computer. Otherwise, you may no longer be able to access folders from a Macintosh.
- Device types that can be connected to the AirStation's USB connector are USB hard drives, USB memory sticks, or USB card readers. Card readers with 5 or more slots are not supported. USB devices such as a digital cameras, CD/DVD drives, USB hubs, mice, or keyboards are not supported.
- Encrypted USB hard drives are not supported.
- Only one single drive may be connected to the AirStation's USB port at a time. Drives manufactured by other companies besides Buffalo Technology are not supported.
- If your hard drive has an auto power mode switch, move the switch to [manual] or [on]. Leaving the switch set to [auto] may result in unpredictable behavior.
- Up to 4 partitions can be recognized on a USB hard drive.
- Available file systems for USB hard drives are FAT12, FAT16, FAT32, and XFS.

# **Appendix G - Regulatory Compliance Information**

### **Federal Communication Commission Interference Statement**

This equipment has been tested and found to comply with the limits for a Class B digital device, pursuant to Part 15 of the FCC Rules. These limits are designed to provide reasonable protection against harmful interference in a residential installation. This equipment generates, uses and can radiate radio frequency energy and, if not installed and used in accordance with the instructions, may cause harmful interference to radio communications. However, there is no guarantee that interference will not occur in a particular installation. If this equipment does cause harmful interference to radio or television reception, which can be determined by turning the equipment off and on, the user is encouraged to try to correct the interference by one of the following measures:

- Reorient or relocate the receiving antenna.
- Increase the separation between the equipment and receiver.
- Connect the equipment into an outlet on a circuit different from that to which the receiver is connected.
- Consult the dealer or an experienced radio/TV technician for help.

### **FCC Caution:**

Any changes or modifications not expressly approved by the party responsible for compliance could void the user's authority to operate this equipment.

For operation within  $5.15 \sim 5.25$ GHz frequency range, it is restricted to indoor environment. This device complies with Part 15 of the FCC Rules. Operation is subject to the following two conditions: (1) This device may not cause harmful interference, and (2) this device must accept any interference received, including interference that may cause undesired operation.

### **Important Note - FCC Radiation Exposure Statement:**

This equipment complies with FCC radiation exposure limits set forth for an uncontrolled environment. This equipment should be installed and operated with minimum distance 20cm between the radiator & your body.

This transmitter must not be co-located or operating in conjunction with any other antenna or transmitter.

The availability of some specific channels and/or operational frequency bands are country dependent and are firmware programmed at the factory to match the intended destination. The firmware setting is not accessible by the end user.

WZR-HP-AG300H with PCB Dipole antenna and max. antenna gain is 3.13 dBi in 2.4G and 3.04 dBi in 5G.

### **Industry Canada statement:**

This device complies with RSS-210 of the Industry Canada Rules. Operation is subject to the following two conditions:

(1) This device may not cause harmful interference, and

(2) this device must accept any interference received, including interference that may cause undesired operation.

#### **Caution:**

The device for the band 5150-5250 MHz is only for indoor usage to reduce potential for harmful interference to co-channel mobile satellite systems.

High power radars are allocated as primary users (meaning they have priority) of 5250-5350 MHz and 5650-5850 MHz and these radars could cause interference and/or damage to LE-LAN devices.

### **Important Note - Canada Radiation Exposure Statement:**

This equipment complies with Canada radiation exposure limits set forth for an uncontrolled environment. This equipment should be installed and operated with minimum distance 20cm between the radiator and your body.

### **Europe – EU Declaration of Conformity**

This device complies with the essential requirements of the R&TTE Directive 1999/5/EC. The following test methods have been applied in order to prove presumption of conformity with the essential requirements of the R&TTE Directive 1999/5/EC:

EN60950-1: 2006 +A11: 2009 Safety of Information Technology Equipment

EN50385 : (2002-08)

Product standard to demonstrate the compliance of radio base stations and fixed terminal stations for wireless telecommunication systems with the basic restrictions or the reference levels related to human exposure to radio frequency electromagnetic fields (110MHz - 40 GHz) - General public

#### EN 300 328 V1.7.1: (2006-10)

Electromagnetic compatibility and Radio spectrum Matters (ERM); Wideband Transmission systems; Data transmission equipment operating in the 2,4 GHz ISM band and using spread spectrum modulation techniques; Harmonized EN covering essential requirements under article 3.2 of the R&TTE Directive

#### EN 301 893 V1.5.1: (2008-12)

Broadband Radio Access Networks (BRAN); 5 GHz high performance RLAN; Harmonized EN covering the essential requirements of article 3.2 of the R&TTE Directive

#### EN 301 489-1 V1.8.1: (2008-04)

Electromagnetic compatibility and Radio Spectrum Matters (ERM); ElectroMagnetic Compatibility (EMC) standard for radio equipment and services; Part 1: Common technical requirements

EN 301 489-17 V2.1.1 (2009-05)

Electromagnetic compatibility and Radio spectrum Matters (ERM); ElectroMagnetic Compatibility (EMC) standard for radio equipment; Part 17: Specific conditions for Broadband Data Transmission Systems

This device is a 2.4 GHz wideband transmission system (transceiver), intended for use in all EU member states and EFTA countries, except in France and Italy where restrictive use applies.

In Italy the end-user should apply for a license at the national spectrum authorities in order to obtain authorization to use the device for setting up outdoor radio links and/or for supplying public access to telecommunications and/or network services.

This device may not be used for setting up outdoor radio links in France and in some areas the RF output power may be limited to 10 mW EIRP in the frequency range of 2454 – 2483.5 MHz. For detailed information the end-user should contact the national spectrum authority in France.

# CE 0560 <sup>O</sup>

#### Česky [Czech]

Buffalo Technology Inc. tímto prohlašuje, že tento AirStation WZR-HP-AG300H je ve shodě se základními požadavky a dalšími příslušnými ustanoveními směrnice 1999/5/ES.

#### Dansk [Danish]

Undertegnede Buffalo Technology Inc. erklærer herved, at følgende udstyr AirStation WZR-HP-AG300H overholder de væsentlige krav og øvrige relevante krav i direktiv 1999/5/EF.

#### Deutsch [German]

Hiermit erklärt Buffalo Technology Inc. dass sich das Gerät AirStation WZR-HP-AG300H in Übereinstimmung mit den grundlegenden Anforderungen und den übrigen einschlägigen Bestimmungen der Richtlinie 1999/5/EG befindet.

#### Eesti [Estonian]

Käesolevaga kinnitab Buffalo Technology Inc. seadme AirStation WZR-HP-AG300H vastavust direktiivi 1999/5/EÜ põhinõuetele ja nimetatud direktiivist tulenevatele teistele asjakohastele sätetele.

#### English

Hereby, Buffalo Technology Inc. declares that this AirStation WZR-HP-AG300H is in compliance with the essential requirements and other relevant provisions of Directive 1999/5/EC.

#### Español [Spanish]

Por medio de la presente Buffalo Technology Inc. declara que el AirStation WZR-HP-AG300H cumple con los requisitos esenciales y cualesquiera otras disposiciones aplicables o exigibles de la Directiva 1999/5/CE.

#### Ελληνική [Greek]

ΜΕ ΤΗΝ ΠΑΡΟΥΣΑ Buffalo Technology Inc. ΔΗΛΩΝΕΙ ΟΤΙ AirStation WZR-HP-AG300H ΣΥΜΜΟΡΦΩΝΕΤΑΙ ΠΡΟΣ ΤΙΣ ΟΥΣΙΩΔΕΙΣ ΑΠΑΙΤΗΣΕΙΣ ΚΑΙ ΤΙΣ ΛΟΙΠΕΣ ΣΧΕΤΙΚΕΣ ΔΙΑΤΑΞΕΙΣ ΤΗΣ ΟΔΗΓΙΑΣ 1999/5/ΕΚ.

#### Français [French]

Par la présente Buffalo Technology Inc. déclare que l'appareil AirStation WZR-HP-AG300H est conforme aux exigences essentielles et aux autres dispositions pertinentes de la directive 1999/5/ CE.

#### Italiano [Italian]

Con la presente Buffalo Technology Inc. dichiara che questo AirStation WZR-HP-AG300H è conforme ai requisiti essenziali ed alle altre disposizioni pertinenti stabilite dalla direttiva 1999/5/CE.

#### Latviski [Latvian]

Ar šo Buffalo Technology Inc. deklarē, ka AirStation WZR-HP-AG300H atbilst Direktīvas 1999/5/EK būtiskajām prasībām un citiem ar to saistītajiem noteikumiem.

#### Lietuvių [Lithuanian]

Šiuo Buffalo Technology Inc. deklaruoja, kad šis AirStation WZR-HP-AG300H atitinka esminius reikalavimus ir kitas 1999/5/EB Direktyvos nuostatas.

#### Nederlands [Dutch]

Hierbij verklaart Buffalo Technology Inc. dat het toestel AirStation WZR-HP-AG300H in overeenstemming is met de essentiële eisen en de andere relevante bepalingen van richtlijn 1999/5/ EG.

#### Malti[ Maltese]

Hawnhekk, Buffalo Technology Inc. , jiddikjara li dan AirStation WZR-HP-AG300H jikkonforma malħtiġijiet essenzjali u ma provvedimenti oħrajn relevanti li hemm fid-Dirrettiva 1999/5/EC.

#### Magyar [Hungarian]

Alulírott, Buffalo Technology Inc. nyilatkozom, hogy a AirStation WZR-HP-AG300H megfelel a vonatkozó alapvetõ követelményeknek és az 1999/5/EC irányelv egyéb elõírásainak.

Polski [Polish]

Niniejszym Buffalo Technology Inc. oświadcza, że AirStation WZR-HP-AG300H jest zgodny z zasadniczymi wymogami oraz pozostałymi stosownymi postanowieniami Dyrektywy 1999/5/EC.

Português [Portuguese]

Buffalo Technology Inc. declara que este AirStation WZR-HP-AG300H está conforme com os requisitos essenciais e outras disposições da Directiva 1999/5/CE.

Slovensko [Slovenian]

Buffalo Technology Inc. izjavlja, da je ta AirStation WZR-HP-AG300H v skladu z bistvenimi zahtevami in ostalimi relevantnimi določili direktive 1999/5/ES.

Slovensky [Slovak] Buffalo Technology Inc. týmto vyhlasuje, že AirStation WZR-HP-AG300H spĺňa základné požiadavky a všetky príslušné ustanovenia Smernice 1999/5/ES.

Suomi [Finnish] Buffalo Technology Inc. vakuuttaa täten että AirStation WZR-HP-AG300H tyyppinen laite on direktiivin 1999/5/EY oleellisten vaatimusten ja sitä koskevien direktiivin muiden ehtojen mukainen.

Svensk [Swedish]

Härmed intygar Buffalo Technology Inc. att denna AirStation WZR-HP-AG300H står I överensstämmelse med de väsentliga egenskapskrav och övriga relevanta bestämmelser som framgår av direktiv 1999/5/EG.

### **Taiwan:**

SAR compliance has been established in typical laptop computer(s) with CardBus slot, and product could be used in typical laptop computer with CardBus slot. Other application like handheld PC or similar device has not been verified, may not comply with related RF exposure rules, and such use shall be prohibited.

### **Safety**

This equipment is designed with the utmost care for the safety of those who install and use it. However, special attention must be paid to the dangers of electric shock and static electricity when working with electrical equipment. All guidelines of this manual and of the computer manufacturer must therefore be allowed at all times to ensure the safe use of the equipment.

#### 根據 NCC 低功率電波輻射性電機管制辦法:

#### 第十二條:

經型式認證合格之低功率射頻電機,非經許可,公司、商號或使用者均不得擅自變更頻率、加 大功率或變更原設計之特性及功能。

#### 第十四條:

低功率射頻電機之使用不得影響飛航安全及干擾合法通信;經發現有干擾現象時,應立即停 用,並改善至無干擾時方得繼續使用。前項合法通信,指依電信法規定作業之無線電通信。低 功率射頻電機須忍受合法通信或工業、科學及醫療用電波輻射性電機設備之干擾。

5.25-5.35秭赫頻帶內操作之無線資訊傳輸設備,限於室內使用。

이 기기는 가정용으로 전자파적합등록을 한 기기로서 주거지역에서는 물론 모든 지역에서 사용할 수 있습니다.

해당 무선설비는 전파혼신 가능성이 있으므로 인명안전과 관련된 서비스는 할 수 없음

법에 의해 전방향 전파발사 및 동일한 정보를 동시에 여러 곳으로 송신하는 점-대-다지 점 서비스에의 사용은 금지되어 있습니다.

## **Appendix H - Environmental Information**

- The equipment that you have purchased has required the extraction and use of natural resources for its production.
- The equipment may contain hazardous substances that could impact health and the environment.
- In order to avoid the dissemination of those substances in our environment and to diminish the pressure on the natural resources, we encourage you to use the appropriate take-back systems.
- The take-back systems will reuse or recycle most of the materials of your end life equipment in a sound way.
- The crossed-out wheeled bin symbol invites you to use those systems.

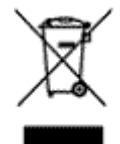

• If you need more information on collection, reuse, and recycling systems, please contact your local or regional waste administration.

# **Appendix I - GPL Information**

The source code for Buffalo products that use GPL code is available at *http://opensource.buffalo.jp/* .

## **Appendix J - Warranty Information**

Buffalo Technology (Buffalo Inc.) products come with a two-year limited warranty from the date of purchase. Buffalo Technology (Buffalo Inc.) warrants to the original purchaser the product; good operating condition for the warranty period. This warranty does not include non-Buffalo Technology (Buffalo Inc.) installed components. If the Buffalo product malfunctions during the warranty period, Buffalo Technology/(Buffalo Inc.) will, replace the unit, provided the unit has not been subjected to misuse, abuse, or non-Buffalo Technology/(Buffalo Inc.) authorized alteration, modifications or repair.

All expressed and implied warranties for the Buffalo Technology (Buffalo Inc) product line including, but not limited to, the warranties of merchantability and fitness of a particular purpose are limited in duration to the above period.

Under no circumstances shall Buffalo Technology/(Buffalo Inc.) be liable in any way to the user for damages, including any lost profits, lost savings or other incidental or consequential damages arising out of the use of, or inability to use the Buffalo products.

In no event shall Buffalo Technology/(Buffalo Inc.) liability exceed the price paid for the product from direct, indirect, special, incidental, or consequential damages resulting from the use of the product, its accompanying software, or its documentation. Buffalo Technology (Buffalo Inc.) does not offer refunds for any product.

@ 2003-2010 Buffalo Technology (Buffalo, Inc.)